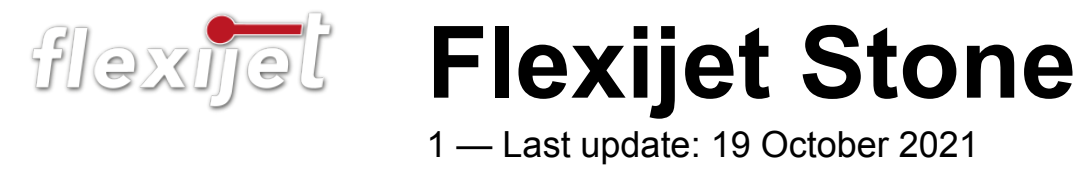

Flexijet GmbH

# **Table of Contents**

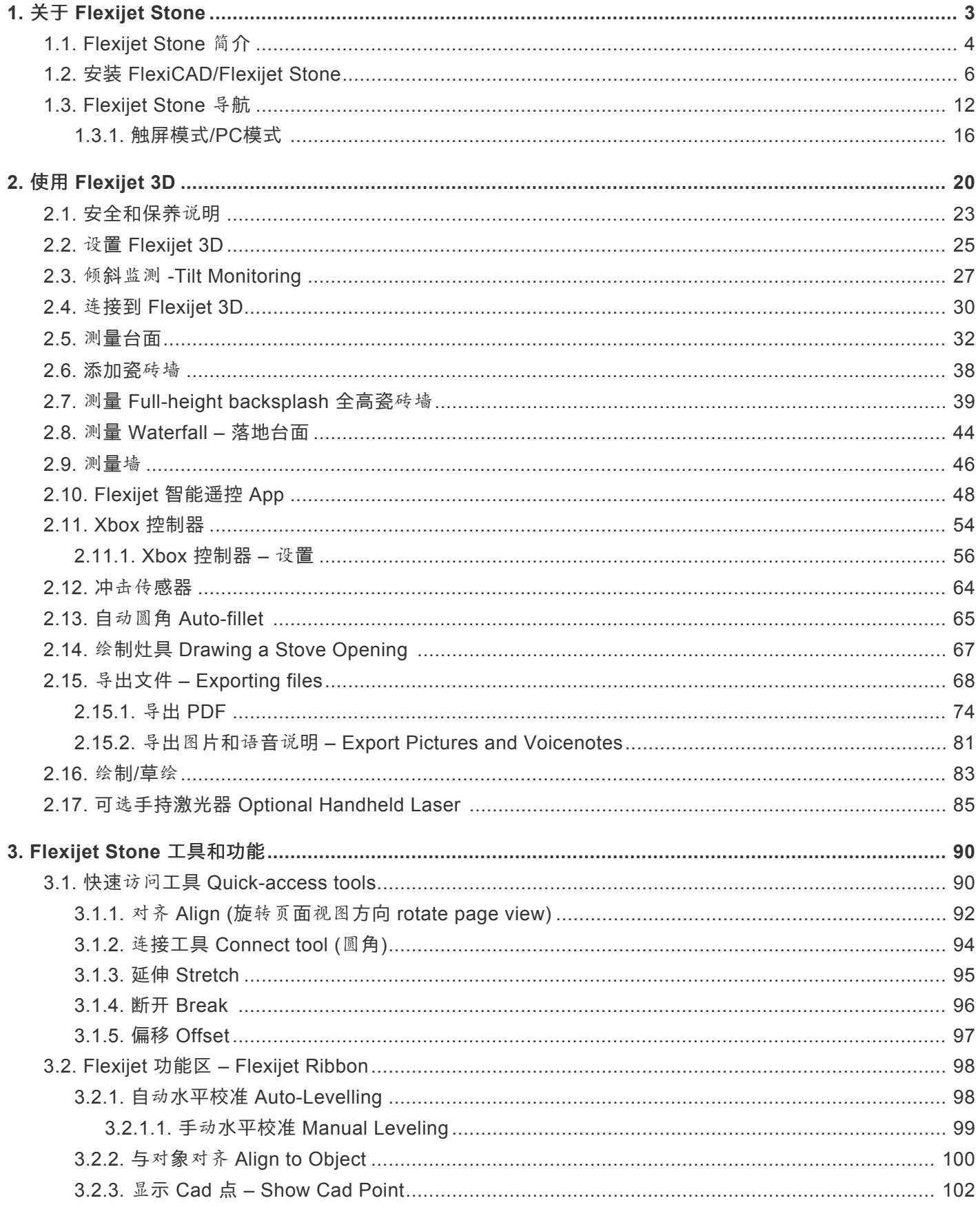

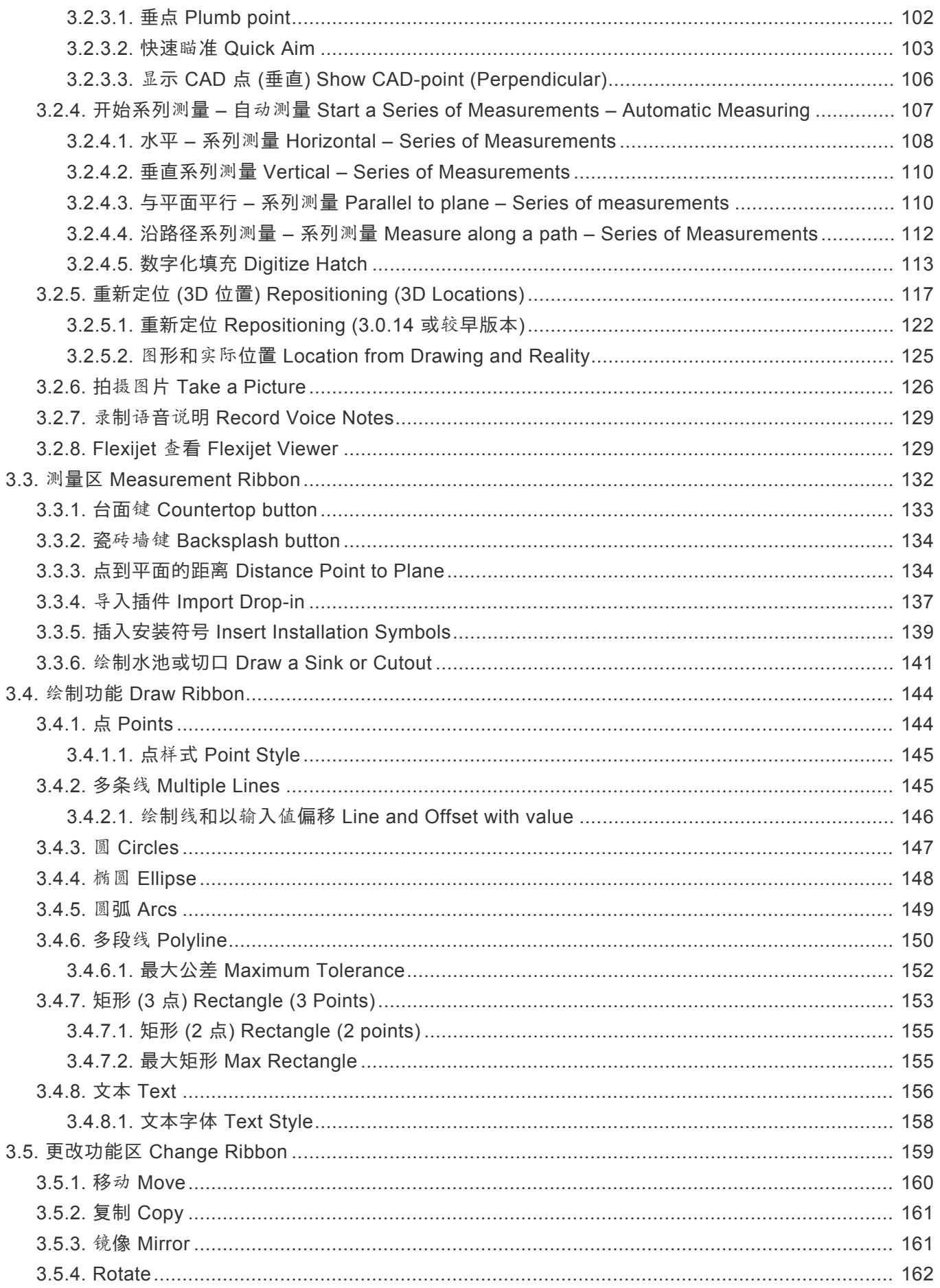

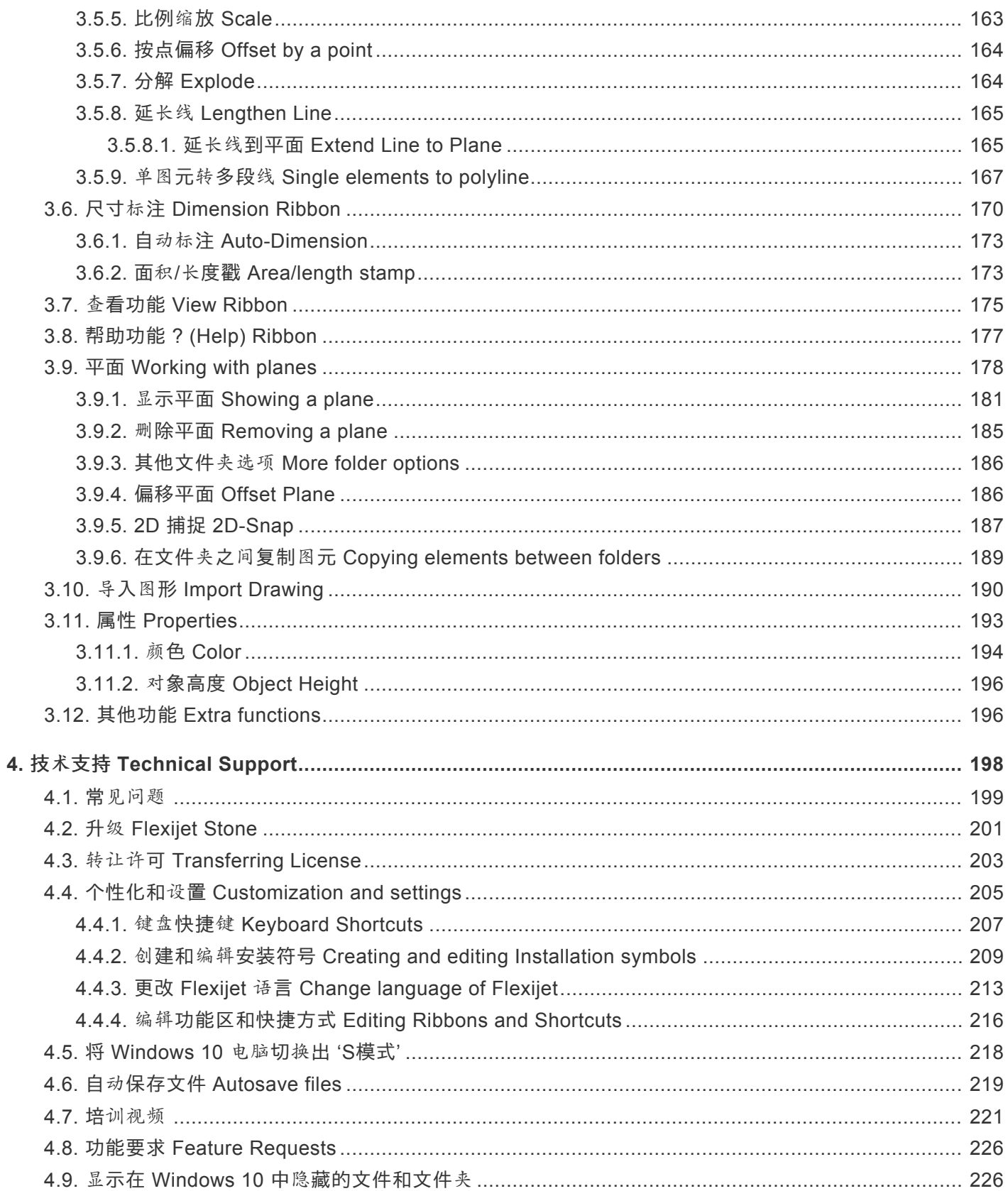

# <span id="page-4-0"></span>**1.** 关于 **Flexijet Stone**

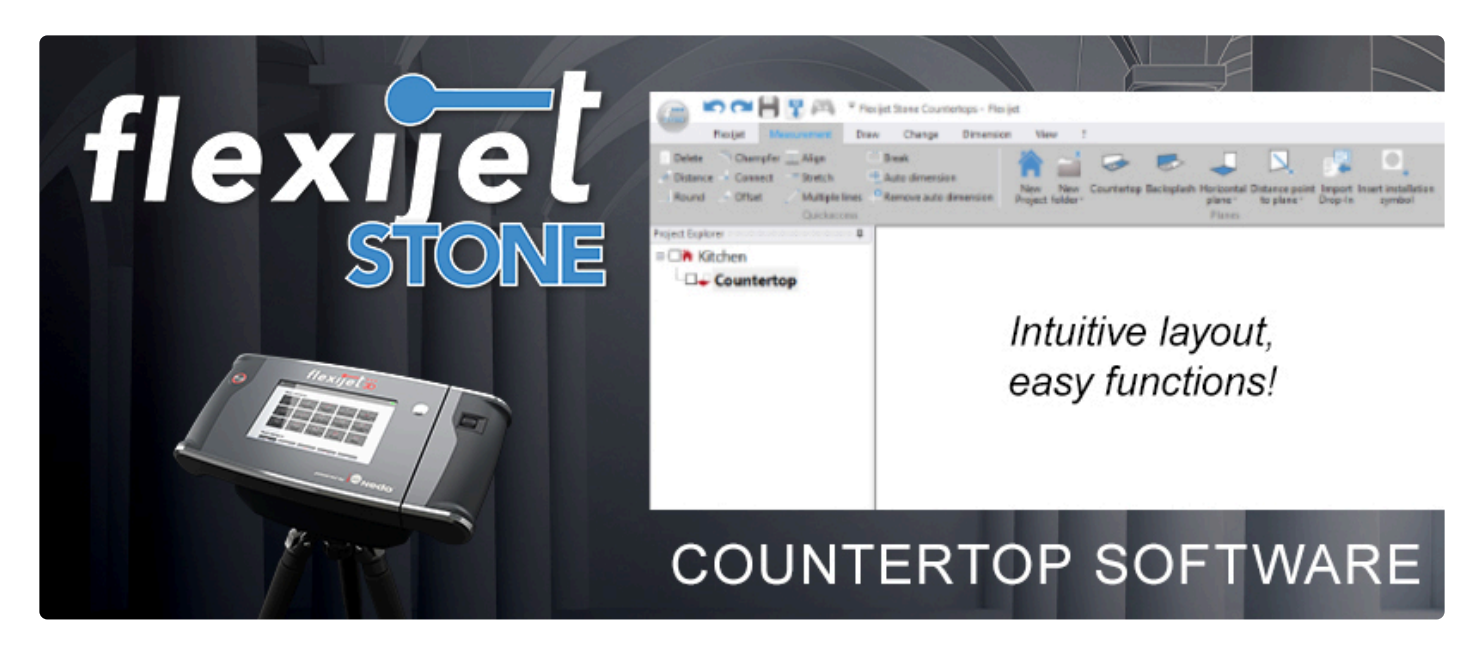

**Flexijet Stone** 是 **Flexijet** 的高效配套软件**,** 专为石材等材料台面应用设计,配有工具和快捷方式,可轻松准确地进 行测量台面。

## 使用本手册**:**

- 作为实时和可搜索参考,本手册服务于 Flexijet Stone 和 Flexijet 3D 2下一代激光测量系统。
- 使用上面的搜索栏搜索关键字和主题
- 使用屏幕左侧的内容目录导航。
- 本手册可作为PDF下载,供脱机使用,但建议尽可能在线使用,以确保最新信息。
- 联系我们:电话 1-844-MY-FLEXI 和 [helpdesk@flexijet.info](mailto:helpdesk@flexijet.info) 提供建议和技术支持
- 请通过评论或"通过电子邮件"让我们了解你的反馈[:helpdesk@flexijet.info](mailto:helpdesk@flexijet.info)

## 第一次设置 **Flexijet?**

- 从这里开始使用 [Flexijet 3D](#page-21-0)。 在每页的底部, 你将找到一个链接, 以进入下一个主题。
- 下载我们[的可打印台面](https://cdn.manula.com/user/17298/docs/quickstart-guide-countertops-jan-2021_v3.pdf)测量快速入门指南 (快速指南 8.5×11英寸双面打印)

### 需要了解如何使用 **Flexijet Stone** 软件**?**

• [Flexijet Stone](#page-5-0) 简介

## 关于 **FlexiCAD3** 的更多信息**?**

• [FlexiCAD](https://www.manula.com/manuals/flexijet/flexijet-3d-flexicad-flexjiet-stone/1/en/topic/about-flexijet-3d-next-generation) 使用手册 (正在开发中)

# <span id="page-5-0"></span>**1.1. Flexijet Stone** 简介

# **Flexijet Stone** 专为台面行业设计,是 **Flexijet 3D** 的配套软件。

单击此处了解有关连接到 [Flexijet 3D](#page-31-1)的信息。

# 打开 **Flexijet Stone:**

1. 点击 'Flexijet Stone' 标志

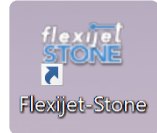

2. "常规首选项"面板将打开。如果连接到 Flexijet 3D, 请确保选择 'Flexijet 3D 2' 为 Flexijet 的模式。 你也可

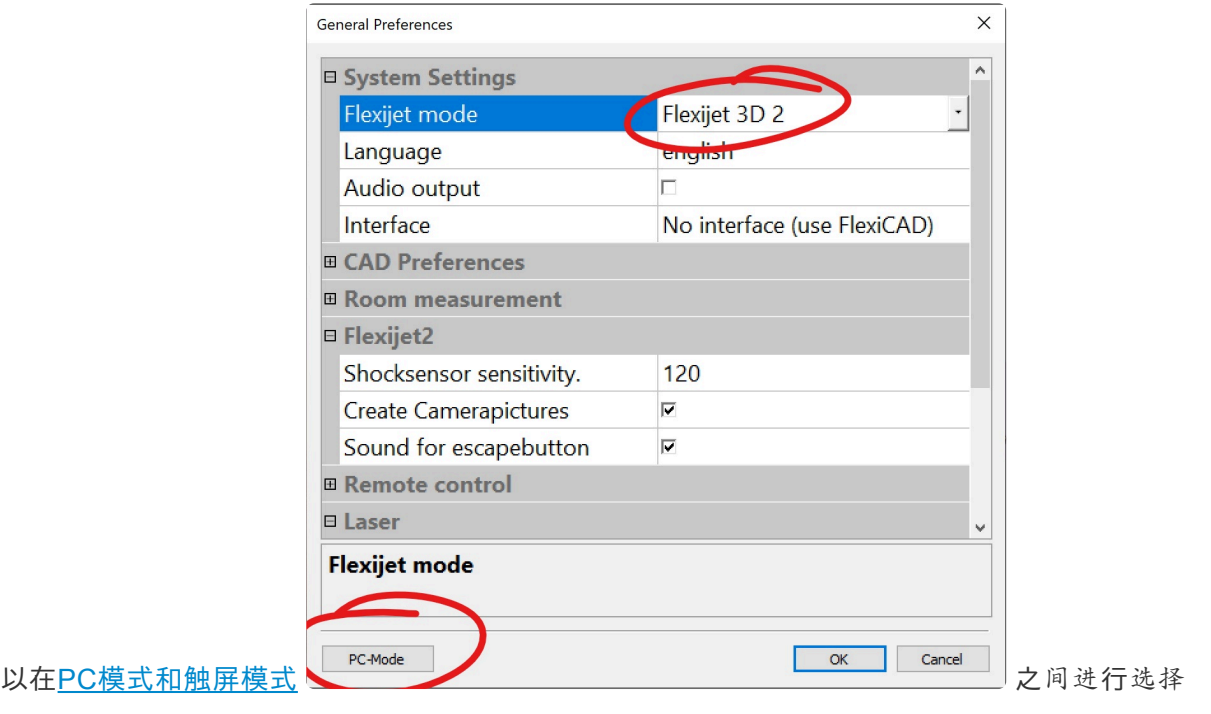

- 3. 如果被提示输入序列号, 请输入序列号或选择30天试用期模式 Flexijet Stone.如果你刚收到 Flexijet, 你将 很快通过电子邮件收到你的永久序列号。现在,请单击30天试用版。(功能齐全但有时间限制的试用模式。)
- 4. Flexijet Stone 软件窗口现在会加载。

# **Flexijet Stone** 的布局和结构**:**

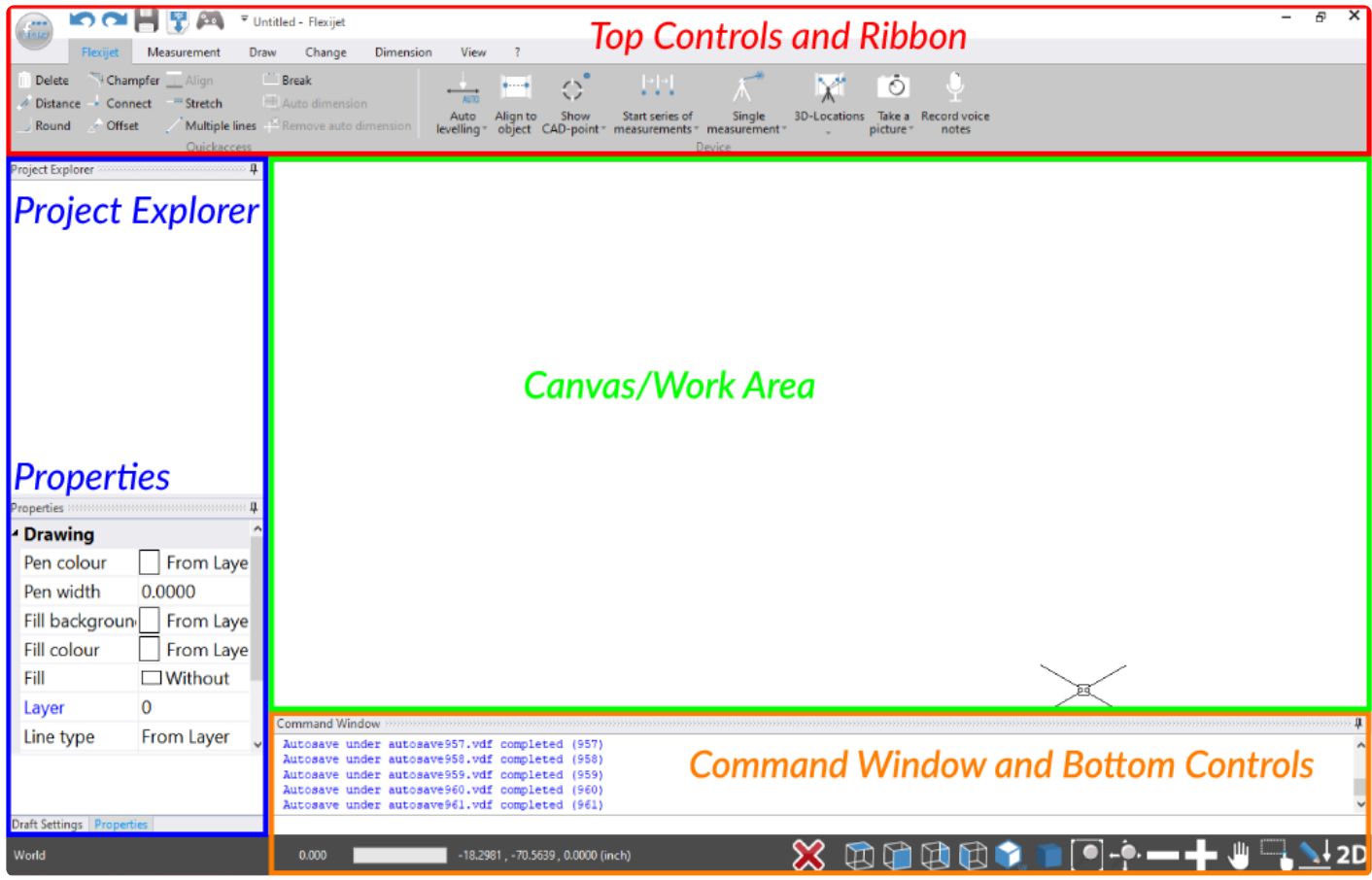

### 1. Top controls and Ribbon (顶部控件和功能区)

在 Flexijet Stone/FlexiCAD 中,用于控制 Flexijet 和绘制/编辑的大多数功能都位于此处。 这些功能组成功 能区或选项卡。

在 Flexijet Stone 中, 在所有功能上都可以看到左侧12个快速访问按钮。

### 2. Project Explorer & Properties(项目管理器和属性)

创建的文件夹/图层将在此处可用和选择。请\*注意\*,选择文件夹是通过单击文件夹的文字名称 – 而文件夹旁 边的复选框可打开/关闭对其他文件夹的可见性。

"属性"窗格让你可编辑选定的图元,或编辑笔宽以定义要测量或绘制的图元。

### 3. Canvas – 画布(工作区)

这是创建和编辑测量图形的地方。在触屏模式下,按住一次可缩放和移动画布。在PC模式下,通过向内或向 外滚动鼠标缩放,及单击并滚动鼠标移动画布。

### 4. Command Window & Bottom controls – 命令窗口和底部控件(视图和传输)

与当前功能相关的短信和提示将出现在命令窗口中。使用功能时,请按照命令窗口中的步骤和提示进行操 作,以确定输入的步骤和有效性。

# **Flexijet Stone** 软件视频教程简介

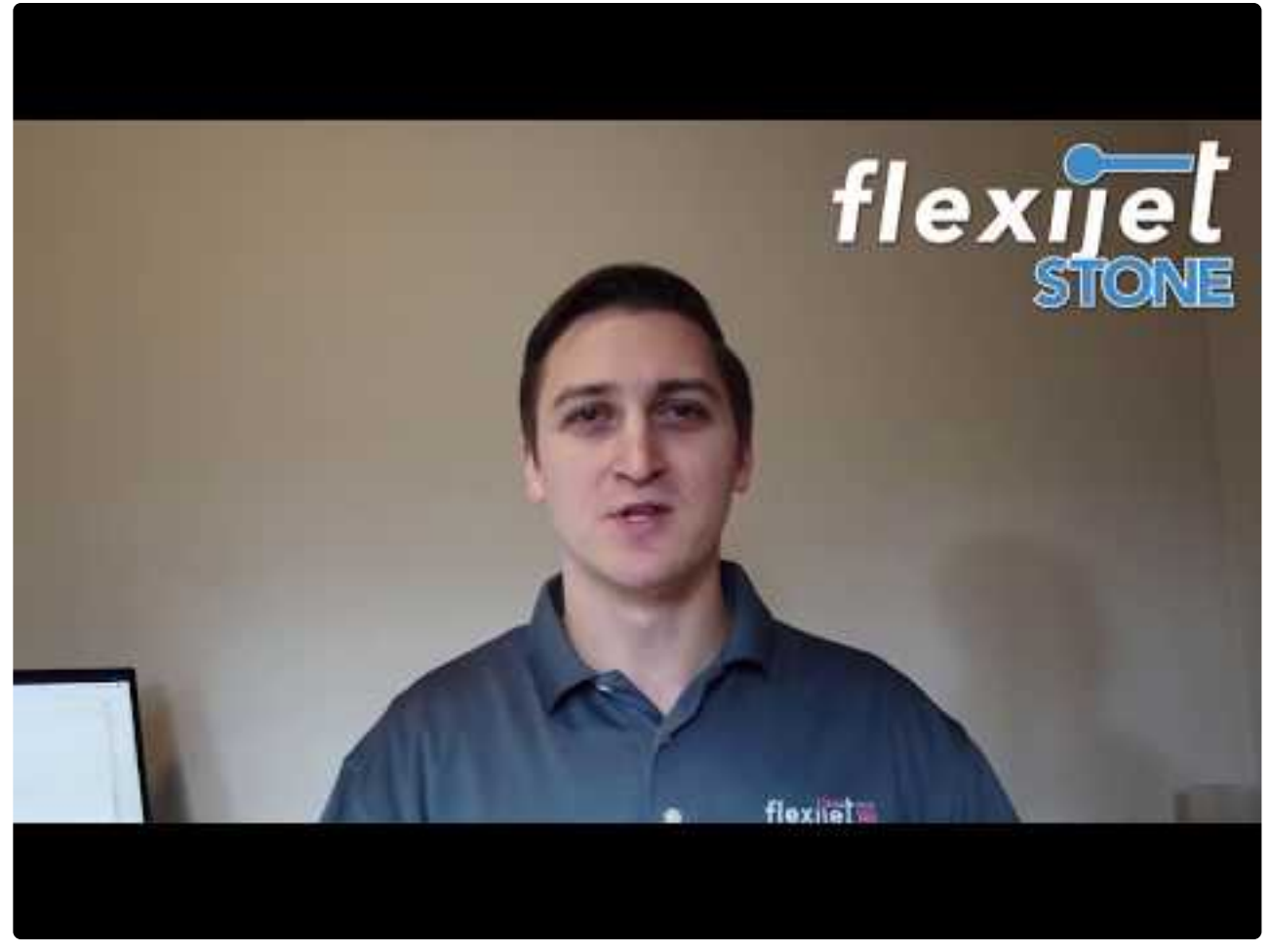

#### <https://www.youtube.com/embed/EdKV5T3l8zc?rel=0>

# <span id="page-7-0"></span>**1.2.** 安装 **FlexiCAD/Flexijet Stone**

按照以下步骤在 **Windows** 电脑**/**平板电脑上安装 **FlexiCAD** 和 **Flexijet Stone**,并准备好 进行配置和培训。

**\*** 注意: 如果你通过 Microsoft Surface Go 或其他 S 模式 Windows 10 系统电脑使用 Flexijet,<br>
Click here and follow the guide 请单击此处并按照指南 将你的电脑/平板电脑从 'S 模式' 切 [Click here and follow the guide](#page-219-0) 请单击此处并按照指南 将你的电脑/平板电脑从 'S 模式' 切换 出来,以便安装 FlexiCAD 软件。

- 1. 开始之前关闭电脑上的所有其他程序。
- 2. 确定与 Flexijet 3D一起使用的(基于Windows)电脑/平板电脑的 Microsoft Windows 软件已在可能范围内 完全更新。
	- a. 要执行此操作,请转到设置 > 更新和安全。

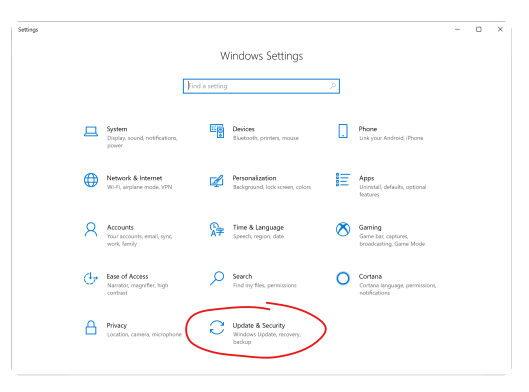

b. 单击/点击"检查更新"键。

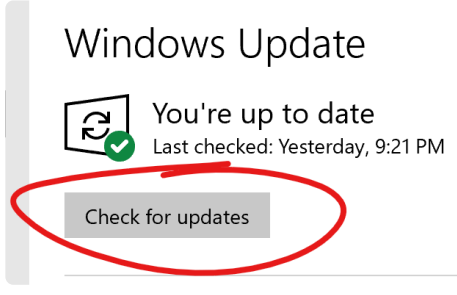

- c. 安装所有可用的 Windows 更新。
- 3. 从提供的下载链接下载文件 SetupFlexiCAD3.0a.exe。如果你还没有下载链接,请联系 Flexijet 北美技术支 持。

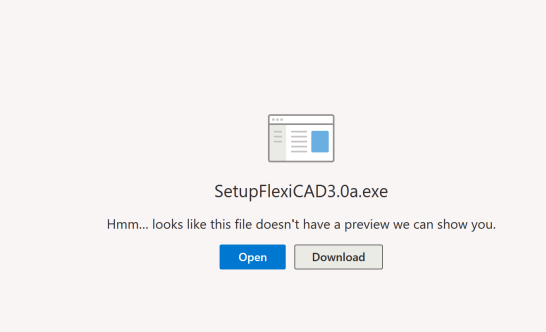

- 4. 如果安装程序未自动打开,请在"下载"文件夹中找到该文件,然后双击打开它。
- 注意: 你的电脑可能会出现以下黄色和灰色的用户帐户控制对话框。你必须选择 Yes 以允许此应用更改你 的设备以继续安装。

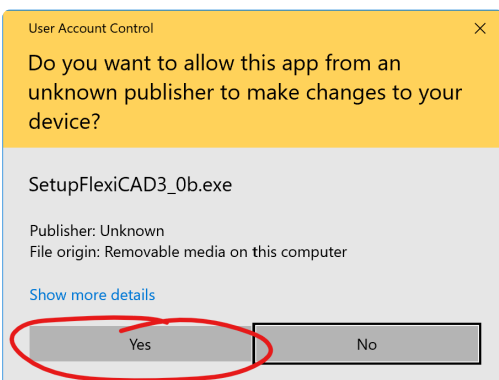

5. 按照软件提示在电脑上安装 FlexiCAD/Flexijet Stone 软件。安装程序可能会提示你在安装过程中安装 .Net

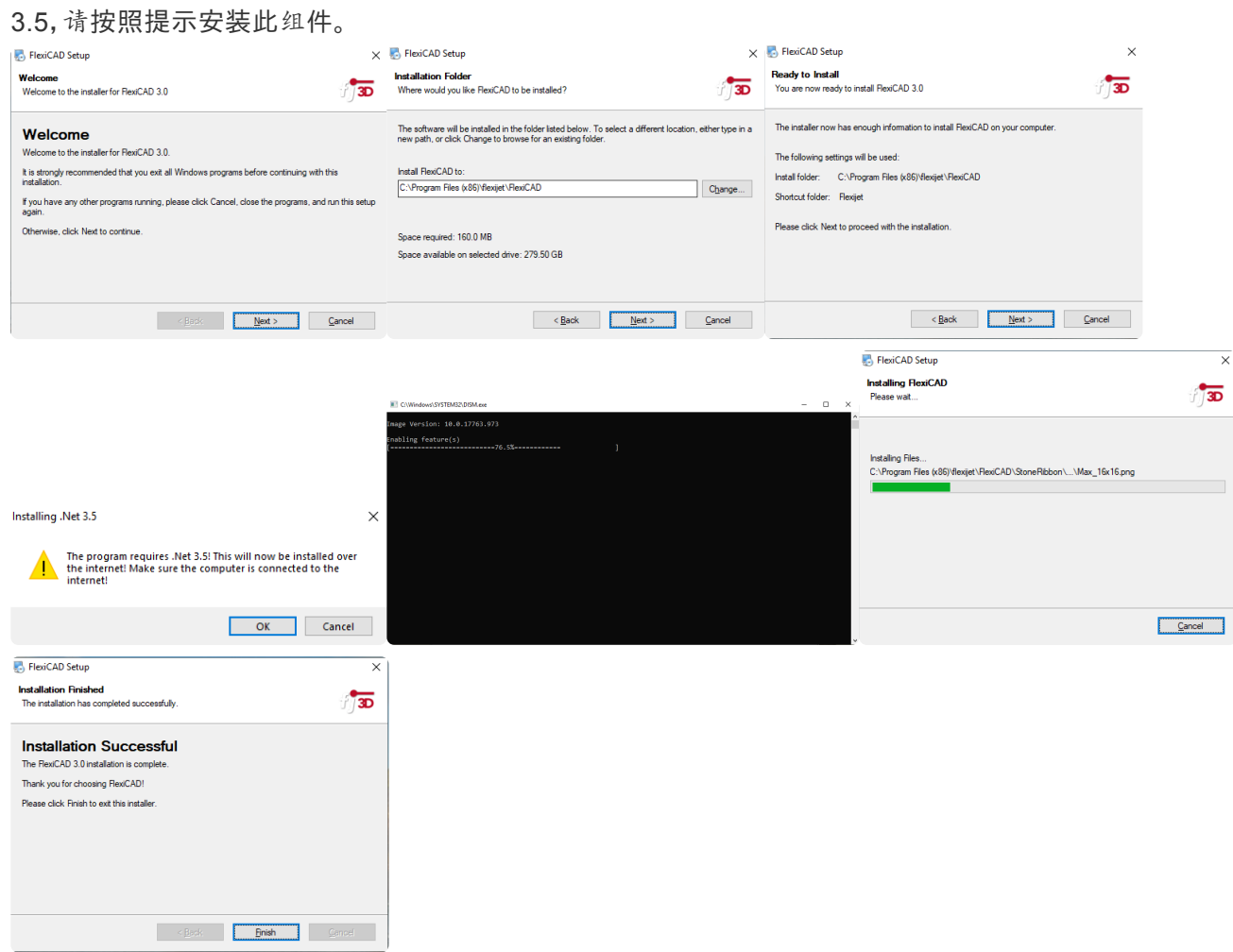

6. 安装程序完成后,可能会打开 Flexijet 软件更新工具,并提示你单击"OK"以检查更新。

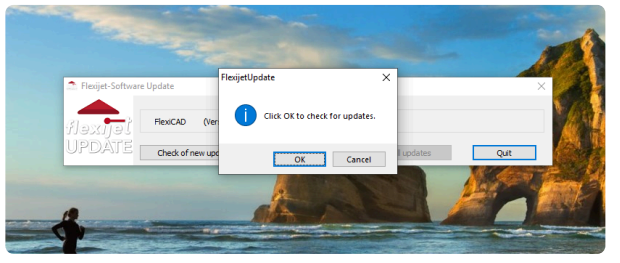

**\*** 注意: 更新仅适用于当前有保修合同的 Flexijet 用户。没有保修合同的用户可使用当前安装的<br>FlexiCAD 软件版本, 而无需检查/安装更新。在这种情况下, 单击"取消"并"退出" Flexijet 软件! FlexiCAD 软件版本,而无需检查/安装更新。在这种情况下,单击"取消"并"退出" Flexijet 软件更新 工具,然后继续,免去安装软件更新。

7. 如果有更新,Flexijet 更新工具将询问你的用户名和密码。请输入它们并按 OK。FlexiCAD 将下载并安装更 新,并在完成后提示单击"完成"。

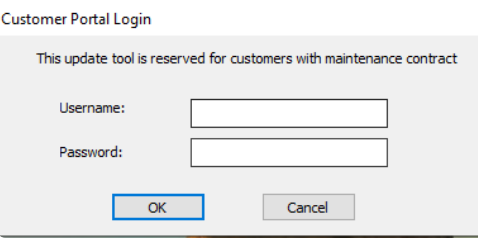

- 8. 单击桌面上的 FlexiCAD 或 Flexijet Stone 图标以打开软件。
- 9. 软件将打开以德语显示的通用首选项菜单。要更改语言,请单击"German(德语)"一次,然后再次单击 "German(德语)",并从下拉菜单并选择"英语"或"中文"。

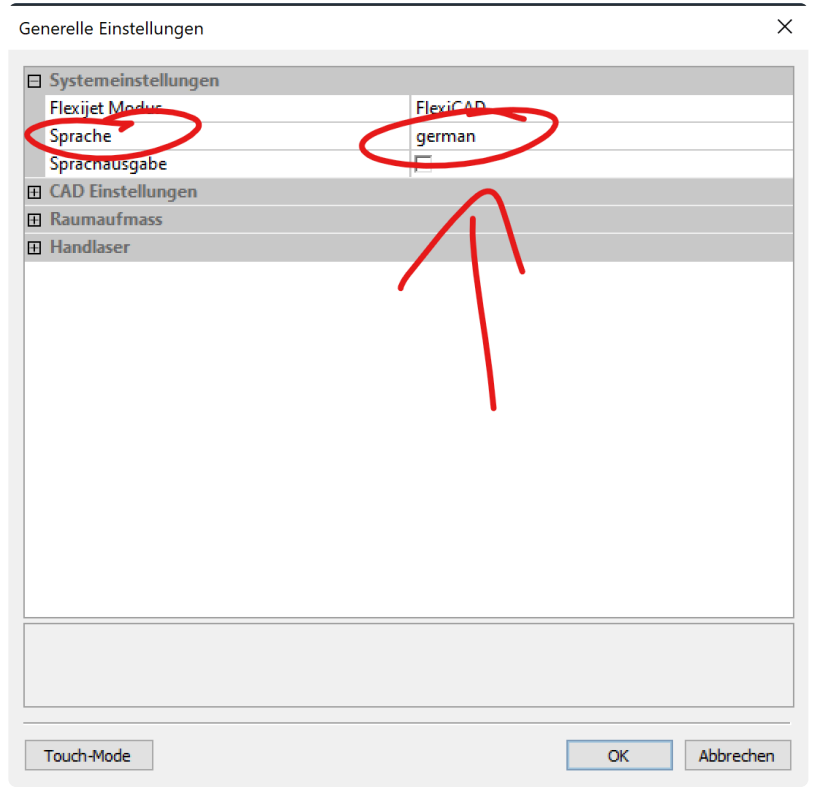

10. 单击"常规首选项"菜单上的"OK",然后在弹出的警告短信上单击"确定"。弹出窗口将以德语显示,"FlexiCAD 的语言已更改!请重新启动 FlexiCAD"。单击"OK"将关闭 FlexiCAD。再次打开软件,你将看到你所选择语言 的 "General Preferences(常规首选项)" 菜单。

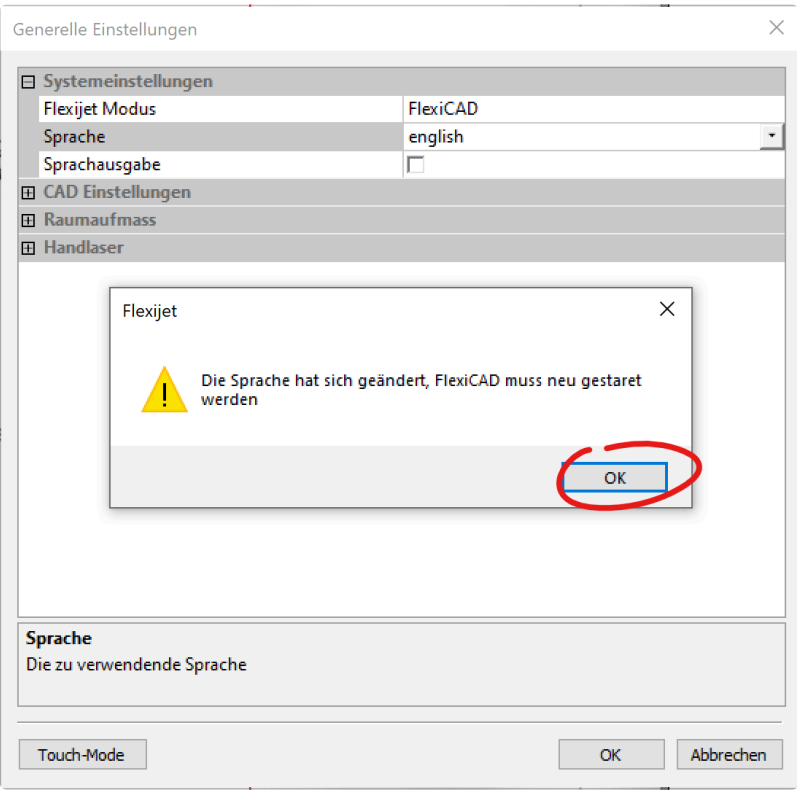

11. 当系统提示你输入许可证信息时,你可在底部选项处选试用整个软件 30 天。

# 激活 **FlexiCAD/Flexijet Stone (**输入软件许可证**)**

- 1. 如果你已购买 Flexijet 和 FlexiCAD, 并获得软件许可证, 你可以选择"立即激活 FlexiCAD", 进行输入。你 必须上网才能激活 **FlexiCAD** 请注意,你的软件许可证/序列号与硬件序列号不同。
- 2. 选择 "Online activation(在线激活)"

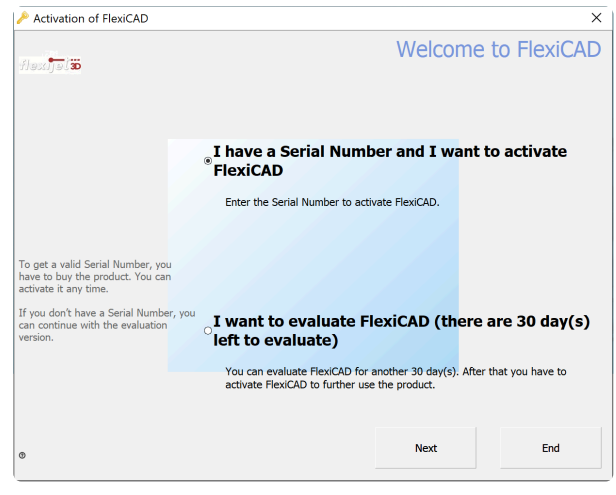

3. 输入软件许可证/序列号和其他必填选项

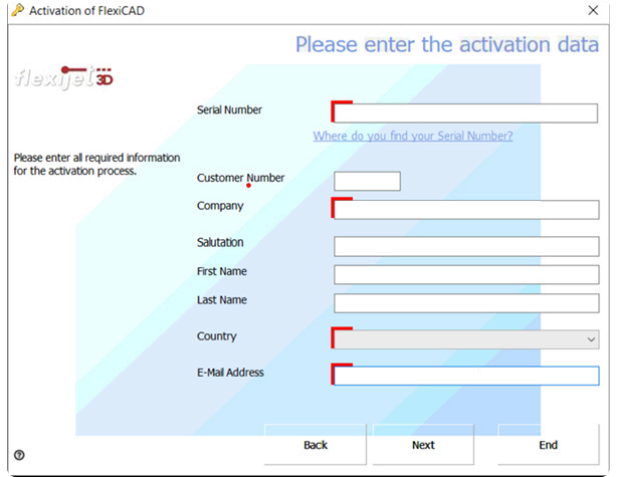

4. 激活完成后,选择"下一步"继续并打开 FlexiCAD/Flexijet Stone

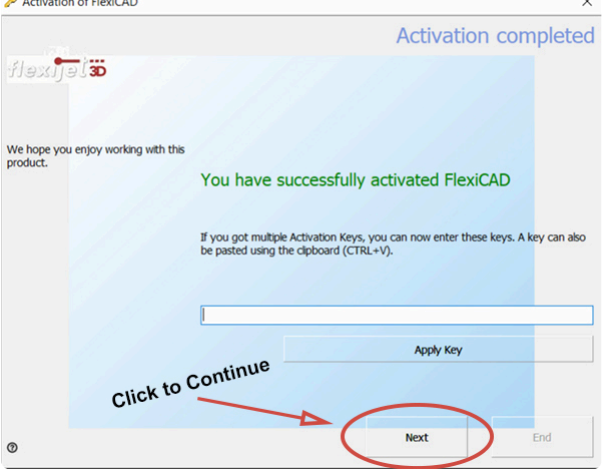

## 初始设置

首次设置时,请下载 [Flexijet Software Config Tool – Flexijet](https://flexijet-my.sharepoint.com/%3Au%3A/g/personal/jordan_mann_flexijet_info/EbqHnBqwEPdIoni9_mSjyXIBrauEDKsQVkrX0UTDg4GRzg?e=4femVG) 软件配置工具

打开后,单击 "AUTO-CONFIGURE" 键,以建立标准设置和配置。

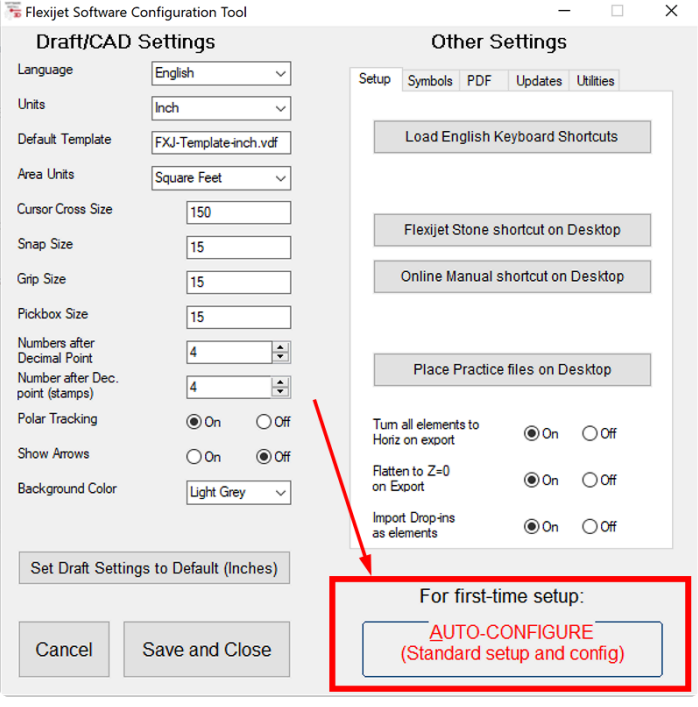

# <span id="page-13-0"></span>**1.3. Flexijet Stone** 导航

这些标题讨论 **Flexijet Stone** 导航的各个方面和技巧。

## 画布区导航。

### 触屏模式**:**

- 可用一个手指拖动来移动画布。同时用两个手指可放大和缩小。
- 用两个手指放大和缩小。
- 要在触屏模式下选择对象,请 <u>使用 ['Select Object](#page-17-0) 选择对象' 工具</u> 。

### 在**PC**模式下**:**

- 用鼠标滚轮按住并移动,以实时转动。
- 滑动鼠标滚轮以放大和缩小。
- 左键单击以选择对象。按住 Shift 键并单击可将其他对象添加到选择中。用ESC取消选择。
- 单击鼠标右键可打开选定图元的下拉菜单。如果未选择任何元素,则弹出菜单将更改。

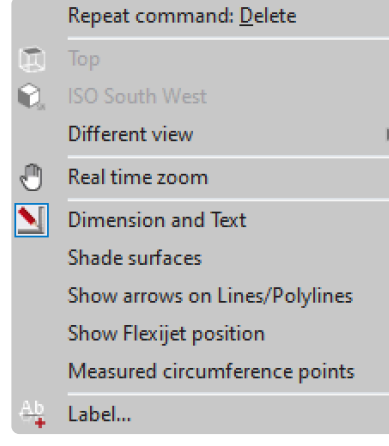

## 导航控件。

- 窗口右下角提供了其他导航控件。
- 要自动缩放画布或页面视图以显示页面上的所有元素,请按"Zoom Borders (缩放边框)"键 有时被称为 Best Fit (最佳尺寸)。

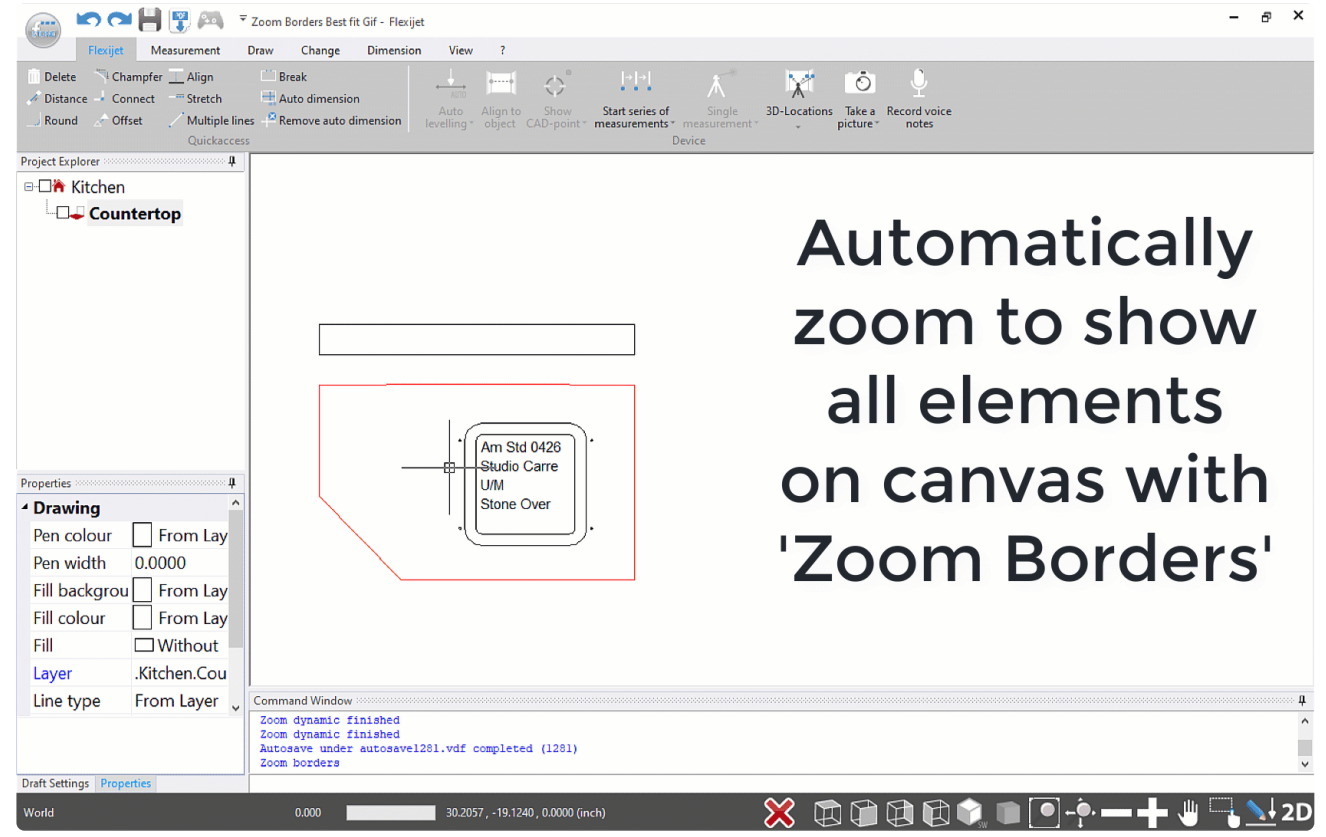

## 使用键盘和鼠标

- 根据你在 Flexijet Stone 中选定的命令,可使用键盘、Flexijet 或定点设备(鼠标)输入。可以通过键盘在命令 行或"坐标"面板中输入值(坐标、长度)。当通过键盘输入时,光标会自动"跳转"到命令行。
- 可通过退出键(ESC)随时取消激活的命令。命令窗口中会出现短信"取消"。已绘制的对象或对象元素不会被

删除。

- 如果在提示输入值后只按 Enter 键,而在命令行中未键入值,则命令也会终止。"取消"短信不出现在命令窗口 中。
- 键盘输入和鼠标操作可以联合使用。将光标移动到显示区域并按下鼠标右键,可以取消激活的命令。

如果你尚未选择命令,但需要用鼠标选择多个对象,请在按住 Shift 键的同时单击各个对象。 **\***

## 捕捉对象

借助"Object Snap (对象捕捉)",可以捕捉显示区域中对象或单个图元的点。

**→ 注意: 当 FlexiCAD 使用触屏模式操作时, 捕捉对象的操作不一样。[Click here to learn more](#page-17-0)** about Touch-Mode 单击此处[了解有关触屏模式的](#page-17-0)详细信息

启动 FlexiCAD 时,某些基本设置是预定义的,但可根据需要进行调整。查看左侧窗口的 Draft Settings (草图设 置)。确保"属性"窗口可见,在"草图设置"上单击鼠标左键(在窗口底部)。从这里,你可以选择要打开/关闭的捕捉对 象设置。

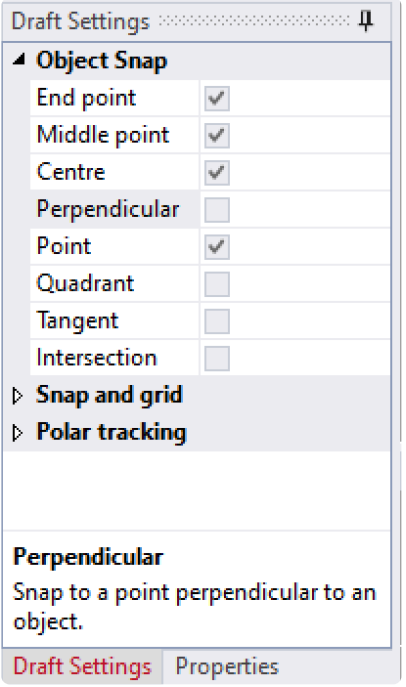

选定的捕捉选项通常处于活跃状态,不必通过捕捉功能进行选择即可使用它们。

如果停用这些选项,当命令处于活跃状态时,你仍然可以从 Contextual ribbon (上下文功能区)选项中选择适当的 对象捕捉命令供一次性使用。

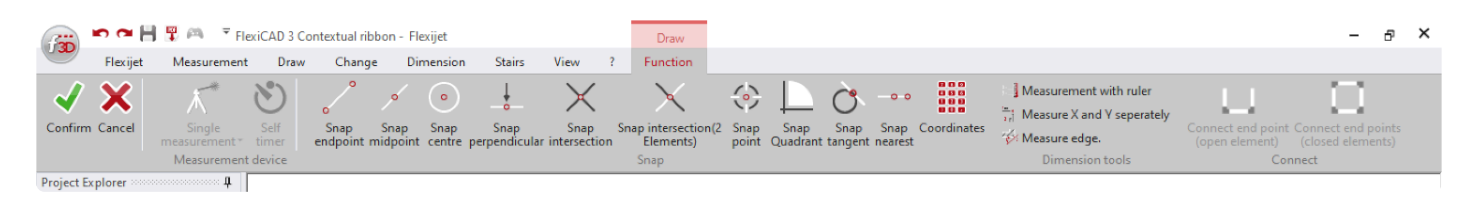

仅在需要这些功能的命令(例如,行、绘制、尺寸标注、距离测量)被激活时,草图设置中突出显示的捕捉功能才处于 活跃状态。

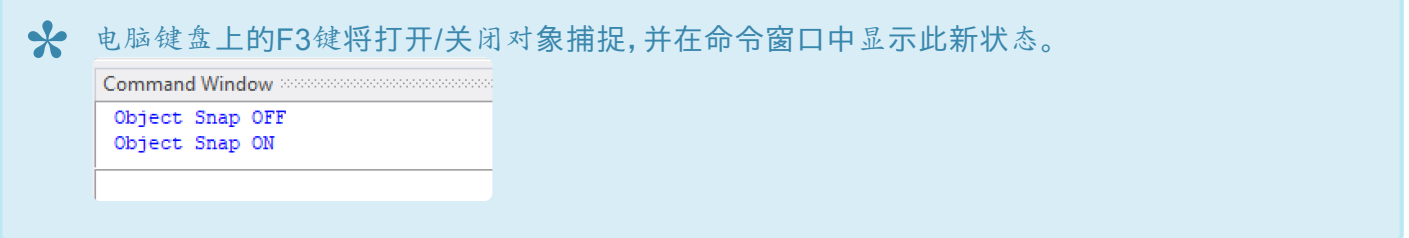

## **Polar tracking –** 极坐标追踪

在接近指定角度时,极坐标追踪将光标移动"捕捉"到指定角度。创建或修改对象时,可以使用极坐标追踪显示由指 定的极轴角度定义的暂时排列路径。

可以在 Draft Settings (草图设置)窗口的 Polar Tracking (极坐标追踪)部分打开和关闭极坐标追踪。同样,在此处 可指定追踪的度数间隔,例如,45 将以每 45 度间隔捕捉一次。

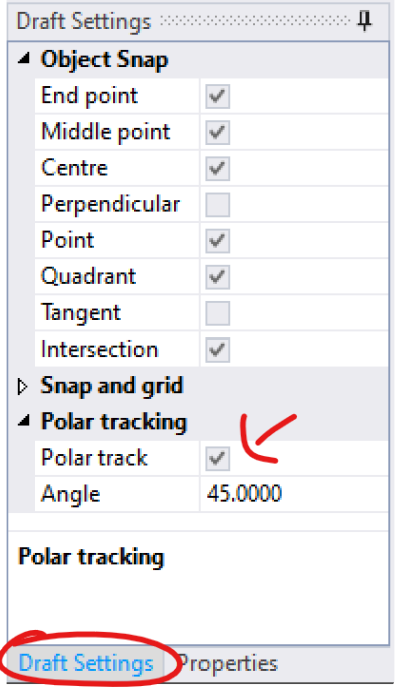

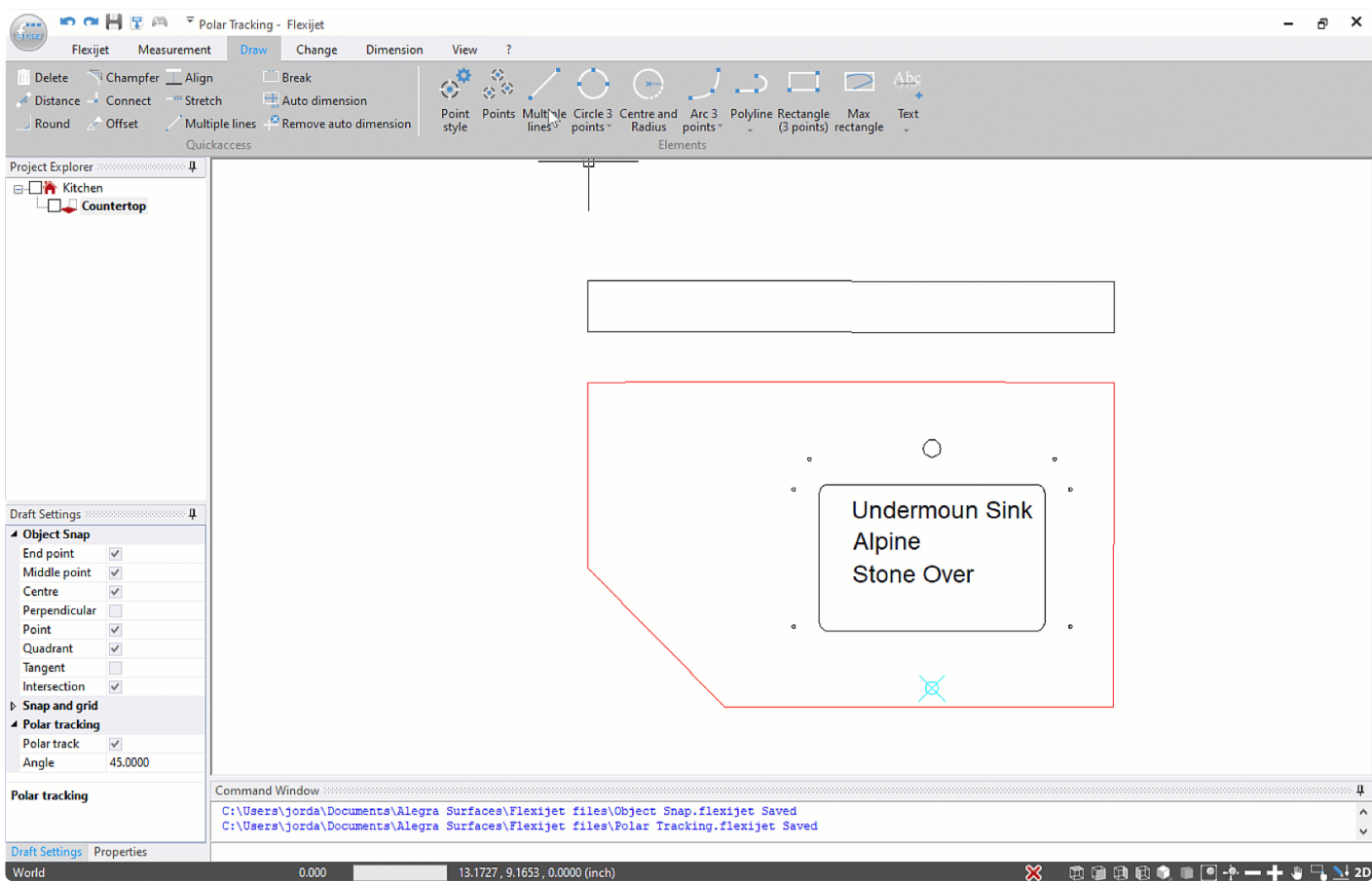

# <span id="page-17-0"></span>**1.3.1.** 触屏模式**/PC**模式

## **FlexiCAD** 有两种主要的使用模式:**PC** 模式和触屏模式

### **PC** 模式

PC 模式是 FlexiCAD 使用的默认模式。此模式适合在基于电脑的环境中使用和编辑,通常通过滚轮鼠标或类似工 具。对于熟悉绘图软件 – 如 Autodesk AutoCAD或 CAM 软件 – 如 Alphacam 的用户,此模式可能更容易上手。

### 触屏模式

触摸模式为触屏设备进行了优化,如 Microsoft Surface 平板电脑和其他触屏电脑。

- 按键尺寸更大,便于选择。
- 对象捕捉操作为触屏使用进行了优化。
- 转动视角可通过用一个手指在屏幕上控制实现
- 通过两个手指放大/缩小

要在触屏模式下选择对象,请执行以下操作**:**

单击或轻触右下方工具栏中的"Select Objects (选择对象)"工具。然后,点击或单击要选择的对象。然后,单击"确认" 以确认选择。

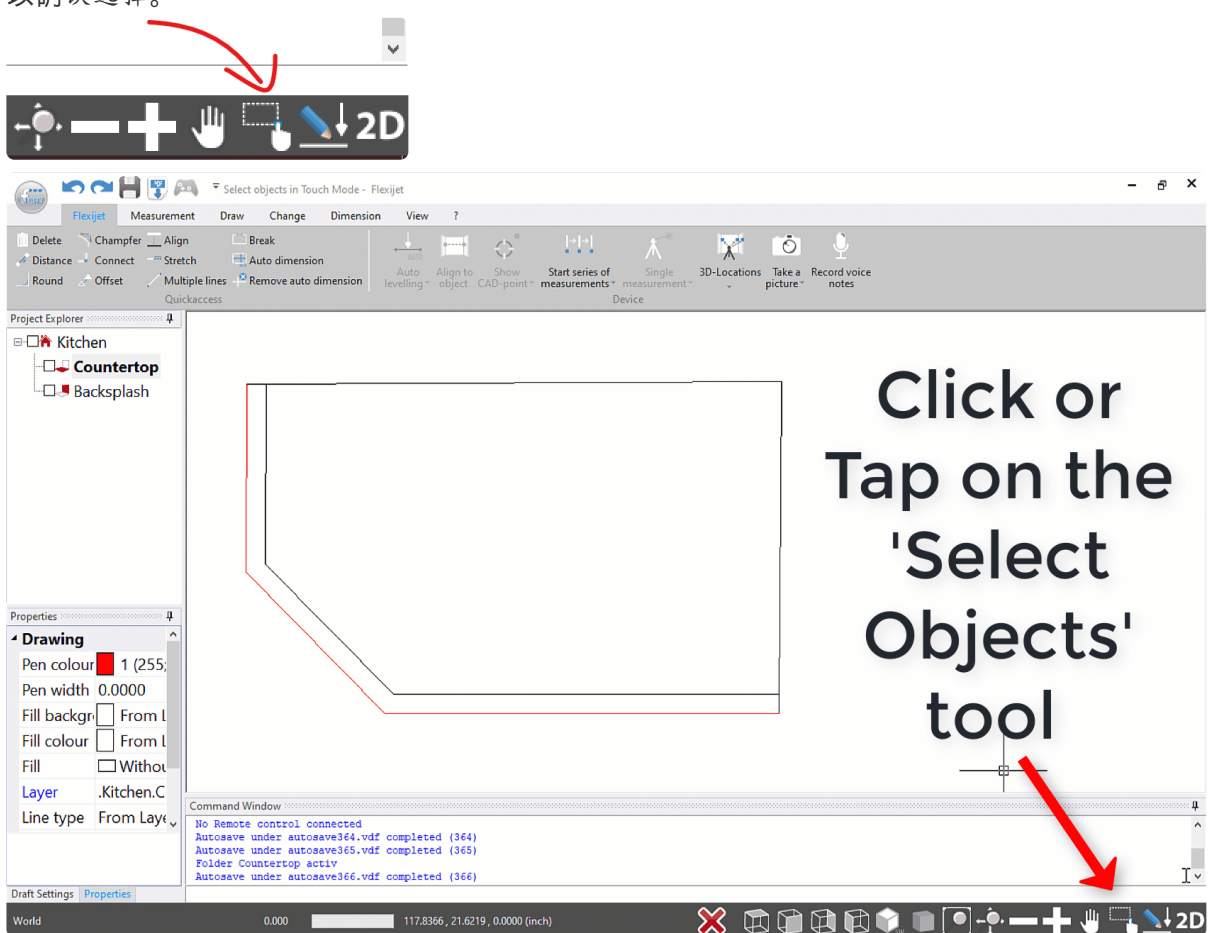

要在触屏模式和**PC**模式之间进行选择,请打开 **FlexiCAD** 并从**"**常规首选项**"**窗格中选择触 屏模式或**PC**模式。

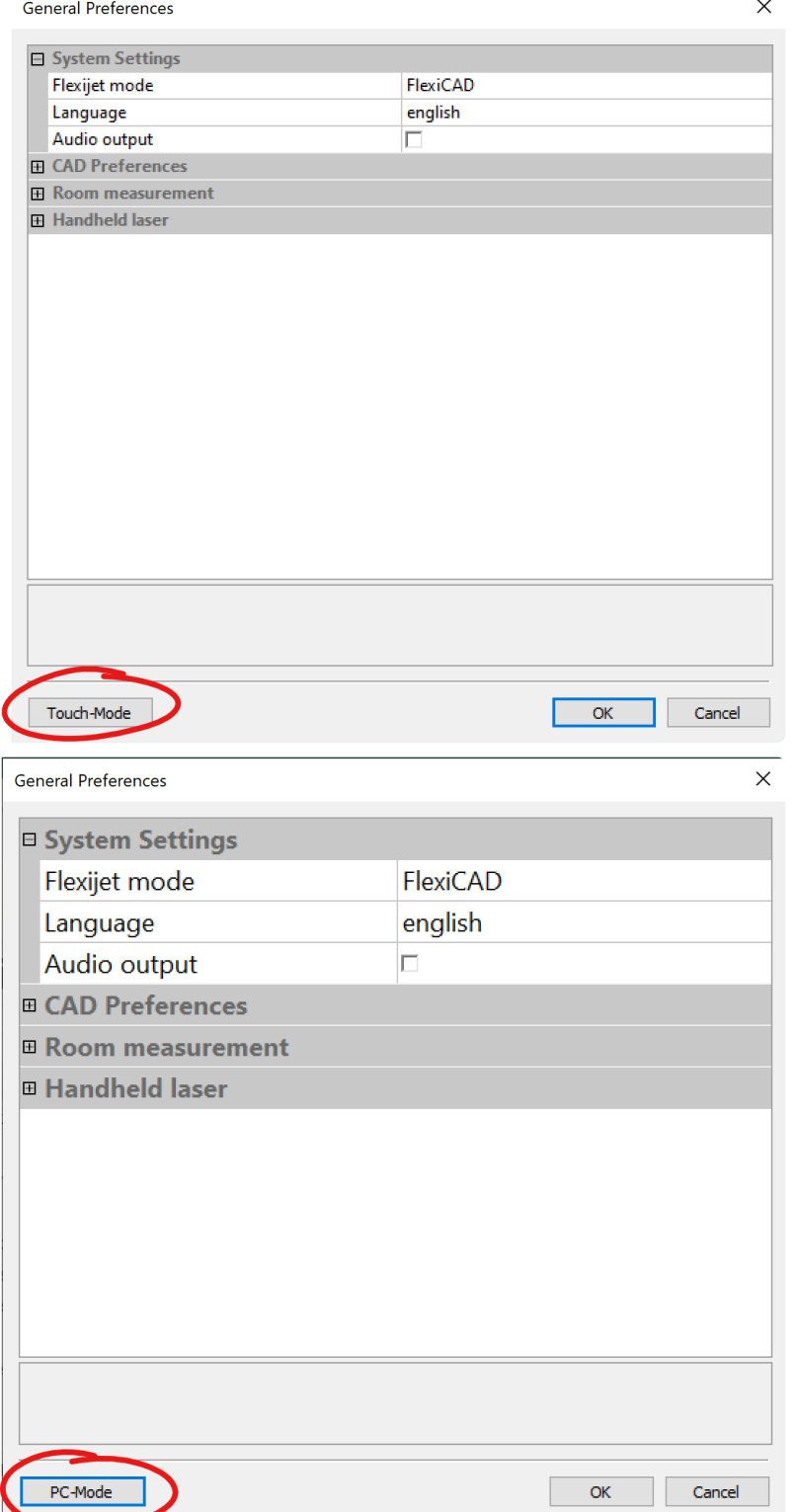

要在触屏模式和 PC 模式之间切换,请重新启动 FlexiCAD,并在"常规首选项"窗口出现时选择需 要的模式。 **!**

## 文件可以在任一模式下重新打开 – 在触屏模式下创建的文件可以在PC模式下打开,反之亦然。 **\***

# <span id="page-21-0"></span>**2.** 使用 **Flexijet 3D**

- [安全和保养](#page-24-1)说明
- 设置 [Flexijet 3D](#page-26-1)
- 连接到 [Flexijet 3D](#page-31-1)
- 测[量台面](#page-33-1)
- [添加瓷](#page-39-1)砖墙
- 测[量全高瓷](#page-40-1)砖墙
- 测[量落地台面](#page-45-1)
- 测[量一面](#page-47-1)墙
- [Flexijet](#page-49-0) 智能远程 app
- Xbox [控制器](#page-55-0)
- 冲击传[感器](#page-65-1)
- 倾斜[监测](#page-28-1)
- 自[动圆](#page-66-1)角
- 绘[制烤箱把手](#page-68-0)
- 导[出文件](#page-69-1)
- [绘图](#page-84-0)/草图

# 使用 **Flexijet** 的内置摄像头作为屏幕上的瞄准镜。

测量时,Flexijet 3D 的5mp可用作瞄准镜(步枪瞄准镜)。此视图在功能激活时可从 Flexijet 获得。要激活摄像头瞄 准镜,请进行以下操作:

- 单击(按下)位于 Flexijet 右侧顶部的scroll-wheel(滚轮)
- 通过屏幕上的按键调整亮度、缩放和反转颜色。
- 请注意,当 Flexijet 记录正确的激光测量值时,十字准线是可见的。

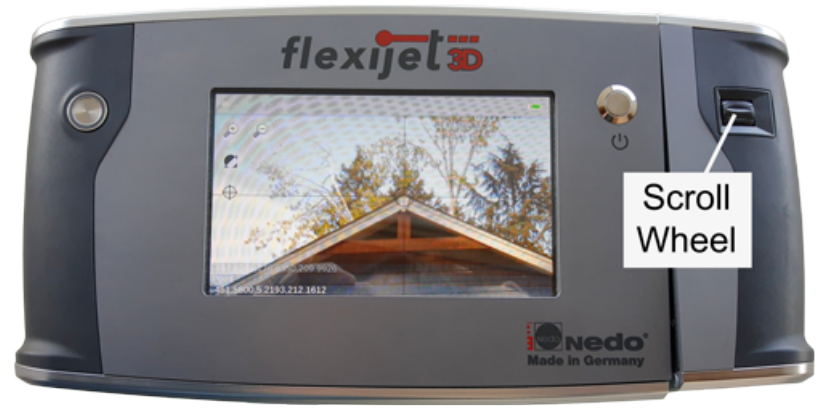

使用瞄准镜时,**Flexijet** 的测量照片是在当前缩放设置下拍摄的**! \***

# **Flexijet 3D** 概述

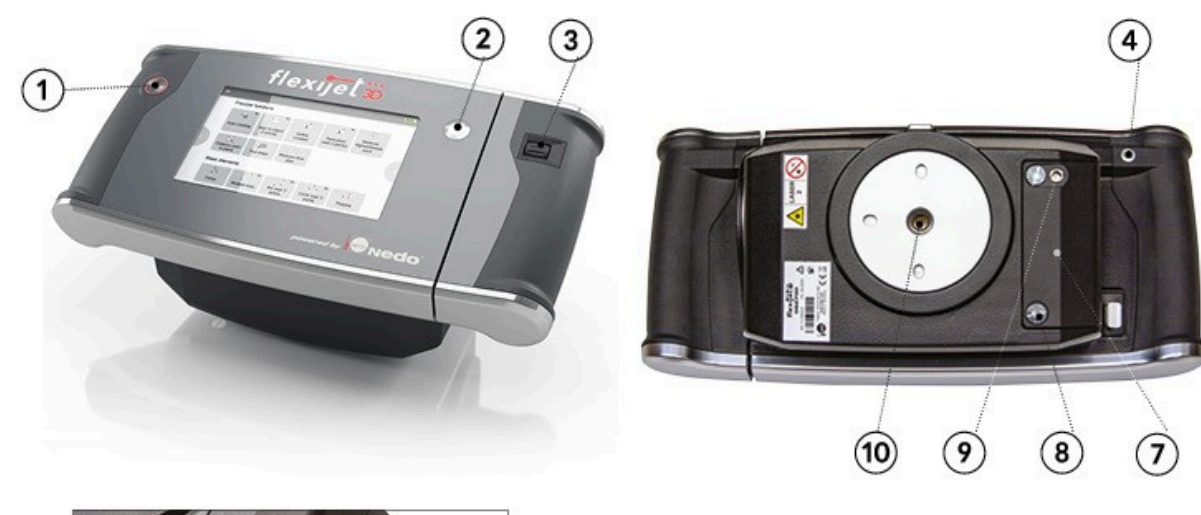

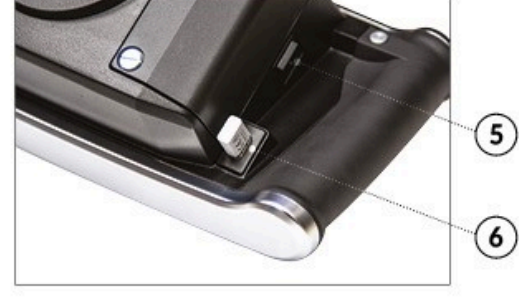

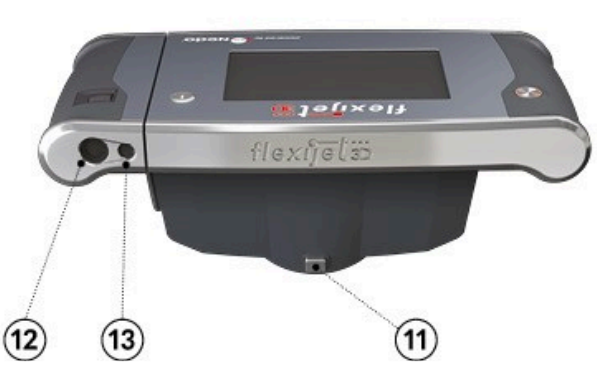

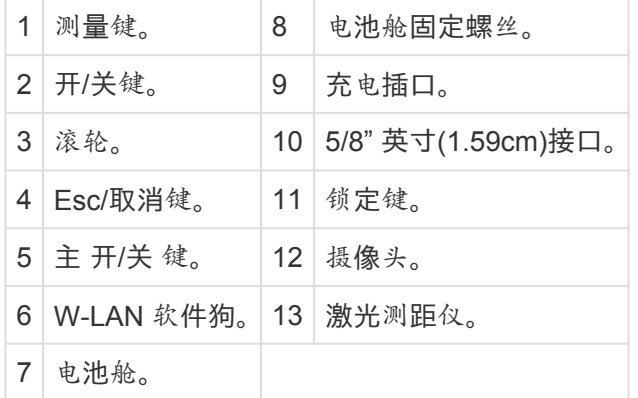

# 调整 **Flexijet** 设置

通过单击 Flexijet 屏幕左上角的菜单键,可打开侧面栏,并在这里调整设置。在侧面栏里,你可以访问设置和信息, 并打开'Tilt-monitoring'倾斜监控。

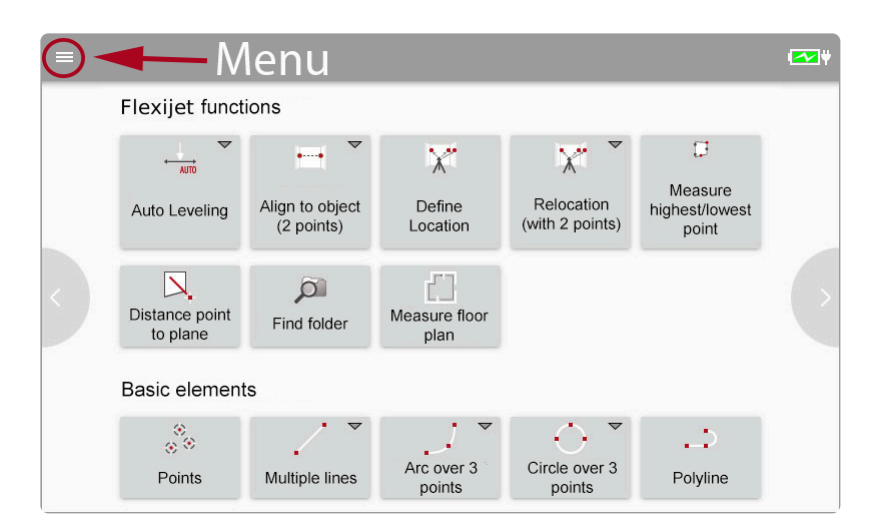

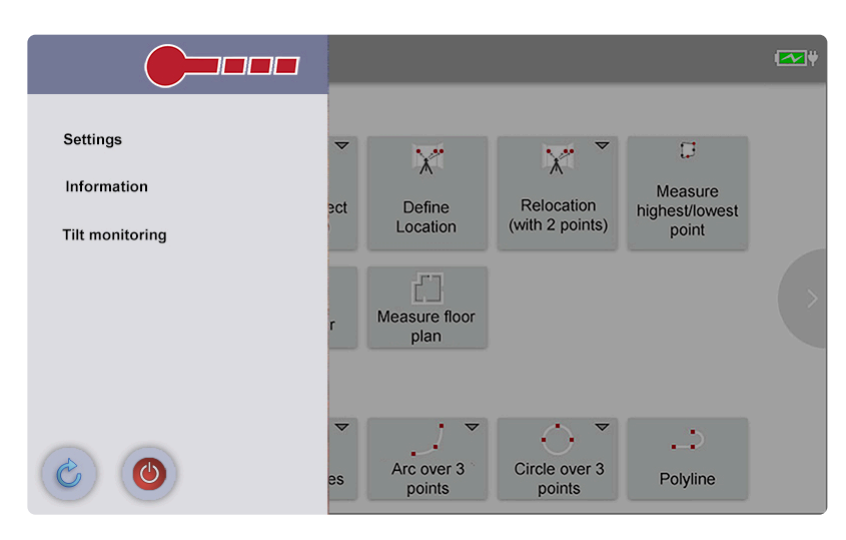

如果需要更改语言,请参阅更改 [Flexijet 3D 2](#page-214-1)用户界面的语言。

## 电源和充电 **Flexijet 3D**

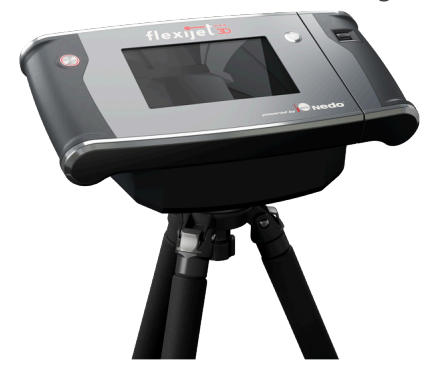

Flexijet 3D内置可再充电锂离子电池,标称电压为14.8V,容量为5200毫安时。电池寿命可能在8+小时之间,具体取 决于使用情况(例如,使用内部电机可能比手动瞄准更快耗尽电池电量)

要给电池充电,必须先将 Flexijet 的主开关(位于左侧,下方)设置为ON。只能使用Flexijet提供的电源装置进行充 电。使用不同的电源装置可能导致Flexijet 3D损坏和人身伤害。

要开始充电过程,必须先将电源装置连接到电源,并且必须将充电插头插入充电插座(位于左下方)。测量充电量的 LED环指示充电状态:

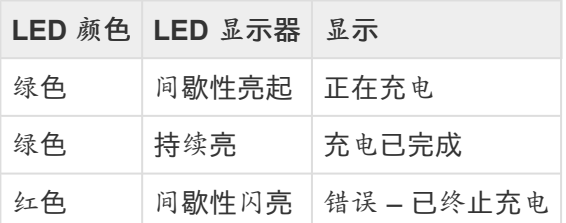

充电过程完成后,可以卸下电源装置。

充电过程中可以使用 Flexijet 3D,如果在充电过程中使用 Flexijet,充电时间可能会增加。

### 充电错误的可能原因:

- 在批准的温度范围(0°C至55°C)之外充电
- 有缺陷的电源装置和/或有缺陷的电池
- 供电问题

如果发生充电错误,请断开电源装置与Flexijet 3D的连接,纠正错误原因并重新启动充电过程。

# <span id="page-24-1"></span><span id="page-24-0"></span>**2.1.** 安全和保养说明

在使用 Flexijet 之前,必须仔细阅读本手册中的所有说明和安全注意事项,以及所提供USB闪存驱动器上的附件文 档。请保存这些文件并定期查阅,以确保正确的使用和保养程序。

## 运输和储存

Flexijet 3D 是非常灵敏的高精度仪器,需要小心适当地操作。务必在搬运和储存时将此设备及其附件放置在提供 的手提携带箱中,否则可能会影响测量精度或损坏设备。

在启动时,测量头锁定销将自动脱开,以实现旋转。在关机时,需要将测量头转回 home 位置并重新锁定。

### 使用 **Flexijet** 的安全说明

- 务必严格遵守制造商的安全说明和操作说明。错误的操作可能导致错误或使用不当。这可能导致严重的物 理、材料、财产和环境损害事故。
- 始终确保测量区域的充分保护(如公共区域、施工现场、靠近正在运行的机器或开放式机器部件和设施)。严 格遵守所在地、省和国家的安全和事故防范条例及道路交通规则。测量区域的保护或标记不充分可能导致交 通、施工现场、工业厂房等出现危险情况。
- 始终确保设备架设稳固,仅在稳定、安全和平坦的地面上使用Flexijet。在湿滑或不平的地面上使用三脚架可

能会影响对平衡和 Flexijet 的控制。

- 小心维护 Flexijet。检查活动部件是否正常工作且未被卡住,是否任何部件出现损坏,从而影响 Flexijet 的功 能。请先修理损坏的部件,然后才能使用 Flexijet。维护不善的 Flexijet 有可能会因此增加事故风险。
- 设置 Flexijet 时,需要确保所提供的附件已正确调整、安装、固定并锁定到位。保护 Flexijet 免受机械冲击和 损坏。如在 Flexijet 上安装附件不当,可能会导致机械事故,如坠落或撞击,损坏 Flexijet,使安全装置失效或 危及人身安全。
- 不得对 Flexijet 进行任何更改或修改。在任何情况下,不得禁用安全装置。改装 Flexijet 可能会增加事故风 险。
- 切勿篡改或移除警告标志。
- 请把 Flexijet 放在儿童不能触及的地方。Flexijet 只能由具有足够安全信息和培训(包括阅读本手册和所有 其他安全文档)的人员使用。
- 只能使用 Flexijet 许可的备件和附件。
- 使用未经 Flexijet 许可的备件或附件可能导致设备损坏或事故风险增加。
- Flexijet 只能由经认证的 Flexijet 服务中心进行维护和维修,并且只能使用制造商许可的备件。
- 请勿在加油站、化工厂、有爆炸危险的区域和爆破区域、医疗设备附近和飞机内使用配备 Wifi 的 Flexijet。
- 其他设备和系统、医疗设备(如心脏起搏器、助听器)和飞机可能会受到 Flexijet 干扰。也不能完全排除对人 类和动物造成伤害的可能性。尽管此产品符合这方面的现行安全标准和法规,但 Flexijet 不能完全排除干扰 其他设备或伤害人类和动物的可能性。

## 关于使用激光测距装置的安全说明

- 不能将激光束对准人或动物,也不可凝视激光束或反射的激光束。 这可能会让人暂时失去视力、导致事故或眼睛受损。
- 如果被激光束射中眼睛,应有意识地闭上眼睛,并立即将头部从激光束照射范围中移开。
- 不可更改激光设备。
- 激光测距装置只能由合格的技术人员维修,并且只能使用原装备件。 这能确保激光测距装置的安全性。
- 不要让儿童在无人监督的情况下使用激光测距装置。他们可能无意中使人失去视力。
- 请勿在存在易燃液体、气体或粉尘的潜在爆炸性环境中使用激光测距装置。激光测距装置会产生火花,点燃 灰尘或烟雾。

### 电池的安全使用说明

- 不要打开电池。这存在短路的危险。
- 确保电池避免热量、持续日晒、火灾、水和湿气影响。电池有爆炸的风险。将电池储存在温度介于0°C和40°C 之间的室内。
- 蓄电池损坏和使用不当可能会导致有害气体溢出。请保持房间适当通风和导入新鲜空气,如果你有不适,请 咨询医生。有害气体会影响人的呼吸道。
- 电池只能与 Flexijet 一起使用。只有这样才能防止电池过载危险。
- 必须使用你的动力工具铭牌上指定电压的 Flexijet 原装电池。使用其他电池时,电池爆炸可能会导致人身伤 害和材料损坏。
- 不要将电池扔进明火中。电池可能因高温而爆炸,造成严重伤害。

## 使用激光眼镜的安全说明

\*不要将激光眼镜当作安全护目镜。激光眼镜用于在强光条件下更好地查看激光束,但不能防止激光束的影响。 \*请勿将激光眼镜当作太阳镜或在交通中使用。激光眼镜不能提供完全的紫外线防护,而且会降低人的颜色认知水 平。

## 预期用途

- Flexijet专用于测量长度、高度、角度、倾斜面、表面和三维点。
- Flexijet 主要适用于室内测量。
- 手动和自动测量房间尺寸和元素。
- 点和设计的垂直传输,如 CAD 图纸和平面图。
- 直接在施工现场绘制图纸。
- 将数据导出到 FlexiCAD 软件/从 FlexiCAD 软件导出。

# <span id="page-26-1"></span><span id="page-26-0"></span>**2.2.** 设置 **Flexijet 3D**

# 设置你的 **Flexijet 3D**

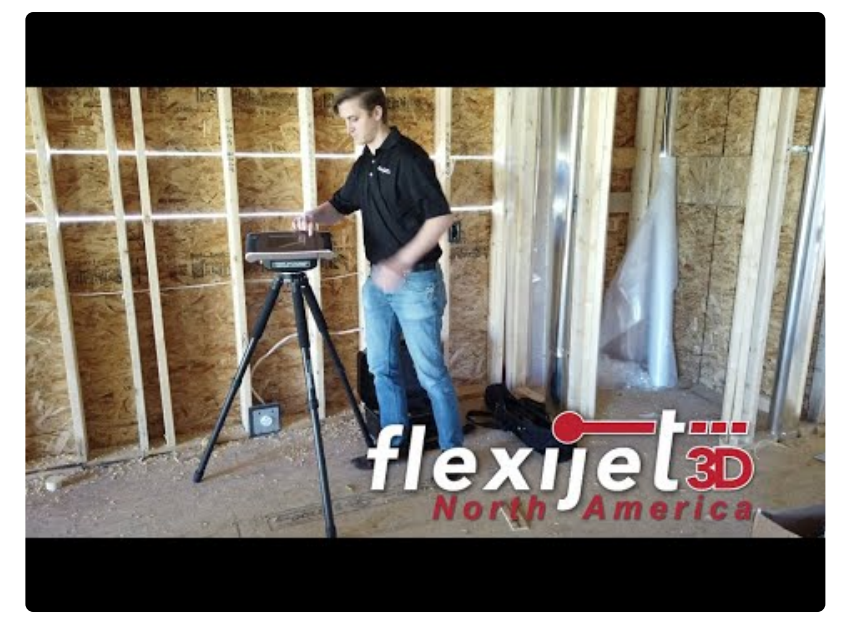

<https://www.youtube.com/embed/A2msl3IeKlw?rel=0>

## 要设置 **Flexijet**,请执行以下操作:

1. 首先,安置碳纤维 Flexijet 三脚架。对于正常使用,延长1段支腿并确保所有支点牢固固定。

三脚架不需要完全调平,而是接近水平(在1.8度范围内 – 请参阅['Auto-leveling\(](#page-99-2)自动水平校准) ' 了解更多信息)

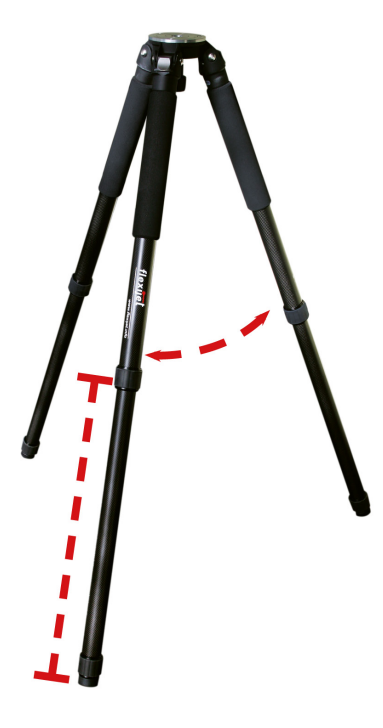

2. 将 Flexijet 头部安装到三脚架上。用一只手牢牢握住 Flexijet,然后将安装螺钉拧入 Flexijet。

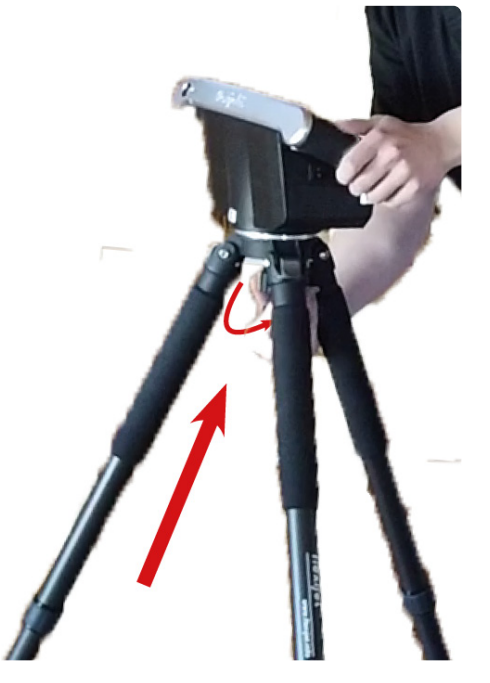

- 3. 确保 Flexijet 安装牢固,并且可水平自由旋转。
- 4. 首先,确定位于 Flexijet 左下方的主电源开关处于"打开"位置。

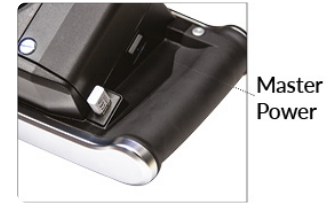

你现在可以按屏幕右上角的电源键打开 Flexijet。

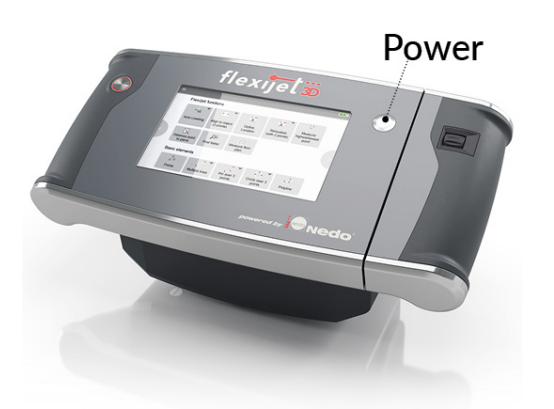

- 5. 在启动时,当 Flexijet 旋转头部自动解锁时,你会听到一次"咔哒"声。注意:在关闭时,旋转头装置将自动返回 原位并发出"咔哒"声,自动锁定到位。
- 6. 此时将出现"倾斜监测"窗口。有关更多信息,请参阅 ['Tilt-monitoring \(](#page-28-1)倾斜监测)' 了解更多信息。

你现在可以连[接到你的](#page-31-1) Flexijet!

注意: Flexijet 与标准的5/8" 测量安装三脚架系统兼容。如果将 Flexijet 与未经许可的三脚架一起 **\*** 使用,请格外小心!

# <span id="page-28-1"></span><span id="page-28-0"></span>**2.3.** 倾斜监测 **-Tilt Monitoring**

## **Flexijet 3D** 具备内置倾斜传感器。

倾斜传感器检测 Flexijet 所在的平面,并为即时自动水平校准命令提供数据。 因此,三脚架可设置为接近水平状态,Flexijet 可在内部补偿精调水平校准。

倾斜监测使用倾斜传感器检测 Flexijet 所在的平面的变化。这在安装 Flexijet 的地面不稳定且有可能移动的情况 下非常有用,例如脚手架上,或有可能移动的地板表面。测量台面表面通常不需要此功能,操作员可自行关闭此功 能。

Flexijet每次开启时都会显示倾斜监测窗口,这个功能会在默认设置下打开。

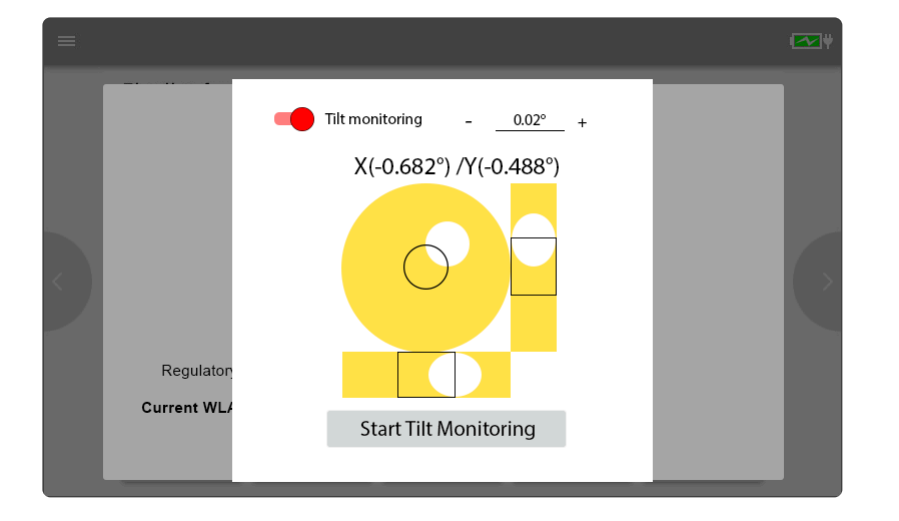

### 通过将窗口左上角的红色滑块滑动到关闭位置,可以在此屏幕上关闭倾斜监测功能。

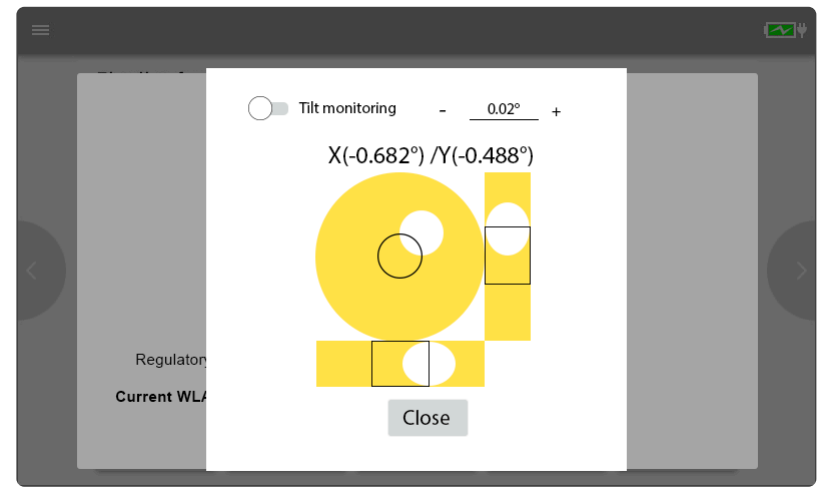

倾斜监测功能的灵敏度可根据需要进行调整,具体取决于操作员的需要。

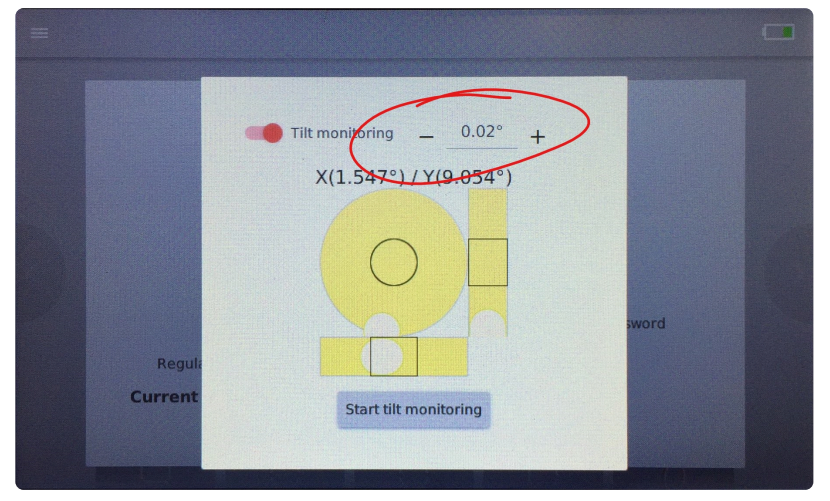

如果检测到移动大于所选设置值,则激光器将显示警告通知。

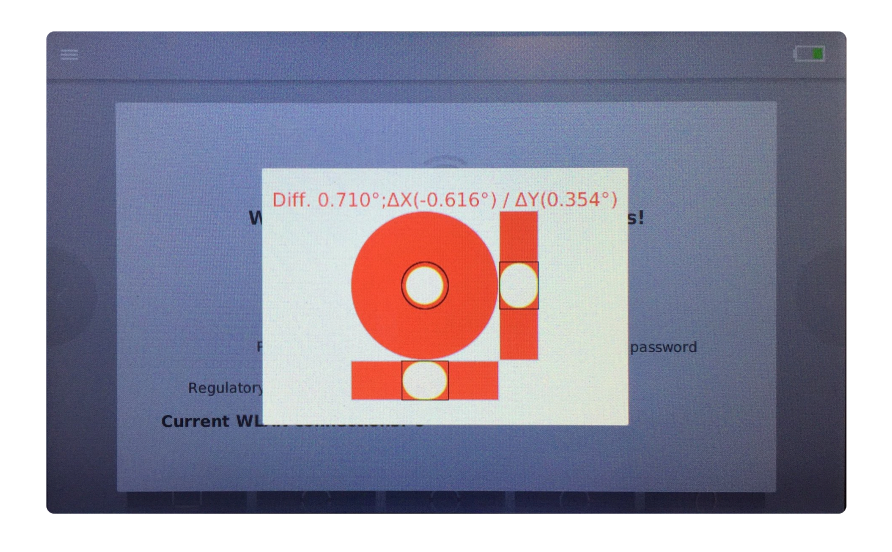

# 要在激活时关闭倾斜监测,请执行以下操作:

1. 点击 Flexijet 屏幕左上角的菜单键

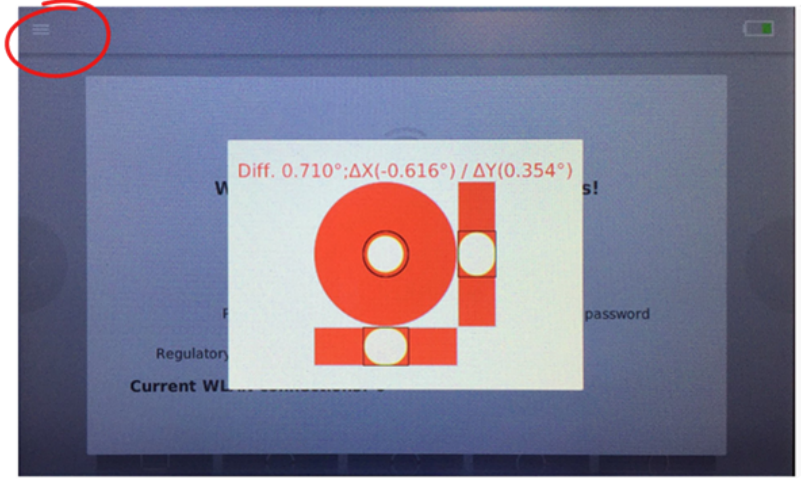

2. 从菜单列表中选择 Tilt Monitoring (倾斜监测)

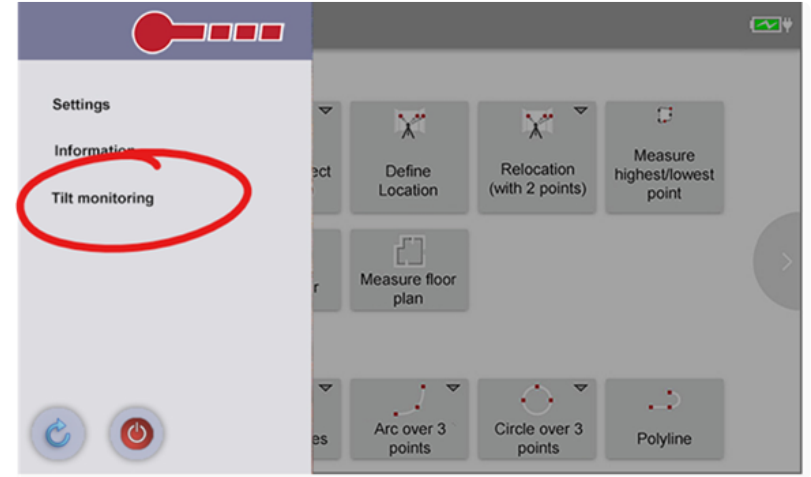

3. 通过向左拖动红色小按钮关闭'倾斜监测',然后点击倾斜监测窗口底部的'关闭'。

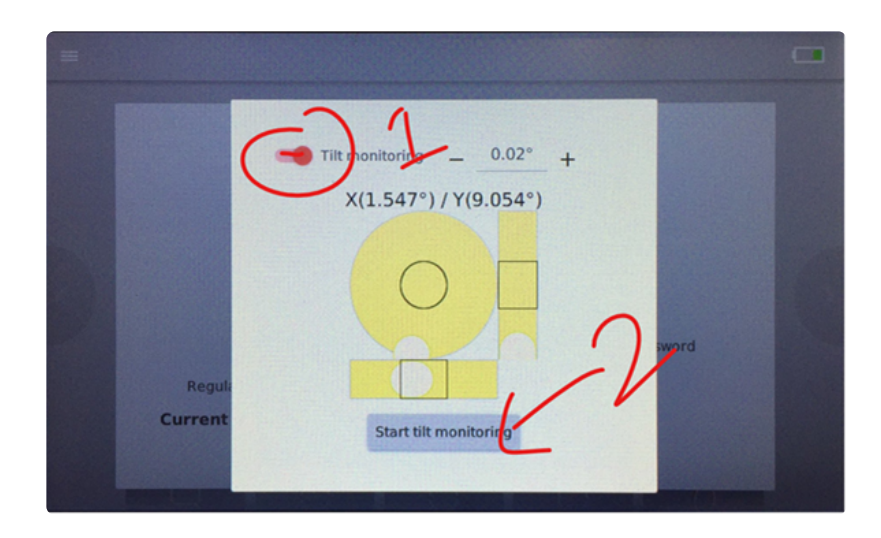

# <span id="page-31-1"></span><span id="page-31-0"></span>**2.4.** 连接到 **Flexijet 3D**

本指南将说明如连接电脑 **Flexijet 3D 2**

观看视频教程!

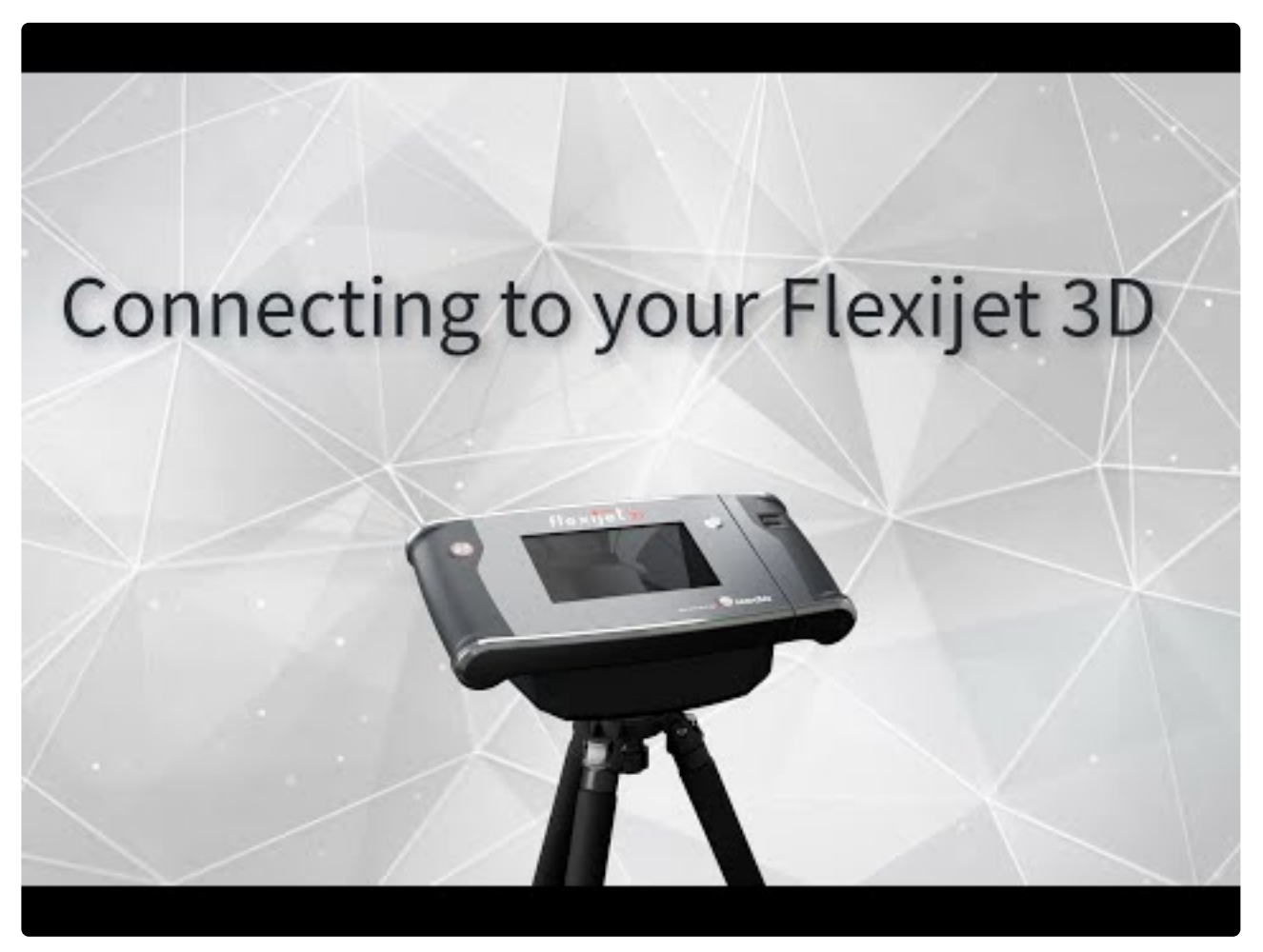

<https://www.youtube.com/embed/Jokf17zId1A?rel=0>

## 连接方法**:**

Flexijet 和电脑之间的直接连接通过 WLAN(Wifi)实现。电脑/平板电脑直接连接到 Flexijet:使用 Flexijet 进行测 量无需连接入网。

在打开 FlexiCAD/Flexijet Stone 软件之前,将你的 Windows 电脑/平板电脑连接到 Flexijet 的 Wifi 网络。如果你 的电脑已打开 FlexiCAD/Flexijet Stone,请将其关闭(在保存任何正在操作的文件后),然后重新打开该应用程序。

**\*** 注意: 大多数电脑/平板电脑一次可连接到一个无线网络(Wifi网络)。对于远程支持和培训,你可能<br>希望同时连接到2个无线网络。你的 Flexijet 附带一个备用 USB Wifi 适配器,可实现此功能,但在 希望同时连接到2个无线网络。你的 Flexijet 附带一个备用 USB Wifi 适配器,可实现此功能,但在 测量时并不需要此适配器。

## 连接到 **Flexijet 3D** 的步骤**:**

1. 设置你的 [Flexijet 3D](#page-26-1) 并使用触屏右侧和顶部的电源按钮开启电源。捕捉键上的环将亮起,同时屏幕会显示 进度。当激光器打开时,将显示Tilt Monitoring - 倾斜监测。你可选择使用红色切换按钮关闭此功能,然后关 闭'倾斜监测' 窗口。

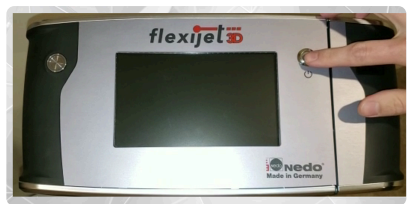

2. Flexijet 设备现在将显示其正在传输的无线网络(Wifi网络)的名称。在 Windows 电脑/平板电脑上,选择屏 幕右下角的"Wifi网络",然后加入 Flexijet 3D创建的网络。Flexijet 屏幕上的"显示密码"键将显示密码。

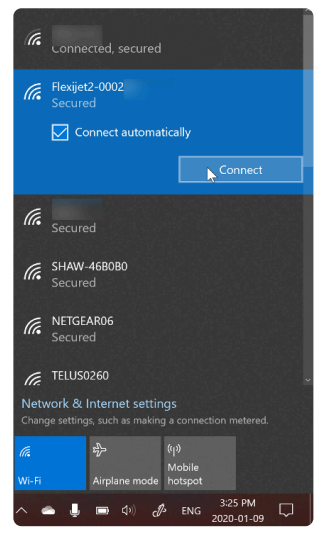

3. Flexijet 3D 上的屏幕背景色现在将变为绿色,屏幕将底部将显示1个网络连接,并显示"等待应用程序连接" 绿色表示去打开 **FlexiCAD/Flexijet Stone**

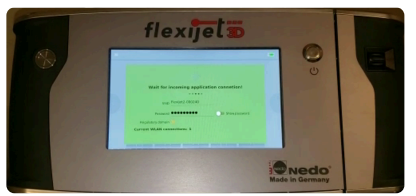

4. 现在,你可以在 Windows 电脑/平板电脑上打开 FlexiCAD/Flexijet Stone 软件。当出现常规首选项窗口时, 确保你已经选择 Flexijet 模式 'Flexijet 3D 2',然后按'OK'继续加载软件。

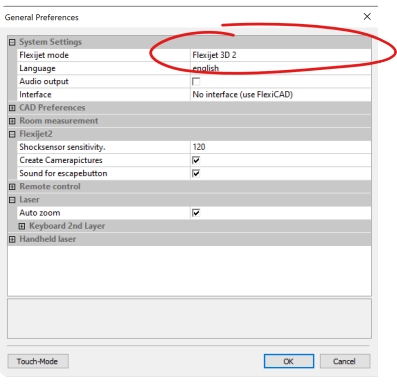

5. 当软件加载时,它将在命令窗口中显示'Flexijet 3D 已连接',Flexijet 的触屏将显示设备功能。

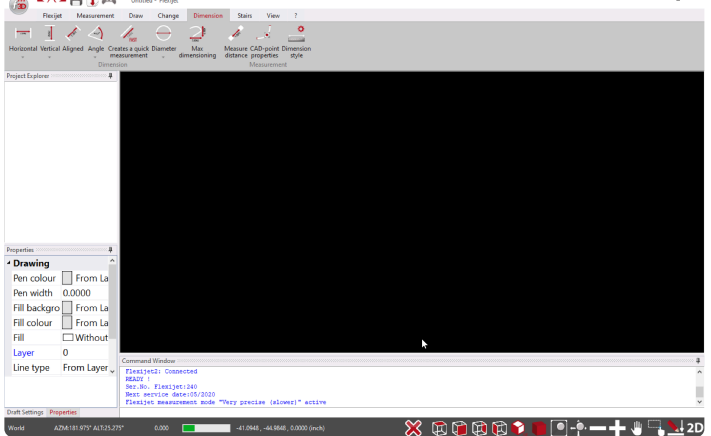

你的 **Flexijet 3D** 和 **FlexiCAD/Flexijet Stone** 软件现已连接并可使用!

注意**:** 如果选择了*'FlexiCAD'*模式,软件将不会连接到 *Flexijet 3D*。 **!**

# <span id="page-33-1"></span><span id="page-33-0"></span>**2.5.** 测量台面

这些是设置 **Flexijet** 测量水平台面的典型步骤。

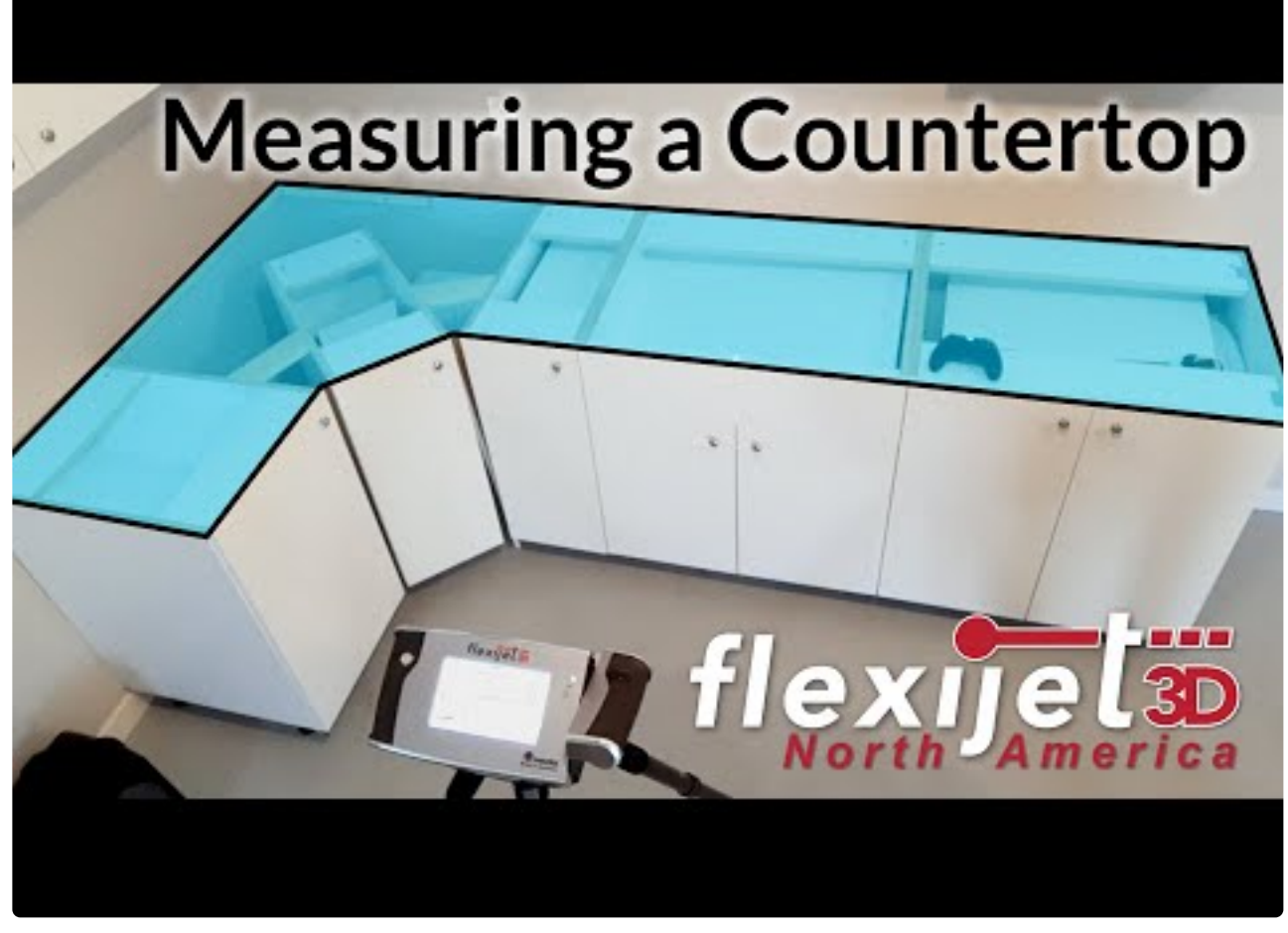

<https://www.youtube.com/embed/pbzRiSwAXdY?rel=0>

- 1. <u>设置你的 [Flexijet](#page-26-1)</u> 并打开电源, 然后关闭 ['Tilt Monitoring-](#page-28-1)倾<u>斜监控'</u>。确保你的 Flexijet位置适当, 能轻松地 测量所有区域,避免不必要的过大角度。
- 2. 连[接到你的](#page-31-1) Flexijet 的 Wifi 网络。当 Flexijet 的屏幕背景为绿色时, 打开 Flexijet Stone 软件。
- 3.  从'Flexijet'功能区或 Flexijet 屏幕上选择 <u>['Auto-Level](#page-99-2) 自动水平校准'</u> 键。

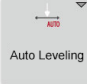

- 4. 可选:在'Flexijet'功能区,或在 Flexijet 的屏幕上选择<u>['Align to object -](#page-101-1)与对象对齐'功能</u> 来与橱柜/墙壁对齐。 你也可以稍后使用'Align – 对齐'功能进行此操作。
- 5. 在 Flexijet Stone 中,转到 '测量' 功能区并选择 'Countertop 台面'键。命名文件夹,然后按 'OK'

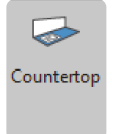

6. 现在,命令窗口将显示'请测量台面上的一个点'。将 Flexijet 对准要测量的台面/橱柜表面,并测量一个点以设 置水平面。 注意:在反射过度的台面上,尝试在边缘轮廓的顶部测量,在那里它与台面的抛光表面相交。

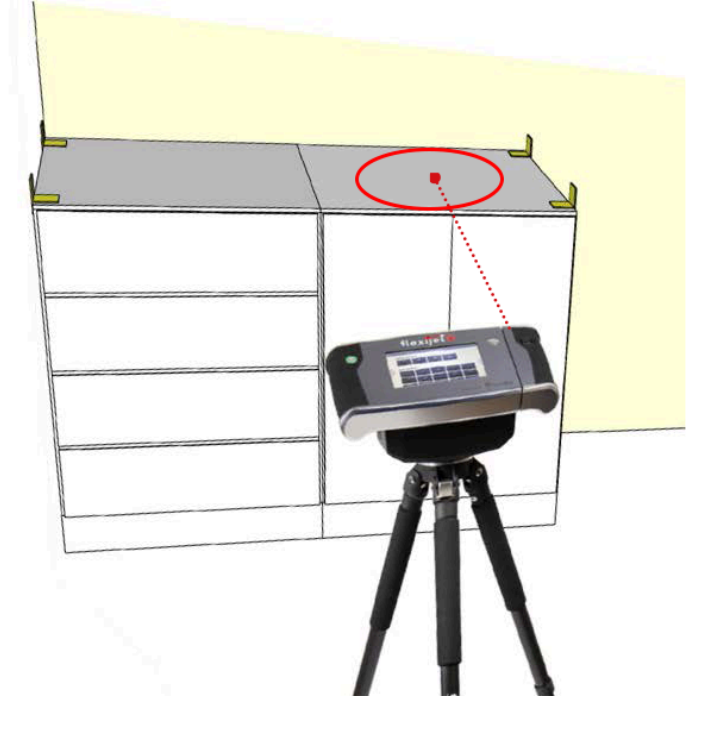

7. 完成后,Project Explorer (项目管理器)将显示根文件夹(Kitchen – 厨房)和 Countertop(台面)文件夹(已在 步骤4中命名),并选择台面文件夹(粗体文本)。命令行将显示'台面文件夹激活'。

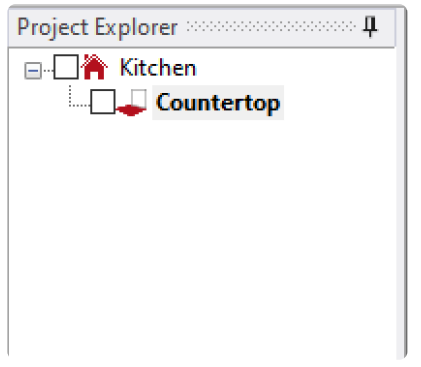

# 在什么位置以及如何测量台面**:**

1. 对于前边缘,也建议使用 'Multiple lines – 多条线' 功能,因为这些线通常是直线段。测量第一个点和第二个 点,Flexijet 将画一条线。继续测量其他线的新起点及其第二点:无需重启这个功能。
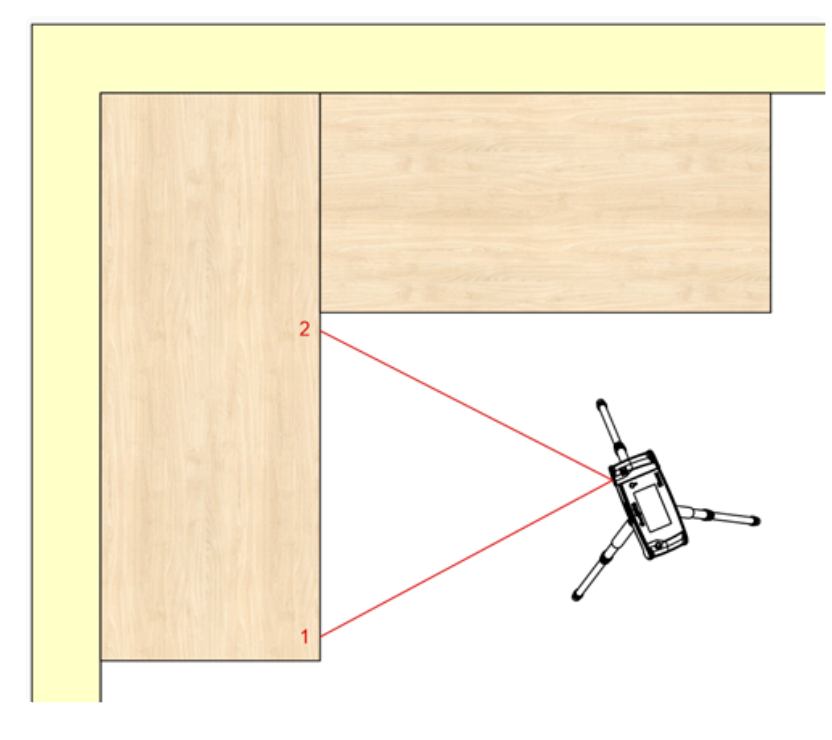

2. 对无法直接从正面测量的区域,你可以使用附赠的铝制 T 形标志,如图所示。这些标志让 Flexijet 可测量确 切的边缘,而无需重新定位。

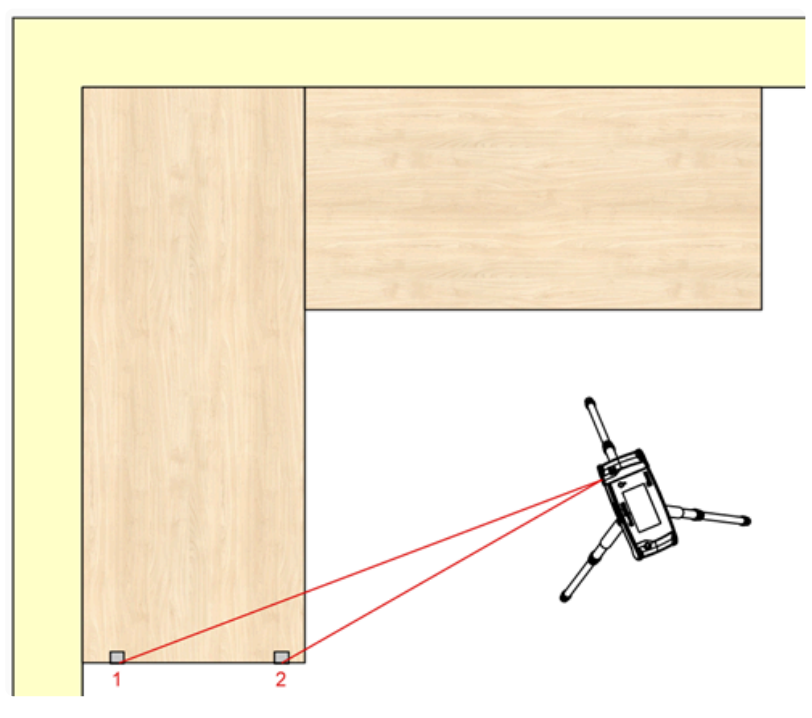

3. 对于可能向内或向外弯曲的墙和其他曲面,请使用'[多段](#page-151-0)线'或'线段' 测量(划线)曲面上的多个点。通常, 沿 墙面每4至8英寸测量一次,在角落处(墙体通常改变形状的地方)需要测量点更密,每隔2至4英寸测量一点, 将得到良好的结果。

为墙的每个面开始一条新的多段线。稍后可以使用['Connect –](#page-95-0) 连接' 工具 连接角点。

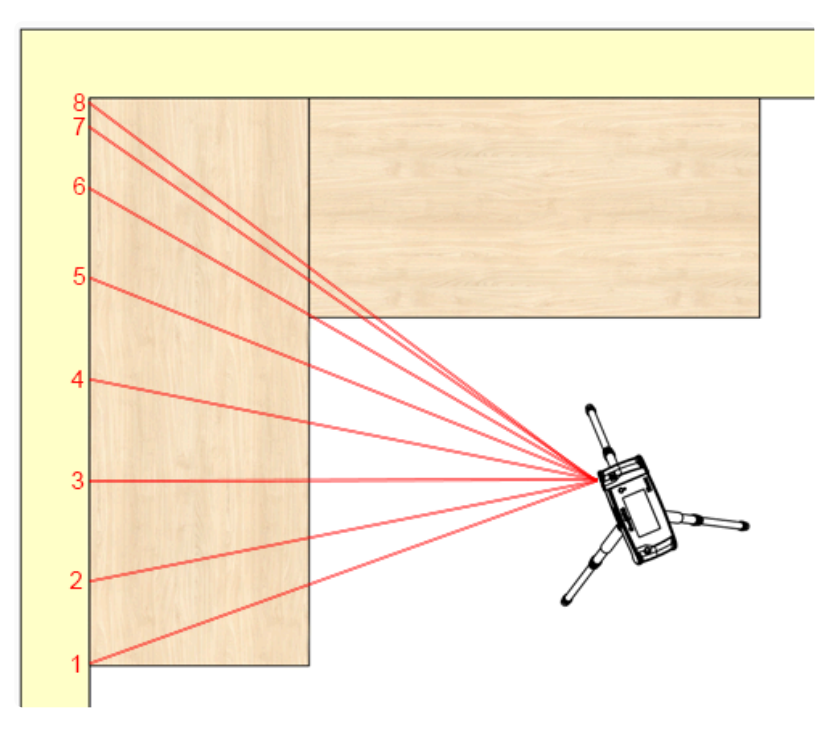

**\*** 请注意:测量与创建的水平面相对的曲面或平面。也就是说,测量橱柜正面和侧面的垂直表面,以<br>及台面周围的背板和侧壁。目标是测量台面边缘将相交或伸出的位置。<br>……———————————————————— 及台面周围的背板和侧壁。目标是测量台面边缘将相交或伸出的位置。 当表面不可见时,根据需要使用标志。

### 要测量其他台面区域,请执行以下操作

- 1. 在每个新位置自动水平校准 Flexijet。如果要通过'重新定位/3D位置'移动到新位置,则自动水平校准可能会 是'恢复位置'功能的一部分。
- 2. 现在,使用 '与对象[对齐](#page-101-0)' 通过测量后墙左侧和右侧,或台面区域前面的一个点来确定新画布区域的方向。 注 意:确保在其他台面区域使用*"*与对象对齐*"*,因为*"*对齐*"*功能现在将旋转所有文件夹*/*图纸的项目平面视图。
- 3. 通过点击主文件夹名称的文字,从 Project Explorer (项目管理器) 中选择根文件夹(主文件夹,通常称

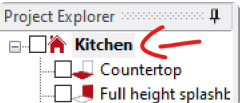

为'kitchen'文件夹)(不要选此复选方框,而是通过单击其文字名称来选择文件夹)

- 4. 从 'Measurement 测量' 选项卡中,选择 'Countertop 台面' 并命名此新台面,然后测量一点以设置新台 面表面的水平图层。
- 5. 在台面之间切换时,确保在 Flexijet Stone 的 Project Explorer (项目管理器) 中,或 Flexijet 的屏幕上选择 了正确的(活跃)文件夹。

### 要导入水池、灶具等插件,请执行以下操作:

请参阅导[入插件](#page-138-0) 部分, 或使用绘[制水池或切口工具](#page-142-0) 绘制矩形水池或局部切口。

## **2.6.** 添加瓷砖墙

**Flexijet Stone** 包括一个简单的工具,可将 **backsplash(**瓷砖墙**)** 添加到台面上。此工具还 可用于绘制地板、斜接口地板等。

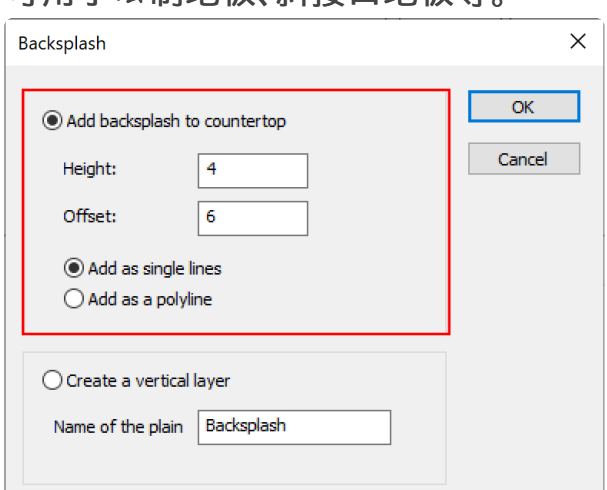

### 要添加 **backsplash**,请执行以下操作:

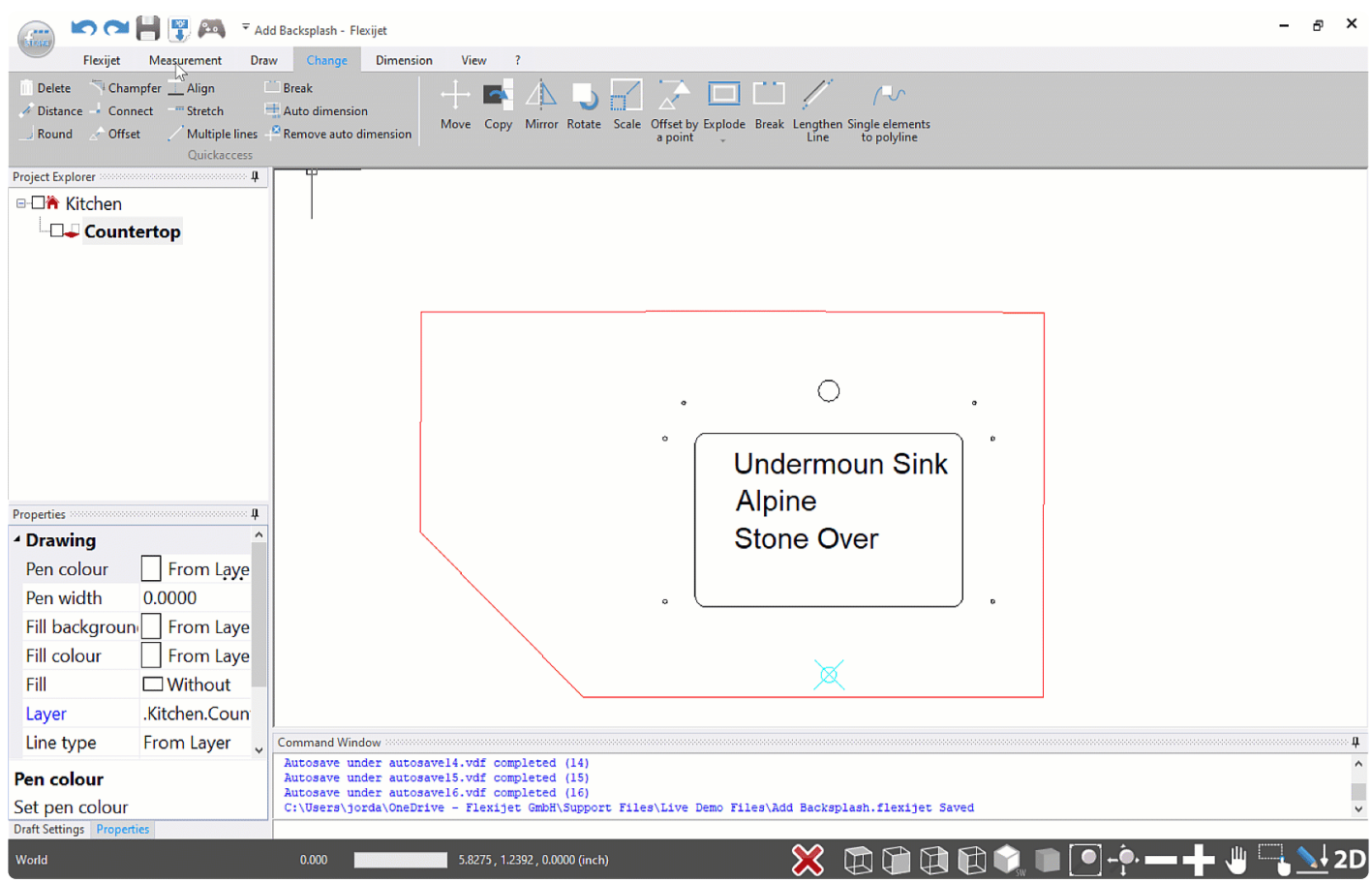

1. 选择' Measurement Tab – 测量选项卡'

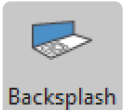

- 2. 点击 'backsplash' 选项
- 3. 在'backsplash'对话框窗口中,输入 backsplash 的'Height 高度'和'Offset 偏移量'(将绘制瓷砖墙到台面 的距离)。你还可以选择以单个图元(4条线)或多段线绘制瓷砖墙。
- 4. 轻按或单击以选择瓷砖墙左侧的开始点,然后轻点右侧的点
- 5. 你的瓷砖墙现在将在该区域中创建!通过单击新的左、右点,可绘制其他瓷砖墙。完成后,用"确认"、"取消"或 "Esc"结束功能。

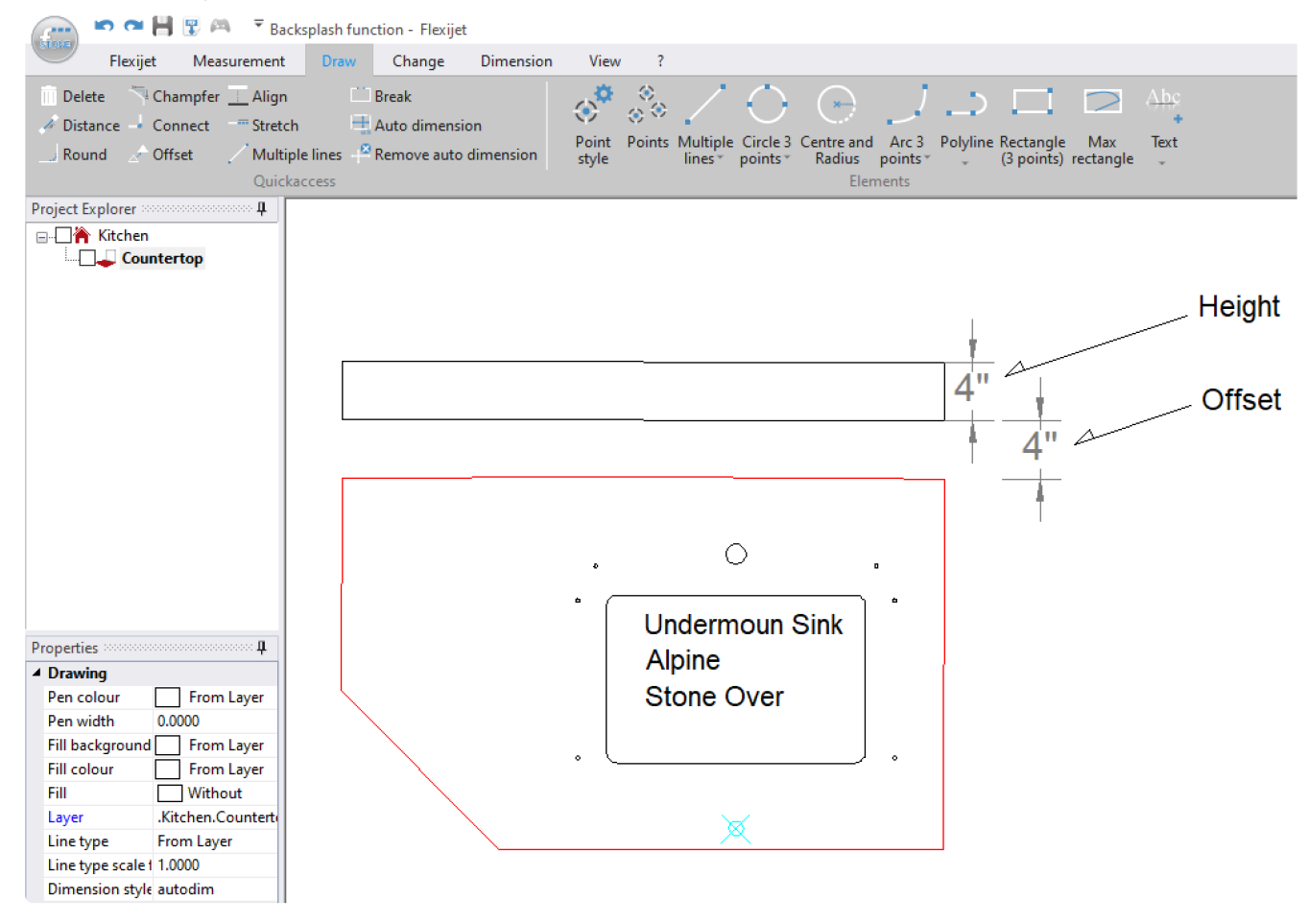

如果要测量 全高瓷砖墙,请在此处[了解更多信息](#page-40-0)

# <span id="page-40-0"></span>**2.7.** 测量 **Full-height backsplash** 全高瓷砖墙

要测量全高瓷砖墙,必须为要测量的每个墙区创建一个带有垂直平面的文件夹。 要测量的全高瓷砖墙的每个垂直部分都需要一个单独的文件夹。

#### 测量台面面积后:

1. 单击measurement ribbon – 测量功能区的 'Backsplash – 瓷砖墙' 选项

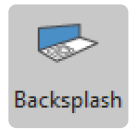

2. 选择 'Create a Vertical Layer – 创建垂直层'。并且命名你的瓷砖墙。

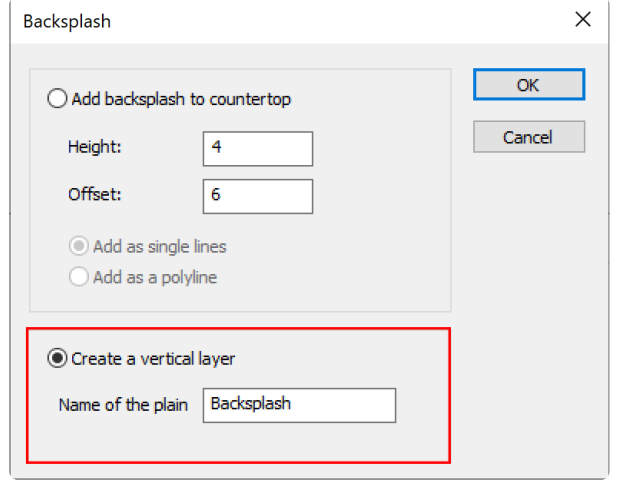

3. 现在我们将设置平面,单击全高瓷砖墙区域的左侧点。你也可通过使用 Flexijet 瞄准并捕捉一点,来测量该 点。

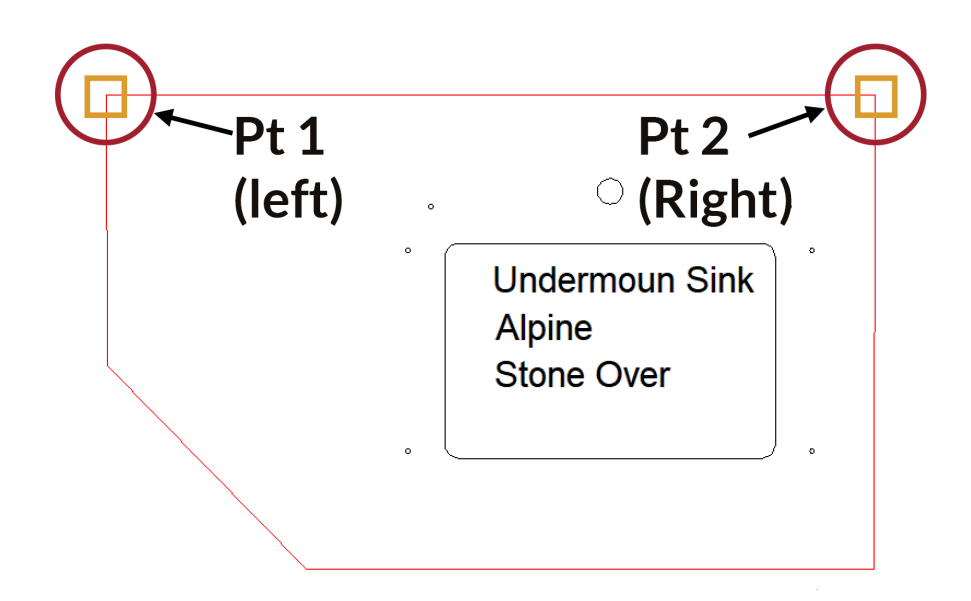

- 4. 现在,单击全高瓷砖墙区域的右侧点。你也可通过使用 Flexijet 瞄准并捕捉一点,来测量该点。
- 5. 现在,你已经创建了全高瓷砖墙文件夹。 请确定已在 **Project Explorer** 项目管理器中选择了用于瓷砖墙 的文件夹。 新测量的图元将始终添加到当前活动文件夹中。

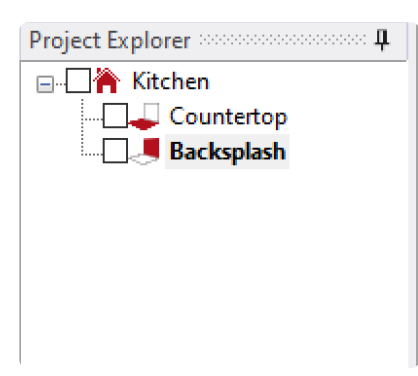

6. 测量全高瓷砖墙时,必须测量待测表面的边际。例如,要测量橱柜里侧整个高度的顶部,通常在橱柜本身的内 侧进行测量。在垂直面上遵循与测量台面相同的原则。

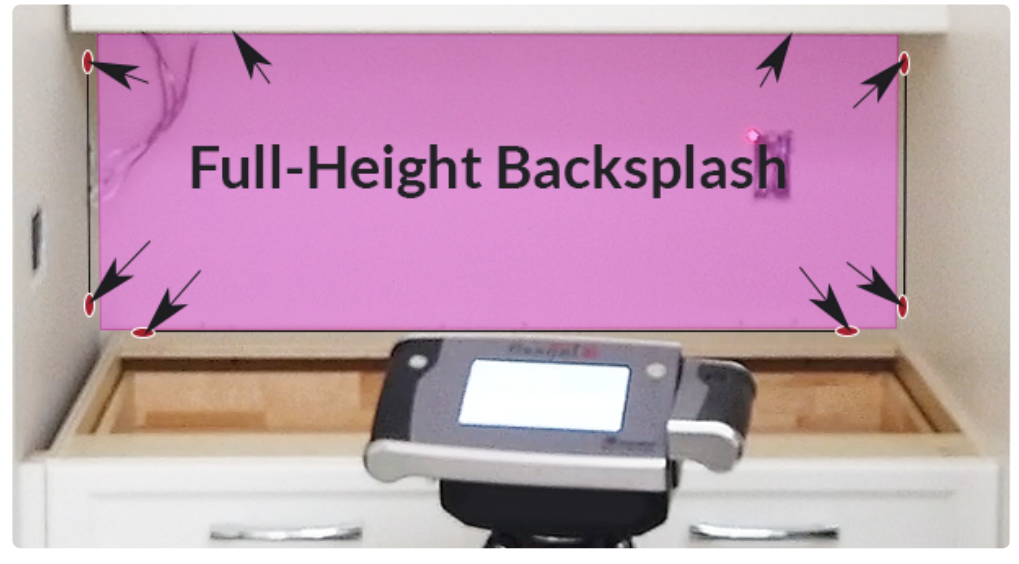

7. 要创建其他全高瓷砖墙文件夹,只需选择 '台面' 或其他相应文件夹,然后再次点击 'backsplash 瓷砖墙' 选 项创建另一个垂直面文件夹,并按照提示通过单击或测量相应的左右点来定义该平面。

#### 要插入插件和其他剪切图元**:**

- 1. 要添加的插件可以直接作为安装符号插入,也可以手动绘制。
- 2. 要以安装符号添加现有的剪切形状插件,请打开'Installation symbols 安装符号'对话框,选择适当的符号,然 后单击所需的点,或用 Flexijet 瞄准和测量一点。

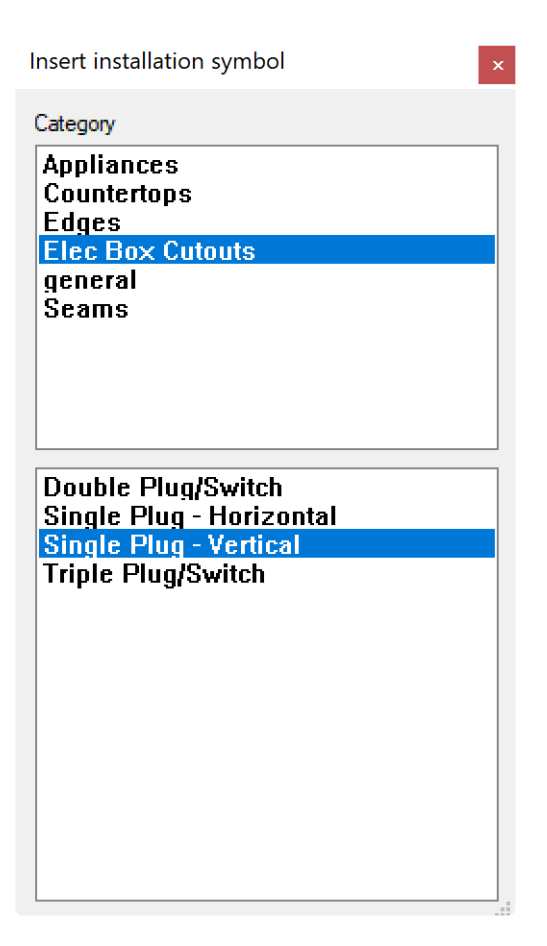

3. 也可使用 Flexijet 屏幕上的'Rectangle over 2 points – 两点矩形'命令测量电气控制箱,或使用'point – 点' 功能测量中心螺钉,或使用'multiple lines – 多条线'功能测量上部和下部螺钉之间的距离,并在之后有时间 时绘制插入物件的准确形状。

### 为了在 **3D** 中查看你的项目,只需单击**Project Explorer –** 项目管理器中的根文件夹(通常 称为 **'Kitchen** 厨房**'**)。

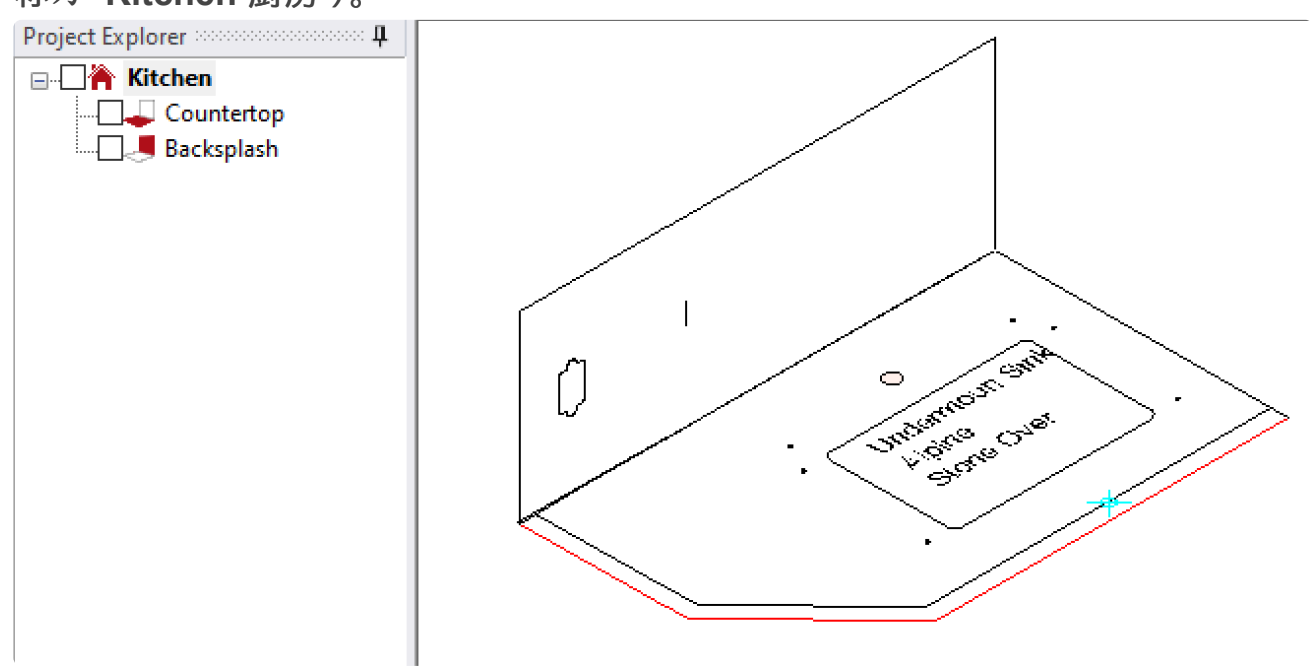

要在文件夹之间转移点(例如橱柜内侧高度、插件高度位置等),请执行以下操作:

1. 在正在编辑的文件夹中,单击另一个文件夹旁边的复选框以让其可见。在下图中,'Backpslash瓷砖墙'文件夹 处于活跃状态,而'Countertop台面文件夹'是可见图元(尽管通过前视图查看)。

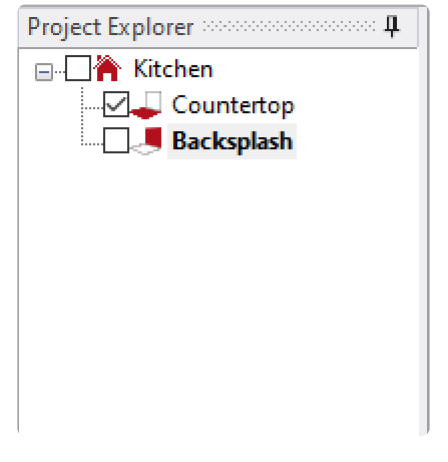

1. 确保2D 捕捉模式处于活动状态。按 F9键或单击应用程序右下角的2D 按钮,在2D 和3D 捕捉模式之间切 换。这将确保选定的所有点都将传输到已激活平面。

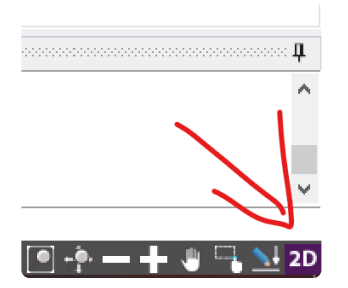

2. 选择要绘制线的起点或终点。

使用多个文件夹和平面时,请始终检查哪个文件夹处于活动状态,以及在编辑时哪些文件夹可<sup>见</sup> **\***

## **2.8.** 测量 **Waterfall –** 落地台面

为了测量 **waterfall –** 落地台面,必须为每个落地台面创建一个带有垂直平面的文件夹。可 使用**'**新建文件夹**'**选项创建垂直文件夹,也可使用**'backsplash** 瓷砖墙**'**功能创建垂直文件 夹,该功能将为每个区域创建一个新文件夹。

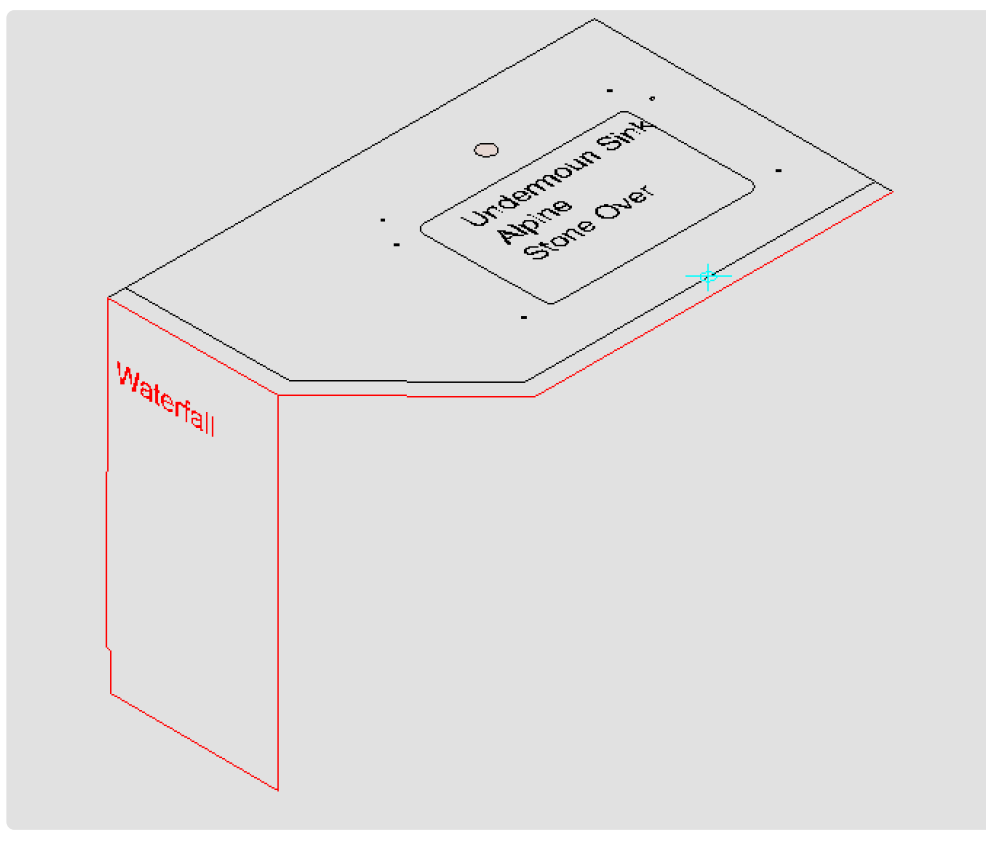

如果 Flexijet 能够从其所在位置测量所需的点,则可以从与台面相同的位置测量落地台面。若要重新定位 Flexijet 并在同一图形中继续测量,请使用[Repositioning –](#page-118-0) 重新定位

#### 测量台面面积之后:

1. 单击测量功能区上的'Backsplash瓷砖墙'选项

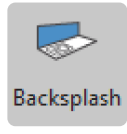

2. 取消选择'Add backsplash to countertop – 添加瓷砖墙到台面'选项,然后选择'Create a Vertical Layer –

创建垂直层(全高)'。这将为落地台面创建一个垂直文件夹。你还可命名此落地台面文件夹。

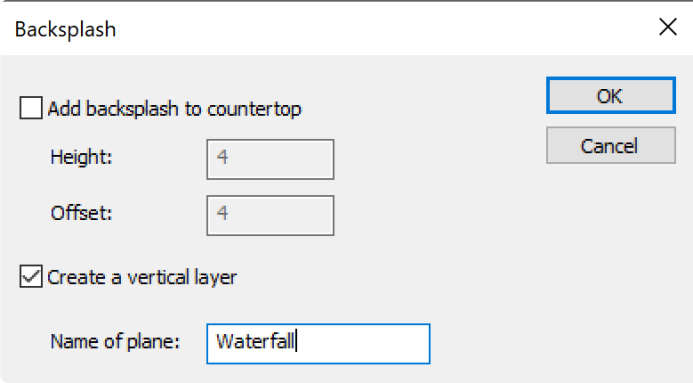

3. 要定义落地台面的垂直平面,请单击要绘制的落地台面的左侧点。如果已知台面的材料厚度且台面边缘已调 整偏移,则可从落地台面的正面的左侧和右侧,选择此台面区域的外侧边缘。

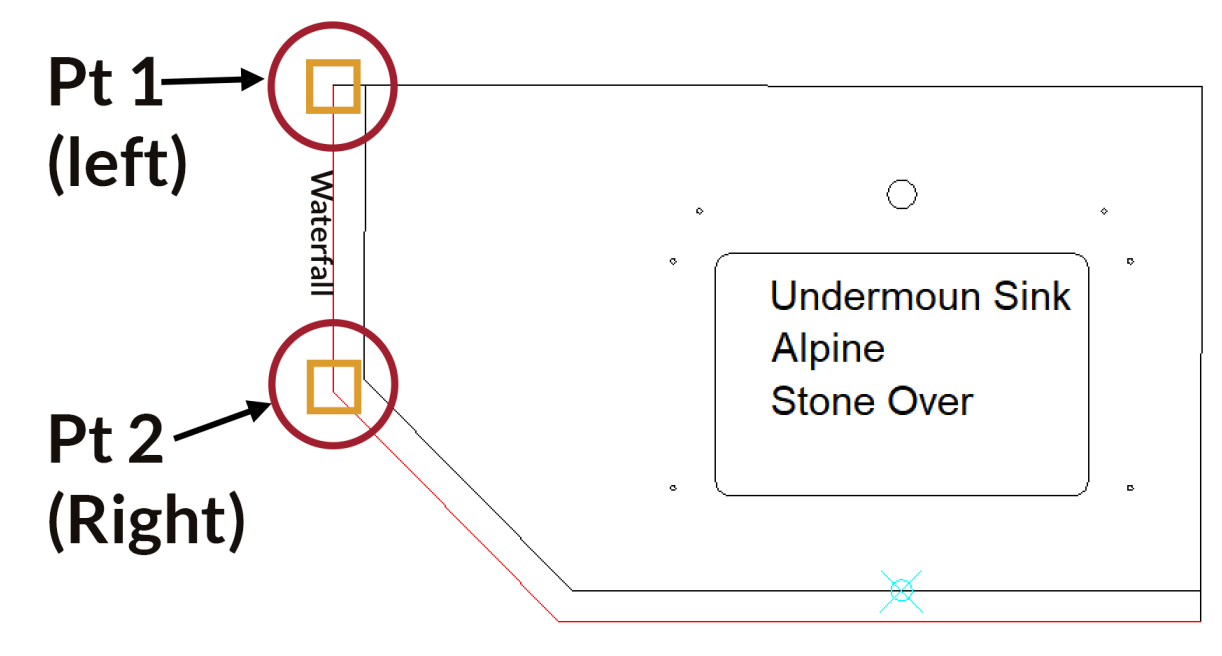

4. 落地台面文件夹现在已创建。 \*在继续测量该区域之前,必须在 Project Explorer – 项目管理器中单击该文 件夹以选择该文件夹。\*新测量的元素将始终在当前活跃文件夹中创建。

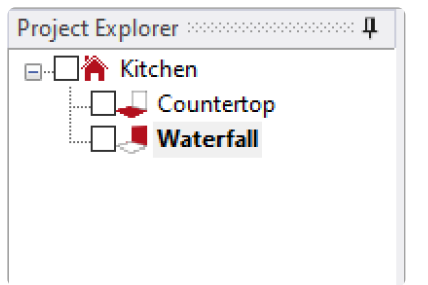

5. 测量落地台面时,请通过你需要的功能(多段线或多条线)沿地面和墙进行测量。你还可以测量橱柜的上边 缘,作为橱柜高度位置的参照。

6. 要创建其他落地台面文件夹,请选择'Countertop台面'或其他相应文件夹。使用'Backsplash瓷砖墙'选项创建 另一个垂直文件夹,并按照提示通过单击或测量下一个落地台面对应的左、右点来定义该平面。

#### 为了在**3D** 中查看你的项目,只需单击项目管理器中的根文件夹(通常称为**'Kitchen**厨房**'**)。

#### 要在文件夹之间传输点(例如橱柜底面标高、插件高度位置等),请执行以下操作**:**

- 1. 在正在编辑的文件夹中,单击另一个文件夹旁边的复选框以让其可见。在下图中,'Waterfall落地台面'文件夹 处于活动状态,同时'Countertop台面'文件夹图元也可见(尽管是以正视图角度)。
- 1. 确定2D 捕捉模式处于活跃状态。按 F9键或单击应用程序右下角的2D 选项,在2D 和3D 捕捉模式之间切 换。这将确保选定的任何点都将传输到已激活平面。

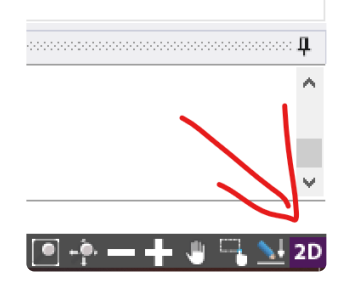

2. 选择要绘制线段的起点或终点。

使用多个文件夹和平面时,请始终检查哪个文件夹处于活动状态,以及在编辑时哪些文件夹可见! **\***

## **2.9.** 测量墙

#### 测量墙**:**

- 1. 设置 [Flexijet,](#page-26-0) 并连接它。当 Flexijet 的屏幕为 绿色 (等待传入的应用程序连接)时, 打开 Flexijet Stone 软 件。
- 2. 自动[水平校准](#page-99-0) Flexijet (每当设置、移动之后或开始新项目)
- 3. 如果仅测量一面墙:在['Measurement](#page-133-0) 测量'功能区 中,单击'New Project 新建项目'。这与测量台面不同, 因为'Countertop台面'键会自动为你创建项目文件夹!这将在项目管理器中创建根/项目文件夹。

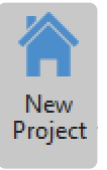

4. 现在,单击'New Project – 新建文件夹'键。'New Project'对话框窗口将弹出,这将你可命名新文件夹并选择 平面类型。如需要垂直平面,单击此窗口上的'vertical plane – 垂直平面'选项。

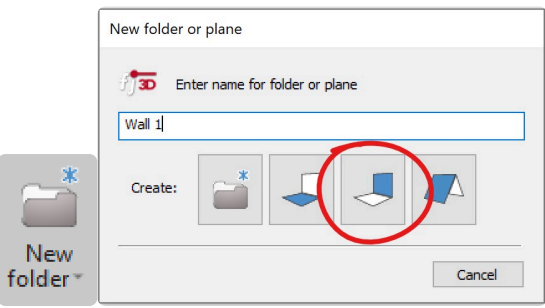

5. 系统将提示你测量2个点以设置垂直面和设置平面–在面的左侧和右侧上。这两个点将定义垂直平面的位置, 垂直向上和向下延伸,在这两个点所在的平面上。

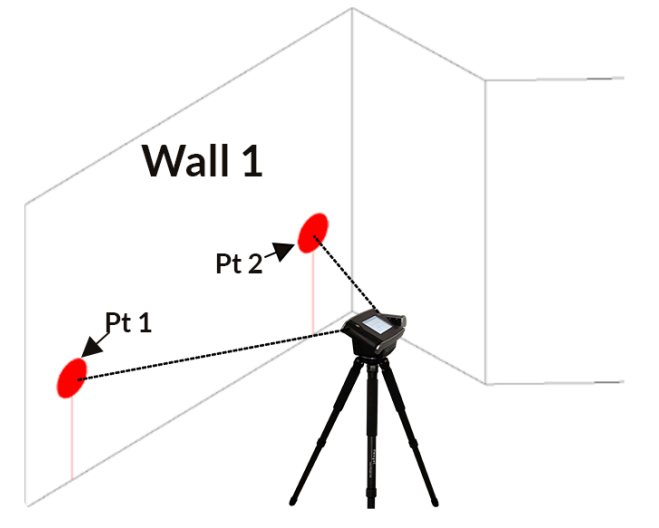

6. 文件夹构成应将此墙显示为活跃状态。

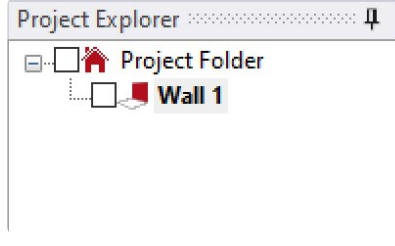

7. 现在,使用多条线和多段线测量此墙上的几何尺寸。与台面的测量方式类似,但应用在垂直面上,测量与墙相 交的面以捕捉墙的外部形状,在直线部分使用多条线测量,划线部分使用多段线/线条。每个测量点都在平面 上并垂直于垂直面。

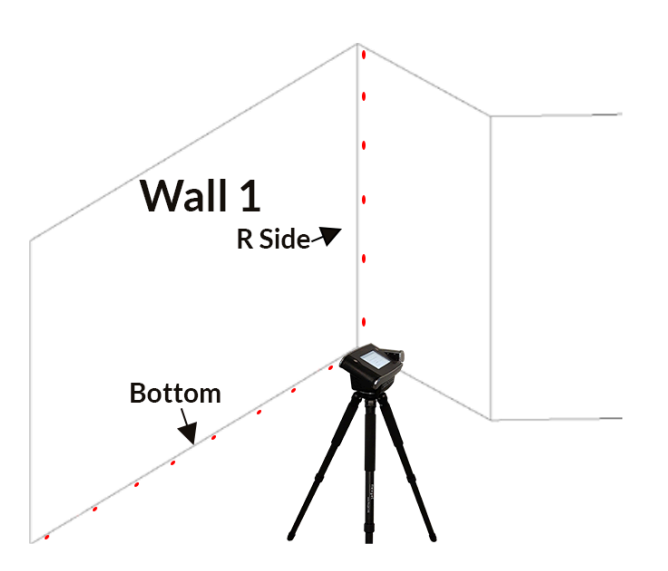

8. 对于其他墙,重新单击根(项目)文件夹,然后按照上面的步骤创建文件夹并为所有其他墙面设置平面。

要手动测量墙的高度, 请使用[点到平面的距离](#page-135-0) 并在墙的表面上进行测量。屏幕上将绘制一个测量点, 该点与设定平 面之间有一定距离。

有关[Hatch/Digitize Hatch](#page-114-0)命令,请参见此处

# **2.10. Flexijet** 智能遥控 **App**

现在适用于 **iOS** 和 **Android**!

**Flexijet** 智能遥控 **App** 新增直接通过智能手机控制 **Flexijet 3D 2**。**Flexijet** 智能遥控 **App** 还可用于拍摄现场图片, 以及与图形中特定点相关的图片。

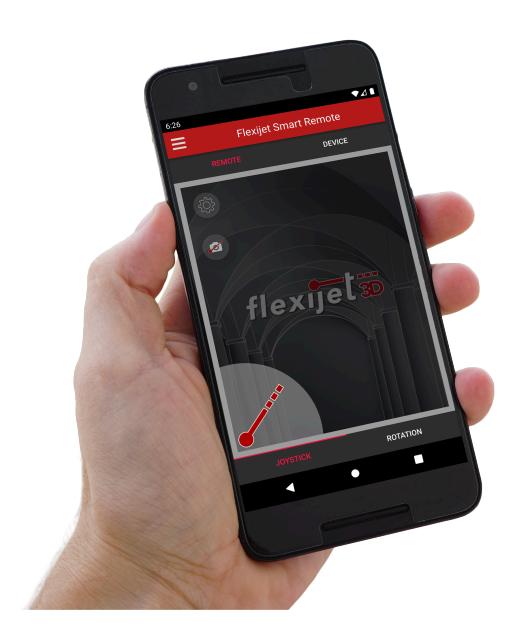

#### 使用 **Flexijet** 智能遥控 **App:**

- 1. 从 Google Play App 商店或 iOS App 商店下载 App。下载仅适用于兼容设备 如果你的智能手机不支持, 将无法下载该应用程序。
- 2. 确定你的 Flexijet 已打开。
- 3. 在 Android 智能手机上, 进入'设置'并连接到 Flexijet 的 Wifi 网络。网络名称格式为 Flexijet2-XXXXXX。接 通 Flexijet 电源后,你可在 Flexijet 连接屏上找到密码。
- 4. 你需要确保你的 Android 设备始终与 Flexijet2 网络保持连接,即使该网络无法连接互联网。

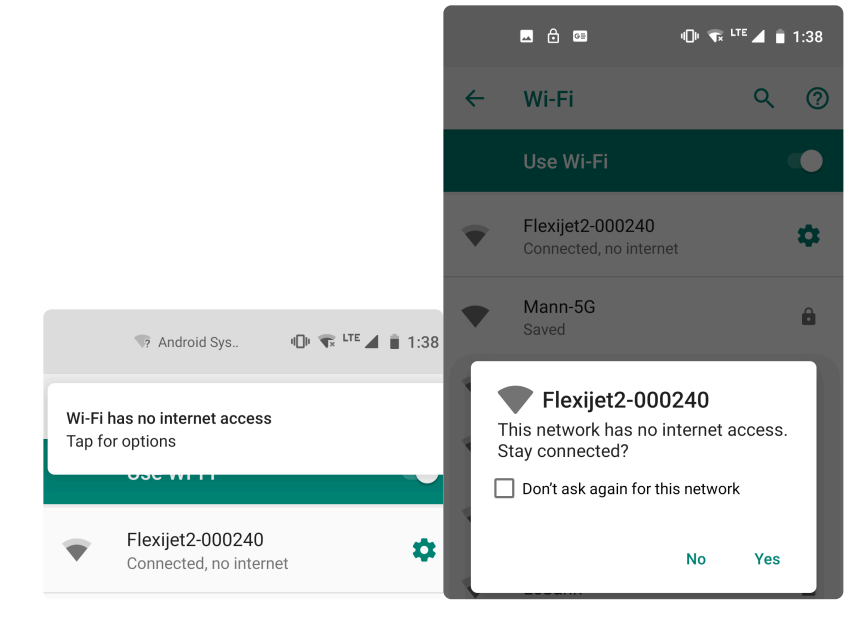

- $\mathbf{R}$  你的智能手机在连接到 Flexijet 时可能会使用手机数据连接互联网!
- 5. 现在,打开 Flexijet 智能遥控 App。

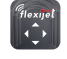

将手指按在屏幕上,然后按所需方向拉动来移动。松开手指即停止移动。你也可以通过在屏幕上按所需方向滑动并 按住手指来实现精准瞄准功能

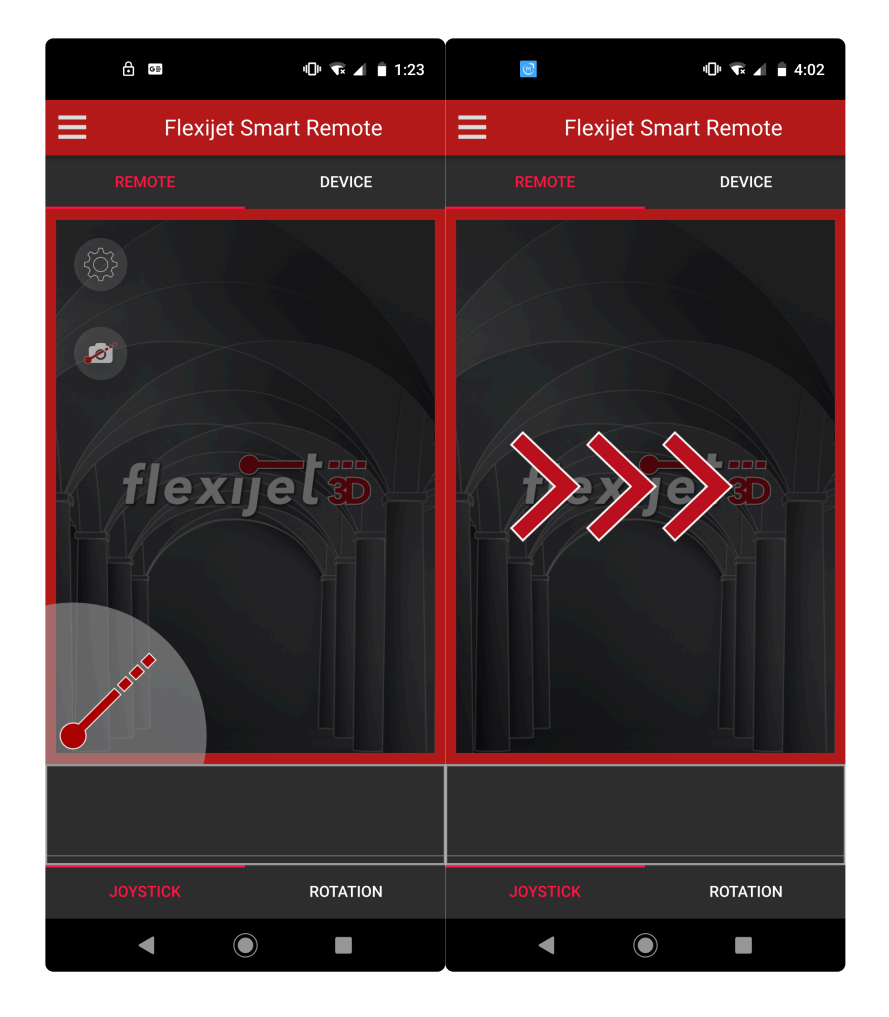

滑动屏幕上的'设置'键可调整灵敏度

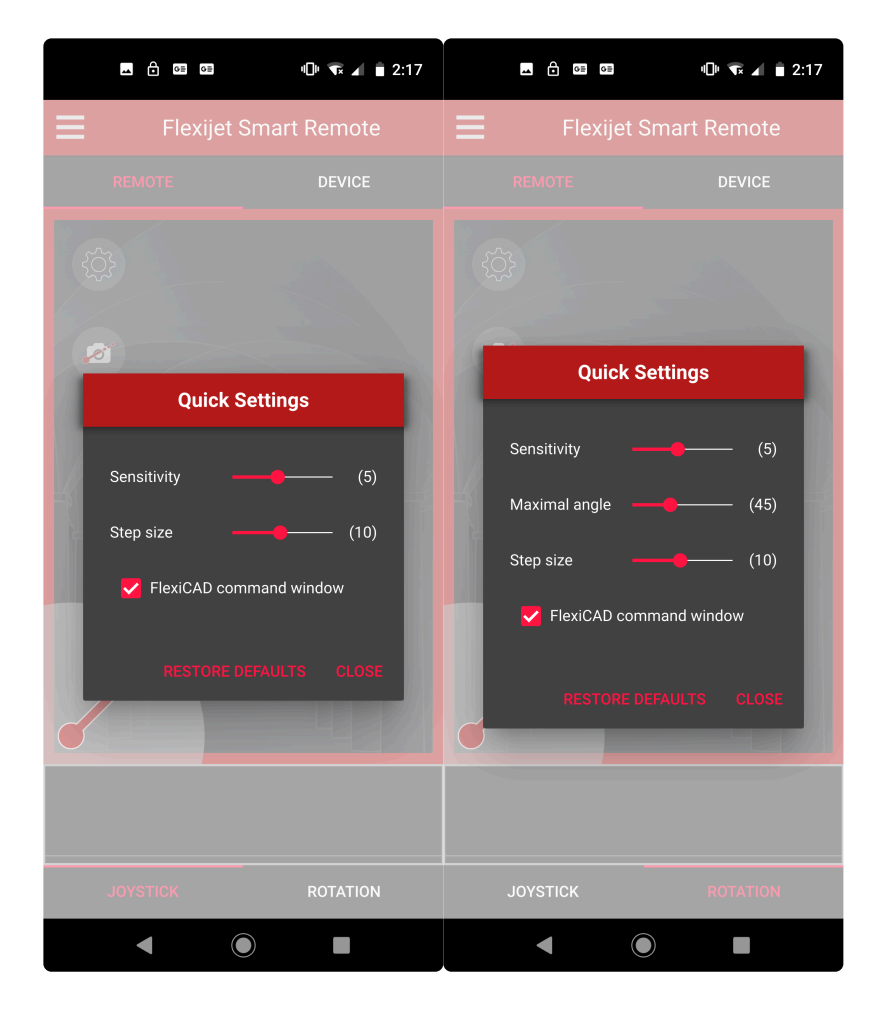

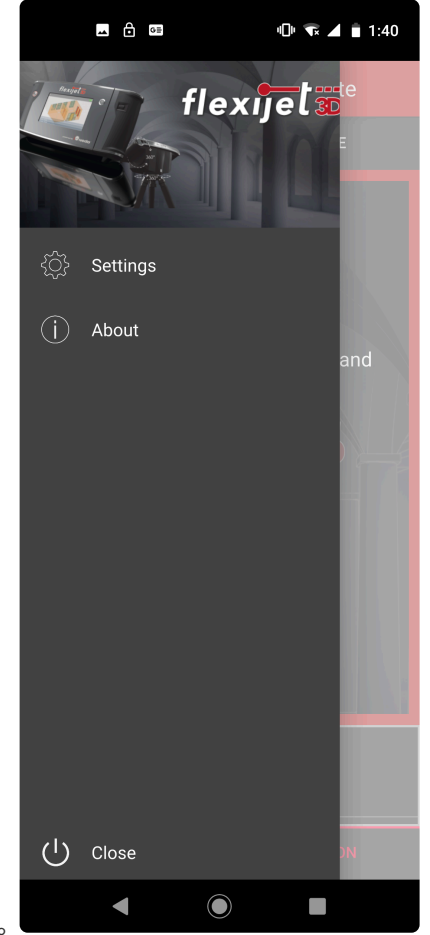

通过菜单可选择在'设置'菜单中调整其他设置选项。

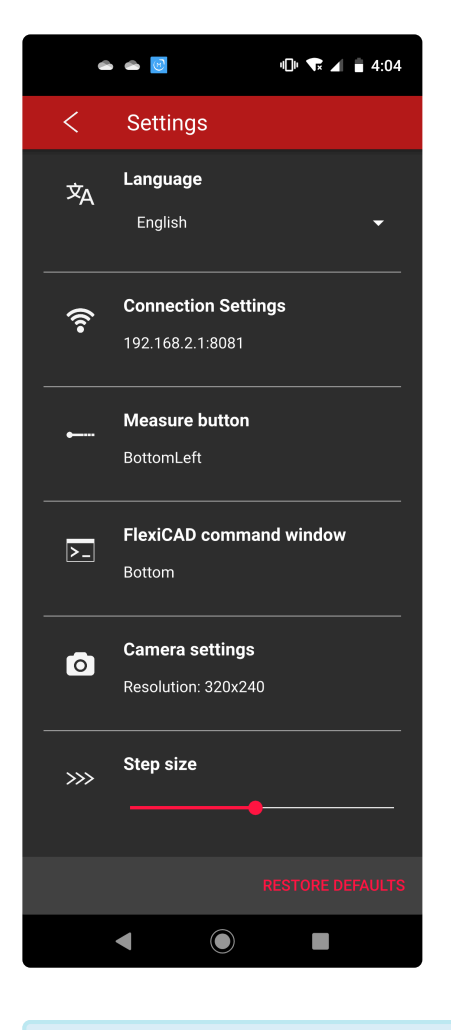

注意:Xbox 控制器和 Flexijet 智能遥控 App 可以同时控制 Flexijet。 **\***

# **2.11. Xbox** 控制器

**Xbox** 控制器通过内部电机对准 **Flexijet**。要进行此操作,请调整遥控器上的两个操纵杆之 一或方向键。

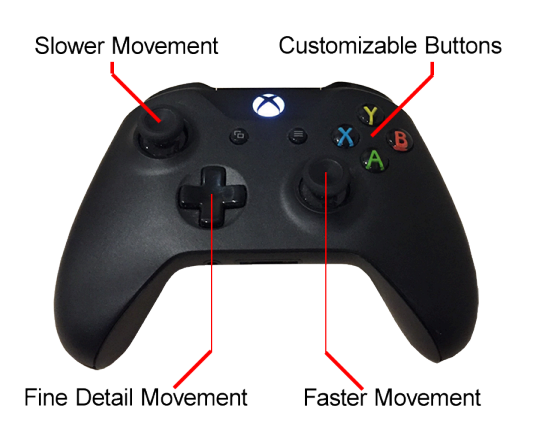

- 右操纵杆可用快速瞄准和改变方向(Faster Movement)。
- 左操纵杆可用于更精准定位(Slower Movement)。

• 方向键可进行非常精细的调整(Fine Detail Movement),适用于微调和额外精度,通常用于重新定位和瞄准特定 目标。

这些按钮预设为以下功能:

- 按钮 X 线段
- 按钮 A 多条线
- 按钮 B 多段线
- 按钮 Y 绘制多个点
- 按钮 LB(左前按钮 Left Bumper)- 激活测量
- 按钮 RB(右前按钮 Right Bumper)- 激光开/关
- 按钮 LT(左触发 Left Trigger)- 显示下一点
- 按钮 RT(右触发 Right Trigger)- 传输高度

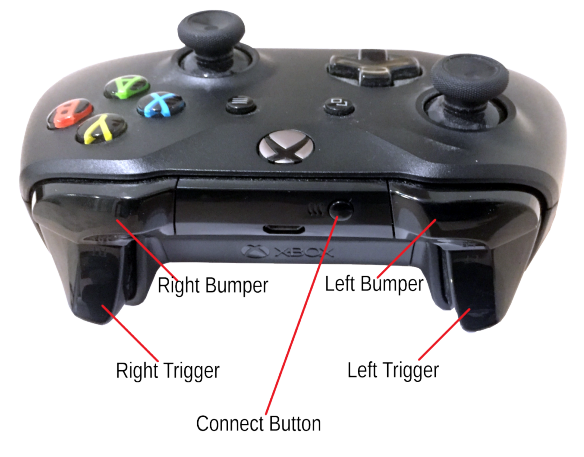

这些按钮可通过 File 文件> General Preference 常规首选项> Remote Control 遥控> Keyboard configuration

#### 键盘,重新配置。

### 为了让 **FlexiCAD** 识别 **Xbox** 控制器,在打开 **FlexiCAD** 之前,应将 **Xbox** 控制器连接到 **Windows** 电脑**/**平板电脑并接通电源。

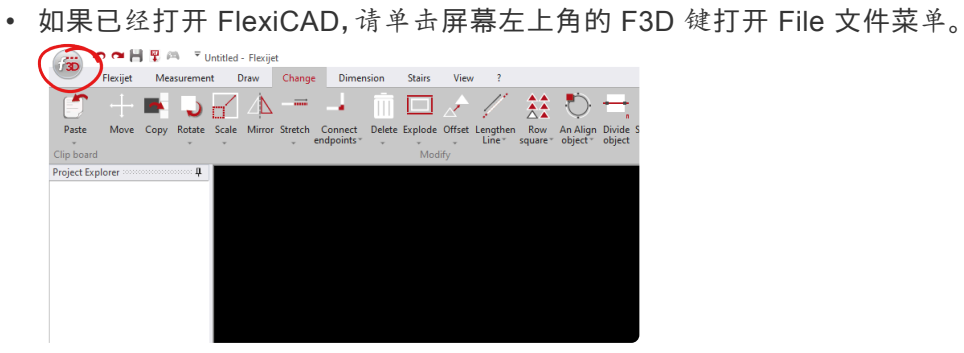

• 然后,单击下拉菜单右下角的'General Preferences 常规首选项',打开常规首选项窗口。

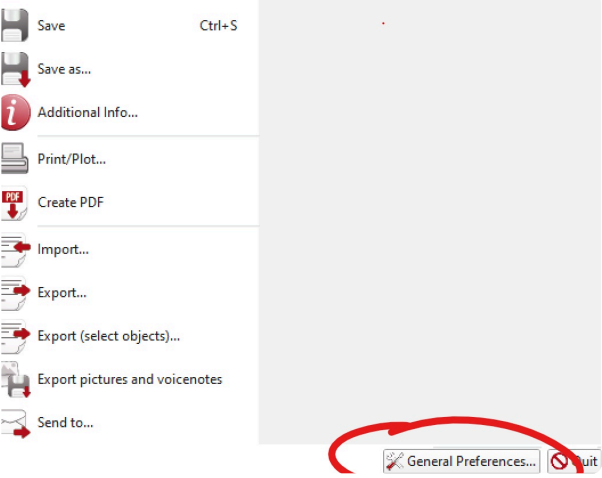

• 然后,单击常规首选项菜单上的'OK',关闭此菜单。

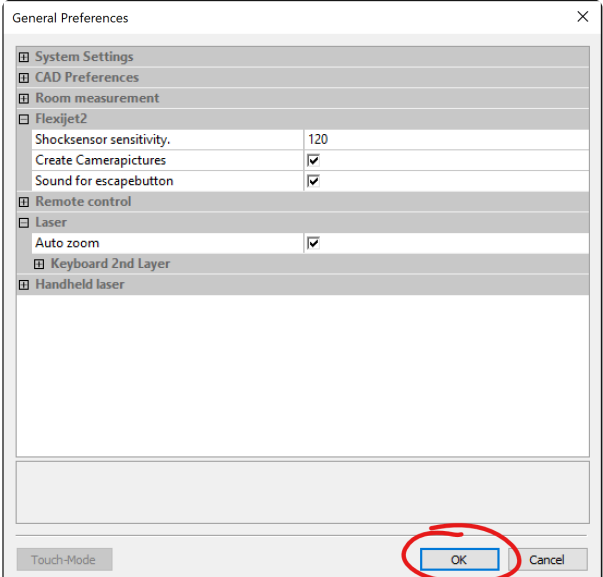

注意**:** 要连接遥控器,无需更改设置:打开和关闭 *General Preferences* 常规首选项窗口可让 *FlexiCAD* 软件识别 新的控制器连接,而无需重新启动软件。

## **2.11.1. Xbox** 控制器 **–** 设置

### 为了让 **FlexiCAD** 识别 **Xbox** 控制器,在打开 **FlexiCAD** 之前,应将 **Xbox** 控制器连接到 **Windows** 电脑**/**平板电脑并接通电源

• 如果已经打开 FlexiCAD,请单击屏幕左上角的 F3D 键打开文件菜单。

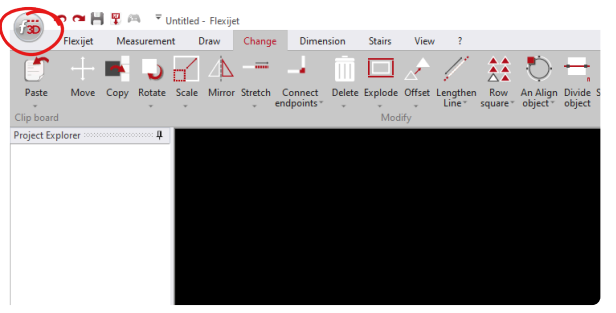

• 然后,单击下拉菜单右下角的'General Preferences – 常规首选项',打开'常规首选项'窗口

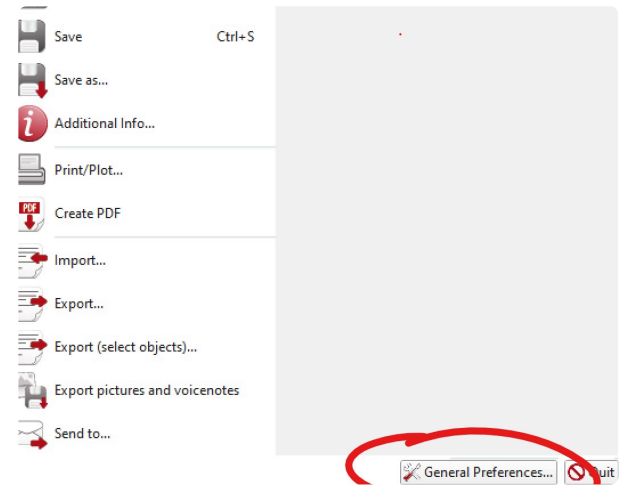

• 然后,单击常规首选项菜单上的'OK',关闭此菜单。

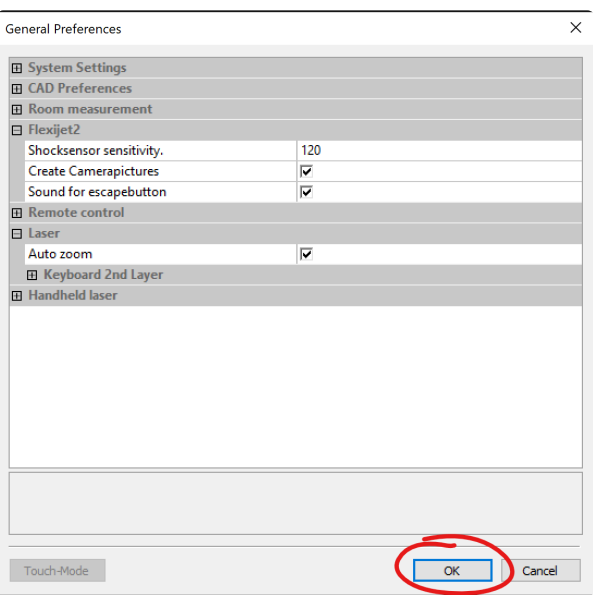

注意: 遥控器连接时无需更改设置:打开和关闭*'*常规首选项*'*窗口可让 *FlexiCAD* 软件识别新的控制器连接,而无 需重新启动软件。

首次安装:按照以下步骤将你的 **Xbox** 控制器连接到你的 **Windows** 电脑**/**平板电脑,并通 过蓝牙连接 **FlexiCAD/Flexijet Stone** 软件和 **Flexijet 3D**。

注意: 在使用和连接蓝牙时不需要 Xbox USB <sup>无</sup>线适配器(如右图所示) **\***

除非你需要在没有蓝牙的情况下连接,否则 不要 连接此USB适配器,如果你的 Windows 电脑不支持蓝牙连接,请联系 Flexijet 北美客服,以获取使用 Xbox USB 适配器连接的说明。

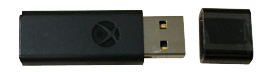

#### 观看视频教程!

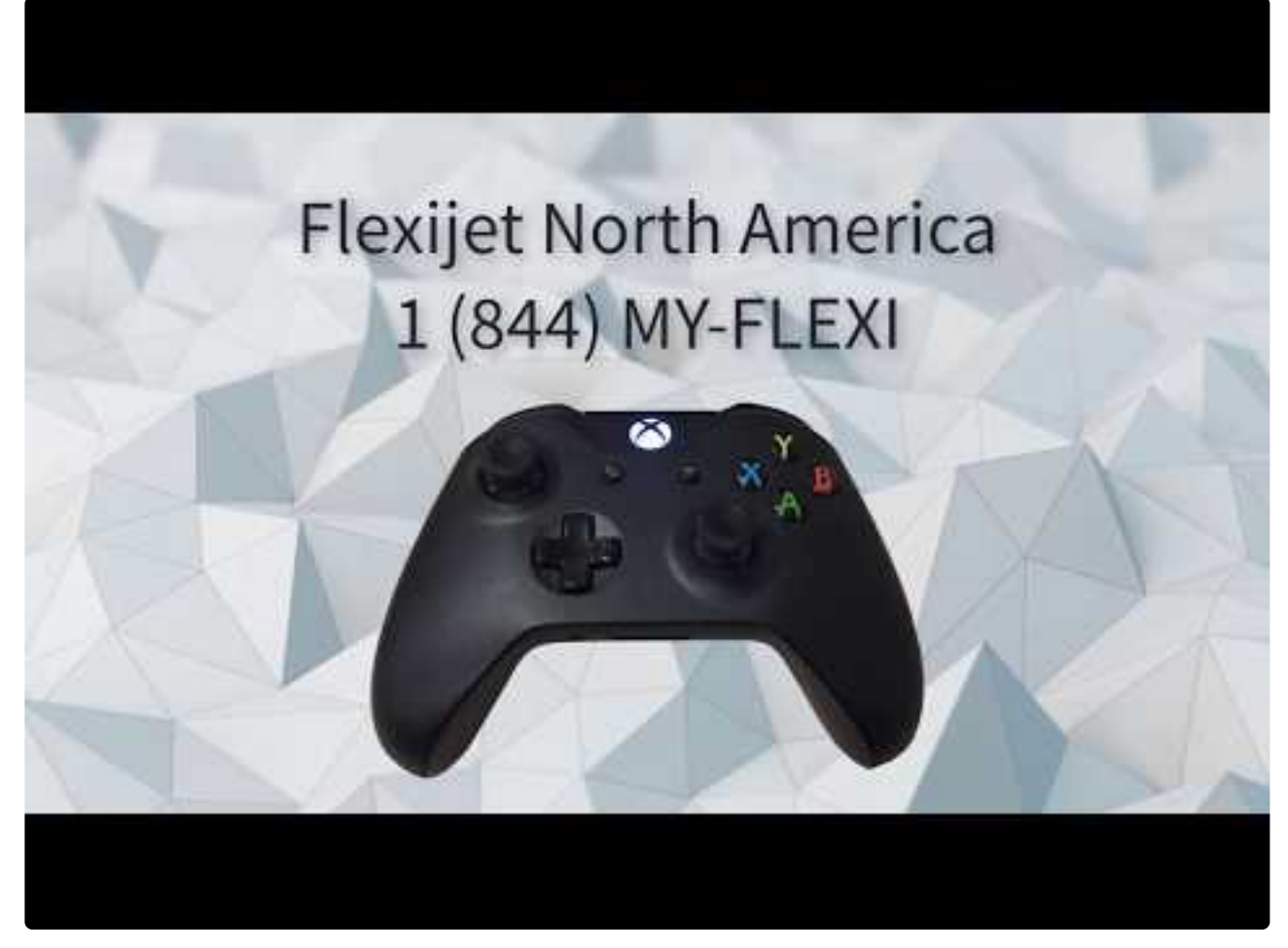

<https://www.youtube.com/embed/wKuY6Ovzo8A?rel=0>

1. 从 Flexijet 3D 配件箱中拿出 Xbox 控制器

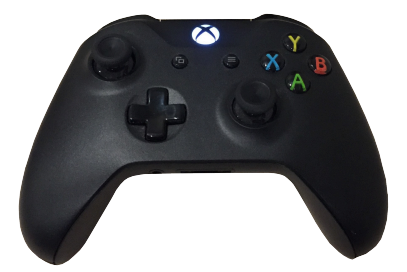

2. 滑开 Xbox 控制器底部的电池盖,然后在 Xbox 控制器中装入2节 AA 电池(在 Flexijet 3D 配件箱中附送)。

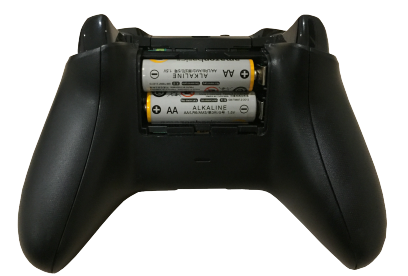

3. 按住 X 按钮启动控制器。该按钮将亮起,并可能缓慢闪烁。

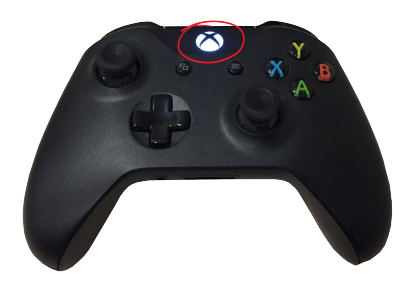

4. 按住 Xbox 控制器顶部的 connect(连接)键3秒钟,直到指示灯快速闪烁。

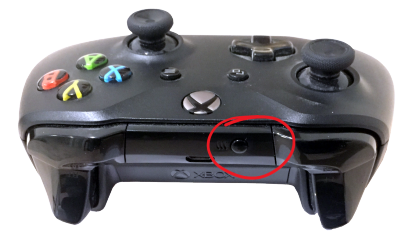

5. .在Windows 电脑/平板电脑上,转到'Settings设置',然后选择'Devices设备'。

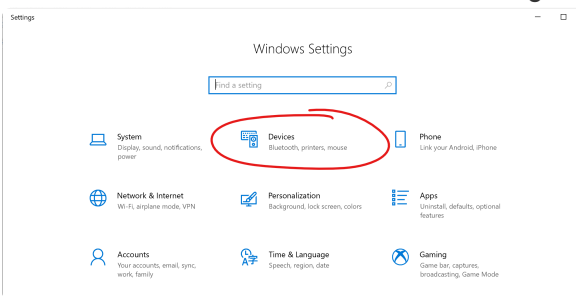

6. 选择'Add Bluetooth or other device – 添加蓝牙或其他设备'

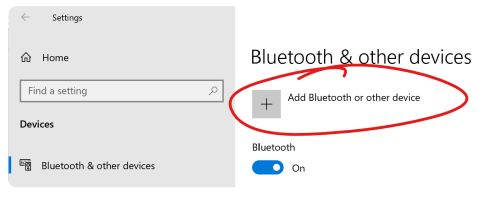

7. 选择'Bluetooth – Mice, keyboards, pens, or audio and other kinds of Bluetooth devices 蓝牙–鼠标、键 盘、笔、音频和其他类型的蓝牙设备'。

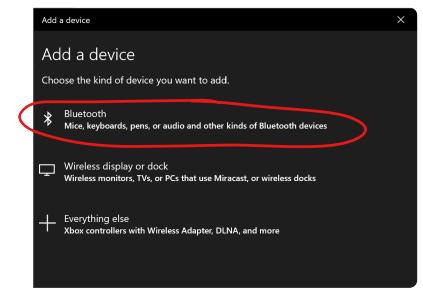

注意**:** 与 Flexijet 和 FlexiCAD/Flexijet Stone 一起使用时,Xbox 控制器必须设置为蓝牙设备,而 不是''Everything else – Xbox controllers 其他–Xbox 控制器' **!**

8. 从可用设备列表中选择'Xbox 无线控制器'。

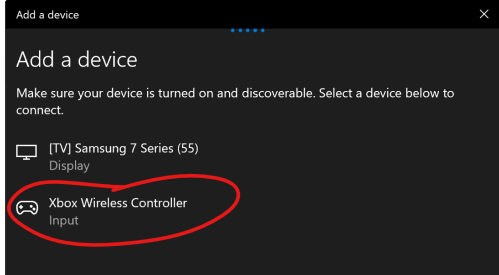

9. Windows 将安装你的设备,准备好后,将显示'你的设备已准备就绪!'。 单击'Done – 完成'结束设置。你的 Xbox 无线控制器现已与你的电脑配对,并可与 Flexijet 一起使用。

## 关闭 **Xbox** 控制器。

要关闭 Xbox 控制器,请按住亮着的 X 键约10秒钟(直到灯熄灭)

## 更新 **Xbox** 控制器固件

Microsoft 定期发布 Xbox 控制器的固件更新。你需要通过 USB 线将 Xbox 控制器连接到你的电脑,以运行此更 新。按照以下说明将 Xbox 控制器升级至最新固件版本:

- 1. 在 Microsoft App 商店安装[Xbox Accessories app](https://www.microsoft.com/store/productId/9NBLGGH30XJ3)
- 2. 打开此 App。可关掉创建 Xbox 帐户的提示 此 App 可以在不创建帐户的情况下使用。

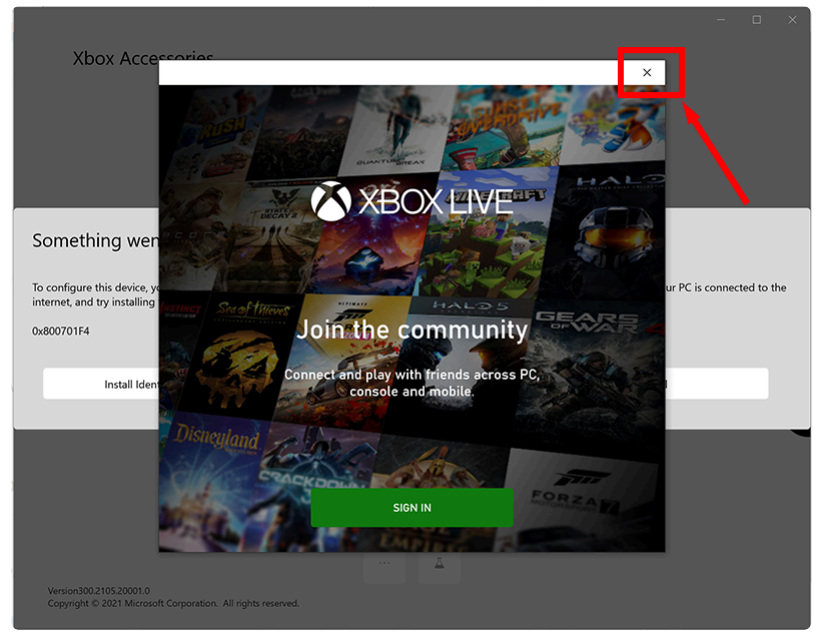

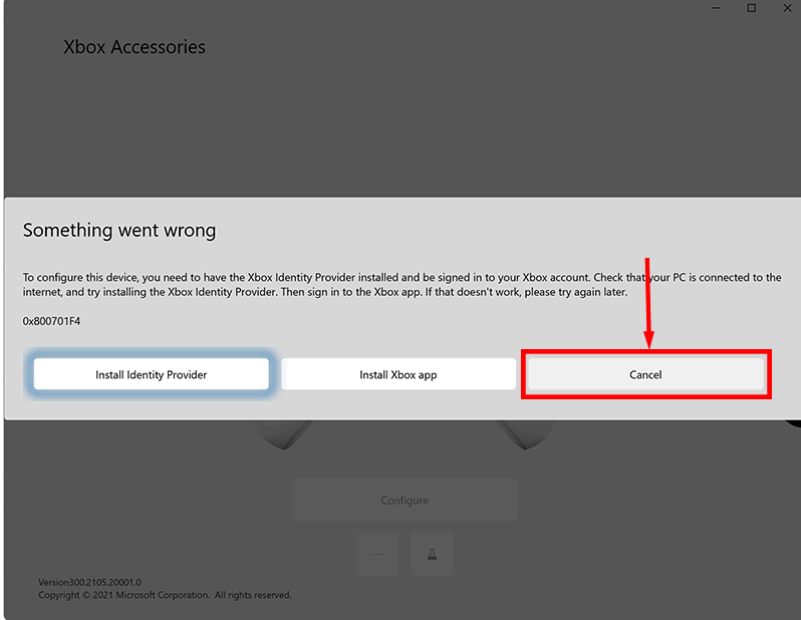

3. 使用 USB 线将 Xbox 控制器连接到电脑。它现在应该出现在应用程序中。单击该选项(…)

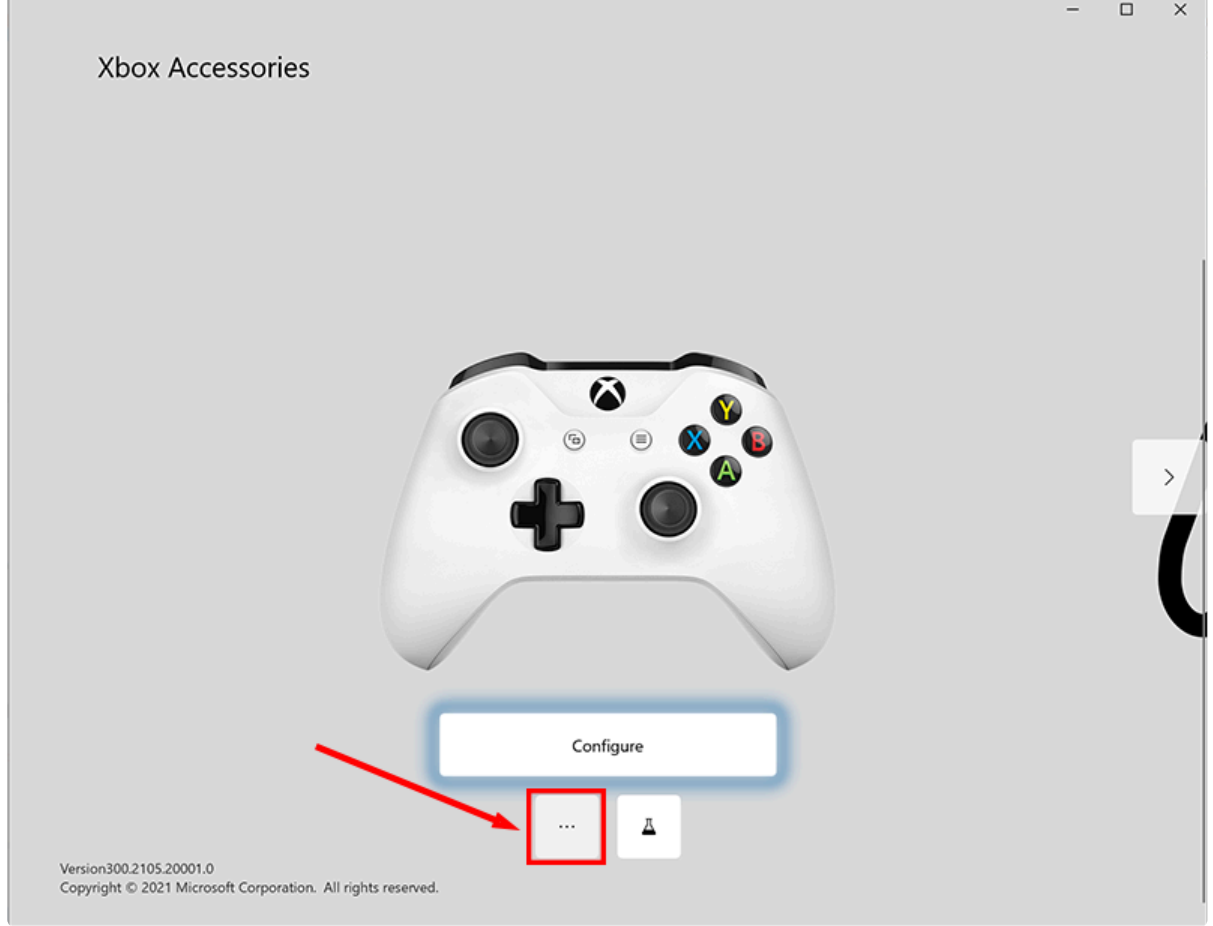

4. 如果更新可用,它将在屏幕上列出。请按提示安装更新。

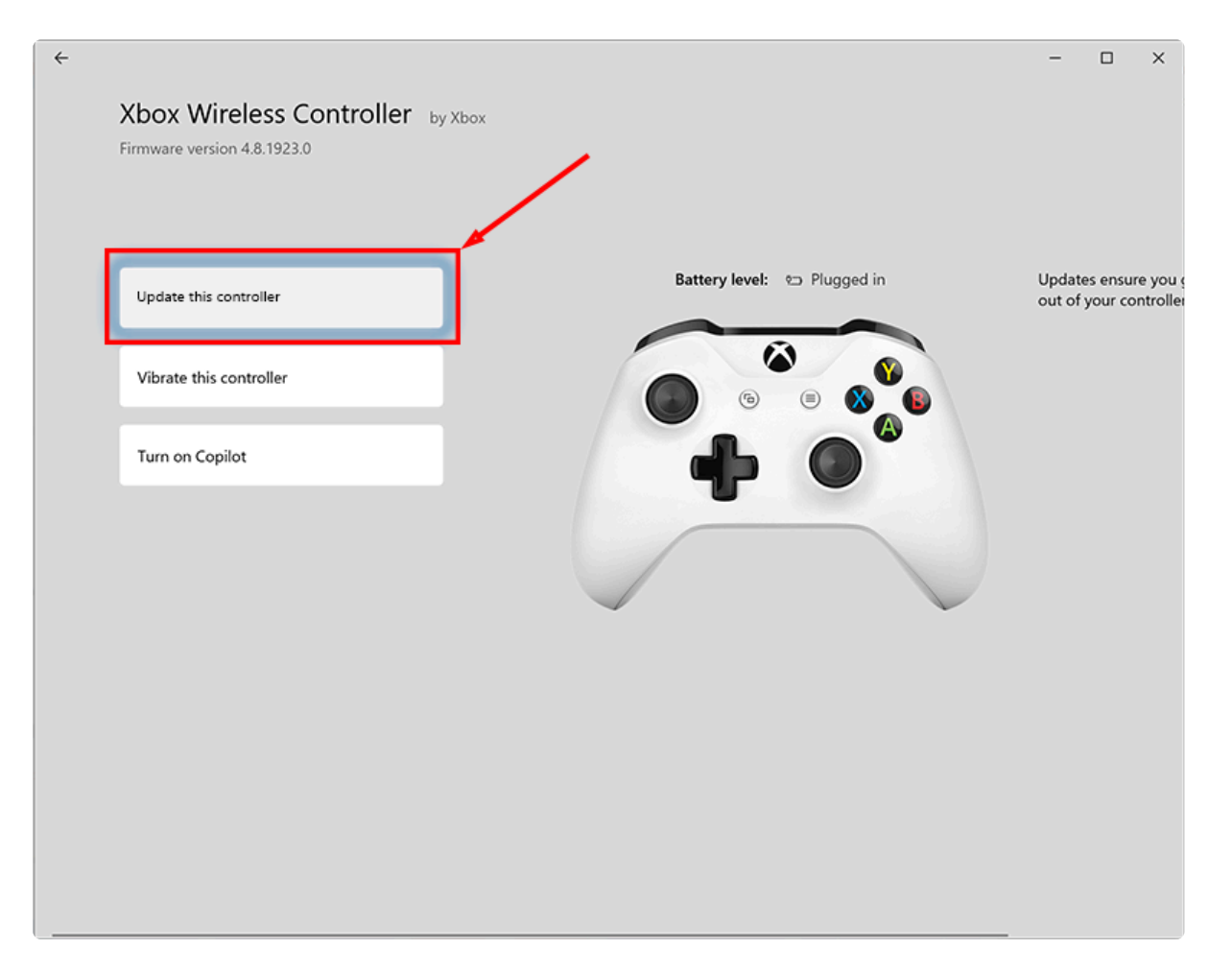

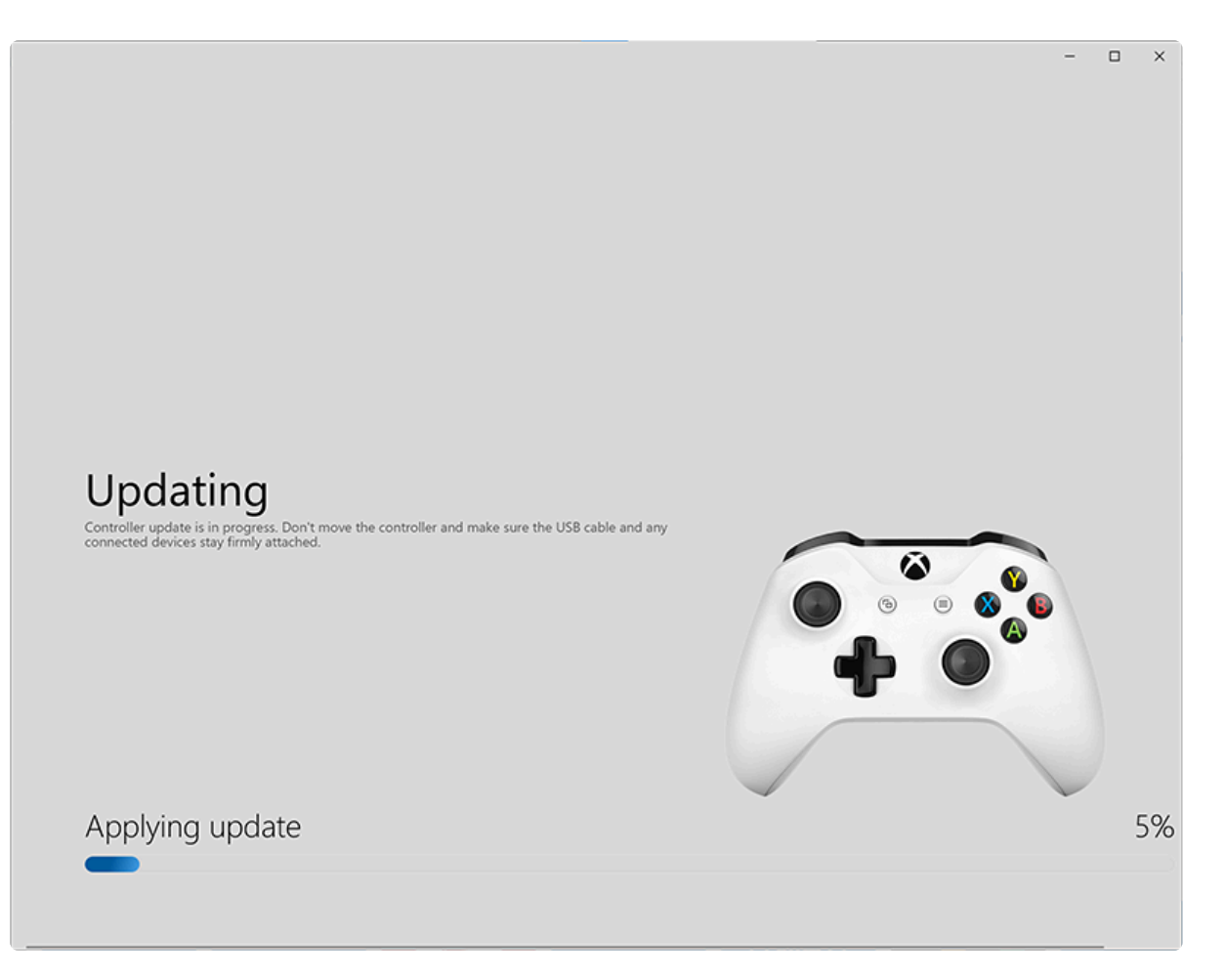

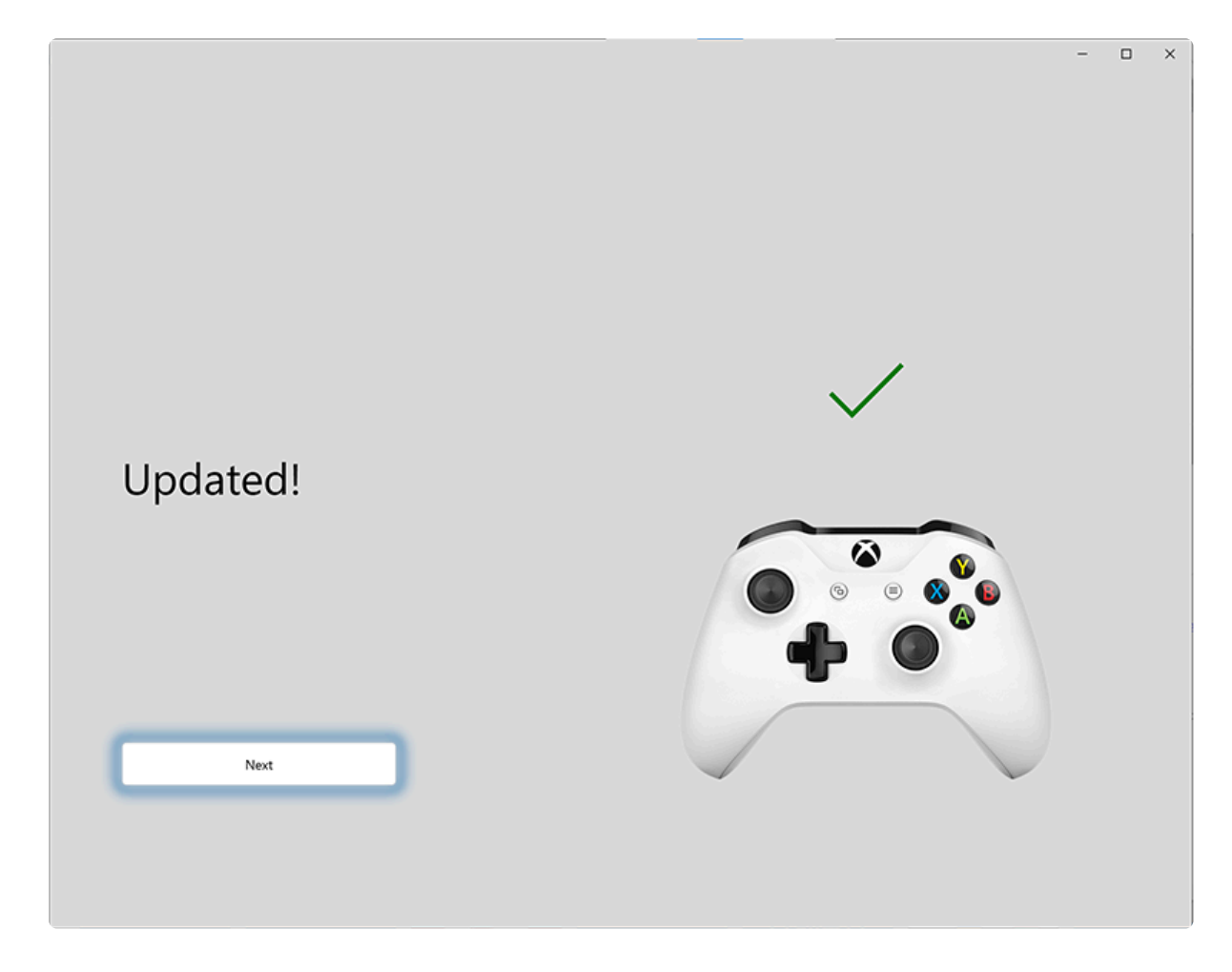

5. 完成后,断开 USB 线。

# **2.12.** 冲击传感器

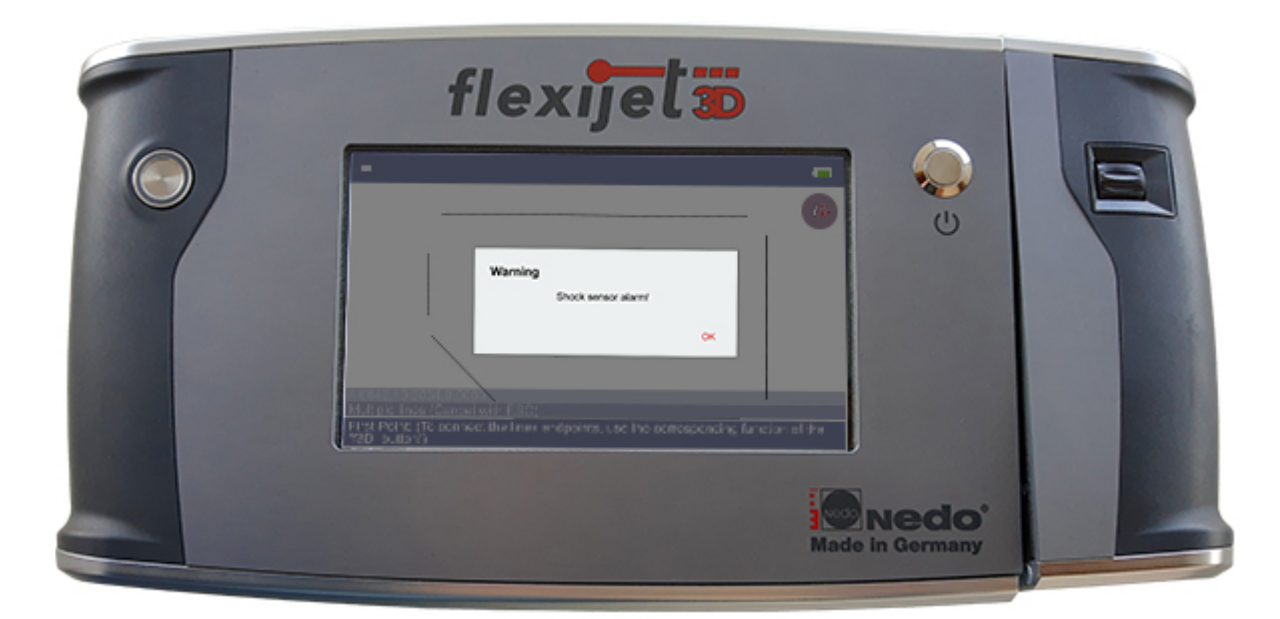

新版 Flexijet 3D 具备一个冲击传感器,可在在受到碰撞或移动时记录三脚架的移动或速度。如果速度超过某个值, FlexiCAD 会发出相应的警告消息。在这种情况下,可以假设三脚架被轻推,需注意检查 Flexijet 的位置是否已改 变。这可以通过投影点进行目测验证,或者根据位置目标重新定位(如果之前已设置位置)。如果无法验证正在进行 的测量的准确性,建议重新开始测量过程以确保准确性。

冲击传感器的灵敏度可在 FlexiCAD/Flexijet Stone 软件的 'General Preferences 常规首选项' 部分设置,该部分 可在软件启动时访问,或通过从'File 文件'菜单中选择'General Preferences'来设置,该菜单标有 3 标志。

在硬质地板表面上,建议值约为120,在不光滑的表面上,如原木地板,建议值最大为360。当设定值更高时,冲击传 感器更灵敏。

# **2.13.** 自动圆角 **Auto-fillet**

**Flexijet** 的 **Auto-Fillet (**自动圆角**)** 功能让你在使用多条线功能 **(Multiple Lines)** 时,可自动连接端点。

此功能可连接端点形成开放图元或闭合图元(第一条线的第一点和最后一条线的最后一点也可连接成闭合形状)。

可以在 **Flexijet** 屏幕上或 **Flexijet Stone/FlexiCAD** 中使用自动圆角功能 **h3.** 要从在**Flexijet Stone/FlexiCAD** 中使用自动圆角,请执行以下操作**:**

• 选择位于 Flexijet Stone/FlexiCAD 右上角打开或闭合图元所需的选项。

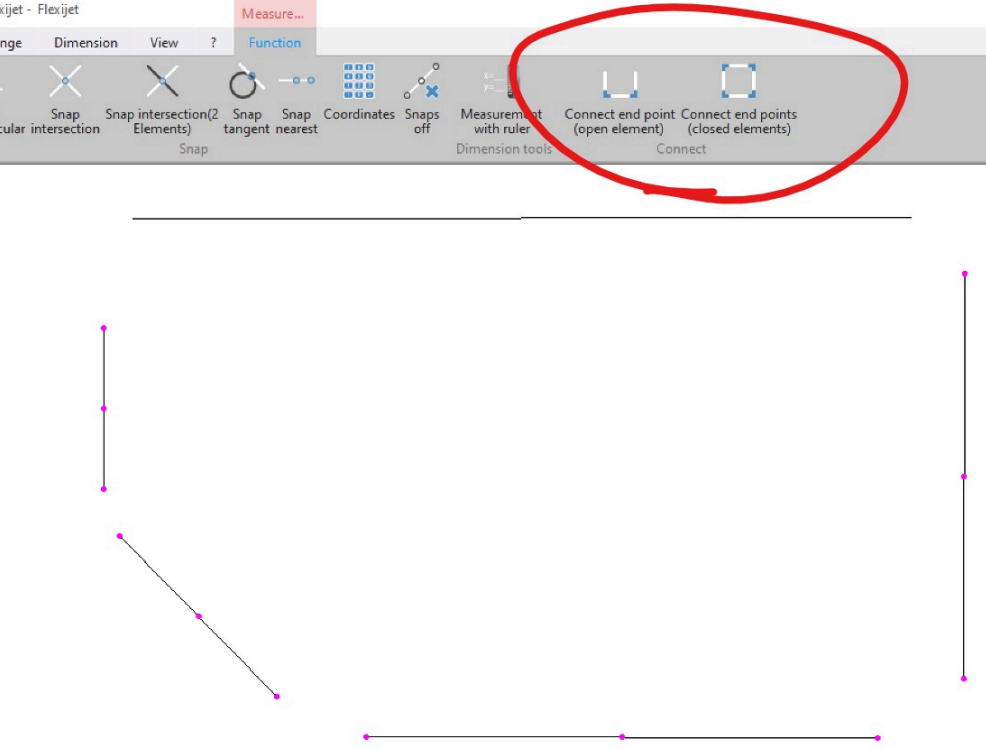

#### 要在 **Flexijet** 的触屏上使用自动圆角,请执行以下操作**:**

• 按下闪亮的 F3D 键,然后选择打开或关闭图元所需的选项。

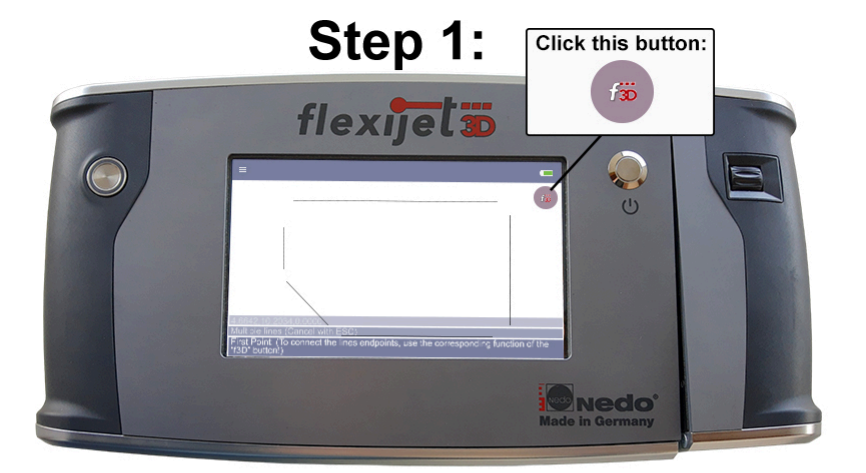

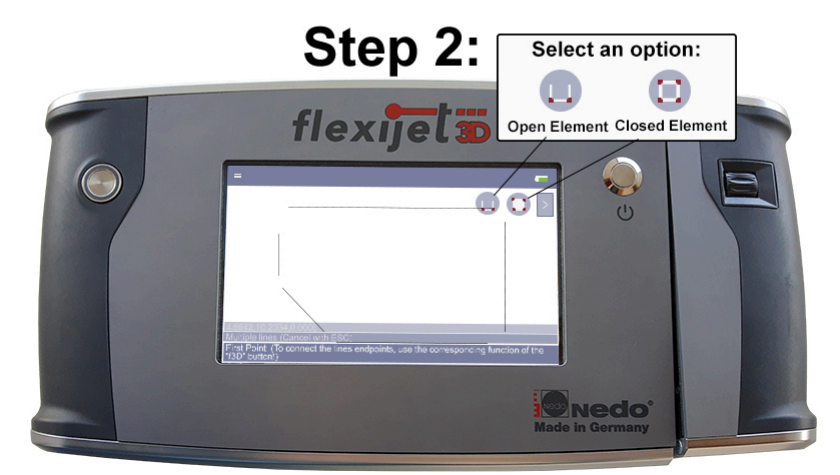

#### 要在退出 **'Multiple lines –** 多条线**'**功能后连接线**:**

• 点击'Change更改'选项卡上的'Connect last lines – 连接最后数条线'键。按提示在打开或闭合图元之间进行 选择。

提示:此功能也可以分配给 *Xbox* 控制器上的键。

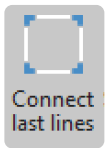

• 或者,使用Connect function -连接功能

注意:测量方向不影响测量精度,但使用自动圆角连接的线必须在同一方向上测量。 **\***

注意:使用 Multiple lines 多条线功能可以使用自动圆角。对于使用其他功能绘制的图元,请使用 **\*** quick-access – 快速访问中的'Connect 连接'工具。

# **2.14.** 绘制灶具 **Drawing a Stove Opening**

绘制灶具使用许多 Flexijet Stone 功能,为灶具绘制所需宽度的方形口。这些功能也可应用于其他绘制。

#### 绘制灶具 **(**与对象对齐**):**

- 1. 在灶具处画一条线,并使用 [align button](#page-93-0) 对齐键 以将视图与该线对齐。然后依据所需的悬挑调整其偏差,并 删除原始'construction 辅助'线。 注意:重新定位后不要使用 *'Align*对齐*'* 功能!
- 2. 在灶具位置的两侧之间画一条线。
- 3. 从这条直线的中间画一条直线,并延此线向上或向下延伸。 此处这条线的长度无关紧要请绘制足够长的 线,以便单击*/*点击进行编辑 *!*
- 4. 删除相交线。
- 5. 现在,将中线移到两侧以确定灶具的宽度。例如,向两侧各偏移15"(38cm),以形成30"(76cm)的灶具。
- 6. 将这些线延长到后侧墙面。
- 7. 使用['Stretch' tool](#page-96-0) 拉伸工具 将灶具开口边线延伸至前边缘。

# 使用 [Break Tool](#page-97-0) 断开工具 删除前面线的中间部分。

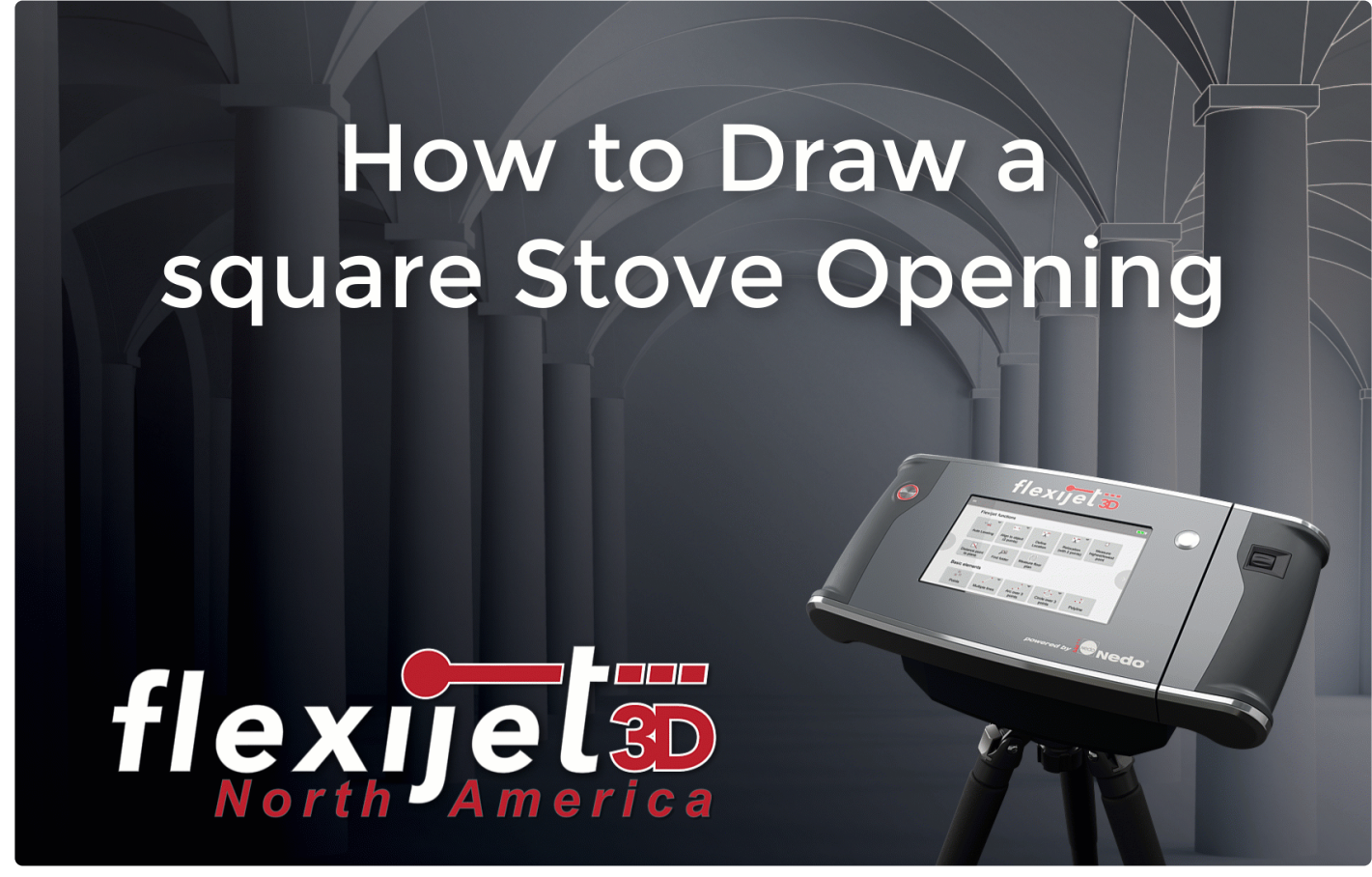

如果不与水平视图对齐绘制炉子灶具,请执行以下操作**:**

1. 在灶具位置画一条横线,并将其偏移到所需的悬挑部分。删除原始'辅助'线。

- 2. 在灶具位置的两侧之间画一条线。
- 3. 从这条直线的中间画一条直线。对于第二个点,从 contextual menu(上下文菜单)中选择'Snap Perpendicular – 垂直捕捉', 然后单击捕捉垂直于前面的线。此处这条线的长度无关紧要。你可使用 *'Lengthen Line –* 延长线*'* 工具将其延长,以便编辑 *!* 删除相交线。
- 4. 现在,将中线移到两侧以确定灶具的宽度。例如,向两侧各偏移15"(38cm),以形成30"(76cm)的灶具。
- 5. 将这些线延长到后侧墙面。
- 6. 使用 'Break 断开'工具去除前面线的中间部分。

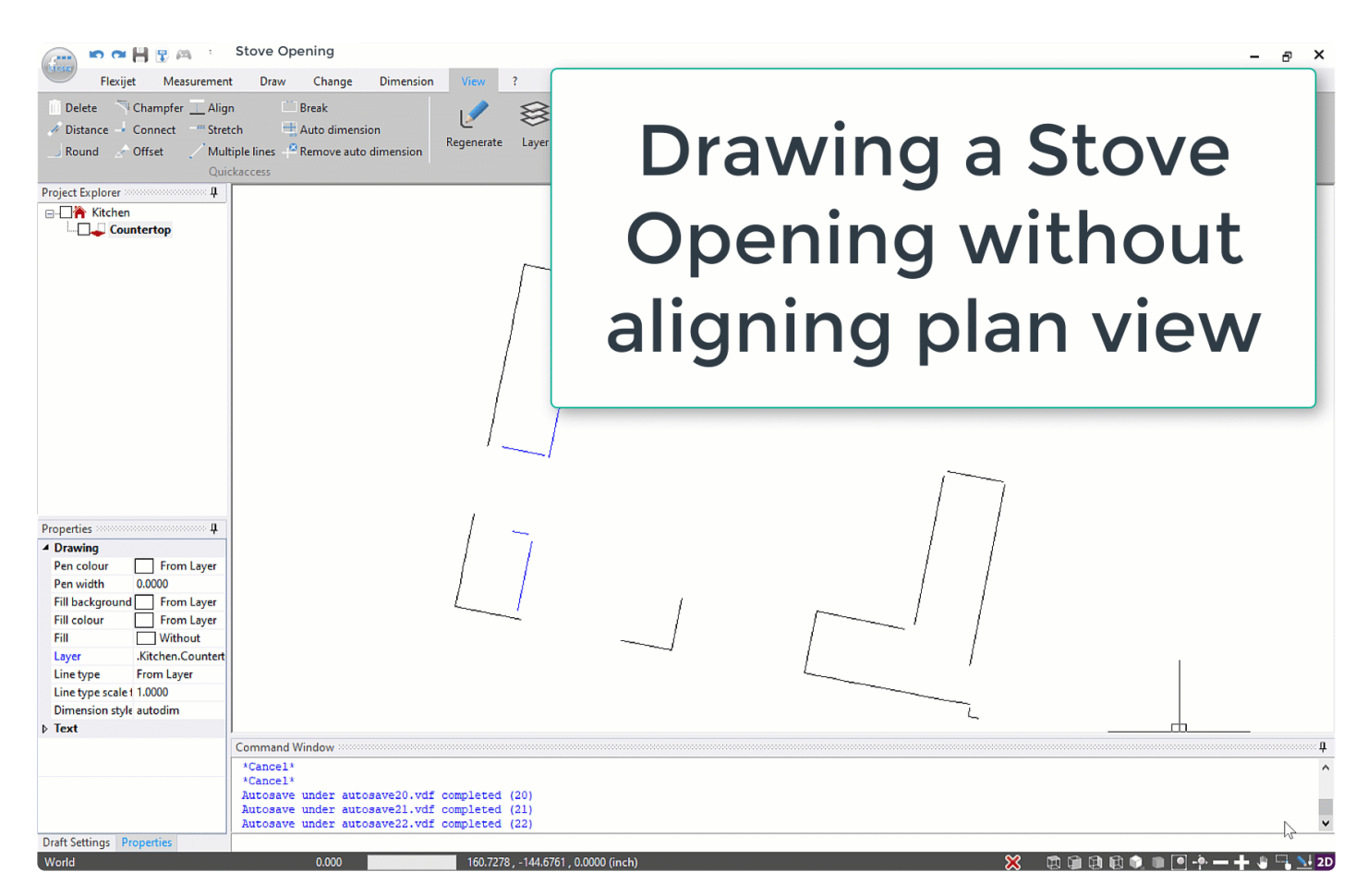

## **2.15.** 导出文件 **– Exporting files**

**FlexiCAD** 提供多种导出选项和导出格式,以将文件导出到其他软件和设备。

- 有关创建PDF文件,请参见导出[PDF](#page-75-0)。 注意,还可以创建和导出DXF/其他格式文件
- 要导出图片和语音说明,包括测量图片,请参阅 Export Pictures and Voicenotes 导出图片和语音说明

有关你的设备所需的任何特殊格式,请联系 CNC 的技术支持,和通过以下电邮联系 Flexijet 技术支持: helpdesk@flexijet.info。

在大多数情况下,DXF 2000 是一种非常可靠和通用的文件格式,建议使用。 **\***

### 要导出一个文件夹,请执行以下操作**:**

- 1. 右键单击要导出的文件夹
- 2. 从下拉菜单中选择 'Export>Export'
- 3. 在Export 导出对话框窗口中指定所需的文件类型、文件名和保存位置,然后单击'Save 保存'
- 4. 现在,'Transformation 转换'窗口将打开。选择你需要的任何转换,然后单击'OK'继续注意导出以英寸为 单位的文件时,不需要"从 mm 转换到英寸"- 此选项在导出时, 可将以 mm 为单位创建的测量值转换为英寸 单位。
- 5. 你的文件现在将保存在你指定的位置。

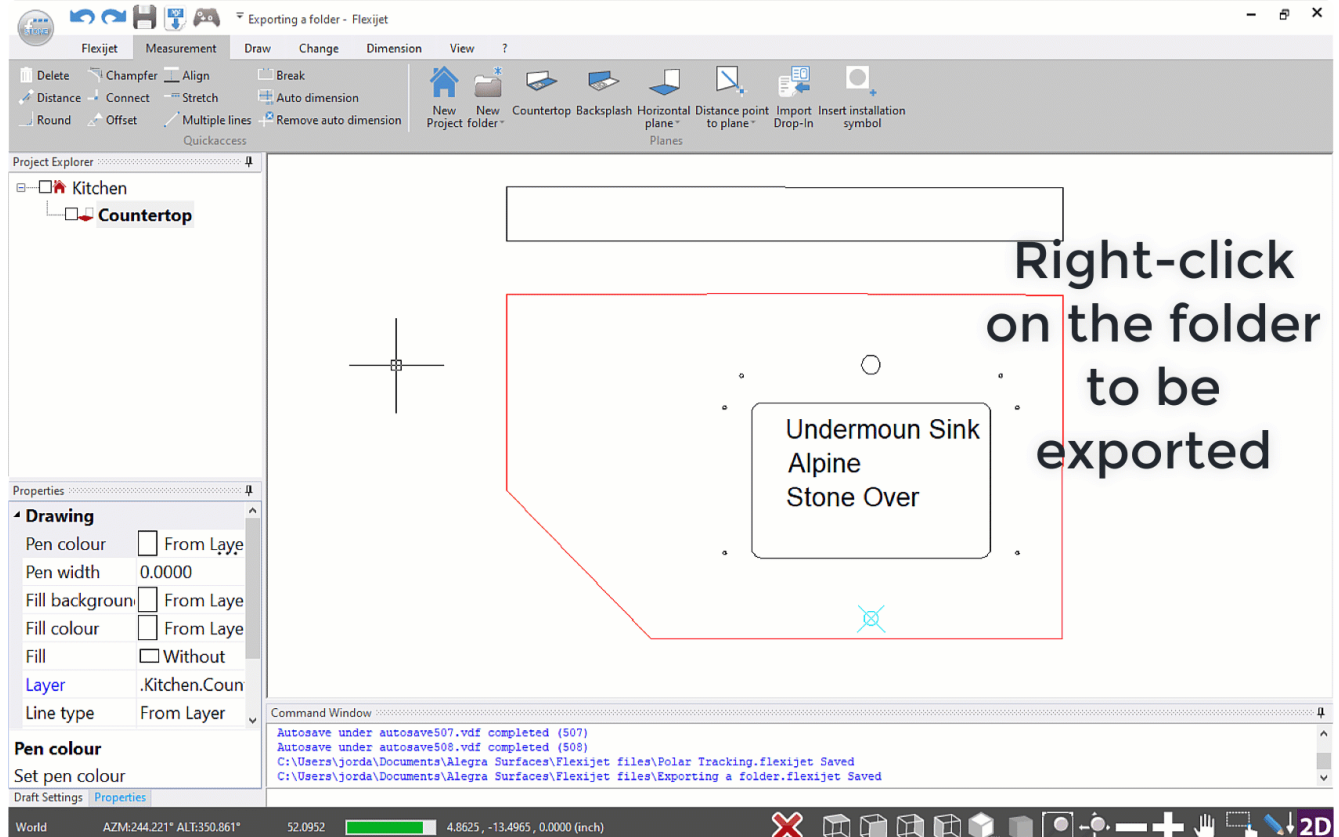

### 要导出选定对象 **(**由用户选择**)**,请执行以下操作**:**

- 1. 转到 'File 文件' 菜单,然后选择 'Export 导出 (选择对象)'
- 2. 在"Export 导出"对话框中指定所需的文件类型、文件名和保存位置,然后单击 'Save 保存'

#\_现在,'Transformation – 转换' 窗口将打开。选择所需的转换,然后单击 'OK' 继续 *NOTE* 导出以英寸为单位的文件 时,不需要"从 mm 转换到英寸"- 此选项在导出时可将以 mm 单位创建的测量值转换为英寸单位。 现在,选择要导出 的对象。你可以单击具体对象,或使用选择功能按颜色或面积选择。 重要提示**:** 单击 'Confirm – 确认' 或按 'Enter' 确 认你的选择 你的文件现在将保存在你指定的位置。

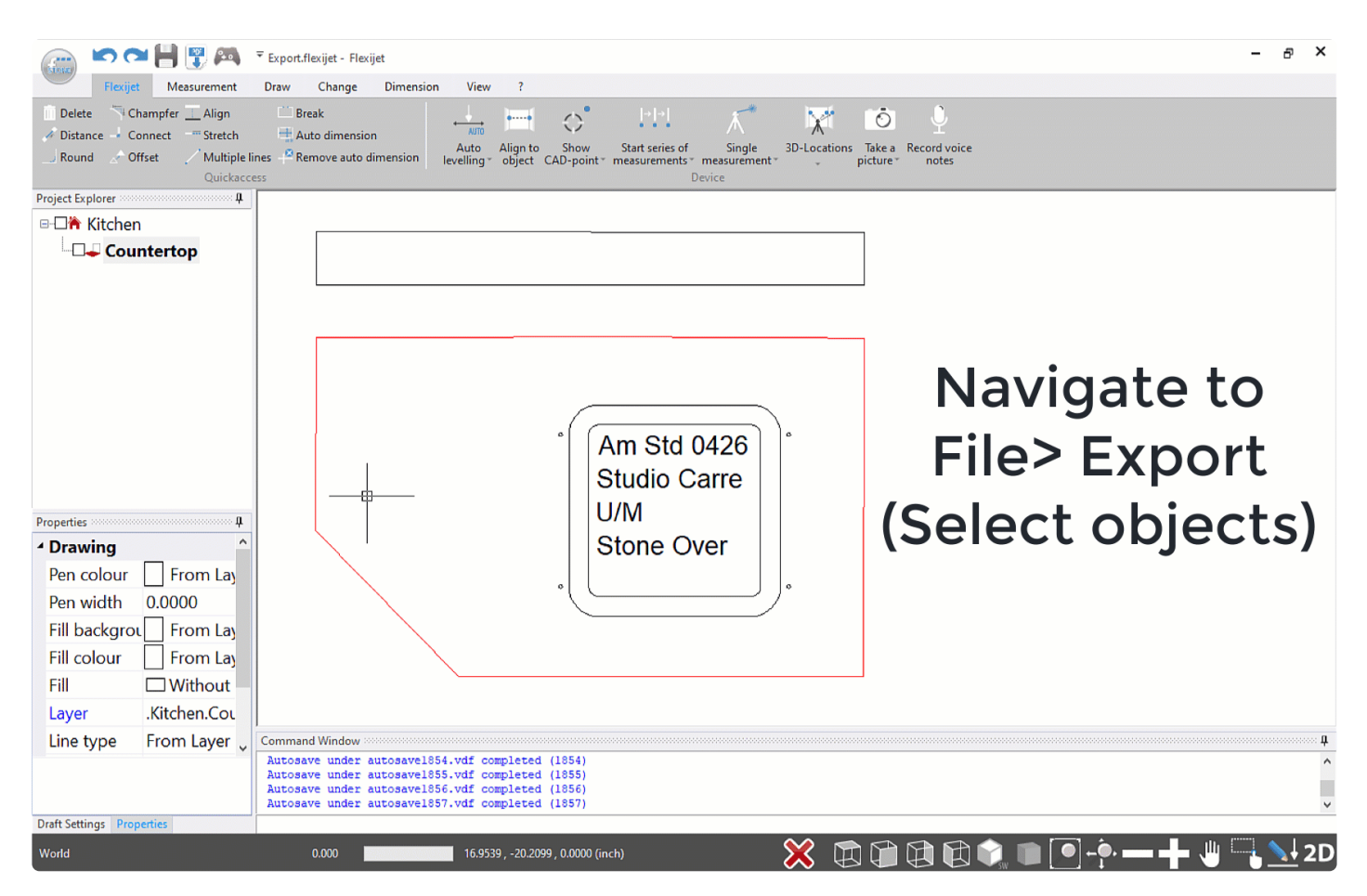

## 要将整个项目(包括 **'Home'** 文件夹和所有子文件夹)作为单个文件 导出,请执行以下操作**:**

- 1. 单击 'Home' 文件夹的名称,从项目管理器中选择 'Home' 文件夹。
- 2. 转到 'File 文件' 菜单,然后选择 'Export 导出'
- 3. 在 'Export -导出' 对话框窗口中指定所需的文件类型、文件名和保存位置,然后单击 'Save 保存'

#\_现在,'Transformation – 转换' 窗口将打开。选择所需的转换, 然后单击 'OK' 继续 注意 导出以英寸为单位的文件 时,不需要"从 mm 转换到英寸"- 此选项在导出时可将以 mm 为单位创建的测量值转换为英寸单位。 如果在 'Transformation – 转换' 窗口中同时选择了 'Turn all elements to horizontal – 将所有元素都转换为水平' 和 'Project elements to Z=0 将元素投影到Z=0',则所有垂直和自由图层文件夹都将旋转为水平放置,它们的图元将投影到 Z=0, 并且它们将在导出的文件上水平平铺(不重叠)。 你的文件现在将保存在指定位置。
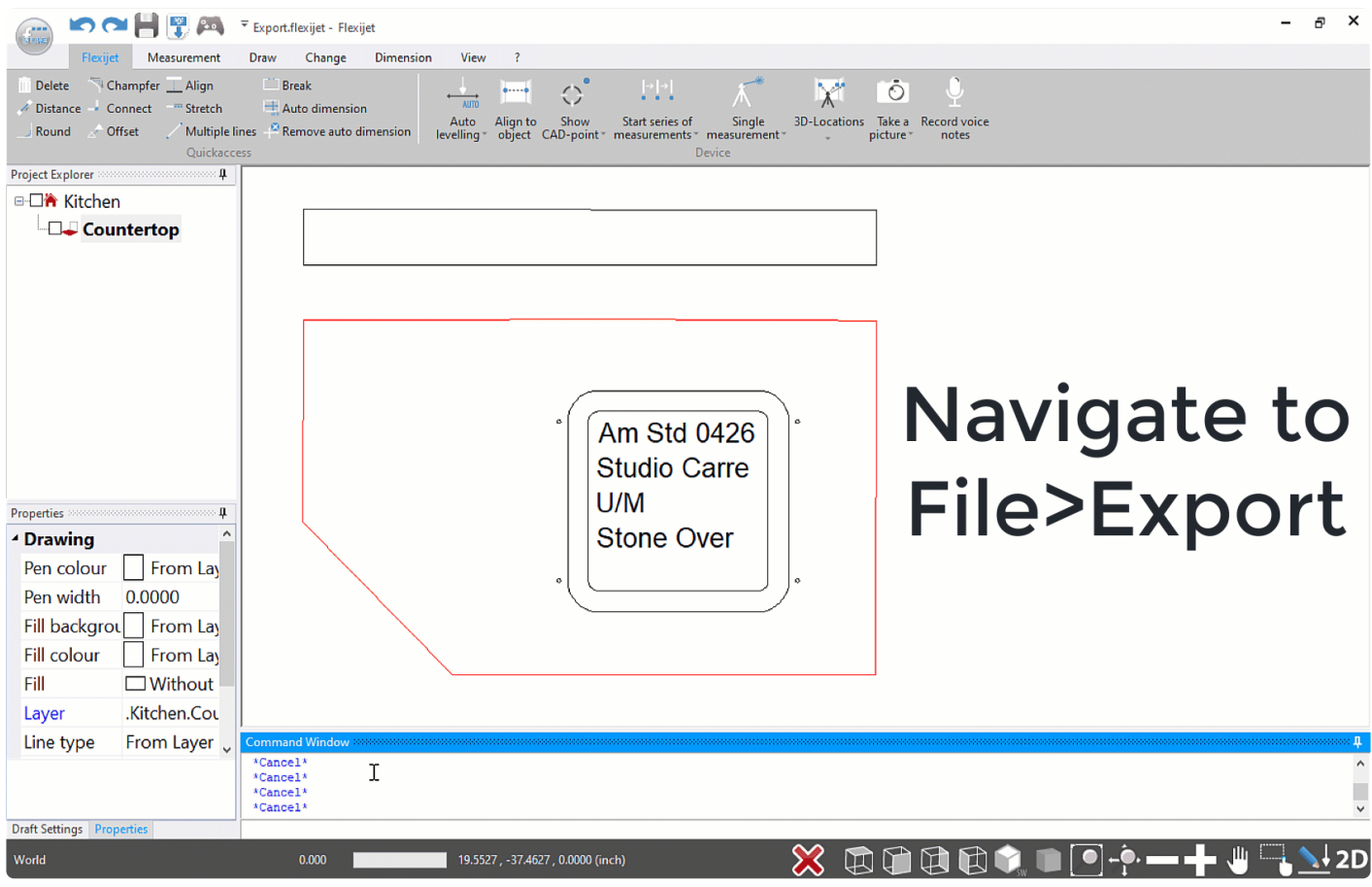

#### 如果不希望在导出时水平排列/平铺图元,请关闭 'General Preferences -常规首选项' 中的 **\*** 'Arrange elements on export – 导出时排列图元' 选项。

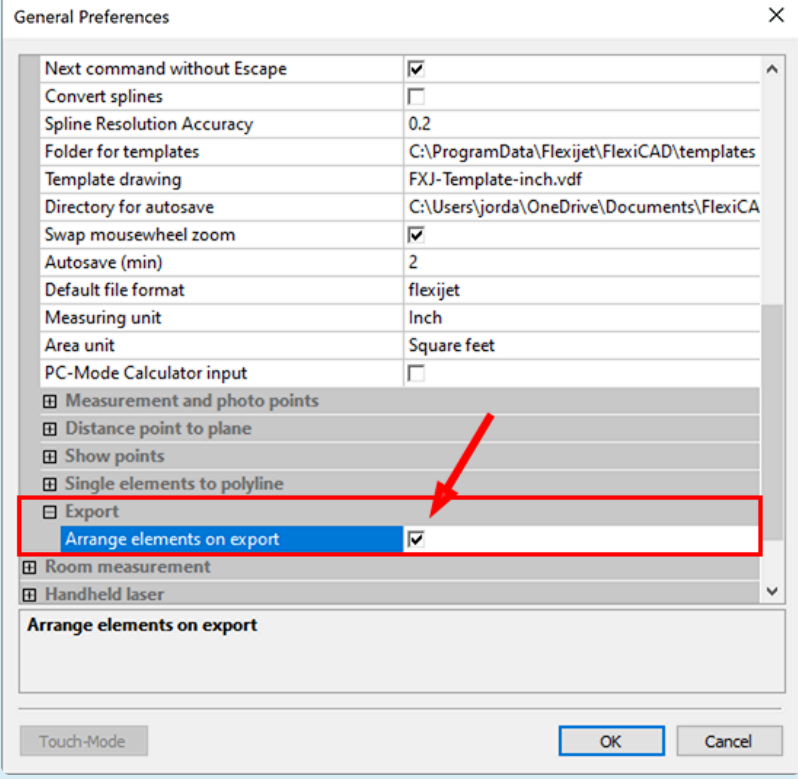

注意:导出单个文件夹将仅导出分配给这些文件夹的图元!全局层(例如图层'0')中的图元不可通 】 注意: 导出单个文件夹将仅导出分配给这些文件夹的图元!全局层(例如<br> 过 Export Folder – 导出文件夹或 Export – 导出(选择对象)命令导出。

### 要展平到 **Z=0**,请执行以下操作**:**

#### 对于**3.1.0.0**及更高版本软件**: (2021**年**6**月发布**)**:

• 在 'Transformation – 转换' 窗口中(在所有类型导出时),选择'Project elements to Z=0 将图元投影到 Z=0'。在导出过程中,所有图元都将投影到 Z=0。

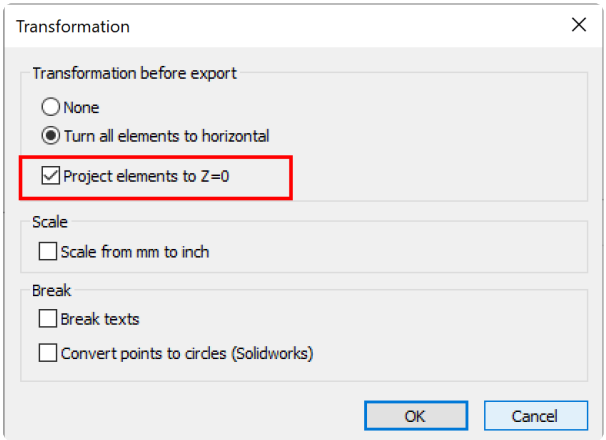

#### 对于**3.0.21.0**及更早版本的软件**:**

要在导出之前将对象展平到 Z=0,

- 1. 可选:通过右键单击文件夹并选择 'Copy and Paste Folder 复制并粘贴文件夹' 以复制文件夹。(这将保留 这些测量点的3D数据)
- 2. 鼠标右键单击所需文件夹,然后选择 Plane>2D Projection (平面>2D投影)。
- 3. 现在,你的文件夹的图元展平到 Z=0。请右键单击并选择 'Export',像平常一样导出文件夹。

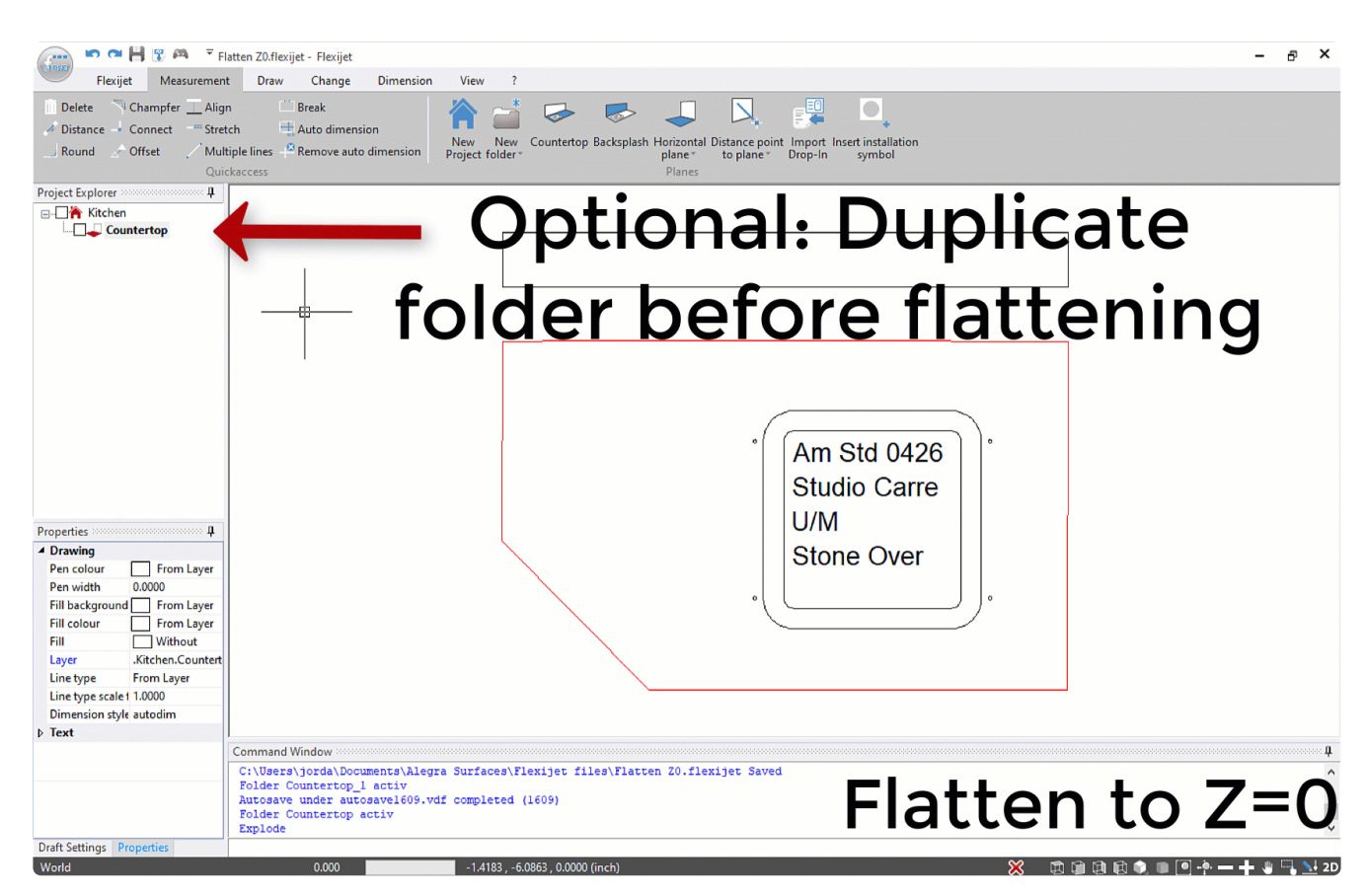

注意:执行此命令将丢失此文件夹中的所有 3D 数据!建议在展平到 Z=0 之前,通过右键单击并选择 'Copy and Paste Folder – 复制并粘贴文件夹' 以复制此文件夹!

### 导出测量点**:**

- 1. 从 File 文件(圆形FStone键)中,选择'General Preferences -常规首选项'
- 2. 在 'CAD Preferences>Measurement and Photo Points CAD首选项>测量和照片点' 下选择适当的选项

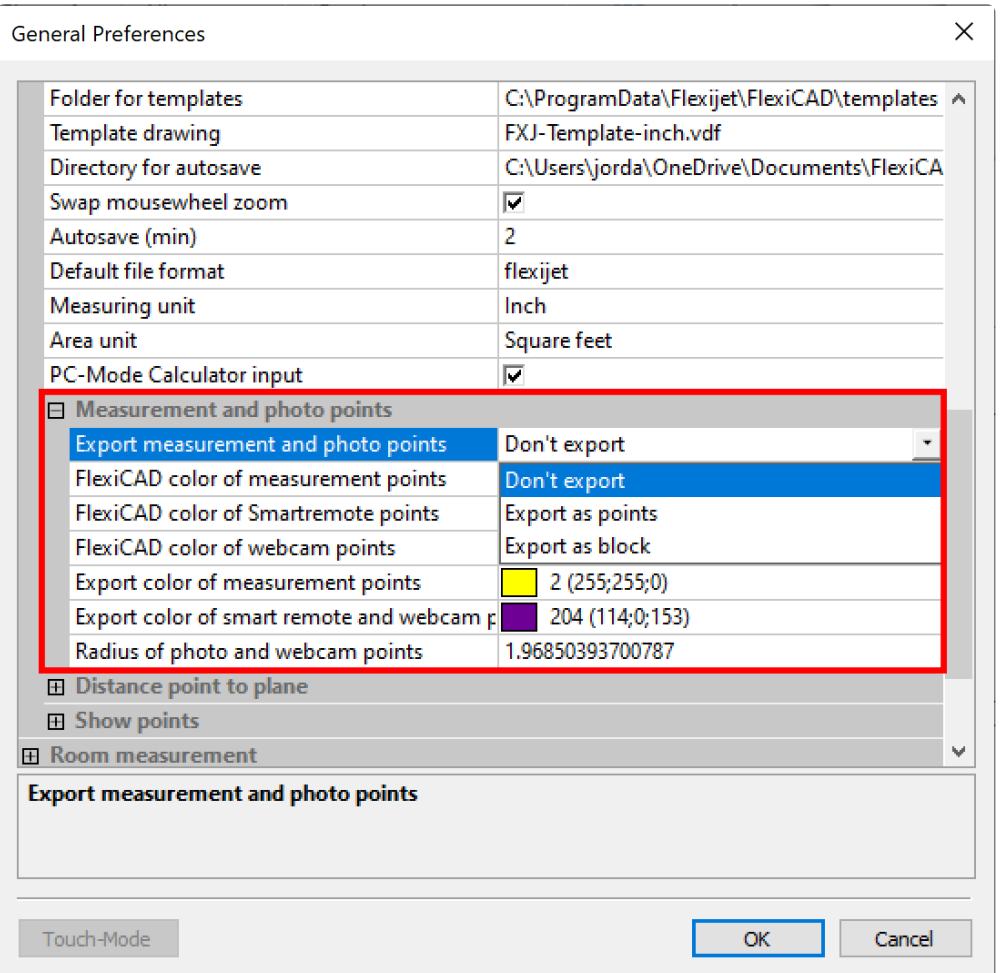

# <span id="page-75-0"></span>**2.15.1.** 导出 **PDF**

**FlexiCAD** 和 **Flexijet Stone** 包括一个**PDF**工具,用于创建所做测量和数据的 **PDF** 版本。 此 **PDF** 文件的内容可以根据你的参数进行自定义。

只是要将文件夹的内容打印成 PDF 格式, 请参见下面的 [Print/Plot –](#page-75-0) 打印/绘制

1. 要导出PDF文件,请单击 FlexiCAD 窗口顶部的 PDF 徽标以打开 PDF 导出对话框。你也可以在 File -文件 菜单中以 'Create PDF -创建' 方式利用此功能。

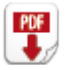

2. 此时会出现 PDF Job Data 窗口。在主信息选项卡上,你可以输入职务名称、电话号码、公司名称、联系人姓 名、电话号码。你还可以选择要添加到 PDF 中的徽标、合同文件以及要在 PDF 导出结束时添加的附加 PDF 文件。你还可以选择是否在 PDF 导出时包含站点图片(网络摄像头或 Flexijet 智能遥控 App 拍摄的)。

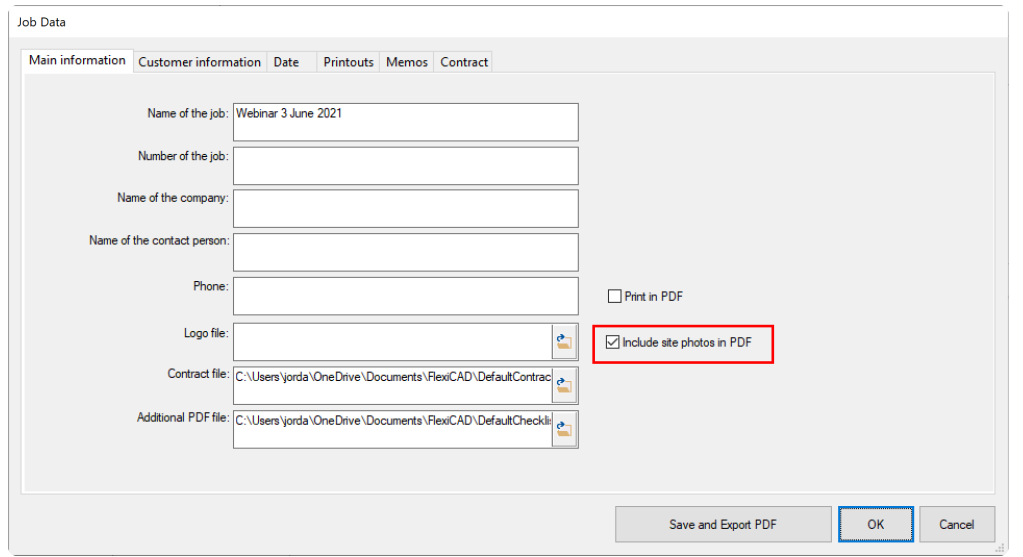

- **\*** 注意:要附加的合同文件必须是以UTF-16 LE编码保存的.txt文件。你可以 [Download this default](https://flexijet-my.sharepoint.com/%3At%3A/g/personal/jordan_mann_flexijet_info/EWMC1L873_1CiQNd6bOla8sBpQv_Xa7cwVbgAJ9O3h-I7Q?e=9j0X2W)<br>contract file -下载此默认合同文件 作为你的合同模板。请注意此文件仅作为示例提供,不作为法 [contract file -](https://flexijet-my.sharepoint.com/%3At%3A/g/personal/jordan_mann_flexijet_info/EWMC1L873_1CiQNd6bOla8sBpQv_Xa7cwVbgAJ9O3h-I7Q?e=9j0X2W)下载此默认合同文件 作为你的合同模板。请注意此文件仅作为示例提供,不作为法 律模板提供。
- 3. 在 'Customer Information 客户信息' 选项卡处,你可以输入客户的地址,包括城市、州/省和邮政编码。选 择 'Print in summary – 在摘要中打印',将此信息包括在摘要页面中。

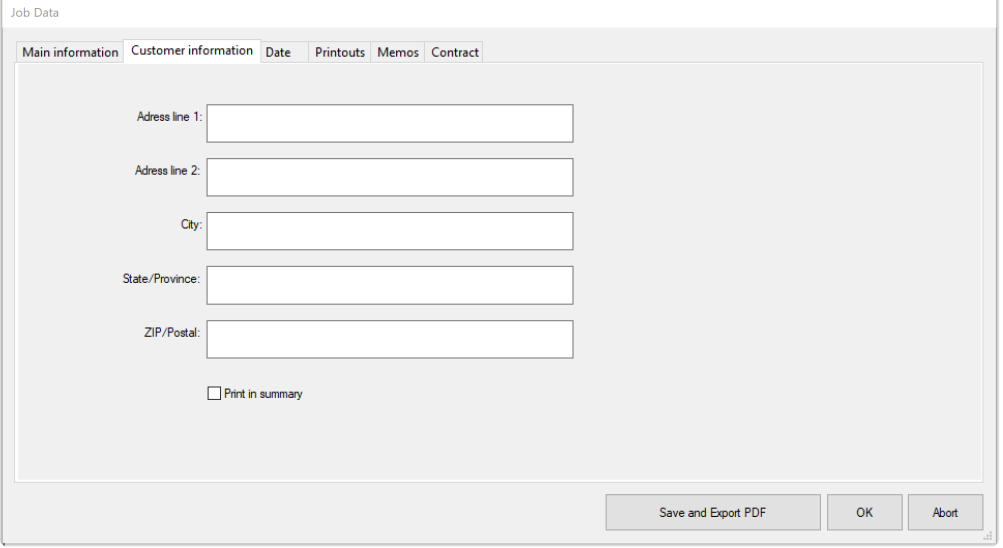

4. 在 'Date' 选项卡中,选择测量日期和测量人姓名。

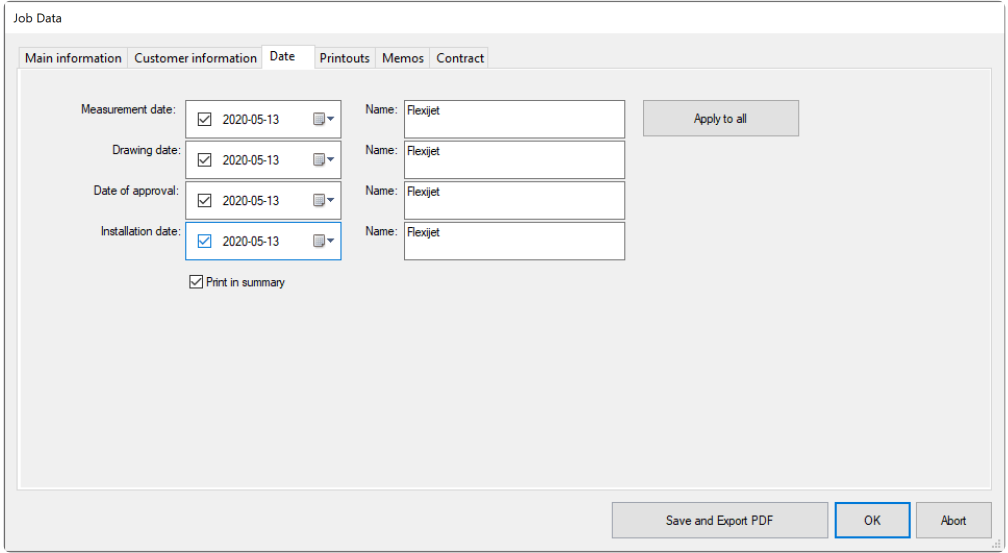

5. 在 'Printouts – 打印输出' 选项卡中,选择要在 PDF 输出中打印的文件夹的复选框 。 注意:确保选择 **'Print to PDF –** 打印到 **PDF'** 框,以确保这些图纸以 **PDF** 打印。

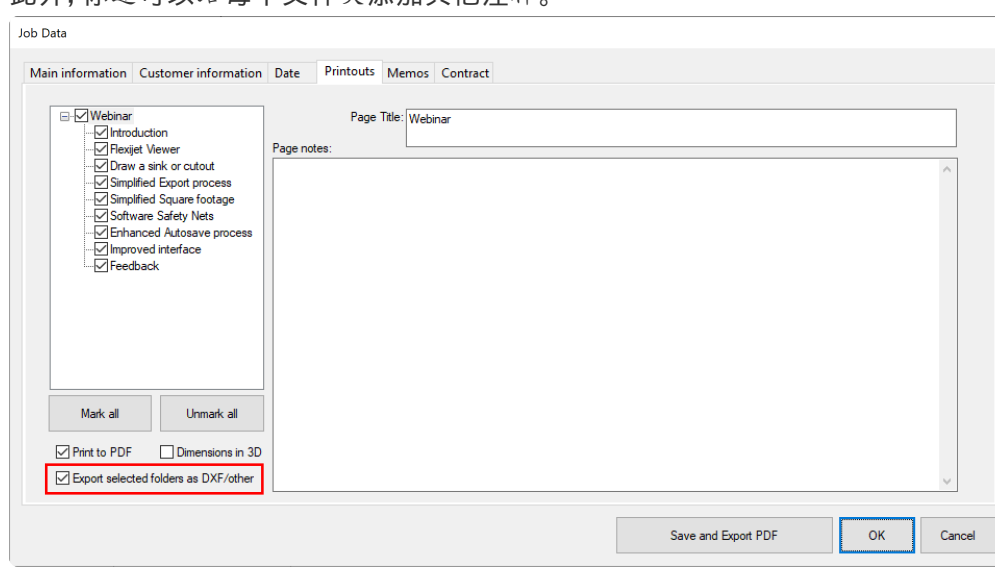

此外,你还可以给每个文件夹添加其他注释。

6. 在 'Memos – 备忘' 选项卡处,你可以给 PDF 添加其他注释。

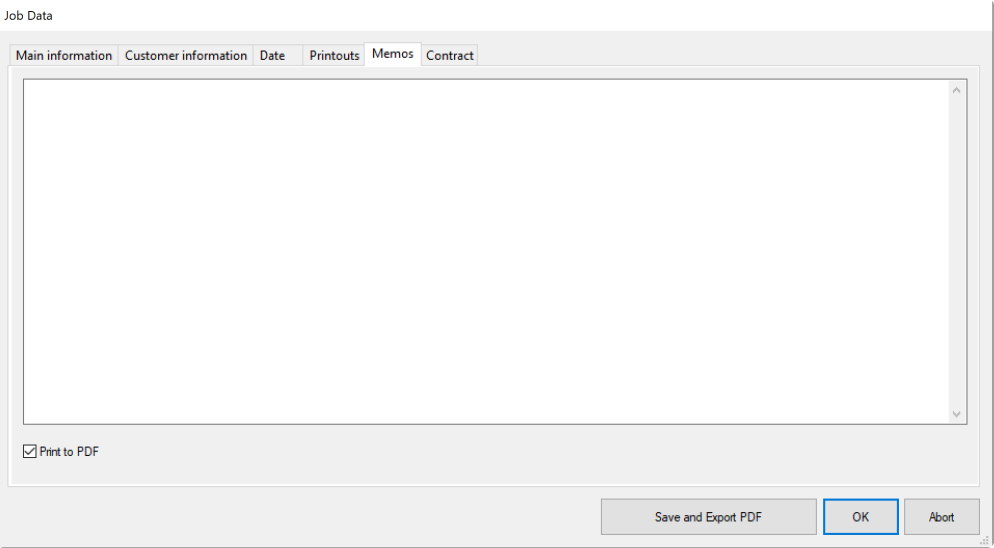

7. 在 'Contract – 合同' 选项卡上,你可以查看合同条款,并加签名。你可以选择是否要在 PDF 文档输出时打印 签名

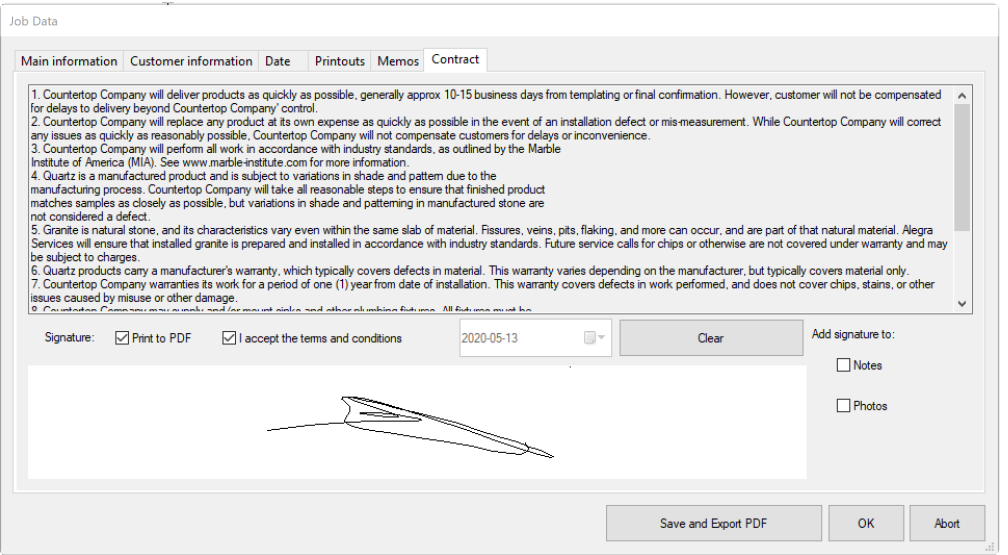

8. 单击 'Save and Export PDF – 保存并导出PDF' 创建你的PDF。如果还选择了 'Export selected folders as DXF/other – 将选定文件夹导出为 DXF/其他',系统将提示你选择 DXF导出文件格式以及任何适用的转换。

### 打印**/**绘图

Print/plot – 打印/绘图功能将打印画布的选定区域

1. 在所需文件夹和图元处于活跃状态且可见的情况下,从 'File -文件' 菜单中选择 'Print/Plot – 打印/绘图'。

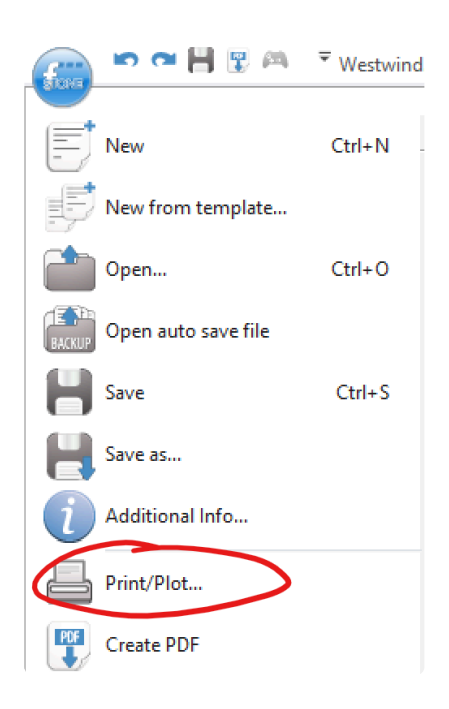

2. 此时将显示 'Print/Plot – 打印/绘图' 对话框。

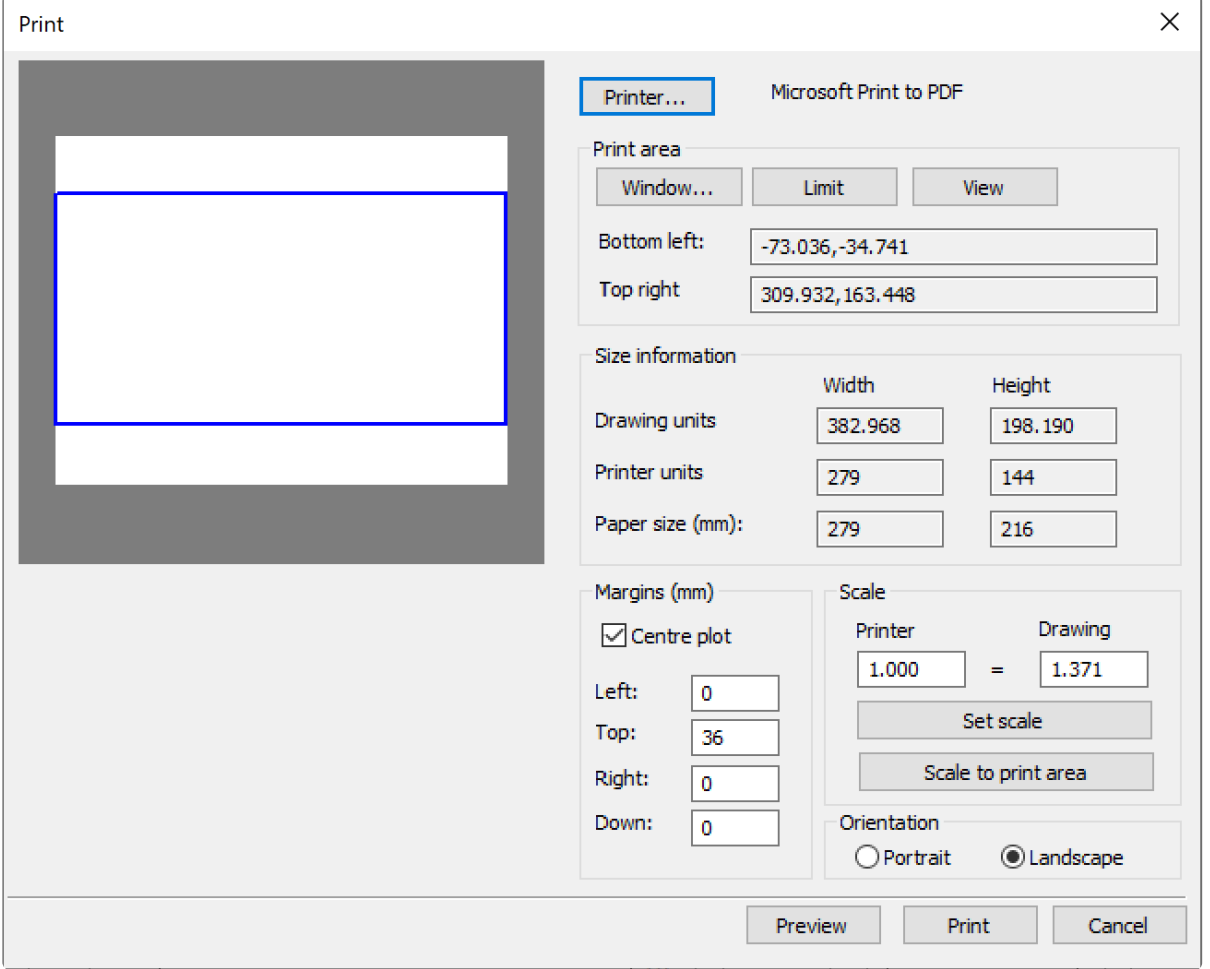

3. 要打印为PDF,请选择 'Microsoft Print to PDF'。要直接使用打印机打印,请选择适当的打印机。根据需要, 在 'Properties – 属性' 窗口中调整和设置打印参数,包括纸张大小。

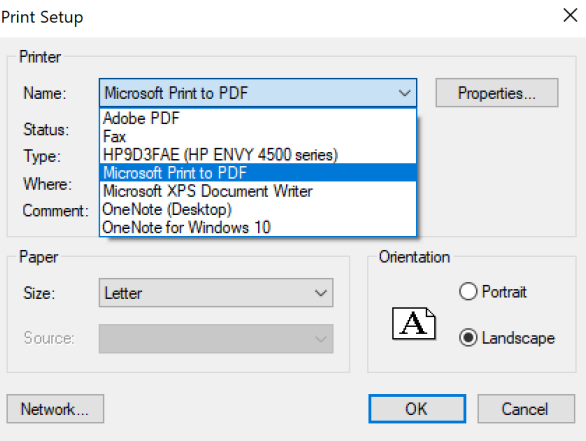

4. 默认情况下,将选择活跃画布上的所有图元。要选择特定区域,请选择 'Window' 并围绕所需图元绘制一个方 框。

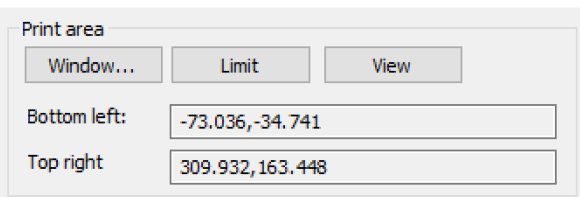

5. 根据需要设置边距和比例,并选择横向模式或纵向模式。

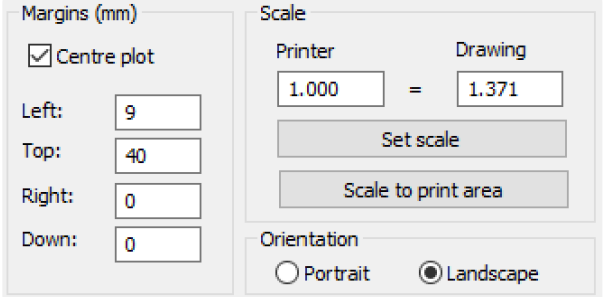

6. 要进行预览,请选择 'Preview – 预览',将显示打印区域的预览。点击 'X' 退出打印预览并返回打印对话框

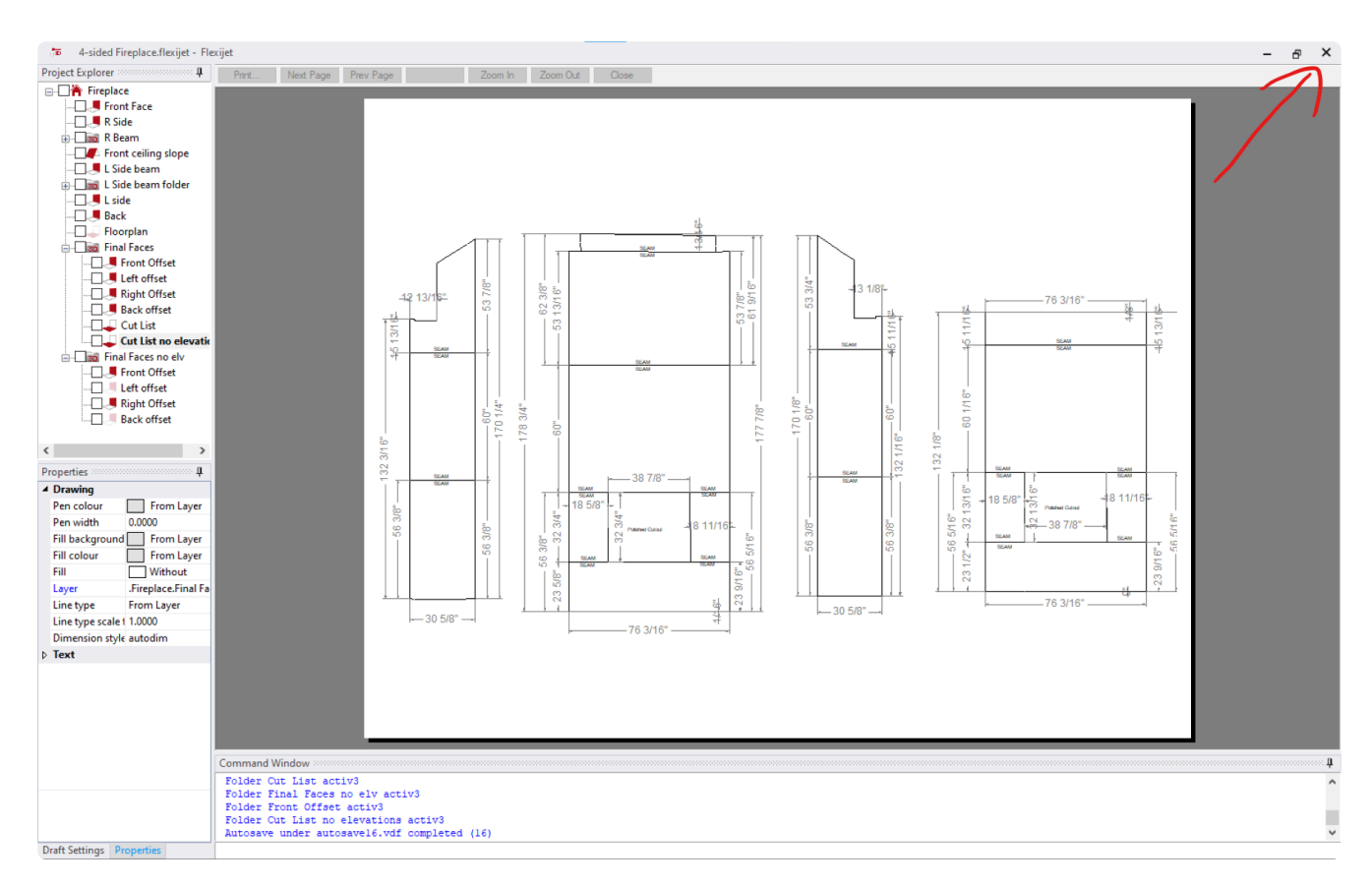

7. 准备就绪后,单击 'Print' 以通过所选打印机打印。如果打印为 PDF 文件,将出现一个文件对话框,为你的 PDF 文件命名并选择位置。

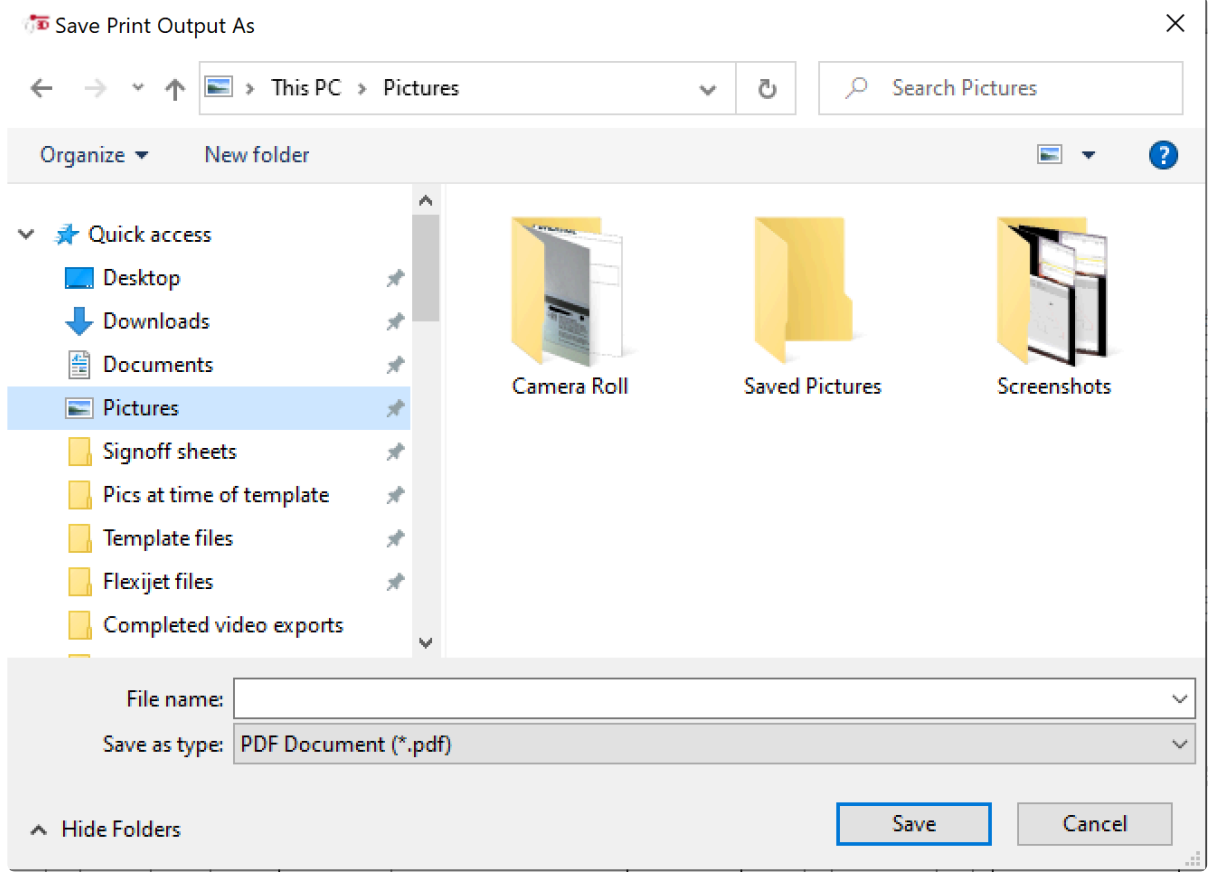

### **2.15.2.** 导出图片和语音说明 **– Export Pictures and Voicenotes**

此功能可导出(外部保存的)通过一个具体 **FlexiCAD** 文件拍摄的图片和录制的语音说明。

此外,你可以通过此功能导出 **Flexijet** 在测量时拍摄的测量点图片。

注意:要在 **PDF** 文件导出时包含现场图片,请在 **PDF** 创建对话框中选择 **'Include site photos in PDF –** 在 **PDF** 中 包含现场图片**'**。

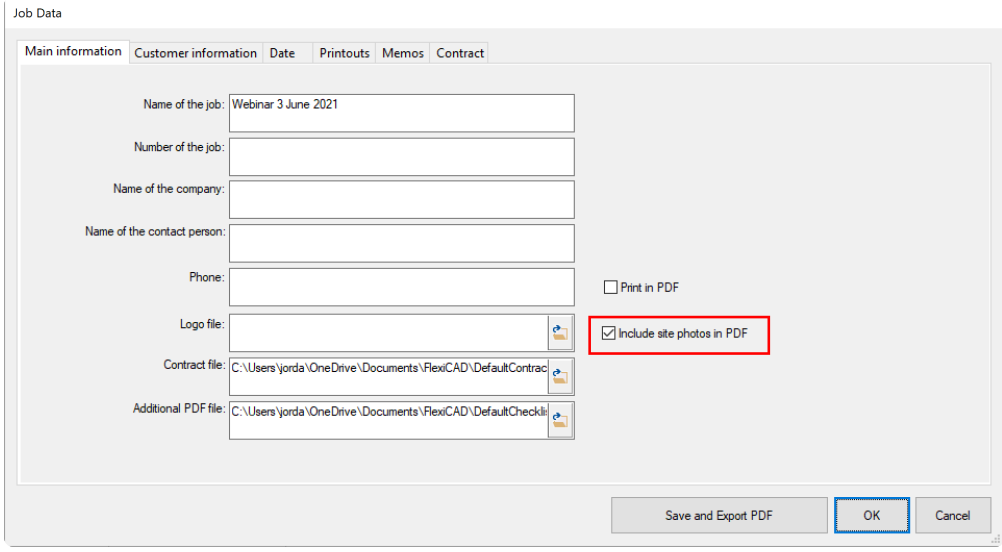

要将图片和语音说明导出到文件,请执行以下操作:

- 1. 打开你要从中导出图片和语音说明的文件
- 2. 从文件菜单(F3D按钮)中,选择 'Export pictures and voicenotes 导出图片和语音注释'

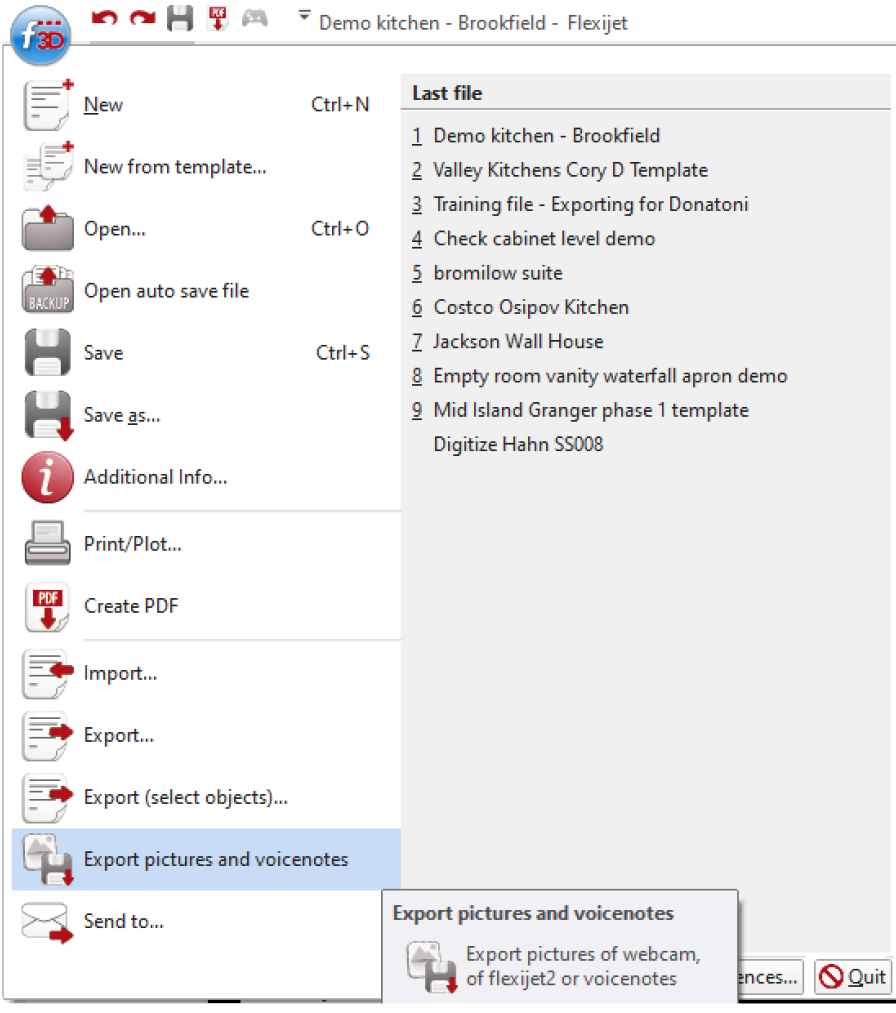

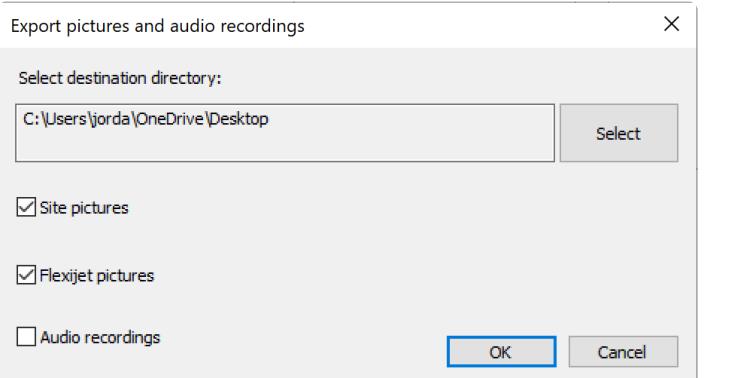

- 3. 从 *Export Pictures and Audio Recordings* 导出图片和录音 窗口中,选择 destination directory 目标目 录(文件将保存在其中),然后选择要导出的图元(网络摄像头图片/现场图片、Flexijet 2 测量图片和音频/语 音说明)。
- 4. 导出的项目将保存在所选目录中,并按文件夹编排。

### **2.16.** 绘制**/**草绘

**Flexijet Stone** 具有 **CAD (Computer Assisted Design)** 功能,为用户提供了便捷测量、 创建和绘制图元的实用工具。

本视频教程将介绍如何通过提供的平面图绘制台面区域。

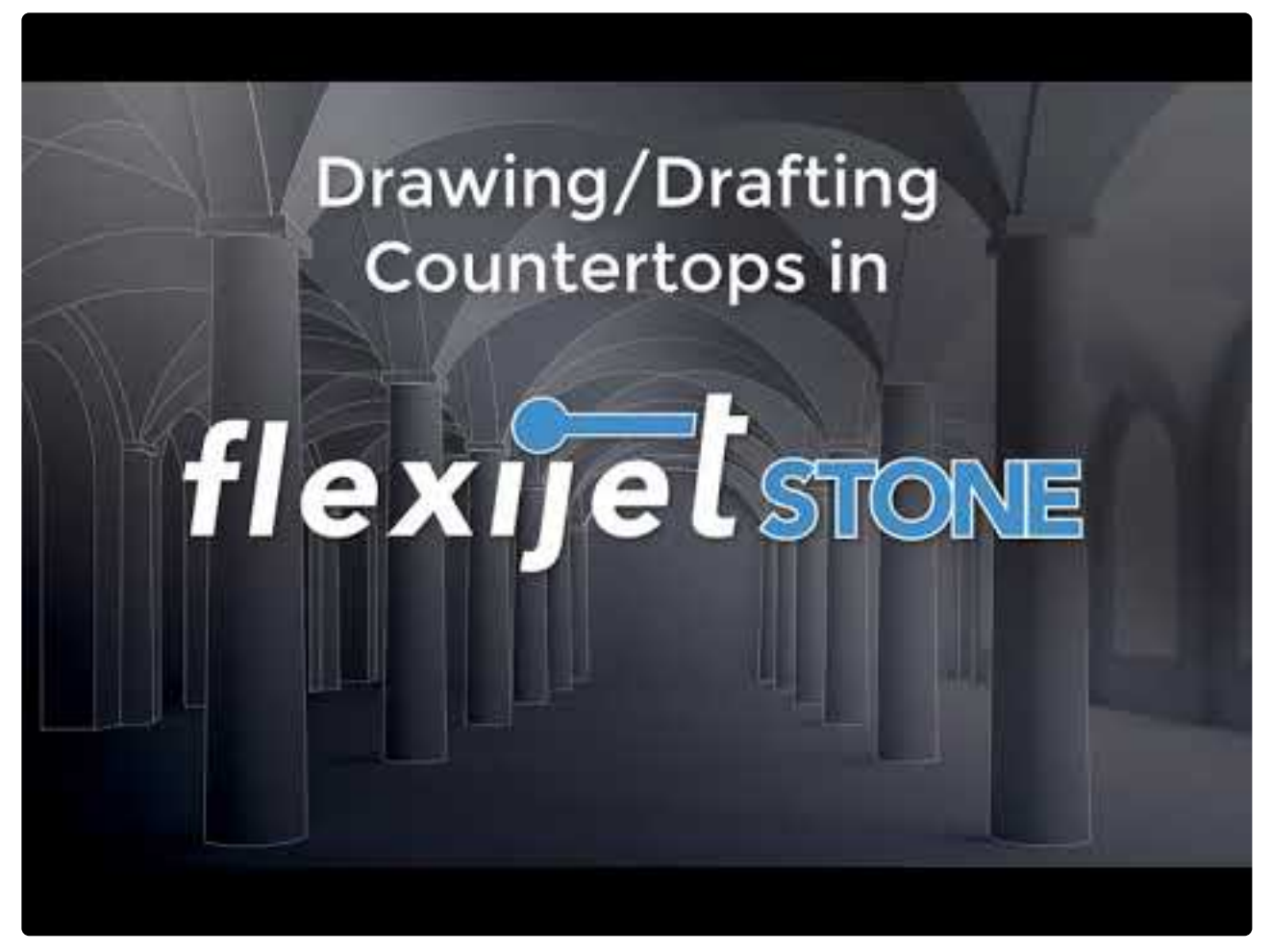

[https://www.youtube.com/embed/\\_r31acWzUPM?rel=0](https://www.youtube.com/embed/_r31acWzUPM?rel=0)

虽然相似, 但 drawing/drafting – 绘图/草绘中的某些功能在 <u>[触屏模式和](#page-17-0)PC模式</u> 中有所不同。但文件可以在这两种 模式中都可打开和重新打开。

要绘制/草绘一个对象,我们将选择并创建定义这些对象的点。这可通过多种方式完成:单击/轻触点、通过 coordinates input (坐标输入)对话框选择点、在命令行中输入坐标,或通过鼠标输入距离和角度等。

### 要绘制矩形**/**方形,请见 **[Draw – Rectangle](#page-154-0)** 或使用 **[Draw a Sink or Cutout tool](#page-142-0)** 绘制水池 [或切口工具](#page-142-0)

### 输入法:坐标窗口 **– Coordinates window**

当激活一个需要输入的功能,Coordinates window 窗口可用。

要使用坐标板,请在需要输入的命令打开时单击 'Coordinates 坐标'。 此输入法在触屏和 *PC* 模式下均可使用。

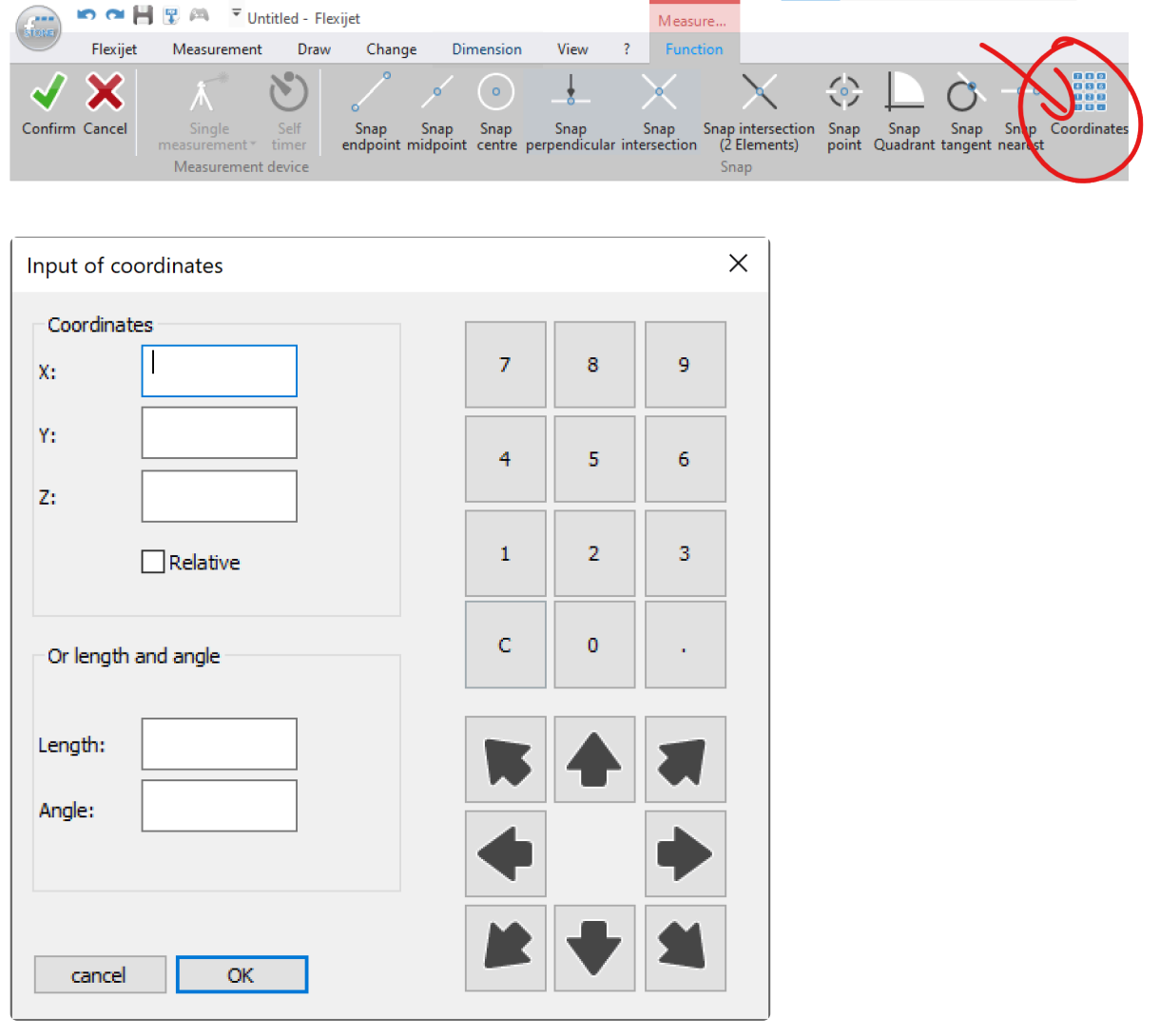

坐标窗口由两部分组成 – 坐标部分,以及长度和角度部分。

- 可以使用键盘或屏幕上的字符输入坐标。注意:如果未定义 Z 值,将指定默认值为0。可选择 'Relative 相 对' 键,使此点相对于上一次输入。
- 还可以使用长度和角度部分。单击/轻触 'length 长度' 以提供键盘焦点,角度以度输入,或者选择一个箭头 来定义方向。

### 输入方法:悬停鼠标以指定角度和长度。

可以使用鼠标和输入值,组合指定方向和长度。角度/方向由光标位置定义,而距离值由输入的数字确定。

### 输入方式:手动输入坐标 **– Manual Coordinate entry**

要绘制图元和确定位置,可手动输入坐标。可通过绝对坐标(相对于活动坐标系 – Active Coordinate System)输 入,或相对于上次输入的坐标输入。坐标以当前单位实现,可输入正值和负值。

要输入绝对坐标,请在命令窗口的输入行中输入所需坐标。坐标的格式为 'X,Y',并参考当前文件夹的活动坐标系。 例如,在垂直文件夹中,X在水平方向上绘制,而Y在屏幕上垂直绘制。

也可以相对于上次输入的坐标,给出坐标。要输入相对坐标,请首先输入 符号,然后输入坐标。示例:10,10将从上 一个输入点分别向右和向上10个单位的位置,绘制下一个点。

<sup>值</sup>不能作为分数输入 – 必须转换为十进制等效值。示例:13 5/8英寸必须输入为13.625英寸。 **\***

### **2.17.** 可选手持激光器 **Optional Handheld Laser**

**Flexijet 3D** 和 **Flexijet Stone/FlexiCAD** 可选择通过另外的蓝牙连接,与手持激光器配合使用。

注意:版本3.1.1.0及更新版本(于2021年7月发布),支持通过 'Bluetooth Smart 蓝牙智能' 接口连接的其他徕卡手 持设备型号。

该手持激光器可与 Flexijet 3D 配合使用,以进行垂直测量和其他测量,或通过命令输入数值。

#### 设置可选的手持激光器:

- 1. 按照该设备说明通过蓝牙与 Windows 配对。
- 2. 打开 Flexijet Stone/FlexiCAD 时,从 FlexiCAD 中的 'General Preferences 常规首选项' 部分选择适当的 型号的手持激光器

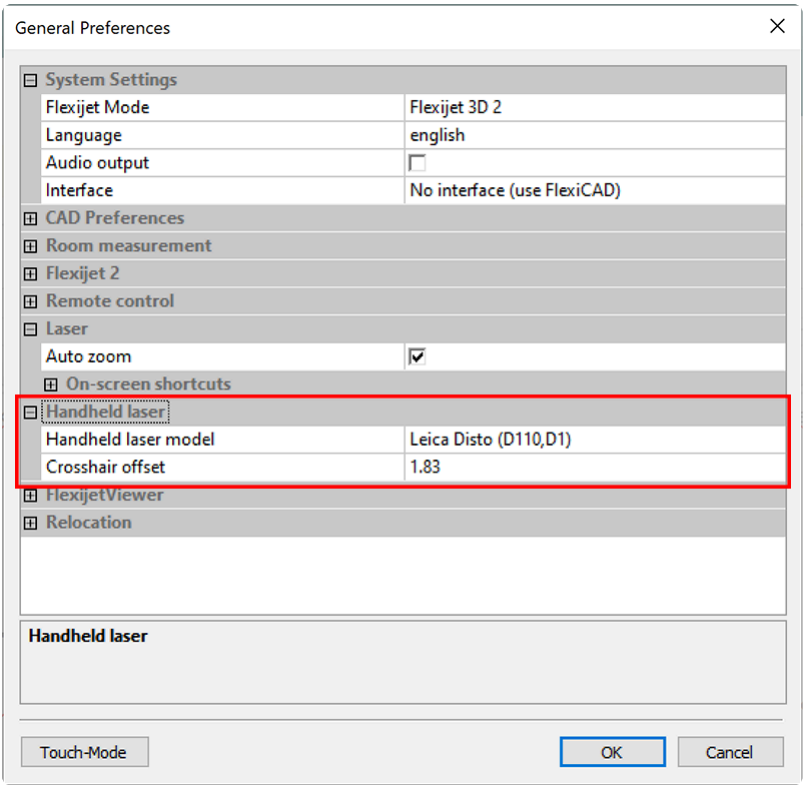

3. 激光器现在已连接上。你可用手持激光器测量一点以测试一下 – 测量值将在命令行中读取。

### 手持激光器使用示例**:**

#### 测量全高瓷砖墙

手持激光器可用于测量全高瓷砖墙的垂直部分。在手持激光器的背面必须设置一个目标,请仔细测量此目标到手持 激光器底部的距离,并将其输入'General Preferences 常规首选项' 下面,手持激光器的 'Crosshair Offset 准星偏 移' 部分。

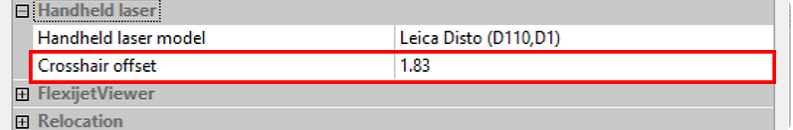

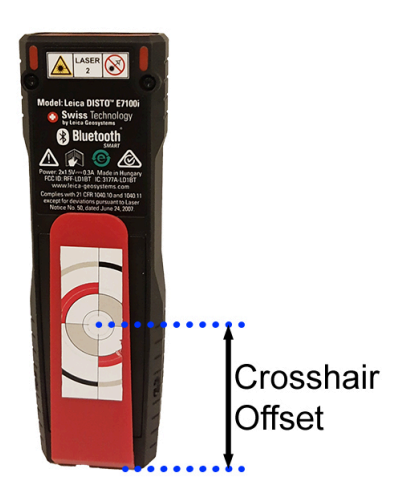

#### 使用手持式激光器测量全高瓷砖墙:

- 1. 先正常设置 Flexijet 和自动水平校准,并为瓷砖墙创建一个文件夹。请确定手持激光器已连接到你的电脑。
- 2. 在 Flexijet 功能区中,单击 'Single measurement 单一测量' 的下拉列表,选择 'Vertical Measurement (Handheld laser) – 垂直测量(手持激光器)'

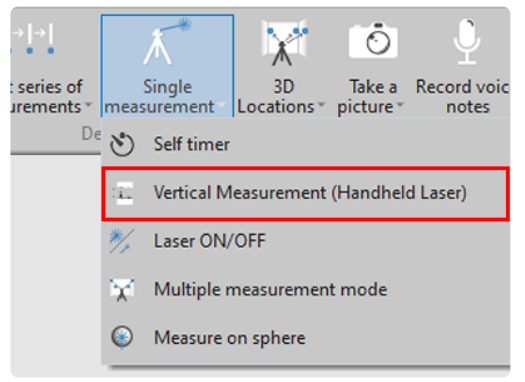

次 Flexijet 测量时,手动激光器将测量2次。

3. 'Vertical Measurement with Hand Laser – 手动激光垂直测量' 窗口将出现。在该窗口中,你可以选择是否 在手持激光器与 Flexijet 的基础上,通过 Flexijet 测量手持激光器的准星,并指定每次触发捕捉时手持激光 器将测量的次数。

对全高瓷砖墙,我们将使用 'Measure on the crosshair of the hand laser – 手动激光器准星测量' 模式,每

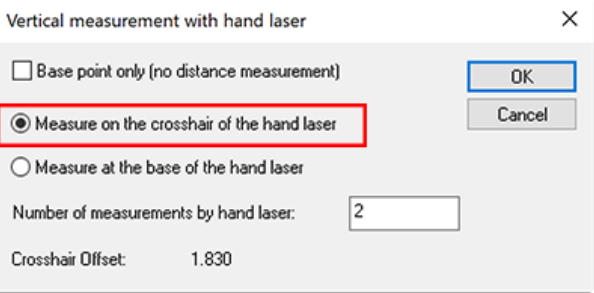

4. 单击对话框窗口上的 'Ok',然后将 Flexijet 对准手持激光器目标上的十字线,并激活 Flexijet 测量。建议使用 遥控器将 Flexijet 激光器精确对准该目标十字线。

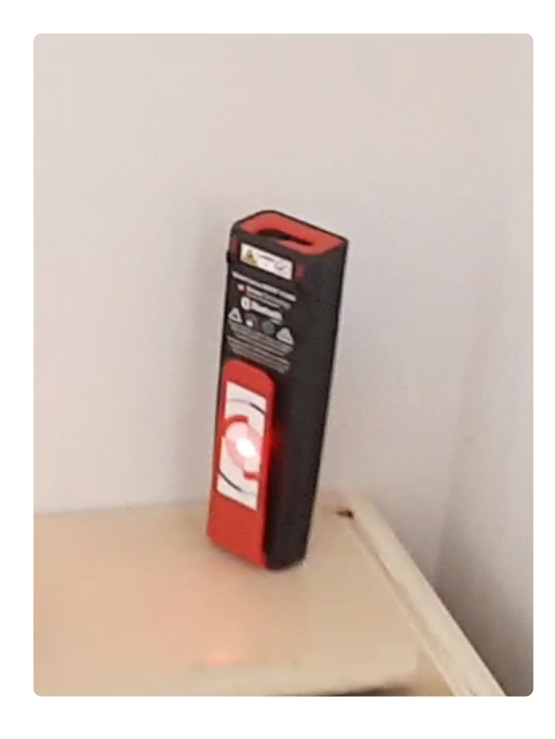

5. Flexijet 将测量手持激光器十字准线目标,并由此创建一条垂直线。准星偏移距离确定底部点,手持式激光器 的距离测量确定顶部点。当收到手持激光器的值,软件将发出一次声响。

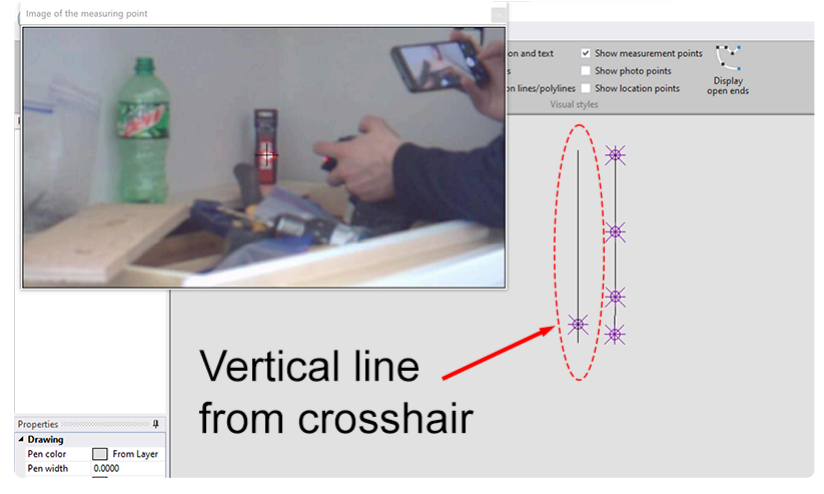

6. 此功能循环运行,因此你现在可以移动手持激光器并重复此过程。

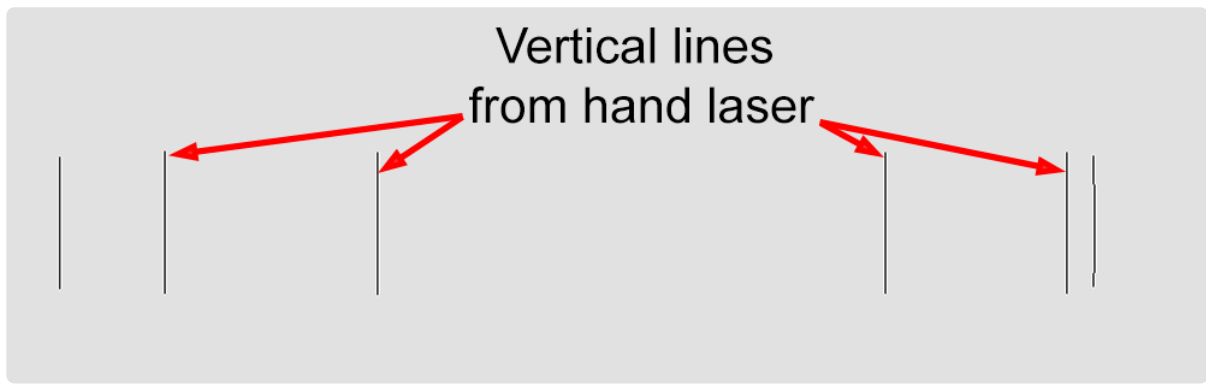

7. 现在,用 'polyline – 多段线' 或 'lines -线' 连接这些线的顶部和底部。像平常一样测量任何其他图元。使用

'Show CAD-point perpendicular – 显示 CAD 点垂直' 进行验证。

#### 测量矩形水池

手持式激光器可与 'Draw a Sink or other cutout – 绘制水池或其他切口' 工具配合使用,以直接在 Flexijet Stone 中测量水池的宽度和深度。

- 1. 将手持激光器连接到 Flexijet Stone,打开 'Draw a Sink or other cutout 绘制水池或其他切口' 工具
- 2. 用光标选择要编辑的字段,并用手持激光器进行测量。测量值自动显示在文本字段中。

## **3. Flexijet Stone** 工具和功能

- [Quick-access tools](#page-91-0) 快速访问工具
- [Flexijet Ribbon Flexijet](#page-99-0) 功能
- Measurement Ribbon 测量功能
- Draw Ribbon 绘制功能
- [Change Ribbon](#page-160-0) 修改功能
- [Dimension Ribbon](#page-171-0) 尺寸功能
- [View Ribbon](#page-176-0) 查看功能
- [The ? \(Help\) Ribbon](#page-178-0) 帮助功能
- [Working with planes](#page-179-0) 图层操作
- Import Drawing 导入图形
- [Properties](#page-194-0) 属性
- [Extra functions](#page-197-0) 附加功能

## <span id="page-91-0"></span>**3.1.** 快速访问工具 **Quick-access tools**

快速访问工具栏位于屏幕顶部,具有多个最常用的 **Flexijet** 编辑功 能,无论选择哪个附加功能区,该工具栏位置都保持不变。

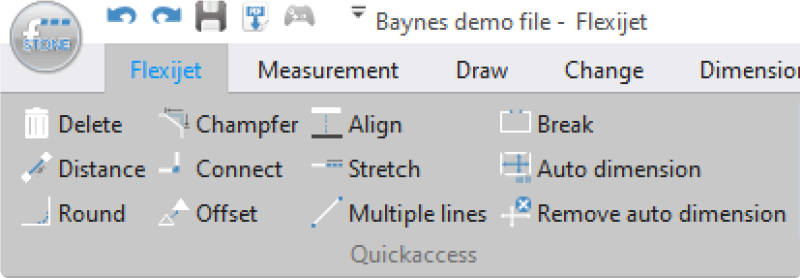

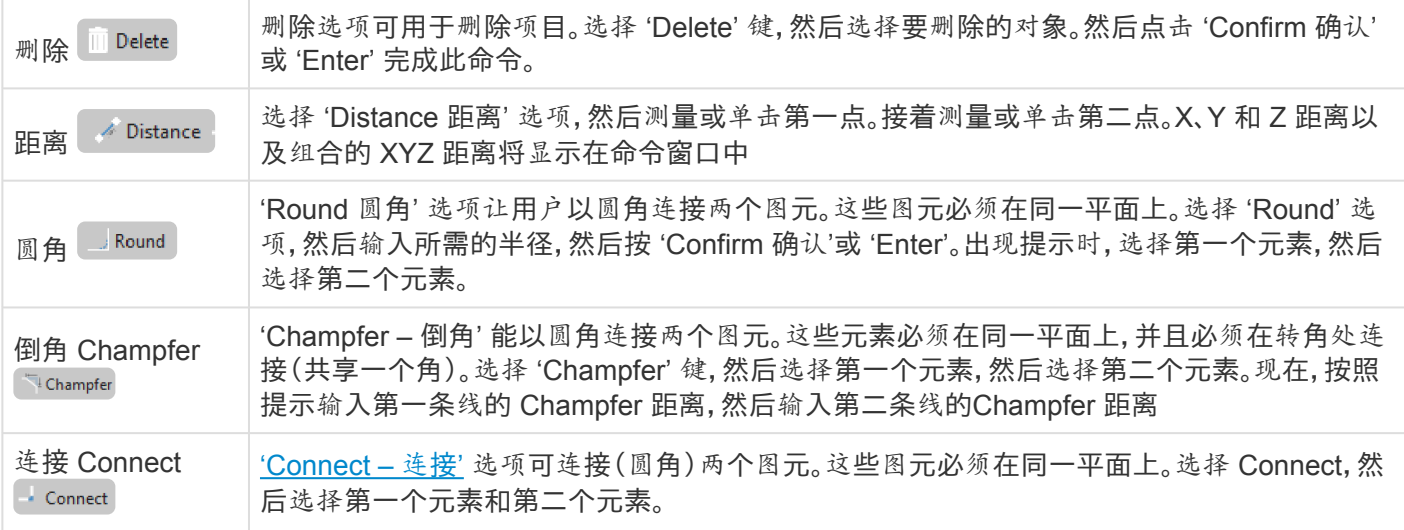

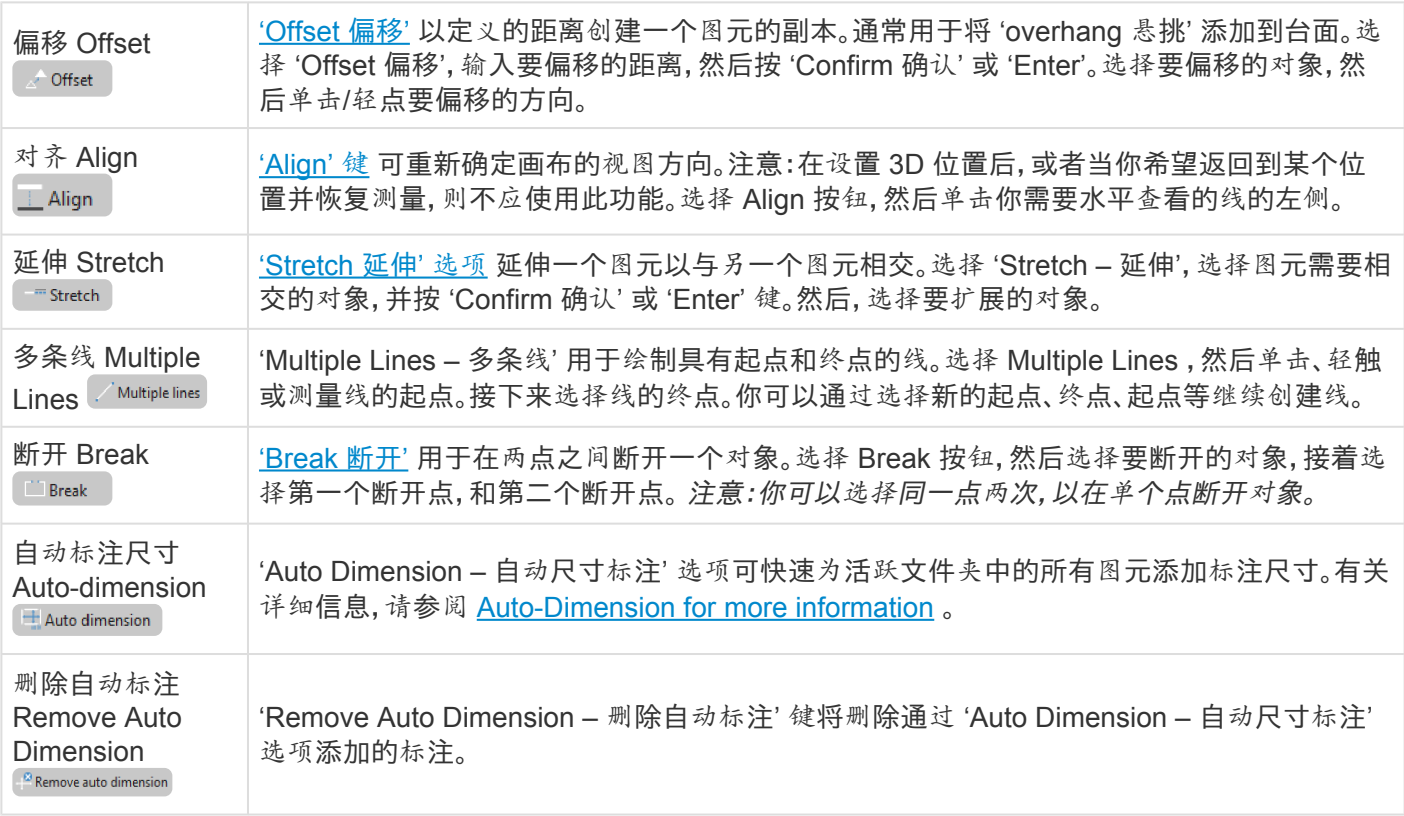

## <span id="page-93-0"></span>**3.1.1.** 对齐 **Align (**旋转页面视图方向 **rotate page view)**

### **'Align** 对齐**'** 工具可旋转页面上画布的视图角度。

工Align 注意: 此功能将旋转整个项目的页面视图,包括所有其他页面。

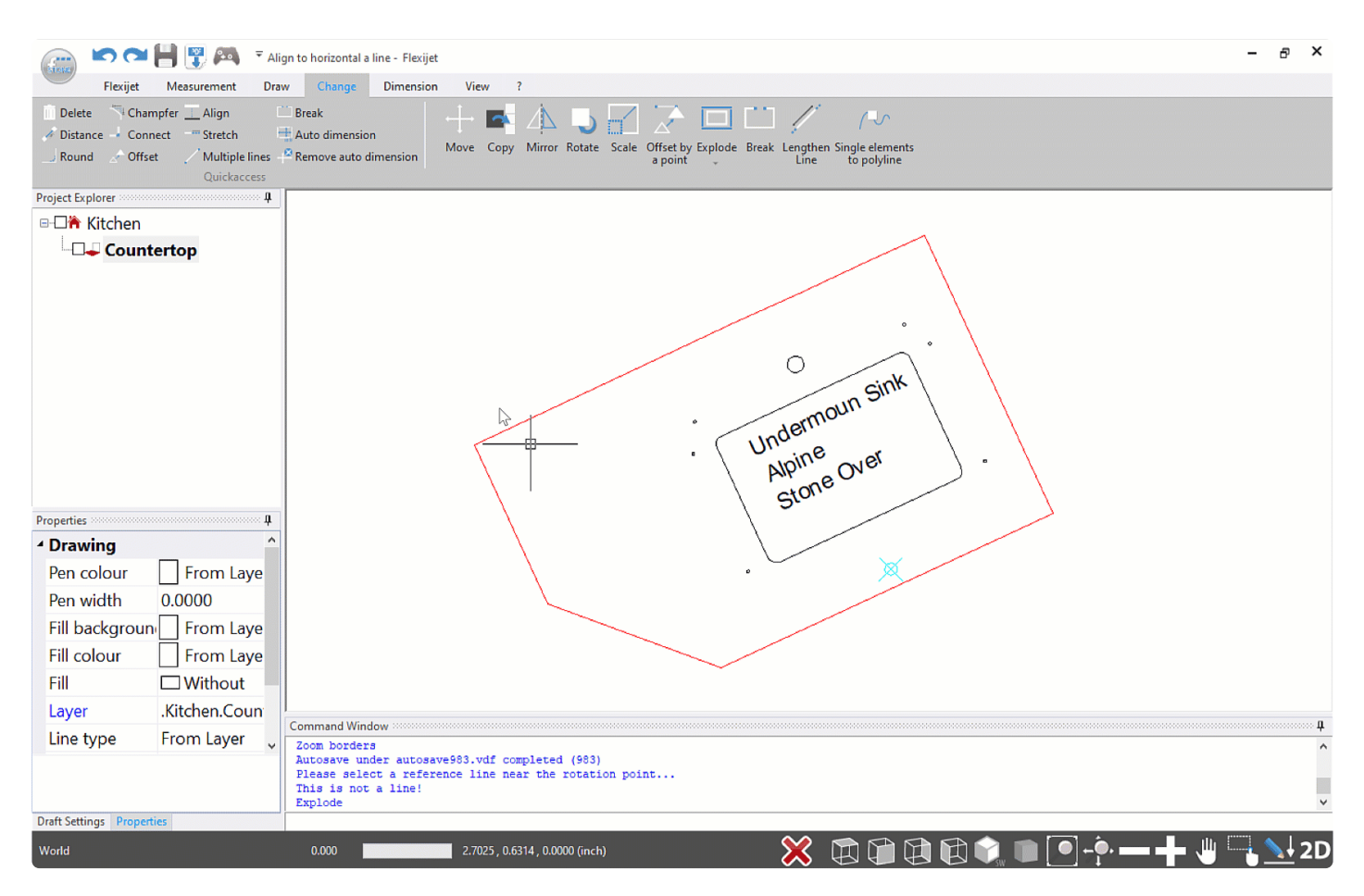

- 'Align 对齐' 功能用于将页面视图旋转为水平视图中,以让所选参考图元在页面上水平显示。
- 要使用 Align 功能,只需单击'Align 对齐' 选项,然后单击线条的左侧(从前面看)。
- 如果你单击了线条的右侧,软件将从相反方向将其解释为左侧。要更正此问题,只需再次使用此功能。
- 请注意,此功能只能用于直线,不能用于多段线或其他图元。
- 要在开始测量前与墙或橱柜对齐,请使用 Align to Object 与对象对齐.

注意:Align 只能在水平文件夹中使用。在垂直文件夹中,页面视图对齐由 'Auto-Levelling 自动水 **\*** 平校准' 设置,因此不需要 Align 功能。

**!** <sup>在</sup>3.1.2.0及更新版本中,在设置位置点后,无法使用 'Align 对齐' 功能。如果之后需要使用此功

#### 能,则必须删除位置点。

要执行此操作,请转到 Flexijet 功能区,并从 '3D Locations – 3D位置' 下拉菜单中选择 'Delete location points – 删除位置点'

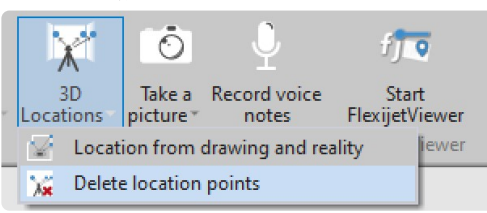

#### 对于较早版本,如果已设置位置并计划恢复该位置,请不要使用此工具,因为使用此工具将丢失对该位置的参照!

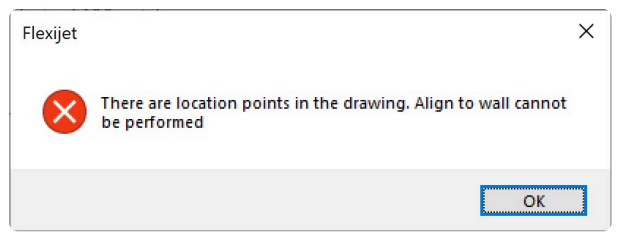

#### 要仅旋转单个文件夹**/**页面的图元,可以使用**"Align to Object –** 与对象对齐**"** 功能 (**FlexiCAD**中)。

此功能将旋转页面上的选定图元,而不是旋转页面视图。注意:使用 Align to Object 将丢失对项目平面/页面视图的 参照,并且在测量期间或之后打算j继续某个位置时不应使用。

#### 要使用此功能,请执行以下操作**:**

- 如果你尚未使用过功能,请通过编辑/自定义功能区/选项卡,将此信息添加到 Flexijet Stone 功能区中。
- 你可能想绘一条水平线,以其为轴 'base object 基础对象',以旋转其他图元。要仅旋转一个文件夹,此线的 位置并不重要。
- 建议通过选择 'View 视图'选项卡上的 'Show Measurement Points 显示测量点' 来让测量点可见。
- 选择 'Align an Object 对齐对象' 功能
- 单击基础对象的左侧,然后单击基础对象的右侧,
- 现在,单击要对齐的对象,第一个点(左侧),然后第二个点(右侧)。
- 选择一个旋转点。
- 现在,选择要旋转的对象并按 'Enter' 或 'Confirm 确认' 继续。

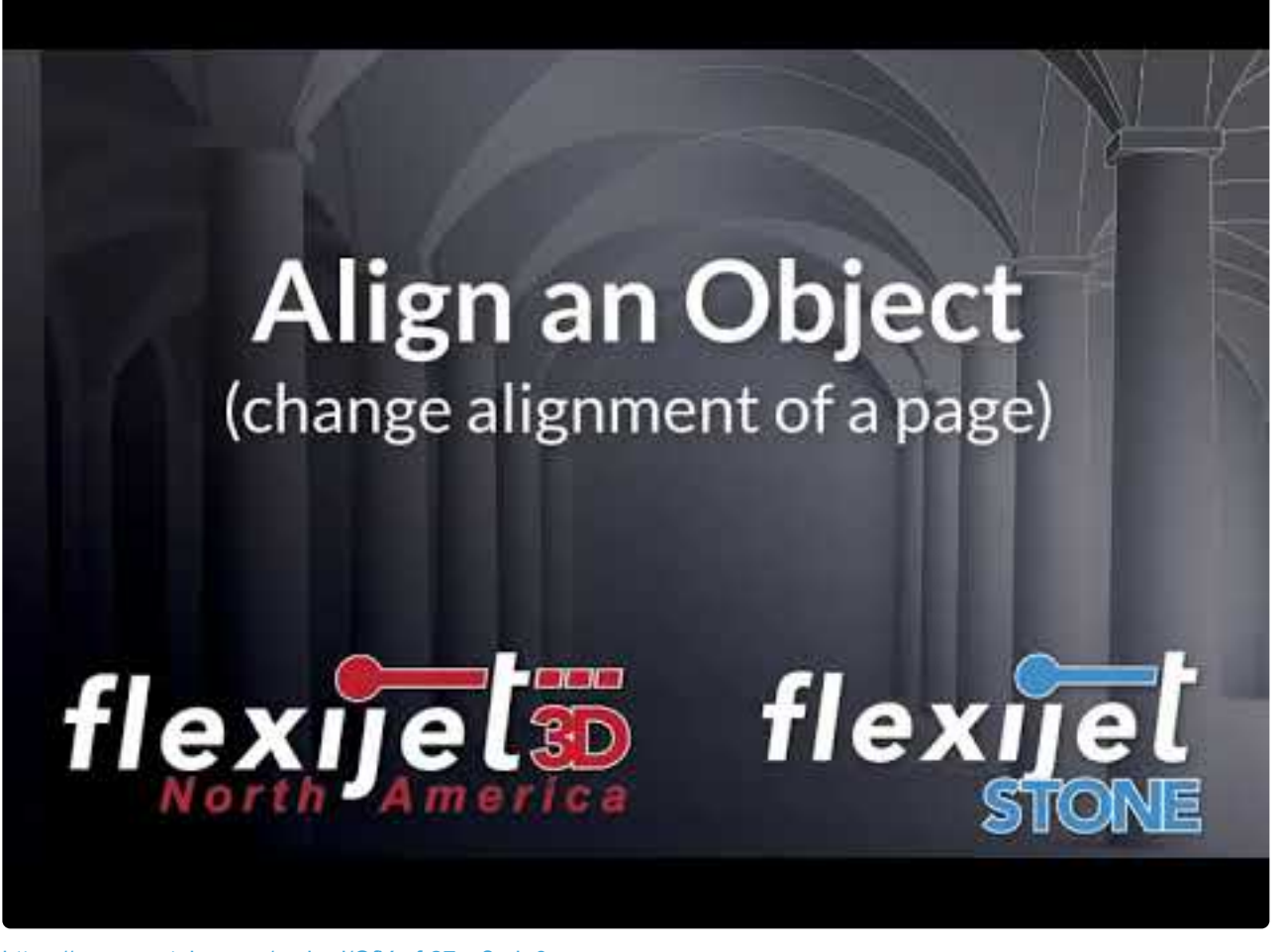

<https://www.youtube.com/embed/QfY-af-27oc?rel=0>

## <span id="page-95-0"></span>**3.1.2.** 连接工具 **Connect tool (**圆角**)**

 $\overline{\phantom{a}}$  Connect

'Connect – 连接' 功能可连接(圆角)两个图元。这两个图元必须在同一平面上。 Connect 工具可用于连接直线、多段线和圆弧等。

- 1. 选择 Connect 键,然后选择第一个图元和第二个图元。
- 2. 单击要连接的图元区域。

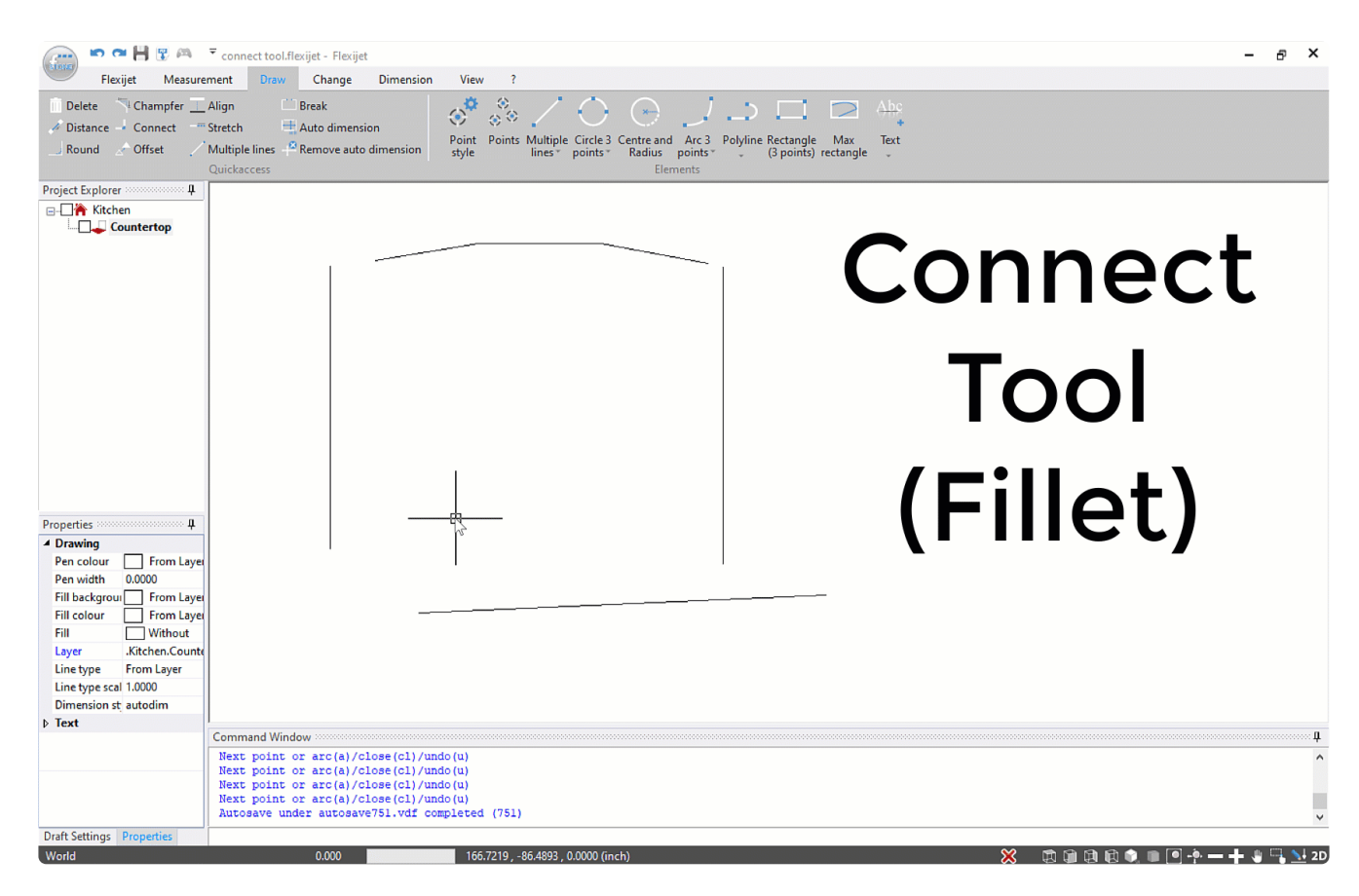

## <span id="page-96-0"></span>**3.1.3.** 延伸 **Stretch**

**'Stretch** 延伸**'** 选项可延展一个图元以与另一个图元相交。

 $\blacksquare$  Stretch

#### 使用延伸工具**:**

- 1. 在 Flexijet Stone 的 'Quick Access 快速访问' 功能中, 或 FlexiCAD 的 'Change 更改' 选项卡中选择 Stretch。
- 2. 选择要将图元延伸相交的对象(border 边框),然后按 'Confirm 确认' 或 'Enter'。
- 3. 然后,选择你要延伸的对象。还可单击要延伸到同一边界的其他对象。

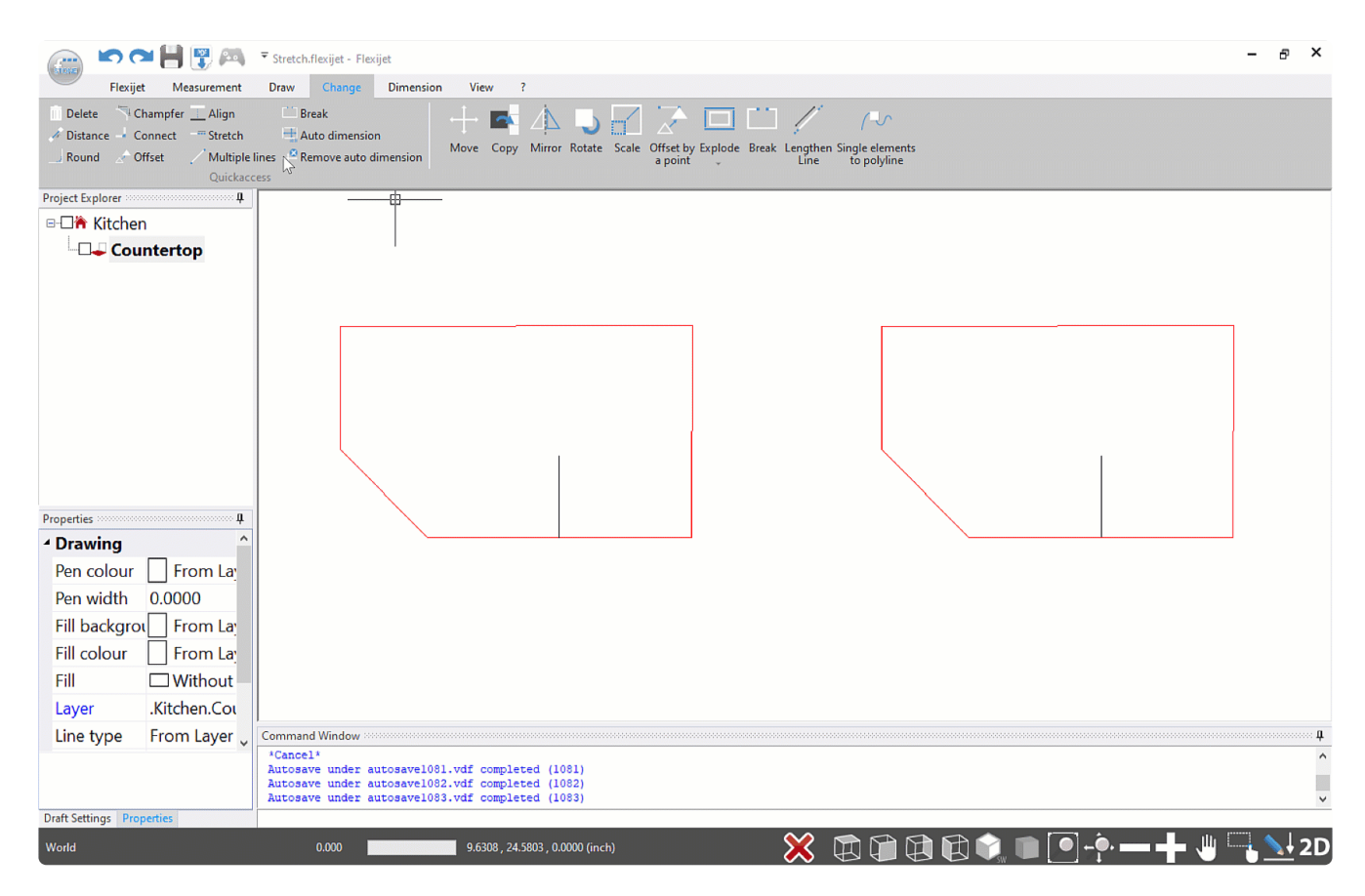

## <span id="page-97-0"></span>**3.1.4.** 断开 **Break**

### **Break** 断开

**Express** 

**'Break** 断开**'** 用于在两点之间断开一个图元。

- 1. 选择 Break
- 2. 选择要断开的图元。(注意:不需要通过单击 'Confirm' 或 'Enter' 进行确认)
- 3. 选择第一个断开点,然后选择第二个断开点。
- 4. 对象现在已断开,并删除了这两点之间的部分。

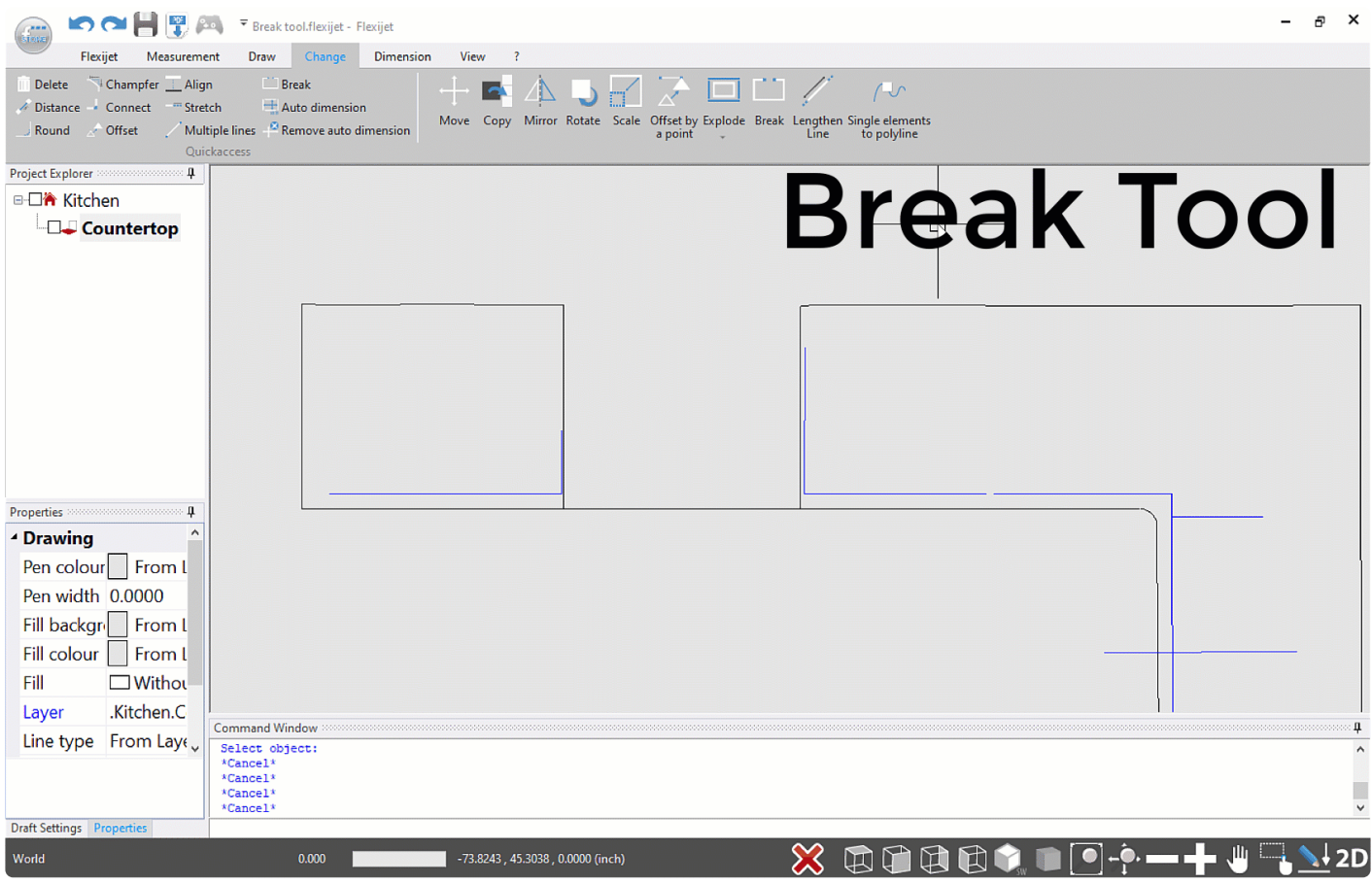

注意:可以选择同一点两次,以在此点断开对象。 **\***

## <span id="page-98-0"></span>**3.1.5.** 偏移 **Offset**

 $\mathbb{Z}^{\bullet}$  Offset

'Offset 偏移' 可用于在定义的距离处创建图元的一个副本。

此功能通常用于将 'overhang 悬挑' 添加到台面,但也可用于其他图元,如多段线、圆弧、圆等,以在定义的距离处 创建新图元。

### 要进行 **offset** 偏移**:**

- 1. 选择 'Offset 偏移' 键  $\overline{\phantom{a}}$  Offset
- 2. 输入要偏移的距离。在触屏模式下,屏幕上将出现计算器,以输入偏移值。在 PC 模式下,只需在命令窗口下 方的行中键入值,然后按 'Confirm 确认' 或 'Enter' 键确认该值。
- 3. 然后,选择要偏移的对象,接着沿要偏移的方向单击/轻点。
- 4. 此功能可连续运行,因此在选择要偏移的对象后,可选择另一个要偏移的图元,并选择偏移方向。这将使用步 骤 2 中定义的相同偏移值。

## <span id="page-99-0"></span>**3.2. Flexijet** 功能区 **– Flexijet Ribbon**

#### 这些是 **Flexijet Stone** 的 **Flexijet** 功能区中的功能。

其中一些功能仅在连接到 Flexijet 3D 时可用。

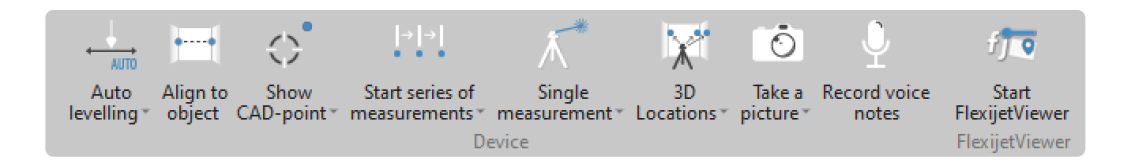

- [Auto-Levelling](#page-99-1) 自动水平校准
- [Align to Object](#page-101-0) 与对象对齐
- [Show Cad Point](#page-103-0) 显示 Cad 点
- [Start a Series of Measurements](#page-0-0) 开始系列测量– Automatic Measuring 自动测量
- [Repositioning \(3D Locations\)](#page-118-0) 重新定位(3D 位置)
- [Take a Picture](#page-127-0) 拍摄照片
- [Record Voice Notes](#page-130-0) 录制语音说明
- [Flexijet Viewer](#page-130-1) 查看器

## <span id="page-99-1"></span>**3.2.1.** 自动水平校准 **Auto-Levelling**

自动水平校准功能通过 Flexijet 的内部水平传感器即刻检测 Flexijet 3D 的当前水平状态,并自动对其进行校准。

在开始新的测量之前,以及每次将 Flexijet 移动到新位置时,Flexijet 应自动水平校准。注意,如果选择了自动水平 校准, 当 [Resuming a location](#page-118-0) 继续位置 时, Flexijet 将自动水平校准。

要自动水平校准 **Flexijet**, 请点击或轻击 Flexijet ribbon 功能区或 Flexijet 触屏上的 'Auto-Leveling 自动水平校 准' 选项。然后将出现一个警告对话框,要求你确认需要自动水平校准 Flexijet,因为这将更改当前图形的参照。单 击 OK 继续,或单击 'Cancel 取消'。

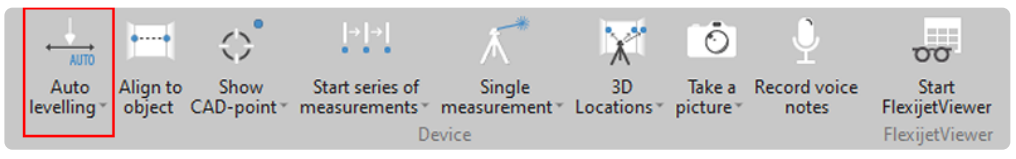

也可以通过Flexijet的触屏自动水平校准!当通过 Flexijet 使用此命令时,会添加倒计时,以确保用户不会影响 Flexijet – 长按按钮并选择设置可调整倒计时时长。

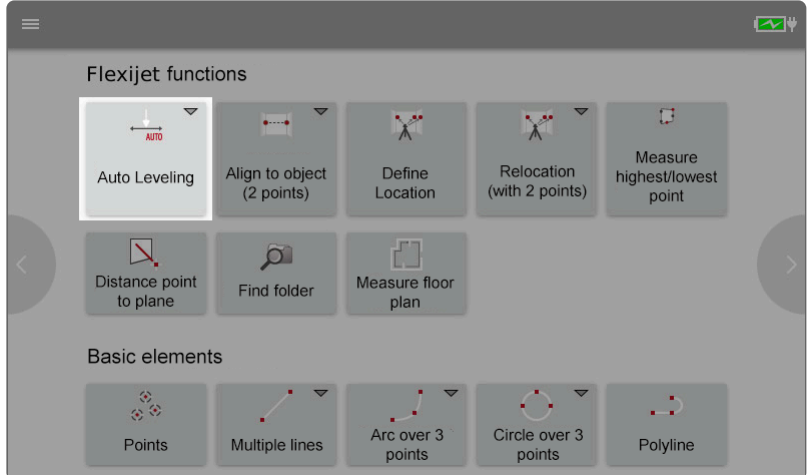

Flexijet 必须连接到 FlexiCAD/Flexijet Stone 才能使用此功能。

在2021年春季升级之后,如果在自动水平校准之前进行测量,将出现警告提示,提醒用户在测量之前需自动水平校 准 Flexijet。

对每个新的测量位置、每次位置变化,或当有冲击造成 Flexijet 位移后重新设置时,Flexijet 必须 自动水平校准。请注意, 如果在 <u>['Resume location](#page-118-0) 继续位置' 的设置窗口选择了自动水平校准</u> [Auto-Levelling](#page-118-0) ,Flexijet 将水平校准。 **!**

**\*** 注意:Flexijet 内部的水平传感器可补偿三脚架轻微偏离水平,最大1.8度。如果三脚架的安置偏离<br>水平位置,偏离程度超过传感器允许的范围,Flexijet 将发出蜂鸣声,命令行将读取警告提示。在自 水平位置,偏离程度超过传感器允许的范围,Flexijet 将发出蜂鸣声,命令行将读取警告提示。在自 动水平校准 Flexijet 3D 之前,请将三脚架重新调整到更接近水平的位置。提示:你可以打开 ['tilt](#page-28-0)[monitoring](#page-28-0) 倾斜监测' 窗口来读取 Flexijet 的内部水平信息。

## **3.2.1.1.** 手动水平校准 **Manual Leveling**

在下列情况下采用手动水平校准:

- 在船上。在这里,使用中心线的 3 个点进行手动调平。
- 如果不需要高度测量(模板),可通过测量地板的 3 个点进行手动水平校准。
- 在建筑物内与现有尺度标记对齐。
- 此类水平校准可在任何时候应用,例如,在使用交叉线激光器时

进行手动水平校准**:**

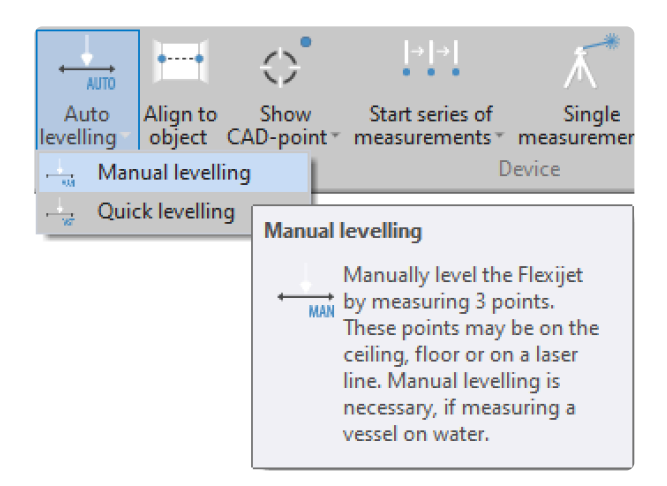

- 测量 3 个水平点。
- 确保这些测量点形成一个大三角形,例如,左侧墙上的一个点、墙前面的一个点和右侧墙上的一个点。如果在 一面墙上测量 3 个点,这 3 个点形成一条直线而不是三角形。在这种情况下,水平校准是没有意义的。

## <span id="page-101-0"></span>**3.2.2.** 与对象对齐 **Align to Object**

### **Align to Object** 与对象对齐

**\*** 'Align to Object 对齐到对象'命令通常仅在每个图形中使用一次。例外情况是,如果测量的其他<br>区域不需要共享对原始位置的参考,例如浴室台面不共享对厨房台面的参考。在自动水平校准之 区域不需要共享对原始位置的参考,例如浴室台面不共享对厨房台面的参考。在自动水平校准之 后,但在创建文件夹/图层 之前 使用此功能。

此功能定位设备的坐标系,让 X 轴平行于一面由 2 个点确定的墙。这可确保更好的总体测量结果。这个过程也称为 定位。如果未使用此功能,则图形可能会在画布区域中旋转,但这对尺寸精度没有任何影响。在这种情况下,只要尚 未设置位置点,就可使用 ['Align](#page-93-0) 对齐' 功能 旋转视图方向。

1. 从 Flexijet 功能区或 Flexijet 的屏幕中选择 'Align to Object 对齐到对象' 命令。

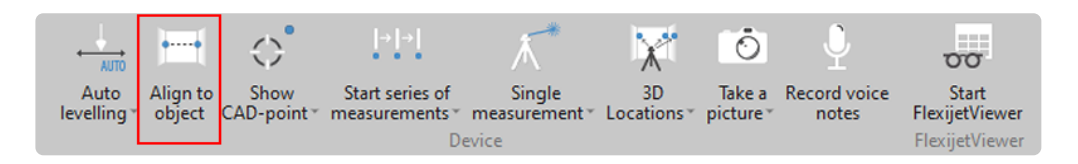

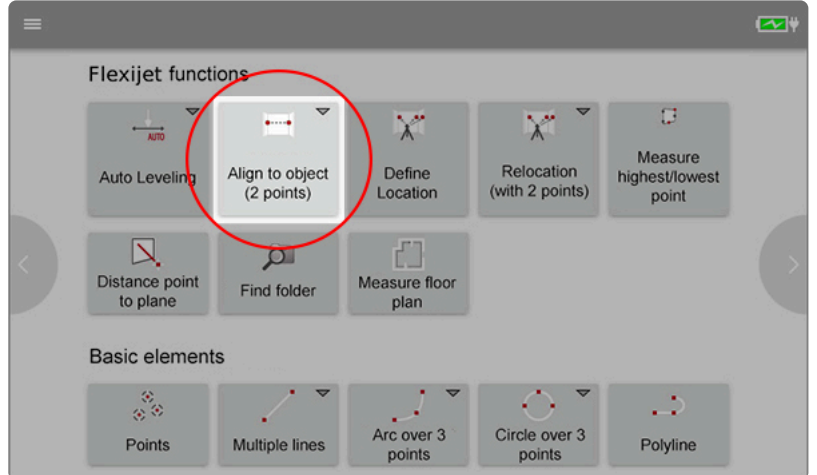

#### 2. 将打开一个对话框,以选择对齐种类:

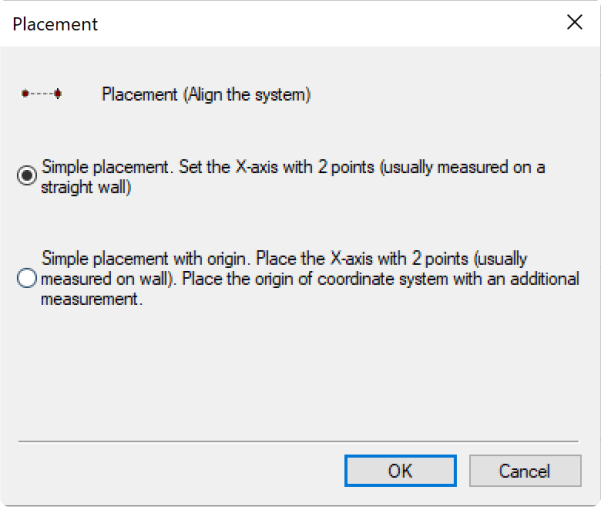

- 1. *Simple placement* 简单定位*:* 坐标系的 X 轴通过 2 个测量点确定(通常在直墙上或一排橱柜上测量)。坐标 系的 Z 轴位于 Flexijet 的中间。
- 2. *Simple placement with origin* 带原点的简单定位*:* 与简单定位相同,只是增加了一个步骤,以通过另一个测 量设定原点。此类测量通常在地板上。
- 3. 如果图形中存在已测量的点,将出现警告对话框,提示使用此功能将丢失对这些已测量点的参照。当你在测 量与之前测量的厨房没有物理或位置关系的浴室台面,点 yes 以继续。

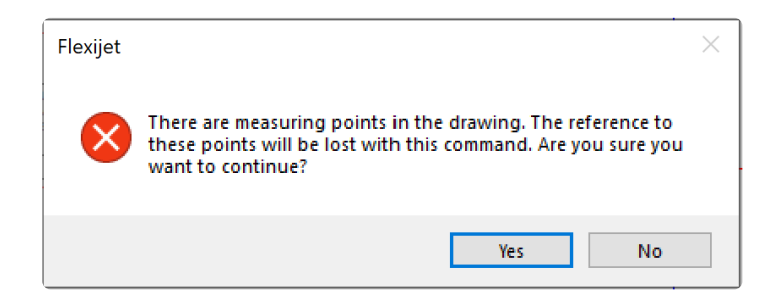

4. 按照命令窗口中的提示测量正确的点(向左,然后向右进行简单定位)。通常,这两个点将在墙上测量,类似于 设置垂直平面,或在一排橱柜的正面测量。

## <span id="page-103-0"></span>**3.2.3.** 显示 **Cad** 点 **– Show Cad Point**

### **Show Cad Point –** 显示 **Cad** 点功能使用 **Flexijet 3D** 自动投影点。

#### 要投影**CAD**点**,**

1. 在 Flexijet 选项卡中,单击 'Show CAD-point 显示 CAD 点' 图标

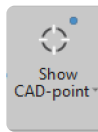

2. 现在,单击或轻点图形中你需要 Flexijet 投影的点。Flexijet 将去投影该点。

注意:Flexijet 将指向选定平面高度的点。根据此面的变化,Flexijet 的指向可能略高于或低于实际 **\*** 对象。

要投影高于或低于此平面的点,请按照 此链接使用 ['Quick-Aim](#page-104-0) 快速瞄准' 功能。

## **3.2.3.1.** 垂点 **Plumb point**

Plumb Point 垂点功能可向上或向下传输点。此功能可用于传输通过 Flexijet 激光器实时测量的物理点以及在 Flexijet Stone 中绘制的对象上的点,并且结果既可以放置到当前图形中,也可以通过 Flexijet 激光器投影到实际 空间中。此功能仅在 Flexijet 连接到 Flexijet Stone,并且通过自动水平校准设置你的测量项目后可用。

#### 要使用此功能**:**

1. 选择 Flexijet 中 FlexiCAD 功能区的 Plumb Point 垂点功能。

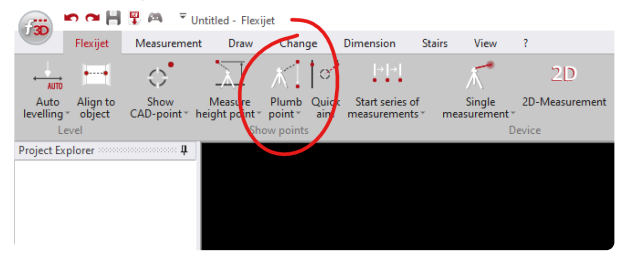

2. 在命令提示下,Flexijet Stone 将询问 "在图形中插入垂线?" 你可选择是否将垂线插入到图形中。对于垂点的视觉投影,建议选择 NO。 1=是, 0=否" 输入1 或 0,然后按 ENTER 键继续。

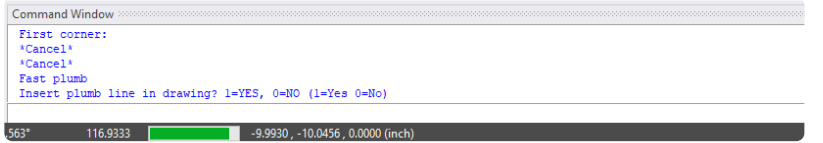

3. 现在,选择要向上或向下传输的点。可以使用电脑的鼠标/触屏在图形中选择一个点,或者将激光器对准一个 点并捕捉。在此处的图像中,选择了两个方框的交点。

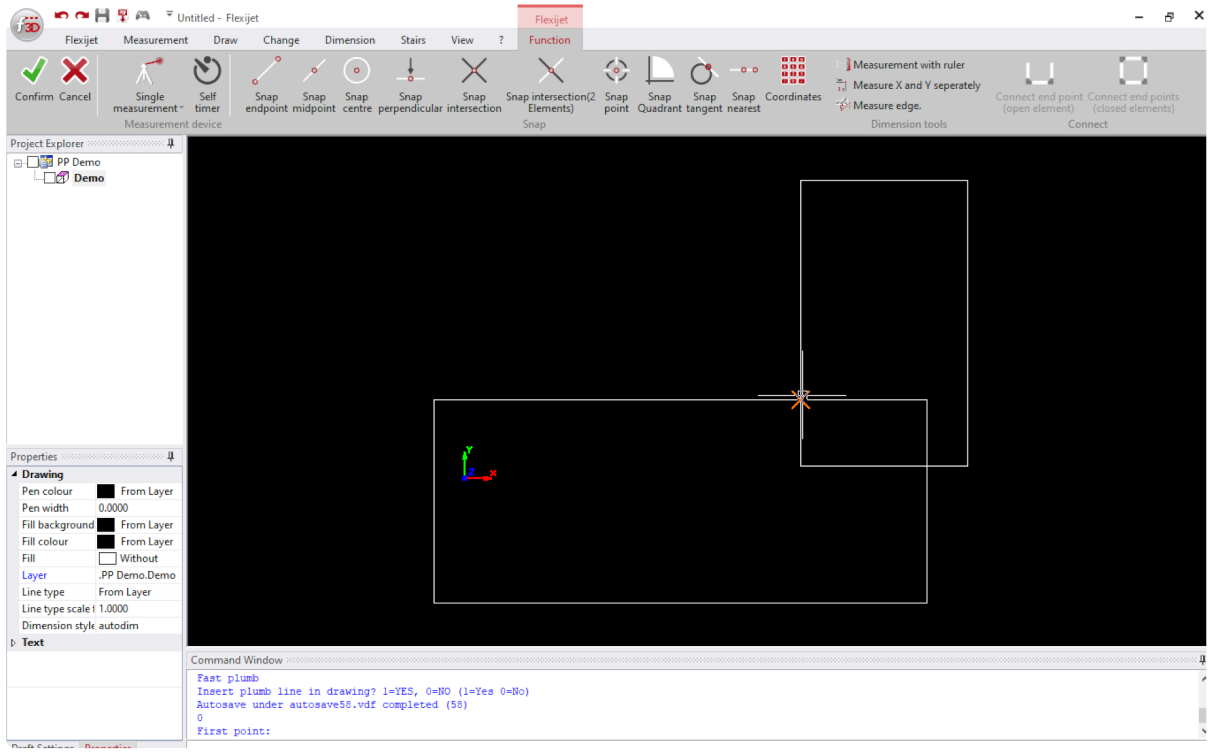

4. 命令提示符现在将显示 "Aim at plumb point roughly and activate measurement – 大致对准垂点并激活测 量"。如果要将一点传输到天花板,请将 Flexijet 激光器大致对准天花板区域,并激活测量键。

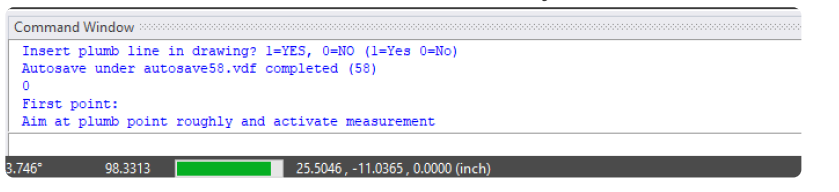

5. 现在,激光器将移动以投影垂点。命令提示将显示 "Show points perpendicular from drawing completed! 完成显示与图纸垂直的点!"

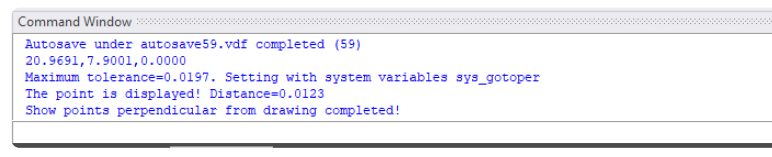

## <span id="page-104-0"></span>**3.2.3.2.** 快速瞄准 **Quick Aim**

**'Quick Aim** 快速瞄准**'** 功能让用户可通过 **Flexijet**,在离测量图形

### 中选定点一定距离处,投影该点。

例如,此功能可用于将激光指向层压台面和瓷砖墙相交处上方位置。

#### 要使用此功能**:**

1. 单击 Flexijet 功能区 'Show CAD-point 显示CAD点' 下方的文本,然后从下拉列表中选择 'Quick Aim 快速 瞄准'

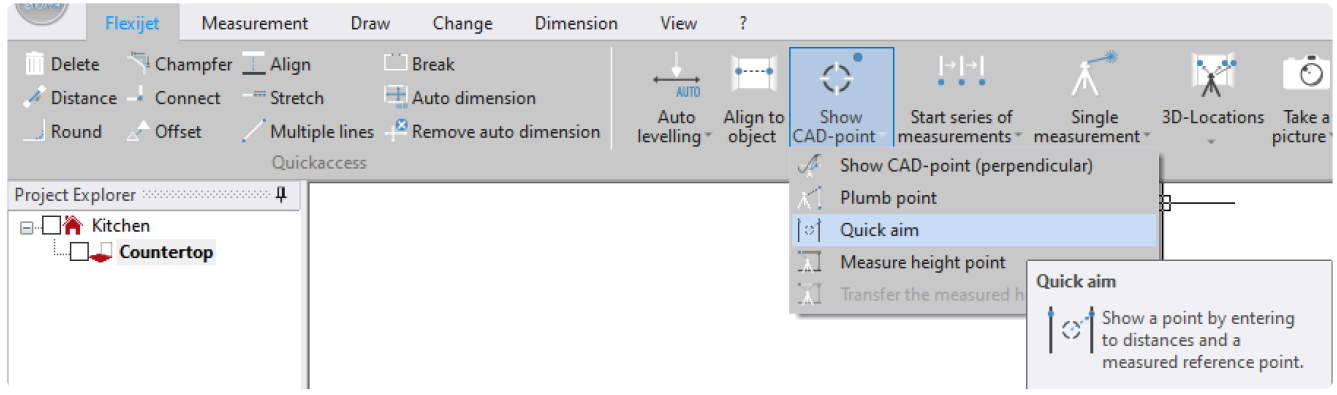

2. 当使用触屏模式,将弹出一个数字键盘,询问水平值。通常,在使用台面时,此值将为 0,因此单击回车继续。

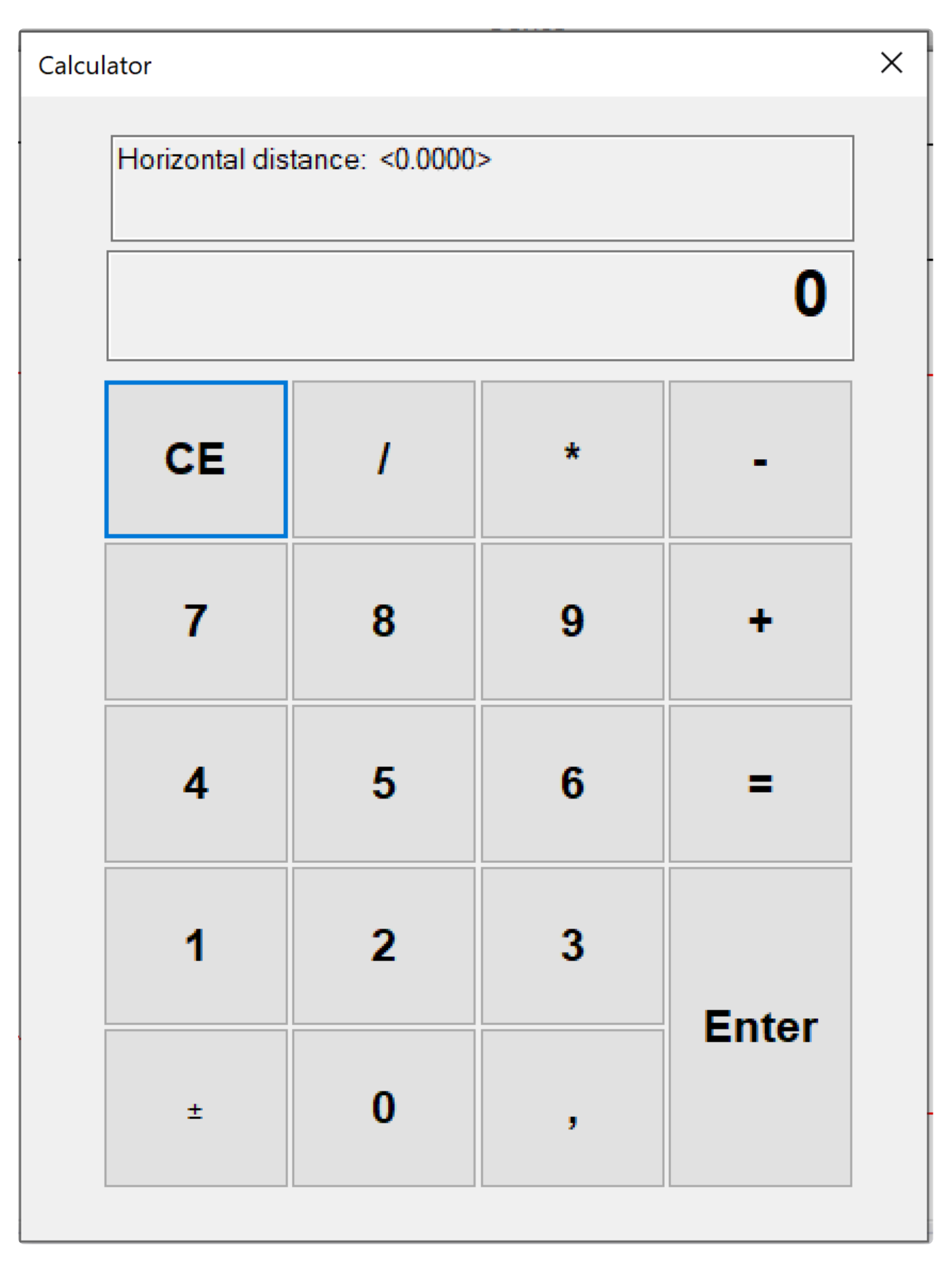

3. 现在,输入要显示此 CAD 点的垂直距离。正值将点投影到平面设置位置上方(例如,瓷砖墙上方4英寸),负

值将点投影到平面设置位置下方(例如,水池中心向下8英寸)。

| Calculator                   |              |    |              |  |
|------------------------------|--------------|----|--------------|--|
| Vertical distance: < 0.0000> |              |    |              |  |
|                              |              |    |              |  |
| <b>CE</b>                    | I            | ÷  |              |  |
| 7                            | $\bf{8}$     | 9  |              |  |
| 4                            | 5            | 6  |              |  |
|                              | $\mathbf{z}$ | 3  | <b>Enter</b> |  |
| $\pm$                        | 0            | ÿ. |              |  |

<sup>4.</sup> 在屏幕上点击或单击你需要投影的点。Flexijet 现在将依据指定的垂直和水平偏移距离,瞄准并将激光指向 该点

## **3.2.3.3.** 显示 **CAD** 点 **(**垂直**) Show CAD-point (Perpendicular)**

**'Show Cad Point** 显示 **Cad** 点**'** 功能通过 **Flexijet 3D** 自动将 **CAD** 点从虚拟平面垂直投 影到真实面,即使该面不平。

为此,Flexijet 将通过测量以找到该面的位置,并调整 Flexijet 的瞄准以投影该 CAD 点,垂直于该点在虚拟平面上 的位置。(垂直于虚拟平面)

#### 要显示垂直于平面的**CAD**点**:**

1. 在 Flexijet 选项卡上,'Show CAD-Point 显示 Cad 点' 菜单的下拉列表中选择 'Show CAD-point
(Perpendicular) 显示CAD点(垂直)'。

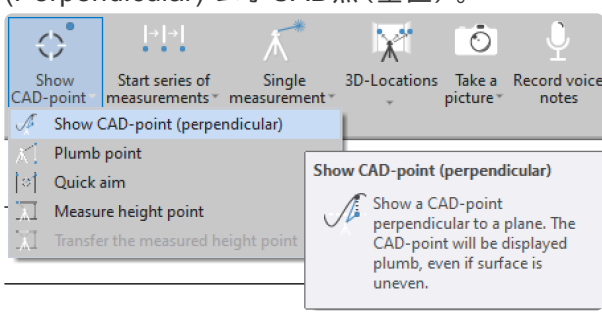

2. 现在,单击或轻点图形中需要 Flexijet 瞄准的点。Flexijet 将移动以投影该点。

注意:Flexijet 将指向选定平面高度的点。根据该表面的不同,Flexijet 的指向可能略高于或低于实 **\*** 际对象。

要在高于或低于此平面的高度指定投影点,请按照 此链接使用 ['Quick Aim](#page-104-0) 快速瞄准' 功能。

# **3.2.4.** 开始系列测量 **–** 自动测量 **Start a Series of Measurements – Automatic Measuring**

FlexiCAD 的 '开始系列测量' 是一个功能强大的工具,让你可配置 Flexijet 3D 进行自动测量,从而 Flexijet 将自动 生成用户定义的一系列测量。要使用这些功能,必须先将 Flexijet水平校准并连接到FlexiCAD。

FlexiCAD的 '开始系列测量' 是一个功能强大的工具,让用户可配置 Flexijet 3D 进行自动测量,从而 Flexijet 将自 动生成用户定义的一系列测量。要使用这些功能,必须先将 Flexijet 水平校准并连接到 FlexiCAD。

定义系列测量后,单击 *Start series of measurements* 开始系列测量 选项将启动系列测量。

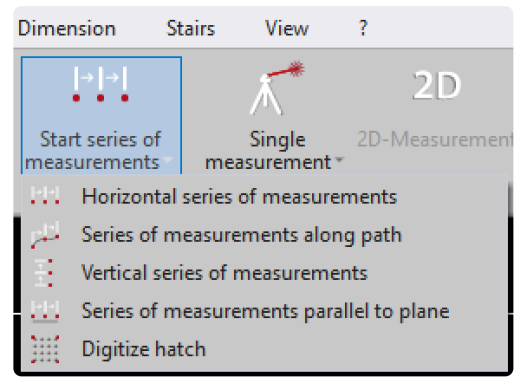

注意:在自动测量模式下,Flexijet 仅拍摄第一个和最后一个测量点的照片参照! **\***

### 自动测量类型说明**:**

- [Horizontal Series of Measurements](#page-109-0) 水平 系列测量
- [Vertical Series of Measurements](#page-111-0) 垂直 系列测量
- Parallel to plane Series of measurements 平行于平面 系列测量
- [Measure along a path Series of Measurements](#page-113-0) 沿路径测量–系列测量
- [Digitize Hatch](#page-114-0) 数字化填充

# <span id="page-109-0"></span>**3.2.4.1.** 水平 **–** 系列测量 **Horizontal – Series of Measurements**

## 查看视频教程 **!**

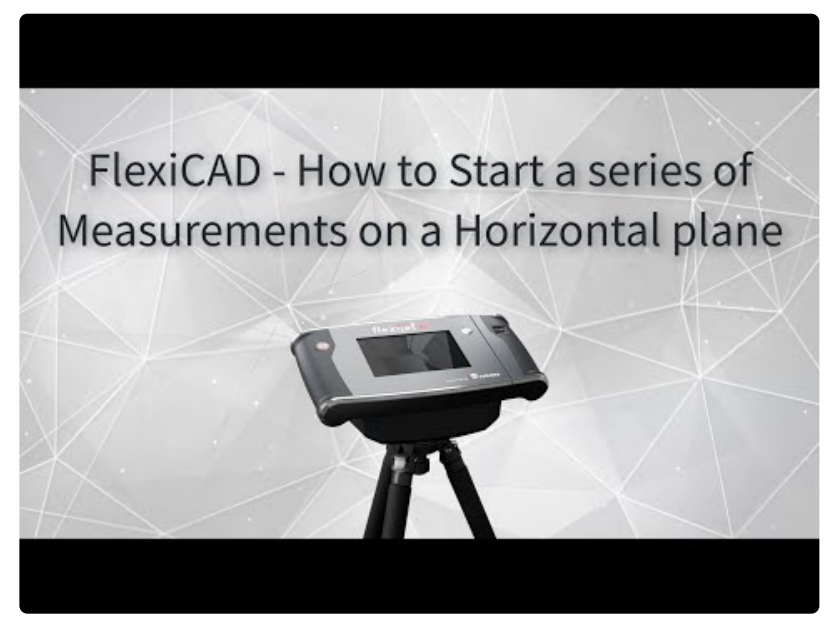

<https://www.youtube.com/embed/kOL7NPSdOVc?rel=0>

水平系列测量命令创建平行于地平线的一系列测量。例如,水平系列测量可用于准确测量墙壁的一些细小尺寸,精 细绘制台面或壁炉,便于制作和安装。

### 按照以下说明设置要自动测量的水平测量系列**:**

- 1. 确定选择了水平平面的文件夹。
- 2. 从 'Start series of measurements 开始系列测量' 的子菜单(下拉菜单)中,选择命令 *Horizontal series of measurements* 水平系列测量。

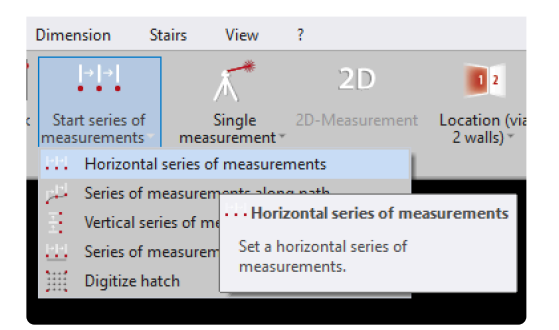

3. 这将打开 *Define series of Measurements* 定义系列测量 窗口,以选择不同的选项。你可以选择绘制点、线 或多段线。点之间的距离是要连续测量的每两个点之间的距离。虚拟平面的最大测量公差是你所选择与要测 算的平面之间的距离。

 $\times$ 

Define series of measurements

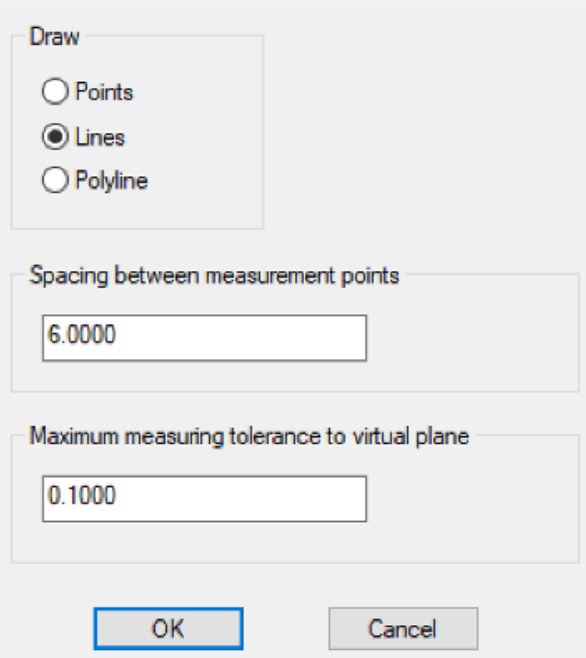

- 4. 在命令窗口中,将提示你测量你需要开始测量的点。用激光测量该点。
- 5. 现在,在你要测量的方向上再测一个点,需距离第一个点几英寸(10-15cm)远。
- 6. 最后,测量一个点以定义测量的结束位置。
- 7. 在命令行和 Flexijet 屏幕上,系统将再次询问水平系列测量的起点。你已经完成了第一个测量系列的定义, 如果你需要,现在可以创建其他测量系列,例如在另一面墙上。单击 FlexiCAD 上的 "Confirm 确认" 以结束 命令。
- 8. 要开始测量,请单击 Flexijet 功能区的 *Start Series of Measurements* 开始系列测量 选项。Flexijet 将对准 起始位置并完成所有定义的测量系列。

## <span id="page-111-0"></span>**3.2.4.2.** 垂直系列测量 **Vertical – Series of Measurements**

### **Vertical series of measurements** 垂直系列测量

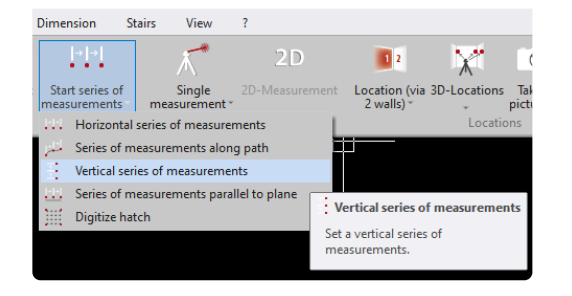

通过垂直系列测量命令,可进行与地面垂直的一系列测量。此系列测量用于测量具有定义距离的墙的轮廓。这可确 定这些墙是直的还是必须进行调整。

- 1. 从 Start series of measurements 开始系列测量命令的子菜单中,选择 Vertical series of measurements 垂直测量系列命令。
- 2. 按照命令窗口中的说明操作。
- 3. 系列测量的第一点是起点。
	- » 说明

第二个点(第一点的右侧或左侧)是计算背景中的虚拟平面所必需的,以便 Flexijet 可保持该距离。由系列测 量提示的虚拟平面最大测量公差定义默认值0,这意味着 Flexijet 在系列测量的第一点上方或下方的公差为 3 mm。出现提示时,你可更改此值。

聚焦此系列的第三个点后,系统会再次提示你输入系列测量的第一个点。现在,你可以使用相同的参数(绘图 命令、测量距离、到虚拟平面的距离)设置更多系列测量。

# <span id="page-111-1"></span>**3.2.4.3.** 与平面平行 **–** 系列测量 **Parallel to plane – Series of measurements**

通过 Series of Measurements Parallel to plane 平行于平面的系列测量命令,我们将定义平行于一个特定平面的 测量序列。 此系列测量用于在与一个平面平行的指定距离处进行测量,并可用于所有3种类型的平面。此功能可用 于扫描,例如,一个图层上的门口、窗口,或浴缸等

1. 从命令 Start series of measurements 开始系列测量的子菜单中,选择命令 'Series of measurements parallel to plane 平行于平面的系列测量'。

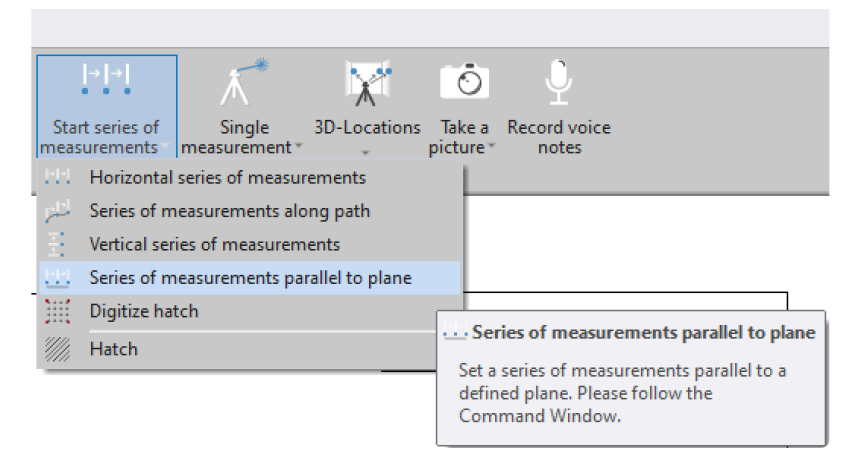

2. 在命令窗口中,系统将提示你选择作为参照平面的文件夹。请单击要引用的文件夹。注意:你不能单击该活跃 文件夹。在启用命令之前,请选择 *'Home (*主*)'* 文件夹作为活跃文件夹,你将可参照另一个文件夹的平面。

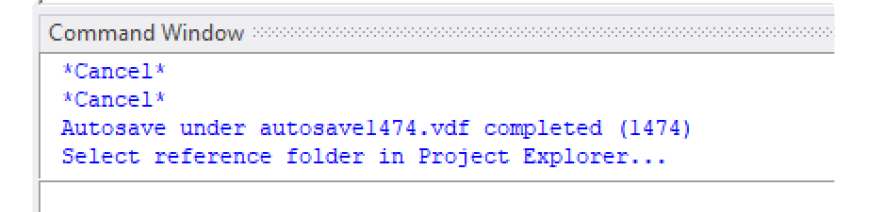

3. 在 Define Series of Measurements 定义系列测量窗口中选择所需设置。

系列测量窗口提示,到虚拟平面的最大测量公差定义为默认值 0.1 英寸(2.54mm)。较大的值将允许 Flexijet 测量到该平面公差越大。

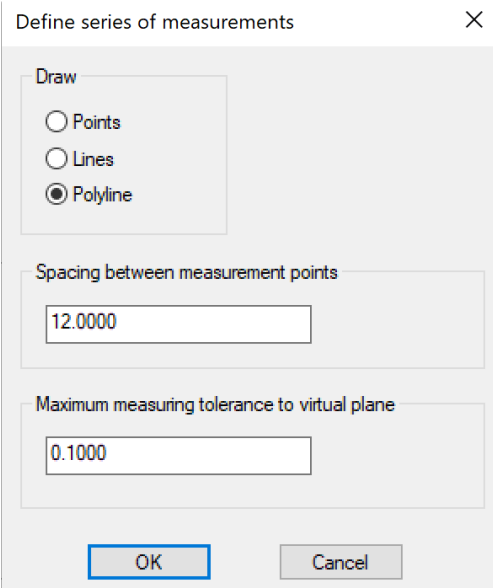

- 4. 现在,测量(或单击)一个点以定义测量的起点。 注意**:** 该点相对于参照平面的位置将定义测量点的 'virtual plane 虚拟平面'。
- 5. 在系列测量的方向上测量(或单击)一个点,此点距离第一点几英寸 (10-15cm) 远。
- 6. 测量(或单击)一点以标识系列测量的结束点。

7. 命令窗口现在将显示 *'Series of measurements added!* 已添加系列测量!*'* 现在命令窗口将提示你再次测量 第一个点,以创建具有相同设置的其他系列测量。如果不需要继续测量,单击 'Cancel 取消' 或 Esc 结束。

Command Window Measure first point of series of measurements... Autosave under autosave1496.vdf completed (1496) Measure point in direction of series of measurements (several inch away from previous point)... Measure point, where the series of measurements should end... Series of measurments was added! Measure first point of series of measurements... \*Cancel\* 1 Series of measurements was created.

8. 要开始系列测量, 首先选择系列测量的目标文件夹。 该测量将在当前活跃文件夹中创建。然后,单击 'Start Series of Measurements 开始系列测量' 图标。Flexijet 将开始已定义的系列测量。

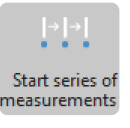

# <span id="page-113-0"></span>**3.2.4.4.** 沿路径系列测量 **–** 系列测量 **Measure along a path – Series of Measurements**

#### **Series of measurements along path** 沿路径系列测量

通过沿路径系列测量命令,你将可启动你定义的一系列测量。对于此功能,必须首先在图形中设置路径,最好使用多 段线。例如,此功能可用于测量要安装旋转楼梯的围墙。在要安装楼梯的墙体部分上创建路径。让 Flexijet 以较小间 距聚焦此点。

1. 从开始系列测量命令的子菜单中,选择 Series of measurements along path 沿路径系列测量命令。

- 2. 按命令窗口中的提示操作。
- 3. 系列测量的第一点是起点。

系列测量提示,到虚拟平面的最大测量公差定义为默认值 3。这意味着 Flexijet 的测量公差为 **\*** 3mm 高于或低于系列测量的第一个点。出现提示时,你可以更改此值。 你测量了此系列的第三点后,系统会再次提示你输入系列测量的第一个点。现在,你可以使用相同 的参数(绘图命令、测量距离、到虚拟平面的距离)设置更多的系列测量。

# <span id="page-114-0"></span>**3.2.4.5.** 数字化填充 **Digitize Hatch**

### 观看视频教程**!**

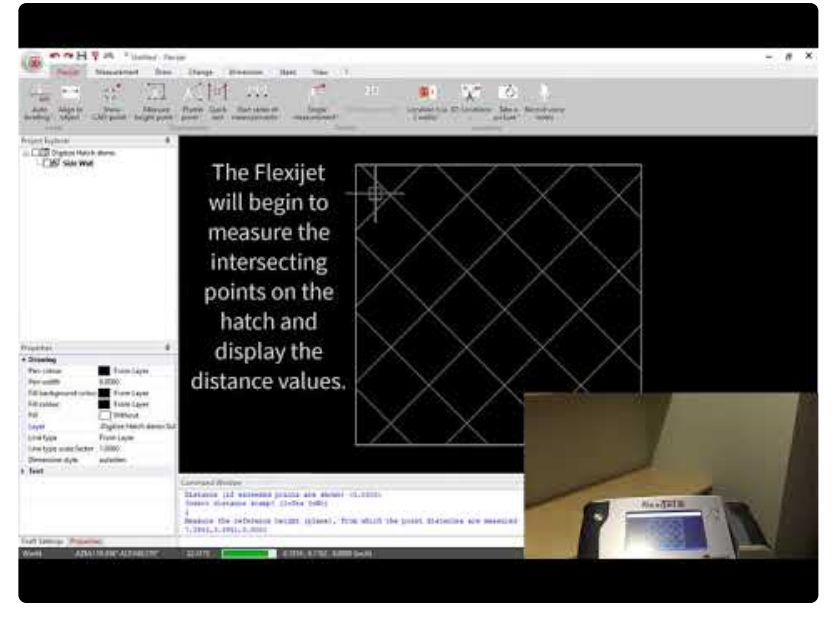

<https://www.youtube.com/embed/bfQk4-KSLm8?rel=0>

### 如何数字化填充

Digitize Hatch数字化填充命令在填充区域内测量所有相交点的距离。例如,可以测量墙上一个矩形区域中的填充, 以确定高点和低点,从而有效布置玻璃或石材。

#### 按照以下说明创建并数字化填充。

1. 选择要填充的闭合对象(例如矩形或多段线)。如果要填充墙或其他不常见曲面,可以使用 'change 更改' 功 能区的 'Single Elements to Polyline 单图元转多段线' 工具先创建多段线,然后再对其进行填充。注意首先 分解多段线,然后再合并为较大的多段线。

提示:如果要对矩形墙区域进行填充,可以选择测量/绘制 2 点或 3 点矩形,以作为填充的边界,因 **\*** 此无需连接外轮廓线为多段线,以绘制填充。

2. 在 Flexijet 功能区的 'Start Series of Measurements 开始系列测量' 下拉菜单中选择 填充。

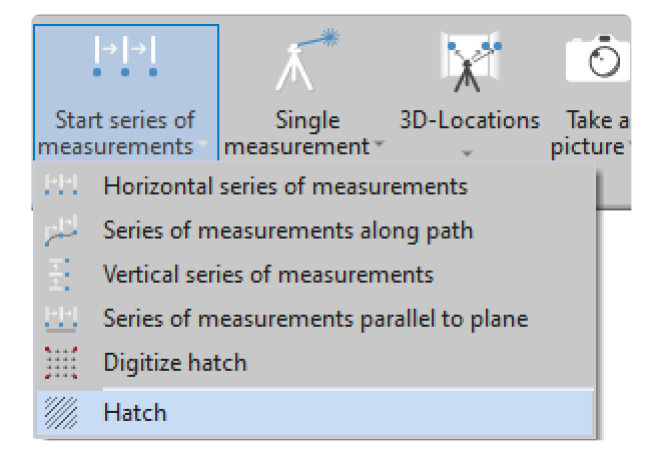

3. 按命令窗口中提示,选择要填充的对象。选择边框对象后,你还可以选择原始填充区域内需忽略的闭合对象 (多段线或矩形),例如一个切口。

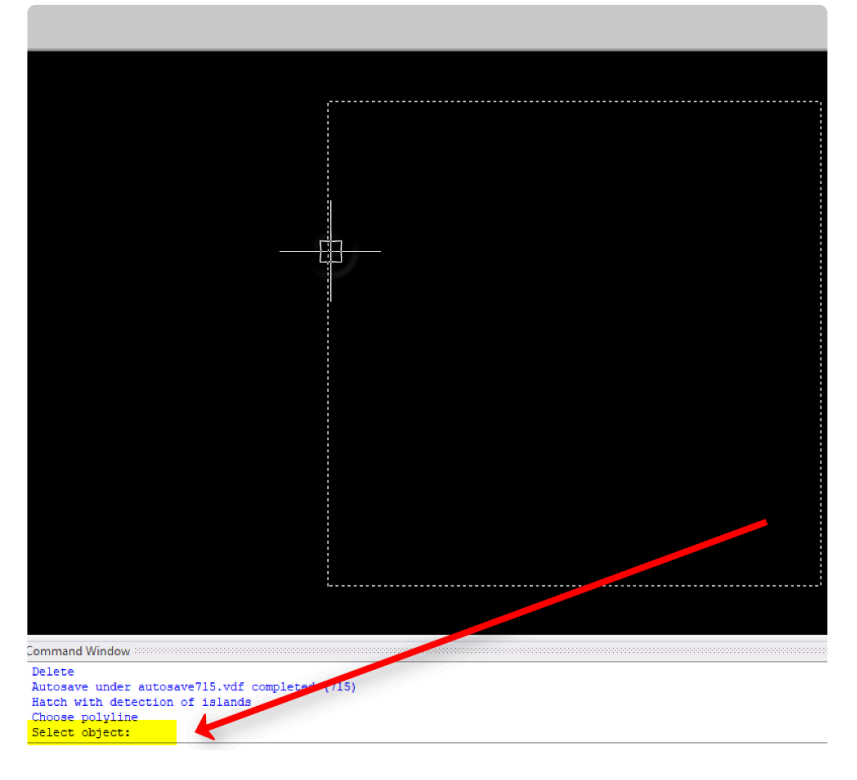

- 4. 按命令窗口提示设置填充角度(默认为45度)和填充的距离。此距离是填充网格的间距,'Digitize Hatch 数字 化填充' 命令将扫描这些交点。较小的数字(例如,1英寸)将给定1英寸的填充网格,因此扫描每1英寸。
- 5. 在 Flexijet 功能区的 'Start Series of Measurements 开始测量系列' 下拉菜单中选择 *数字化填充* 。按命令 窗口提示选择要填充的 Select the Object (hatch) 对象(填充)(并点击Enter键确认),设置 Distance 距离 值(如果显示超出的点,通常为 0 )或按回车键使用默认值,然后通过输入 1 表示是、或 0 表示否,来决定是 否 Insert distance Stamp 插入距离戳记。这决定是否显示距离编号。
- 6. 然后,系统将提示你使用 Flexijet 为要测量的距离设置一个参照点,从该点测量点距离。这是要显示的距离 栅格的 'base' value 基准值。 建议:如果需要你的扫描相对于当前平面,请单击你的图形中已设置到此平面 的图元,来设置它。 或者,你可以测量一个特定点作为参照。

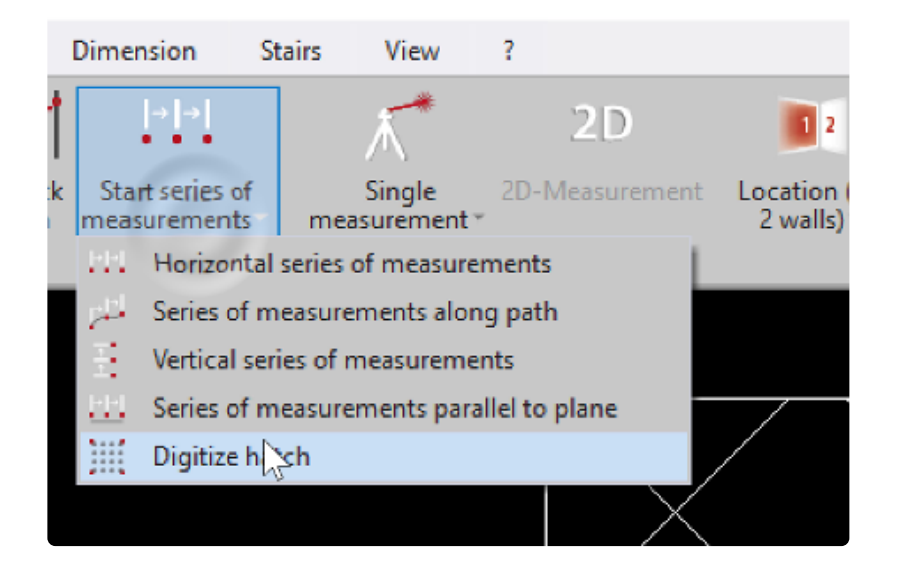

- 7. Flexijet现在将测量网格上的所有点,按顺序测量这些点,直到完成所有测量。
- #\_完成后,FlexiCAD 将显示 'Finished 已完成',然后显示测量的最小和最大距离。

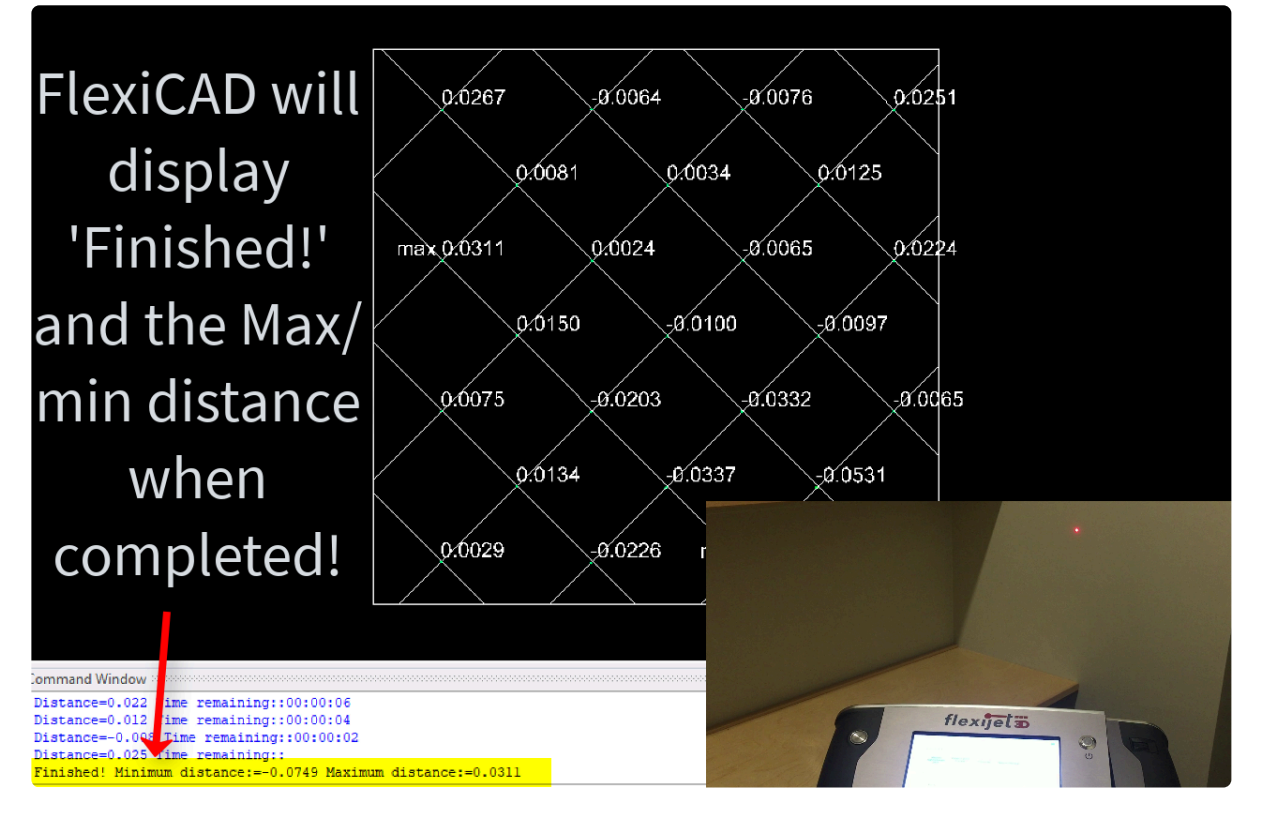

8. 通过'Draw 绘图'功能区的'[Point style](#page-146-0) 点样式'以更好地查看颜色编码的高度图。将点的尺寸变大以查看 点。如果以英寸为单位,则值 1 通常是合适的。

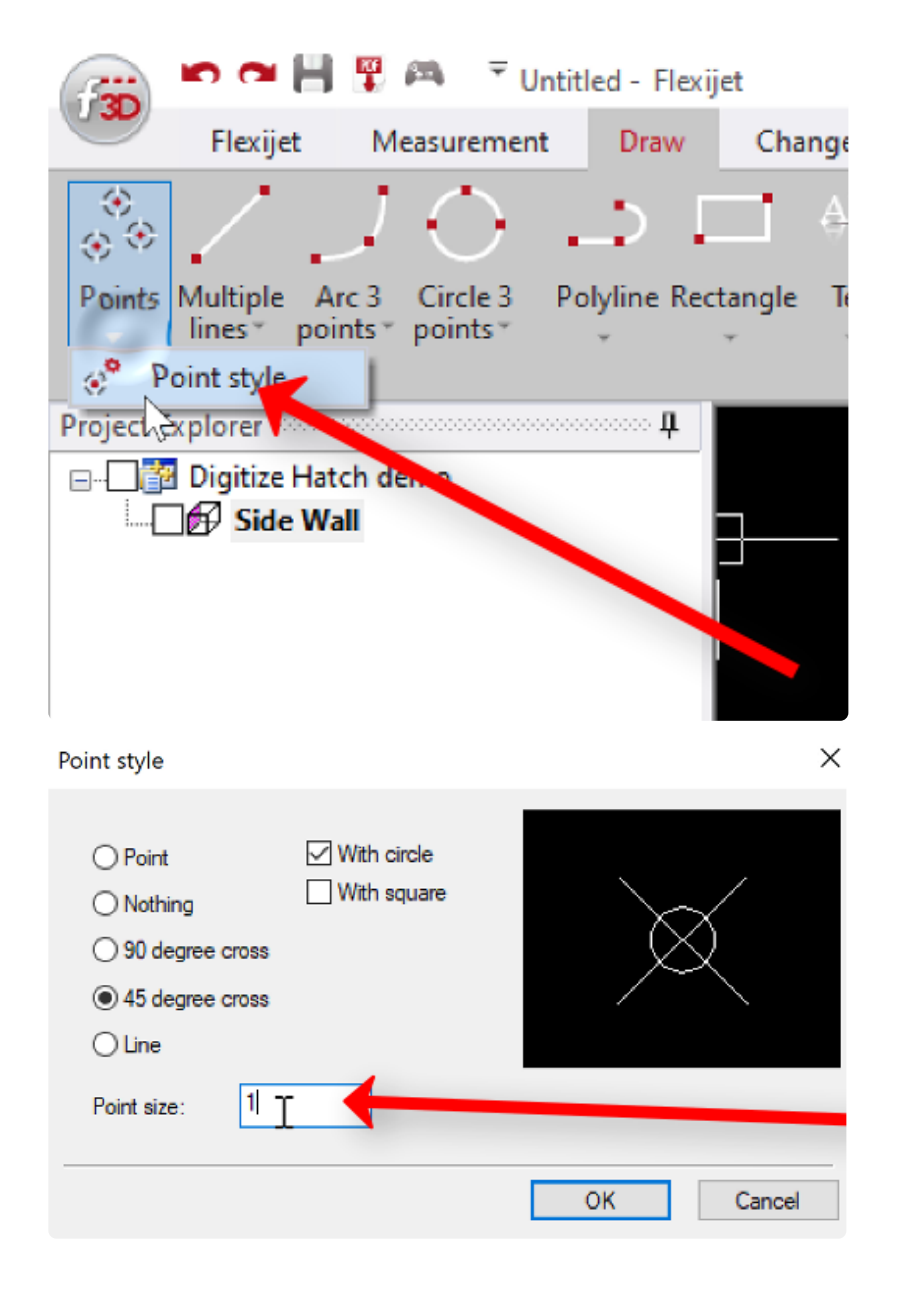

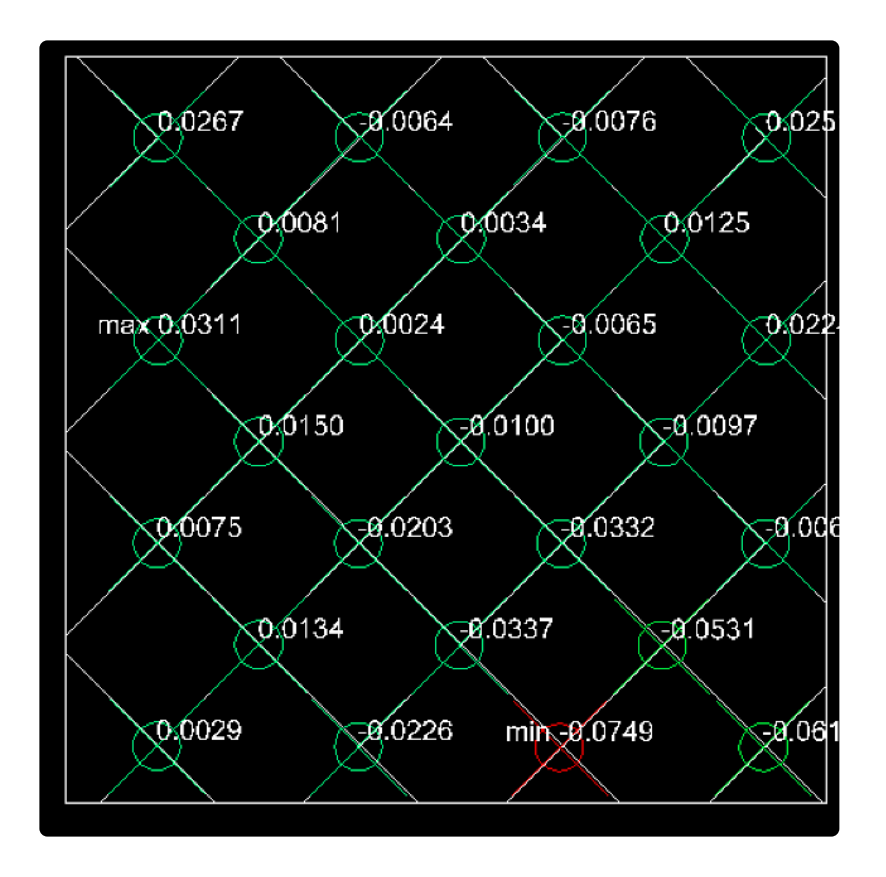

# **3.2.5.** 重新定位 **(3D** 位置**) Repositioning (3D Locations)**

使用 **FlexiCAD/Flexijet Stone 3.0.16** 及更新版本(**2020** 年 **4** 月发 布的升级版)的用户,请遵循以下说明。

使用 [FlexiCAD/flexijet Stone 3.0.14](#page-123-0) 及更早版本的用户,请单击此处

注意:重新定位需要测量至少 2 个点,然后移动 Flexijet 并重新测量其中 2 个点。这可以通过 **\*** FlexiCAD/Flexijet Stone 或直接在 Flexijet 的触屏上完成

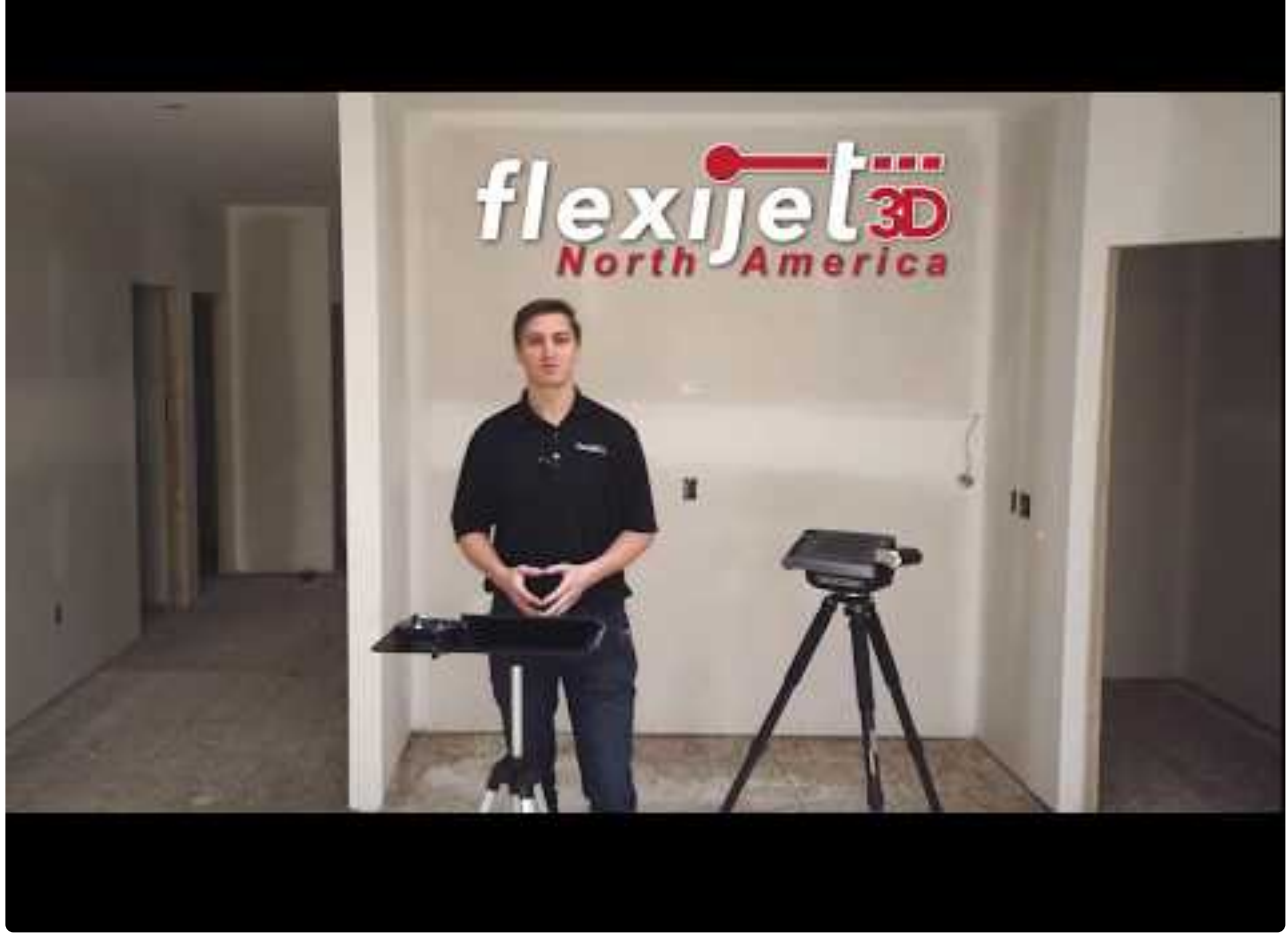

https://www.youtube.com/embed/LFqZL3E\_EIU?rel=0

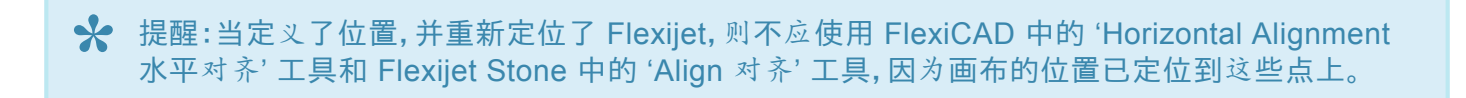

### 要重新定位 **Flexijet**,请执行以下步骤**:**

- 1. 选择根/项目文件夹(3D 文件夹)
- 2. 在 Flexijet 功能区中,单击 '3D Locations 3D 位置' 选项

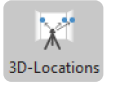

3. 现在,在重新定位窗口的'New Location 新位置'部分选择'Define 定义'选项。注意:名称是可选的,并不用 于重新定位过程。

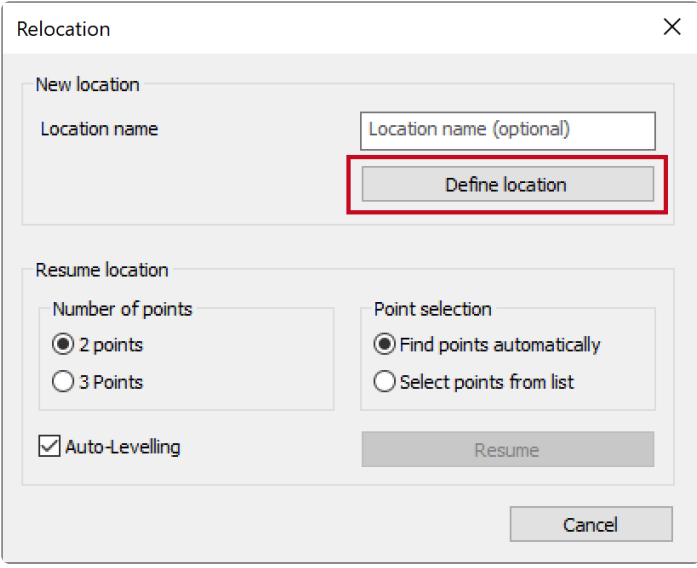

4. 使用 Flexijet 测量一些位置点(至少 2 个)。这些点应大致位于 Flexijet 的高度,并且它们之间的水平间距应 尽可能大。至关重要的是,使用遥控器确保准确性。必须测量至少 2 个重新定位点,以定义位置,但可以现在 或以后添加其他点,以便从多个有利位置重新定位。(稍后可以添加单点)。Flexijet 将对每个点进行 5 次测 量,以提高精度(伴有咔哒声,然后测量蜂鸣音)。理想情况下,这两个点之间的垂直高度也有轻微不同(一点 略高,一点略低)

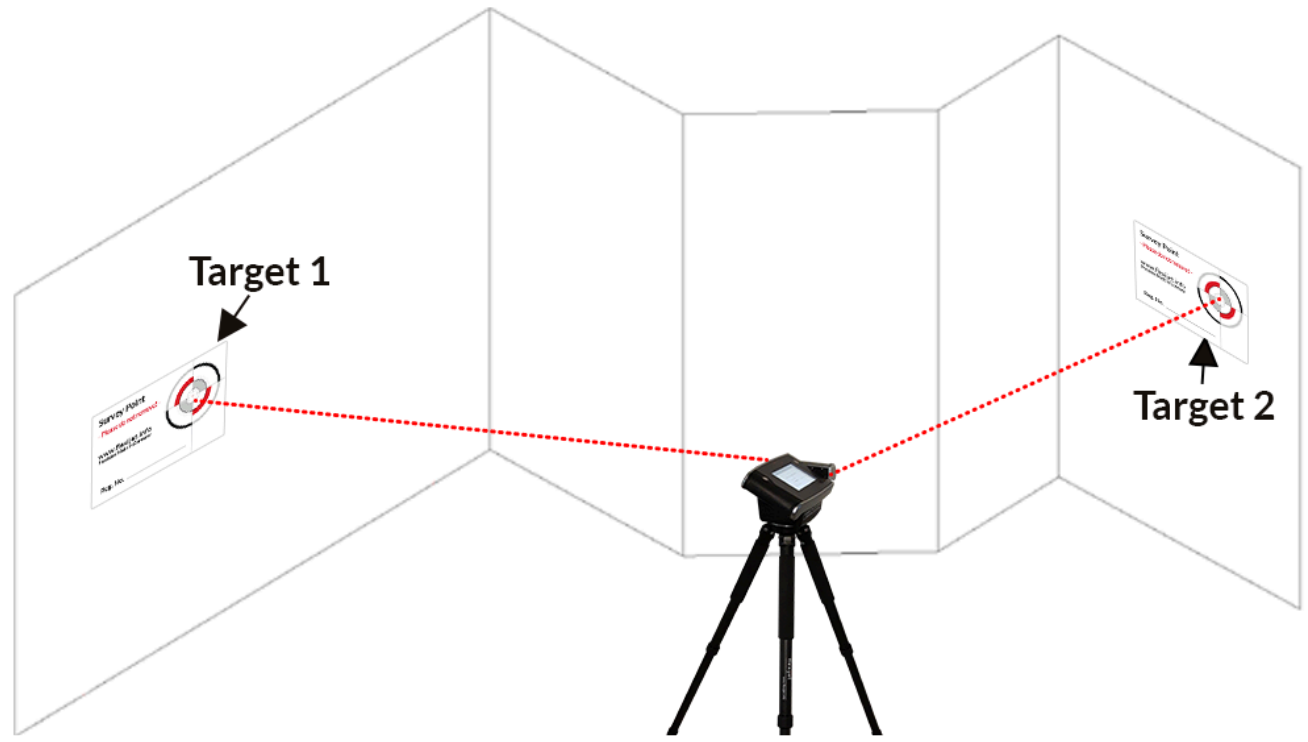

- 5. 测量所需数量的重新定位点后,按 Flexijet 上的 Esc 键或 'Confirm 确认' 结束命令。
- 6. 现在,你可以移动 Flexijet 激光器。'Shock Sensor 冲击传感器' 警告信息将出现在 Flexijet 和 Flexijet Stone 上,警告 Flexijet 已移动。
- 7. 要在移动 Flexijet 激光器后继续一个位置,请再次选择 '3D locations 3D定位'

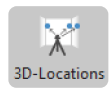

8. 现在,选择要重新测量的点数(2或3),然后单击 'Resume 继续'。选择 'Automatic Leveling 自动水平校准' 旁边的复选框后,Flexijet 将自动调平,并准备重新测量位置点。

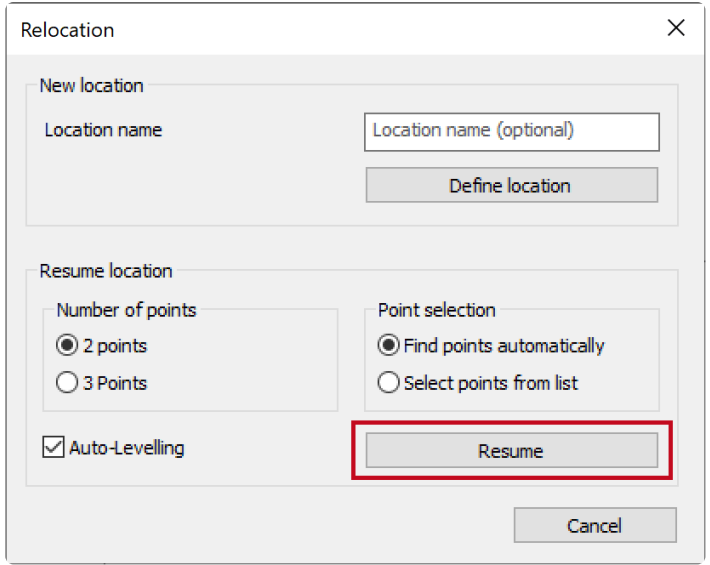

- 9. 你可按任何顺序重新测量之前定义的再定位点。Flexijet 将自动确定哪些点已测量,并插入Flexijet 的新位 置。
- 10. 如果成功,命令窗口将显示 'Location was set 位置已设置'

### 重新定位短信

#### 找到两个可能的位置

如果两个测量点设置在完全相同的垂直高度,将出现一个弹出窗口,要求在继续此位置时(继续位置时)单击重新 测量的第一个点。选择 'click on the point单击该点',然后单击图形中第一个测量的位置点,以让 Flexijet 确定其位 置。

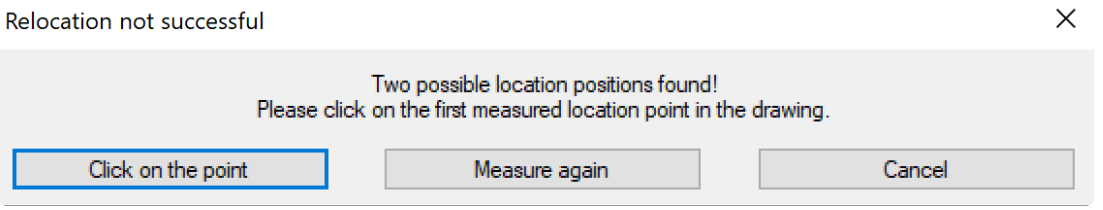

在罕见情况下 – 重新定位失败或 Flexijet 无法确定哪些测量点已重新测量过,系统将提示你 'Measure again 再次 测量' 或 'Pick points Manually 手动拾取点'。非常小的 'Maximum allowable deviation 最大允许偏差 ' 也可能导 致 Flexijet 出现此问题。

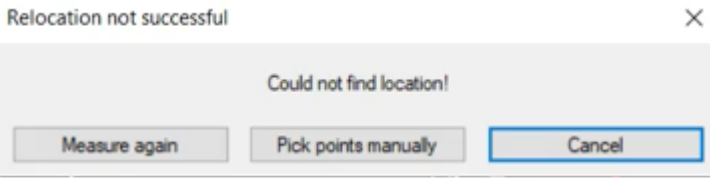

#### 可在 'General Settings 常规设置'中调整重新定位的最大允许偏差。如果测量的重新定位点超出 **\*** 此偏差,将出现警告,提示你重新测量点。

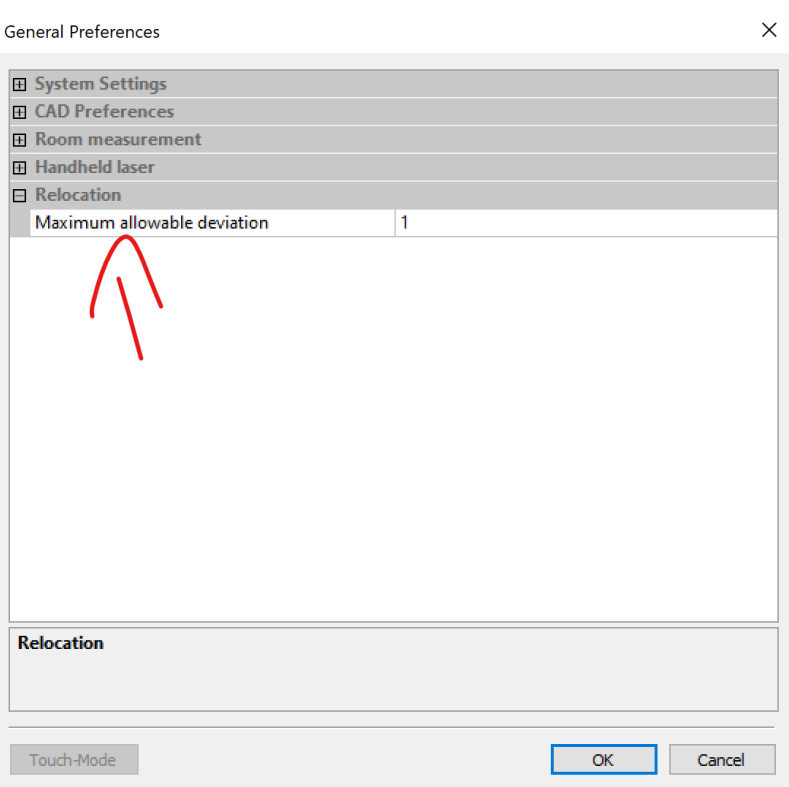

### 通过 **2** 个点或 **3** 个点重新定位

Flexijet 可通过 3 点而不是 2 点继续其位置。通常,建议使用 2 个点来继续位置,以便捷获得更高的精度,而 3 个 点用于手动水平校准 Flexijet 的情况。这通常用于在航行的船只上测量。

#### 为什么通过 **2** 个点重新定位?

通过 2 个点继续位置,将根据测量位置点的相对距离和角度,结合来自 Flexijet 自动水平校准传感器的信息,确定 Flexijet 的位置。特别是在距离较长的情况下,这意味着 Flexijet 将继续在这些较长距离上测量。

#### 通过 **3** 个点重新定位 **–** 具备对过于尖锐的三角形角度警告。

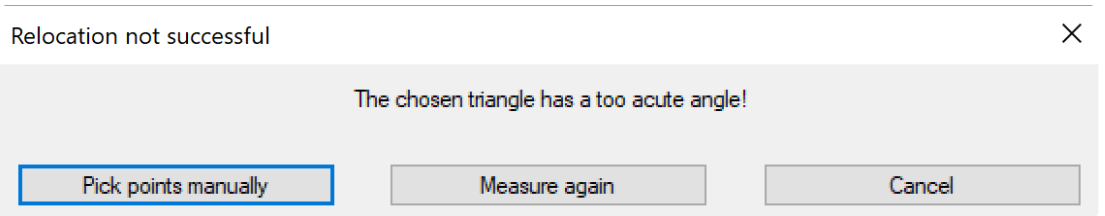

通过 3 个点设置和继续位置时,这 3 个位置点应尽可能展开,让三角形较宽,这一点很重要。继续位置时,Flexijet 不使用内部自动水平校准传感器的数据,而是依据这 3 个点的三角测量来确定其位置,因此,这 3 个点必须形成尽 可能宽且均衡的三角形。例如,无法继续一个位置,当所有 3 个点都位于同一面墙上的同一高程,因为它们不会形 成三角形。

如有任何问题,请联系 Flexijet 技术支持:1-844-MY-FLEXI 分机 2 或 helpdesk@flexijet.info !

# <span id="page-123-0"></span>**3.2.5.1.** 重新定位 **Repositioning (3.0.14** 或较早 版本**)**

**FlexiCAD/Flexijet Stone 3.0.14** 及更早版本的用户,请使用以下说明**:**

- 1. 确保重新定位点尽可能远离 Flexijet,理想情况是位于 Flexijet 的对面,并尽可能接近激光器平面,并且从新 测量位置也可以看到。
- 2. 选择根项目文件夹(3D 文件夹)
- 3. 在Flexijet 功能区中,选择 '3D Locations 3D位置'

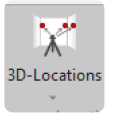

4. 从菜单中选择 'New – 新建'

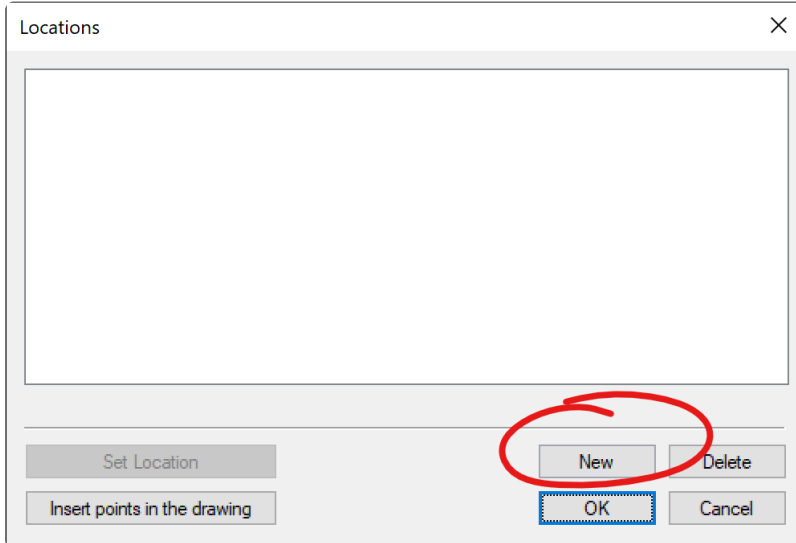

5. 命名新位置(点集)。 注意:我们正在创建用于重新定位的点,而不是激光器的物理位置。你也可以将其视为

#### 一组点 **Set of Points**,例如,将其命名为**SOP1**

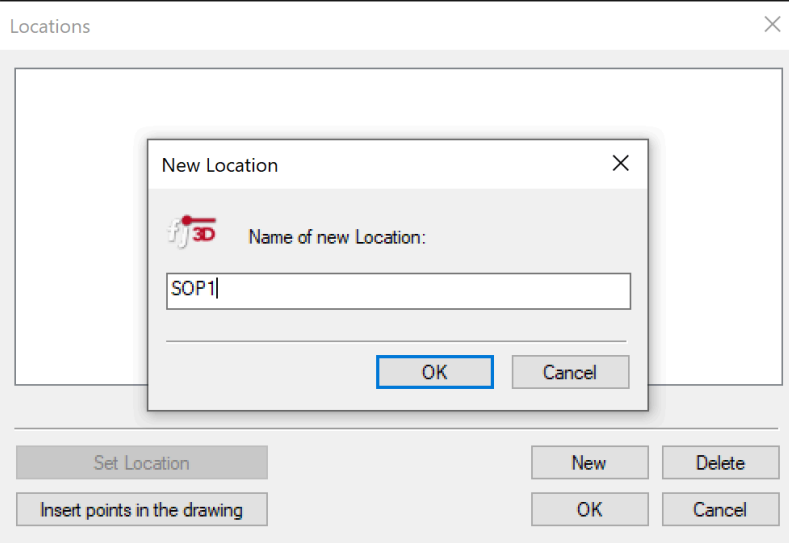

6. 将出现一条提示,提醒各点应位于激光器的高度,并且彼此间具有尽可能大的水平距离。单击 OK 继续。

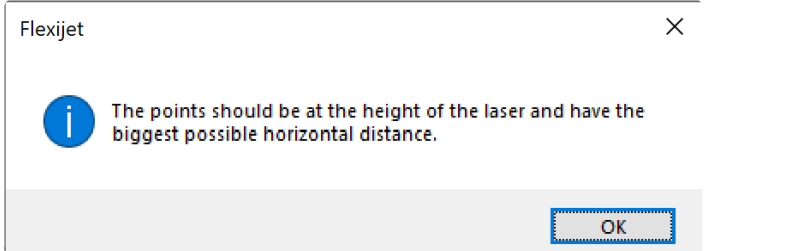

- 7. 现在,测量你的点。你可以根据需要使用 Flexijet 再定位贴纸。重新定位只需要 2 个点,虽然此时可以创建更 多点(例如多个重新定位点)。注意测量点的顺序。Flexijet 将点击 5 次以测量每个点,然后将播放铃声,命令 窗口将提示你测量下一个点。
- 8. 测量好要测量的位置点后,结束该功能。
- 9. 将 Flexijet 激光器移动到新位置,并在此新位置自动水平校准 Flexijet。当移动 Flexijet 时,将弹出关于丢失 图形参照的警告 – 单击 OK 继续。
- 10. 现在,单击 '3D Locations' 选项。

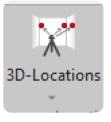

11. 选择通过测量创建的位置点/点系列,然后单击 'Set Location 设置位置'

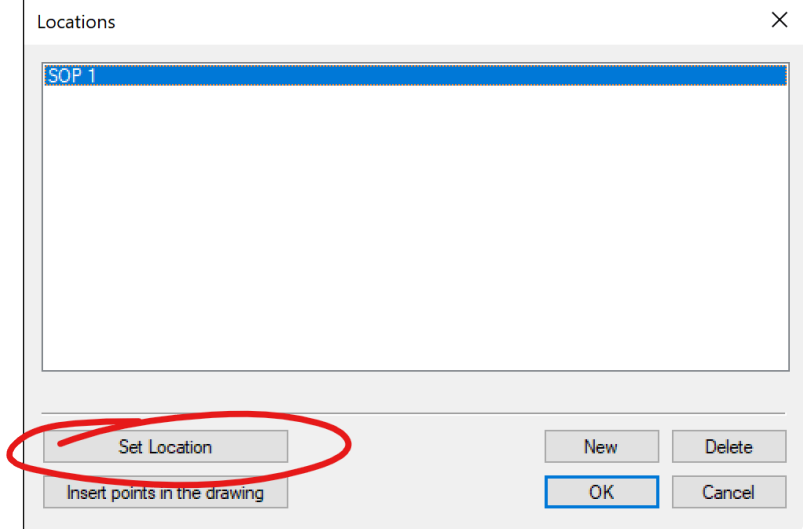

12. 选择要用于重新定位的点。你最多可从多组点中选 3 个点。对于具有 2 个点的简单重新定位,只需单击 OK 即可使用默认选择的 2 个点

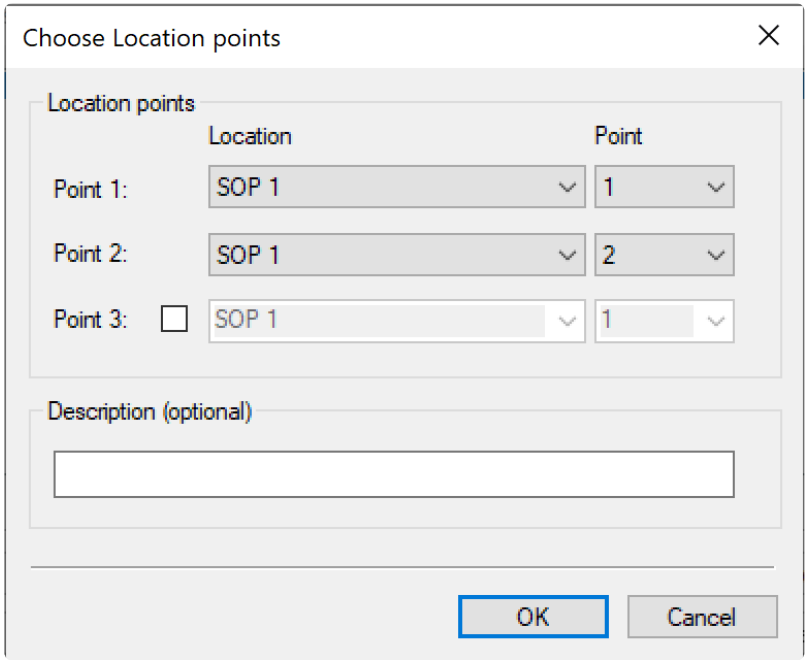

- 13. 将出现一条警告短信,提醒你必须在继续之前自动水平校准 Flexijet。如果你在其当前物理位置自动水平校 准了 Flexijet,请单击 OK 继续
- 14. 现在,按与之前相同的顺序重新测量点。
- 15. 成功重新定位后,可通过使用 Show CAD Points 显示 CAD 点功能,投影一些点来检查重新定位的准确性。 继续之前,请确保选择适当的 2D 文件夹进行测量。FlexiCAD 将在屏幕左下角以绿色显示激活位置。

注意:重新定位后,水平对齐工具的作用将有所不同!建议在测量过程中,重新定位后不要使用水 平对齐工具。 **!**

## **3.2.5.2.** 图形和实际位置 **Location from Drawing and Reality**

通过图形和实际位置,**Flexijet** 可通过在图形中选择点,并在实际环境中测量这些点来继续位置。

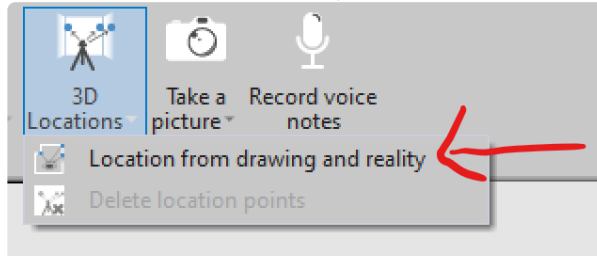

此功能产生的结果可能不如 3D locations 功能精确,因为用于重新定位的点的测量可能不如 3D locations 位置点精确!始终建议使用 3D locations 重新定位 Flexijet **!**

使用此功能时,确保选择的实际测量点能反映这些点的 3D 位置。在平面上测量的点不包含原始 **\*** 3D 数据

### 要使用此功能**:**

1. 选择 'Home' 文件夹或项目文件夹。

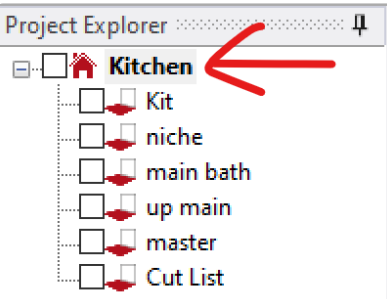

2. 从 View 视图选项卡中,选择 'Show Measurement points 显示测量点' 以显示 3D 空间中的实际测量点。

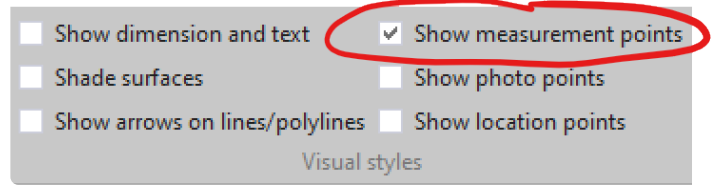

3. 在 Flexijet 选项卡上,单击 3D Locations 的下拉菜单,然后选择 'Location from Drawing and Reality 图形 和实际位置'

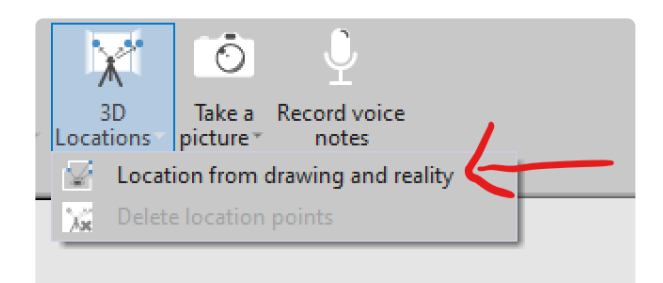

4. 'Location from Drawing and Reality' 窗口将出现。选择以 2 点或 3 点继续。如果使用 2 个点继续位置,应 选择自动水平校准以自动调平 Flexijet(除非在使用手动水平校准的情况下,如在船上。)

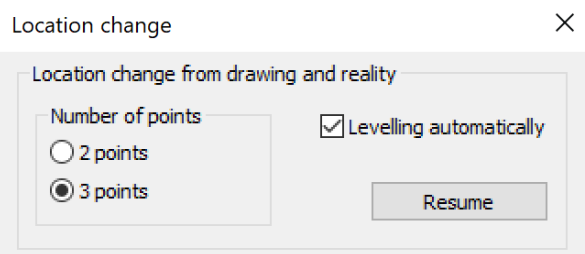

5. 按命令提示,单击要作为参照的点。提醒使用3D 测量点,而不是投影到平面的点。

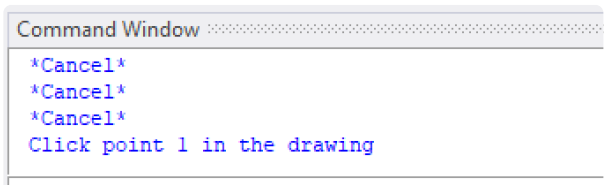

6. 现在,按命令提示再通过 Flexijet 实际测量这些相同的点。按照上个步骤中点击这些点的顺序进行测量。

```
Command Window www.www.www.www.www.www.www.www.www.
Autosave under autosave876.vdf completed (876)
Click point 2 in the drawing
Click point 3 in the drawing
Record Location: Point 1 in reality Measure
```
- 7. 如果重新定位成功,现在命令提示将显示。
- 8. 继续位置后,建议使用 ['Show](#page-103-0) CAD point 显示 CAD 点' 功能检查重新定位的准确性。

# **3.2.6.** 拍摄图片 **Take a Picture**

*Take a Picture* 功能通过平板电脑或电脑的摄像头捕捉测量现场和概览图片,并将其存储在 FlexiCAD 文件中。

请注意, 也可以使用 <u>[Flexijet Smart Remote App – Flexijet](#page-49-0) 智能遥控 App</u> 拍摄和保存现场照片

**\*** 转到 'View 查看' 功能区, 并选择 ['Show Measurement Points –](#page-176-0) 显示测量点' 选项, 可查看<br>Flexijet 3D 的相机拍摄的照片。本节介绍的 'Take a Picture' 功能用于通过电脑的照相机拍 Flexijet 3D 的相机拍摄的照片。本节介绍的 'Take a Picture' 功能用于通过电脑的照相机拍摄现 场图片。

h3.要使用 *Take a Picture* 功能:

1. 在 Flexijet 功能区中选择 *Take a Picture* 选项

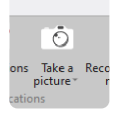

2. 'Capture Photos 捕捉照片' 窗口将打开。在此窗口中,你可选择要使用的相机(例如,Microsoft Surface上的 前置或后置相机)、要拍摄的图片的分辨率、显示图片、捕捉带测量点的照片以及捕捉照片。

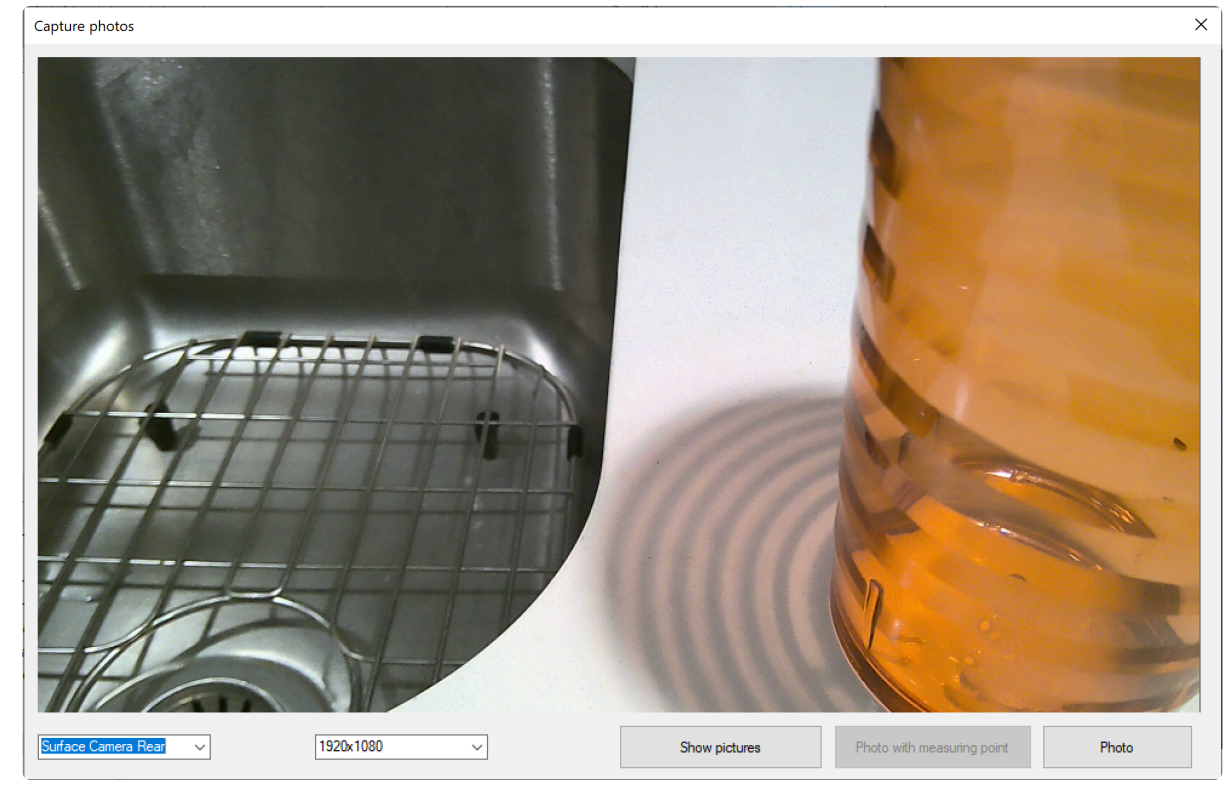

• Show Pictures 显示图片窗口提供了 Edit 编辑图片的选项,可直接打开 Microsoft Paint 以标记/绘图。

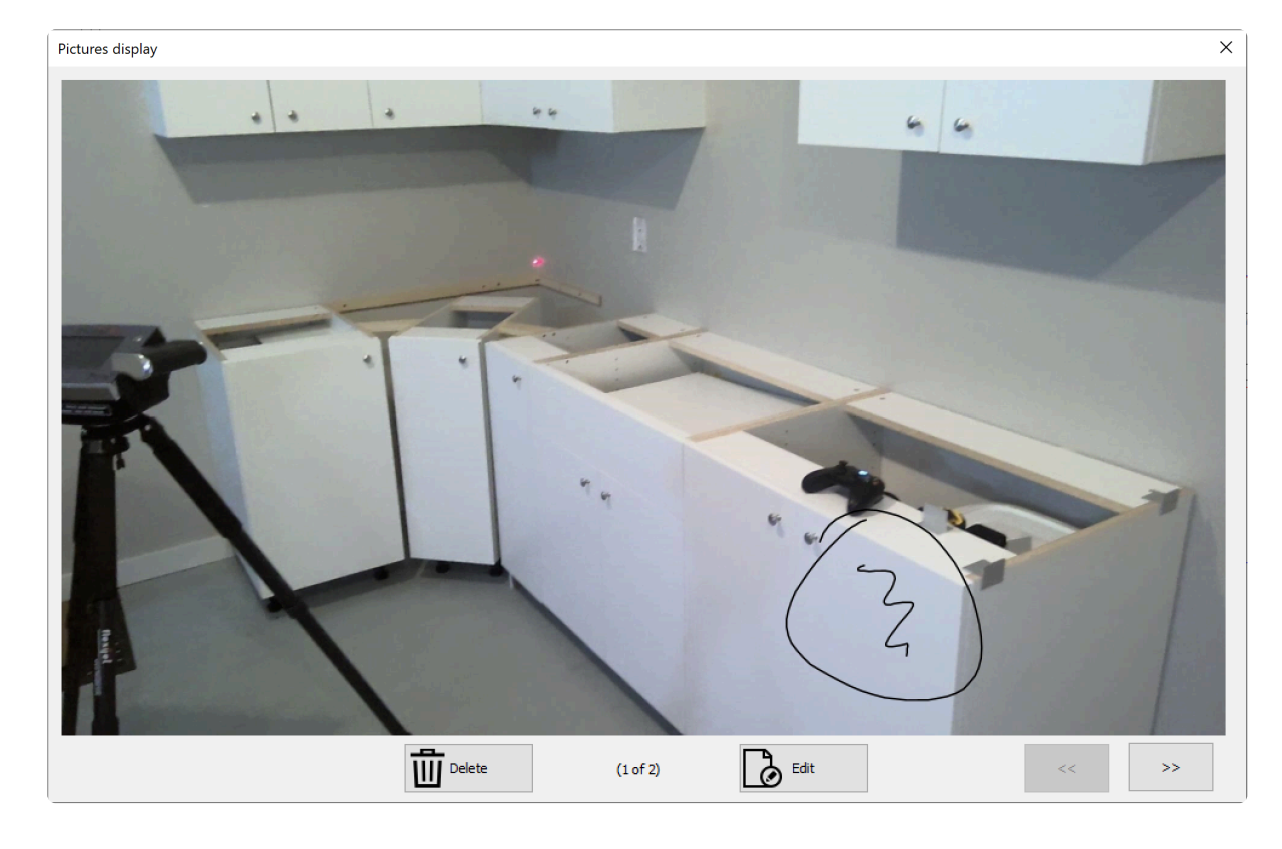

• 'Photo with Measurement Point 带测量点的照片' 选项从 Flexijet 3D 激光器捕捉测量点,并同时附加所选 相机拍摄的图片。这些图片点在你的项目中显示为蓝色圆点,可以通过选择 'View 查看' 功能区上的 'Show photo-points 显示图片点' 选项查看。也可以通过兼容智能手机上的 Flexijet Smart Remote App - Flexjet [智能遥控](#page-49-0) App 拍摄这些图片。

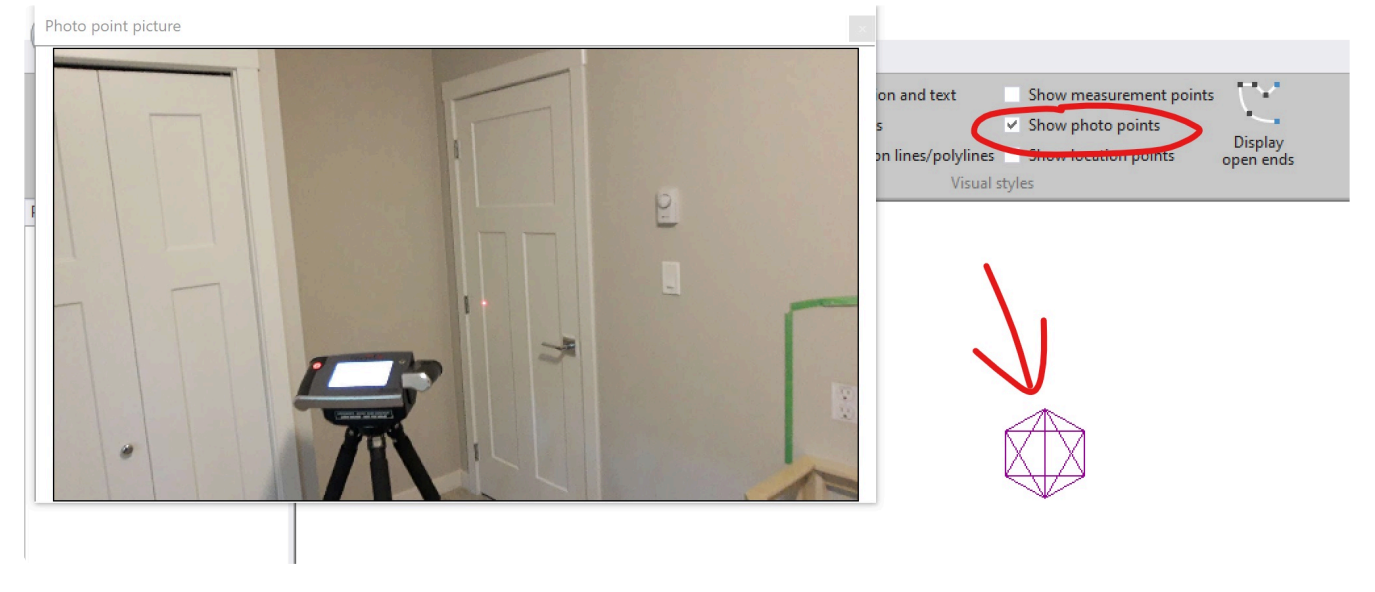

<sup>要</sup>导出现场图片,请参<sup>阅</sup> [Exporting Pictures and Voicenotes](#page-82-0) 导出图片和语言说<sup>明</sup> **\***

# **3.2.7.** 录制语音说明 **Record Voice Notes**

录制语音说明功能通过电脑的麦克风录制语音/音频对话作为参考。

注意:使用此功能时,请确保遵守与录音有关的所有当地法律和法规 ! **\***

要使用此功能:

1. 在 Flexijet 功能区中选择 *Record Voice Notes* 录制语音说明 。

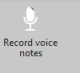

2. 此时将显示语音说明窗口。根据需要使用相应的键(播放、暂停、停止、删除和录制)。

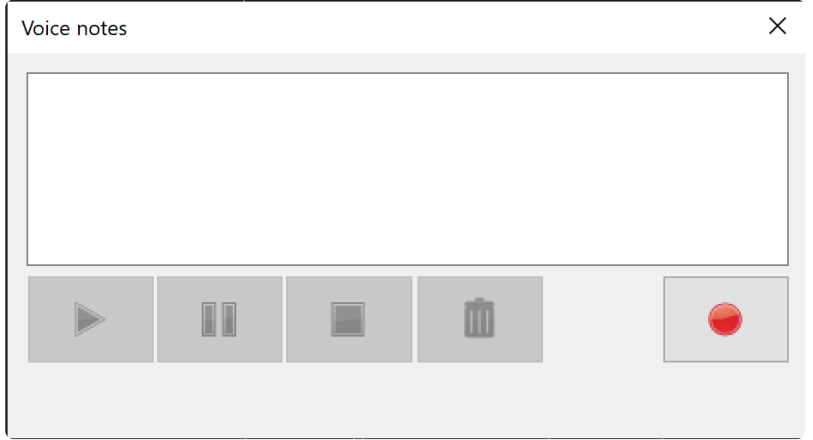

3. 通过此窗口的控件,选择和播放(回放)语音说明。

请参见 **[Export Picture and Voice Notes](#page-82-0)** 导出图片和语言说明 了解有关导出语音说明 (将这些文件保存到外部)的信息。

# **3.2.8. Flexijet** 查看 **Flexijet Viewer**

**Flexijet Viewer** 是一个免费查看测量数据和照片的程序,这些数据是通过 **Flexijet 3D** 新 版测量系统收集,并使用 **FlexiCAD 3.1** 及更高版本为 **Flexijet Viewer** 包装。

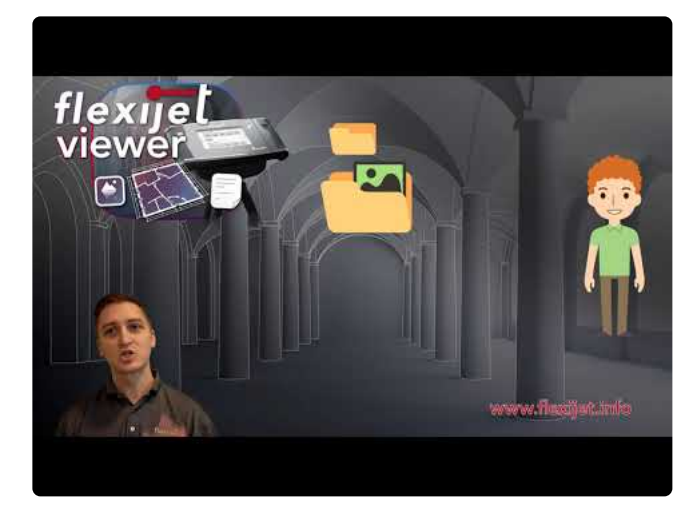

<https://www.youtube.com/embed/QcDPZJonoxM?rel=0>

在此处下载最新版本的 [Flexijet Viewer –](https://www.flexijet.info/en/products/flexijetviewer/) 适用于 Windows, 或 在 Mac App 商店中查看 [Flexijet Viewer.](https://apps.apple.com/app/flexijetviewer/id1559756449)

它能查看测量图纸,包括所有照片和测量点图像。此外,当包装在 FlexiCAD 中时,它还可为测量添加其他数据。

例如,你可以添加测量文件的 DXF 导出、其他现场图片和说明、设计计划,或任何文件格式的报价。通过一个条理 清晰的文件夹,可将整个文件集移交给同事或客户,以 在 Flexijet Viewer 中查看和批准。

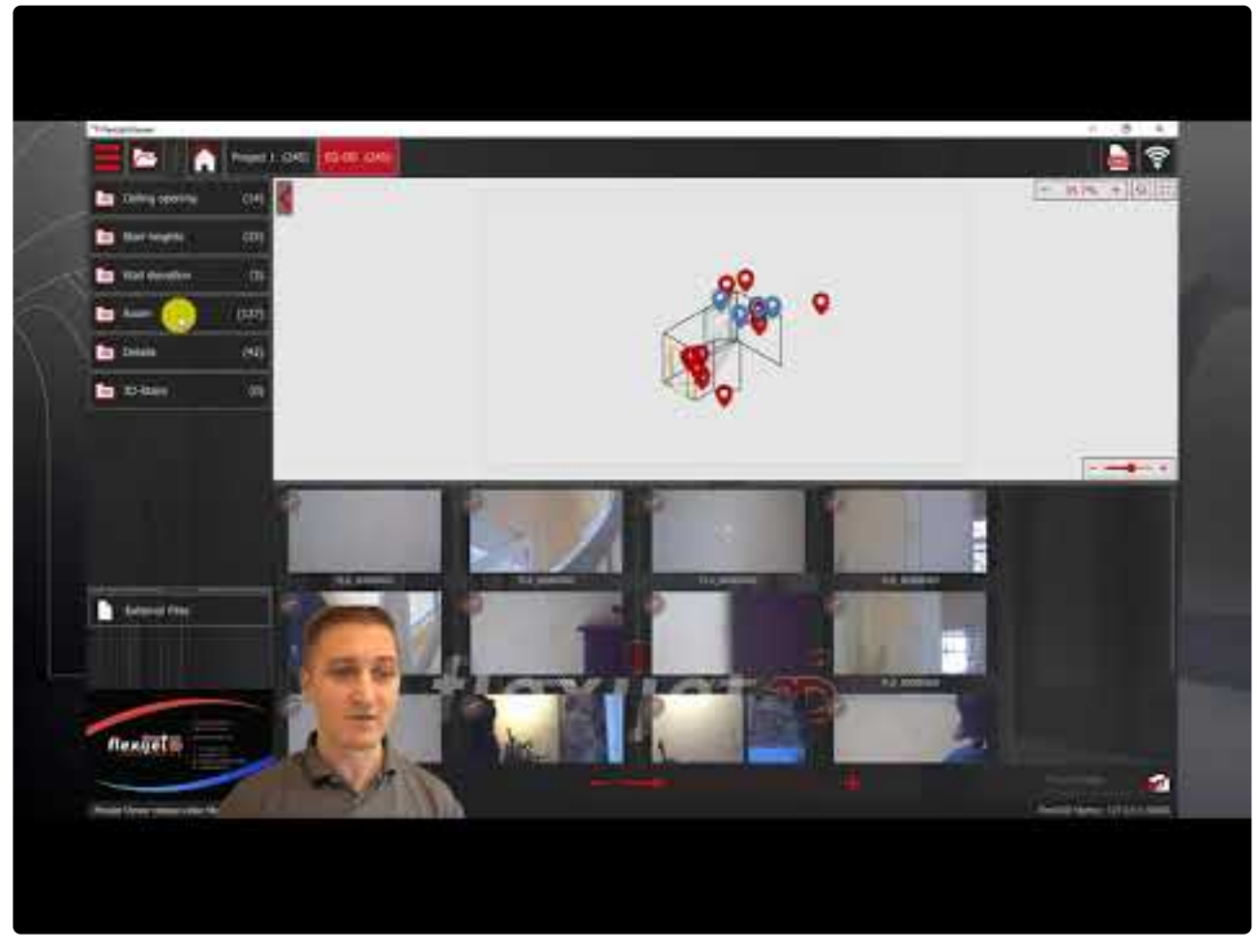

Flexijet 文件必须先在 FlexiCAD/Flexijet Stone 3.1 版或更高版本中 'Prepared for Flexijet **\*** Viewer – 为 Flexijet Viewer 准备好',然后才能由 Flexijet Viewer 自行打开。

### 为 **Flexijet Viewer** 准备 **Flexijet** 文件

- 1. 打开该 Flexijet 文件。在旧版本的 FlexiCAD/Flexijet Stone 中创建的文件必须先保存,然后才能准备。
- 2. 在 File 文件菜单中,选择 'Prepared for Flexijet Viewer 为 Flexijet Viewer 准备好'

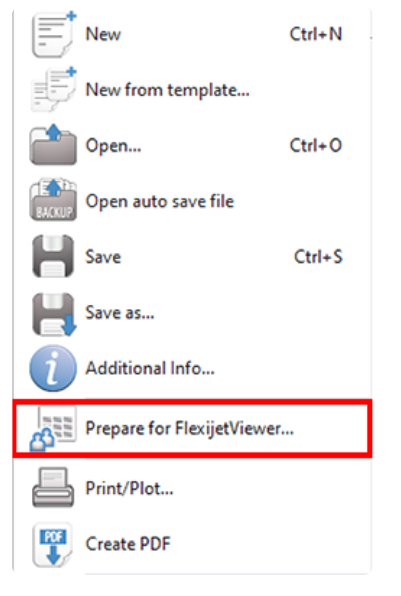

3. 在 Prepare for Flexijet 对话框中,你现在可以添加将包括在该 Flexijet 文件中的任何其他文件。准备好后, 单击 'Make Available for Flexijet Viewer – Flexijet 查看器可访问' 选项。将生成预览,并保存在该 Flexijet 文件中。

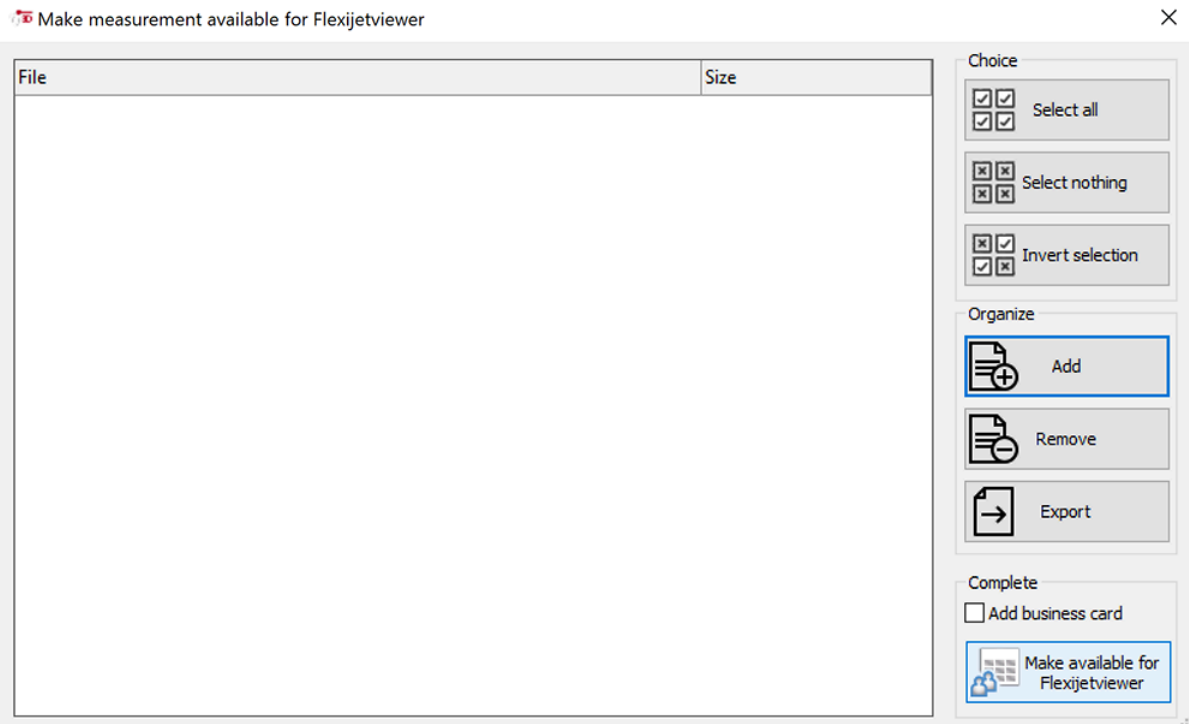

4. 该文件现在可由 Flexijet Viewer 打开。

<u>★ 如果在准备使用 Flexijet Viewer 后进行了其他更改, 这些更改将不会显示在 Flexijet Viewer 预<br>览中, 除非再次为 Flexijet Viewer 准备该文件。只需再次为 Flexijet Viewer 准备, 你所做的更改</u> 览中,除非再次为 Flexijet Viewer 准备该文件。只需再次为 Flexijet Viewer 准备,你所做的更改 就会包括在内。

#### 添加其他文件

在为 Flexijet viewer 准备文件时,可以在该文件中包括其他文件,这些文件可被提取

#### 适用于 **FlexiCAD** 和 **AutoCAD** 用户

FlexiCAD 用户可以通过该软件更便捷地查看他们的测量值和进行后期处理。为此,Flexijet Viewer 可从在 FlexiCAD 之内启动,并与 FlexiCAD 一起运行。例如,在另一台显示器上或在本地网络的另一台 PC 上。 在一个显示器上,用户可与往常一样使用 FlexiCAD,在第二个显示器上,活跃文件夹的所有图像在 FlexiCAD 中可 显示为概览,或通过 Flexijet Viewer 显示为单个图像。

CAD 软件和 Flexijet Viewer 的交互也可用于AutoCAD 和基于 AutoCAD 的应用程序。Flexijet Viewer 也可以通 过 LAN 直接在测量中显示 DWG 或 DXF 文件的超链接图像。

## **3.3.** 测量区 **Measurement Ribbon**

这些是 FlexiCAD 中测量功能区上可用的功能:其中一些功能仅在连接到 Flexijet 时可用。

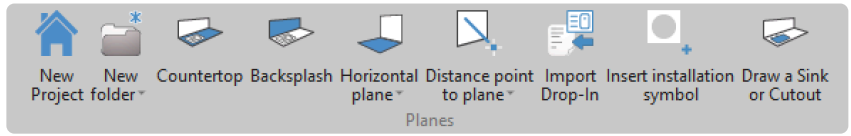

'New Project 新建项目' 选项可创建项目文件夹。单击 New Project 开始创建文件夹。在出现的对话框中,输入项 目文件夹的名称。项目已创建。

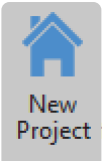

你可使用 'New folder 新建文件夹' 创建所有其他子文件夹,或者右键单击其中一个现有文件夹,并从弹出菜单中 选择 'New folder'。对话框窗口将出现,以命名文件夹并选择类型:3D、水平、垂直或自由平面。

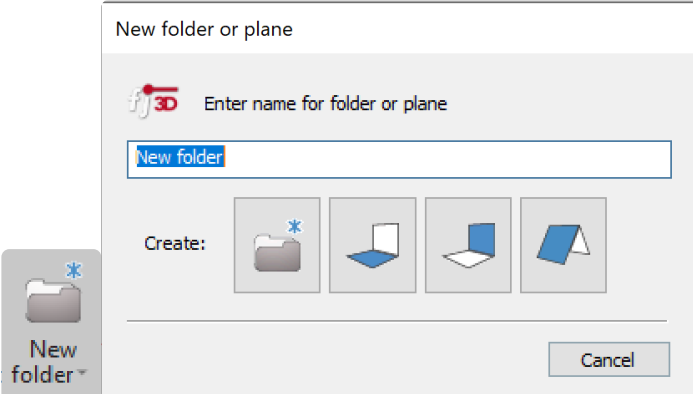

New folder的下拉菜单中提供了其他文件夹选项,包括重命名文件夹、复制和粘贴文件夹(副本文件夹)、查找文件 夹和删除文件夹。

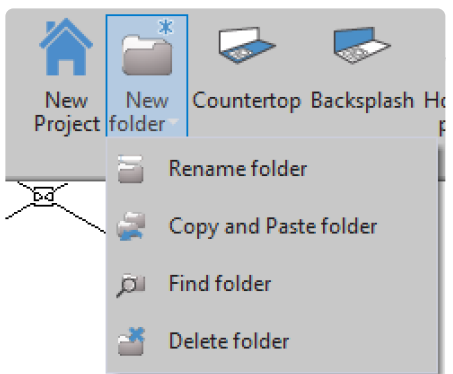

## 其他功能**:**

- [Countertop button](#page-134-0) 台面键
- [Backsplash button](#page-135-0) 瓷砖墙键
- [Distance Point to Plane](#page-135-1) 点到平面的距离
- [Import Drop-in](#page-138-0) 导入插件
- [Insert Installation Symbols](#page-140-0) 插入安装符号
- [Draw a Sink or Cutout](#page-142-0) 绘制水池或切口

# <span id="page-134-0"></span>**3.3.1.** 台面键 **Countertop button**

Countertop button 台面键是一种快捷方式,用以简化台面测量过程。

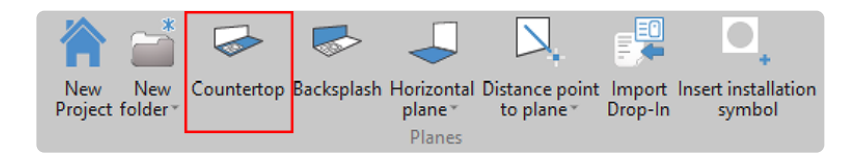

此键将自动创建一个项目文件夹 – 如果还没有项目文件夹,并提示输入水平台面文件夹的名称,然后提示用户设 置水平平面。

有关如何测量台面的更多信息,请参阅 [Measuring a Countertop](#page-33-0) 测量台面 。

# <span id="page-135-0"></span>**3.3.2.** 瓷砖墙键 **Backsplash button**

用户可通过 **backsplash** 瓷砖墙键创建一个植入瓷砖墙后挡板,还可为全高瓷砖墙创建垂

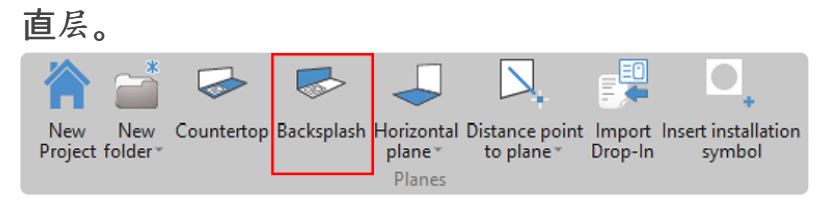

#### 单击此处[了解如何添加瓷](#page-39-0)砖墙

单击此处了解如何测[量全高瓷](#page-40-0)砖墙

# <span id="page-135-1"></span>**3.3.3.** 点到平面的距离 **Distance Point to Plane**

Distance Point to plane – 点到平面的距离功能让用户可查看特定点到参考平面的距离。例如,此功能可用于查看 水平橱柜的水平状态,或垂直墙的垂直度。

要使用此功能,你必须选择一个包含平面的 2D 文件夹。所有标高都将相对于文件夹的此平面给出,无论是水平面、 垂直面还是自由面。

### 查看视频教程 **!**

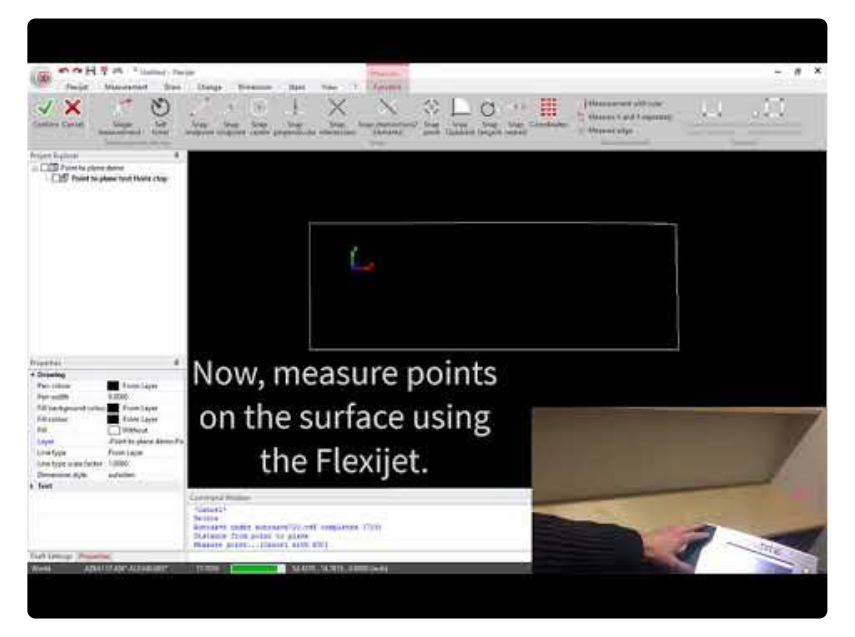

<https://www.youtube.com/embed/w3FZXlkgd8o?rel=0>

### 要使用此功能**:**

- 1. 从项目管理器中选择所需的 2D 文件夹。
- 2. 在 'Measurement 测量' 功能区中或 Flexijet 触屏上选择 *Distance point to plane* 点到平面的距离 。

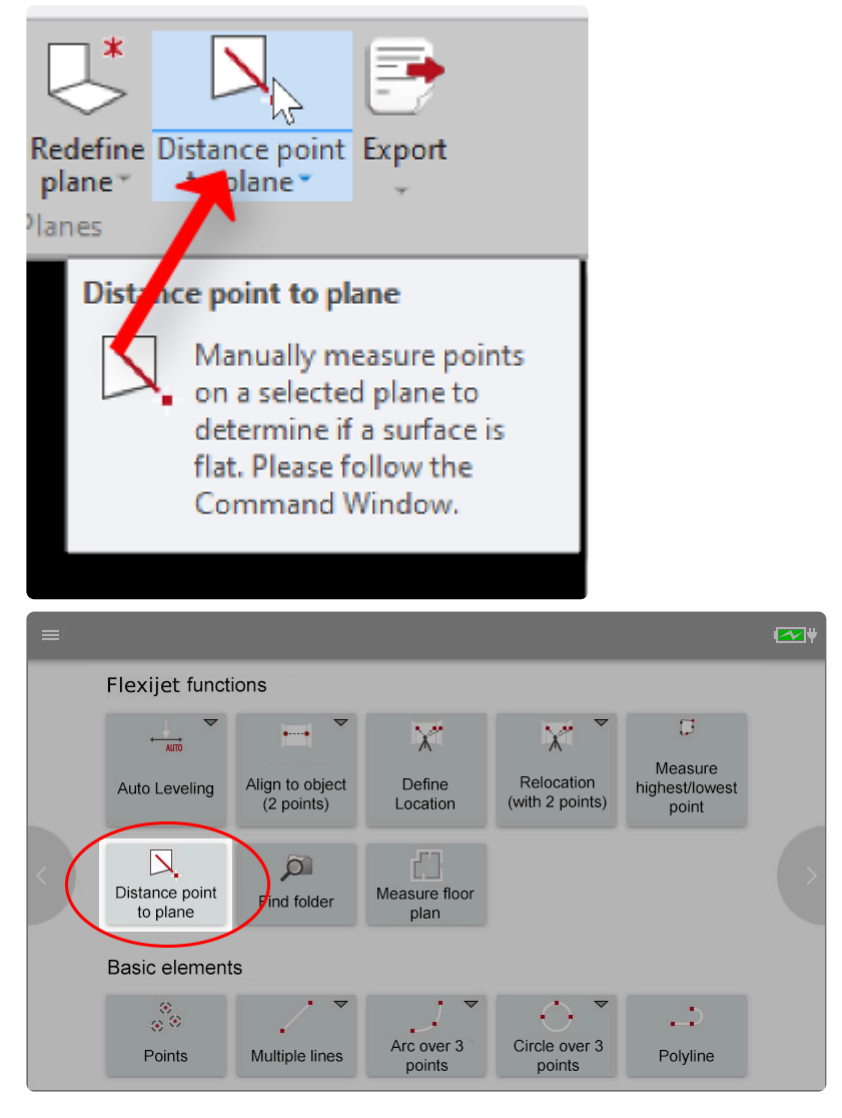

3. 以 Flexijet 激光器瞄准并测量你选择的点。该功能将保持开启状态,以在关闭前测量其他点。当你完成各个 点测量后,可按激光器上的 cancel – 取消或电脑上的 Esc 来结束该功能。

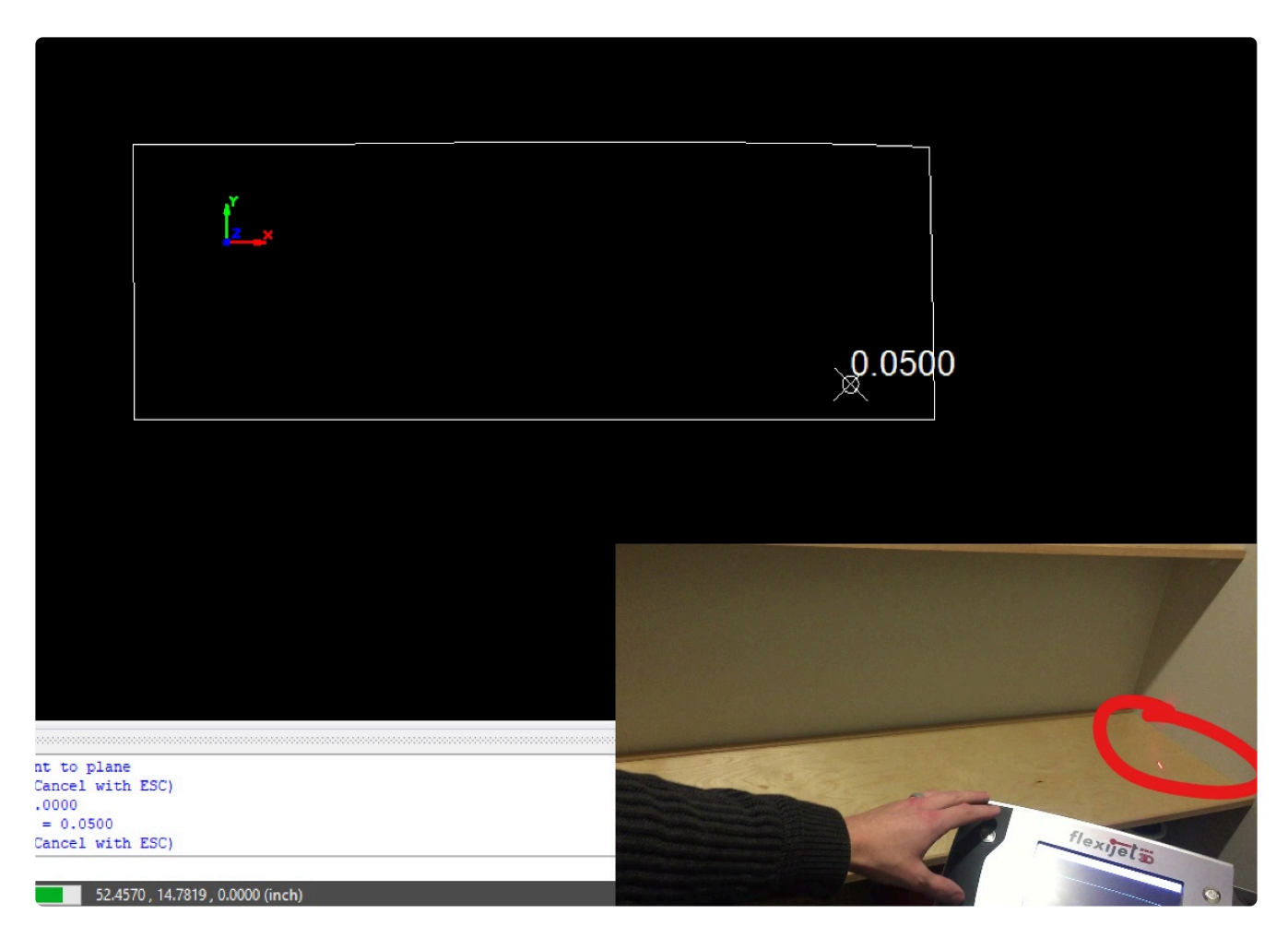

4. 此文件夹中将显示这些点,以及高点和低点(最小值和最大值)的颜色编码。

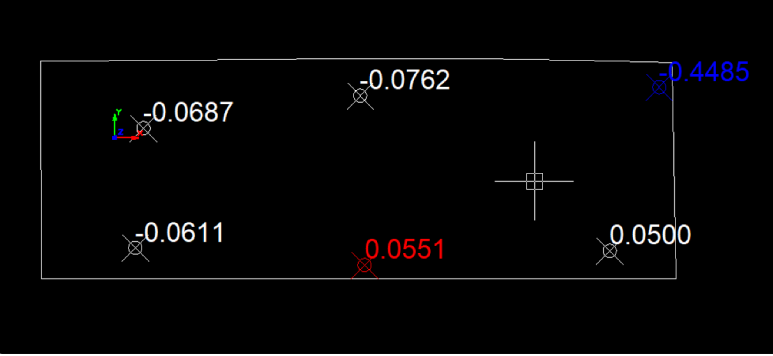

**\*** 提示:要将高程与几何图形分开布置,请在使用 Distance Point to Plane 之前,通过右键单击选<br>择 'Duplicate 复制' 来复制你的文件夹。单击另一个文件夹旁边的复选框以让该文件夹中的图元 择 'Duplicate 复制' 来复制你的文件夹。单击另一个文件夹旁边的复选框以让该文件夹中的图元 可见,从而让这两个文件夹同时可见。

# <span id="page-138-0"></span>**3.3.4.** 导入插件 **Import Drop-in**

## 用户可轻松将水池等切口导入**Flexijet**。

### 要导入插件**:**

1. 在 'Measurement 测量' 功能区中选择 'Import Drop-in 导入插件'

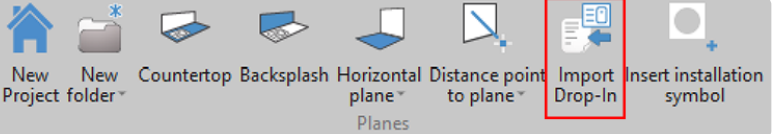

2. 导航到插件列表文件,并选择所需的插件

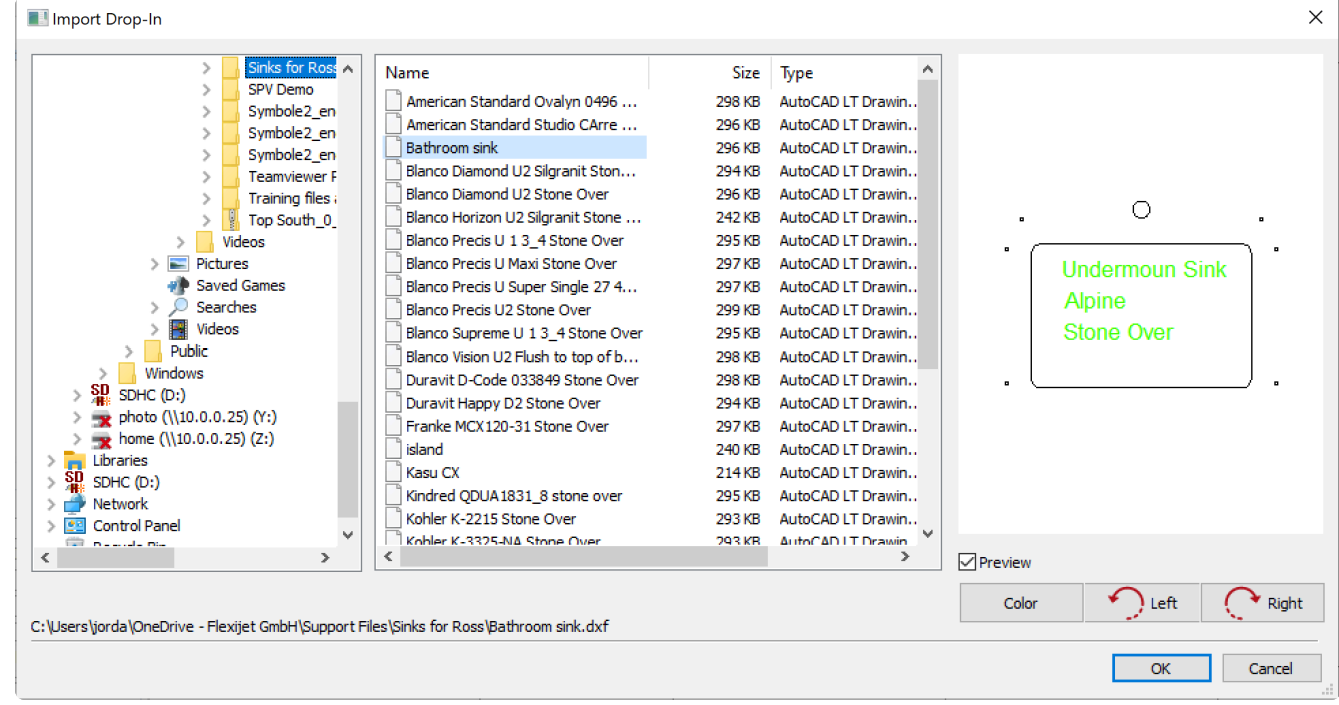

- 3. 调整颜色,并根据需要旋转,然后选择 OK
- 4. 现在,单击以选择插入点并将插件放置在图形中。你的插件将相对于指定的插件基点定位。

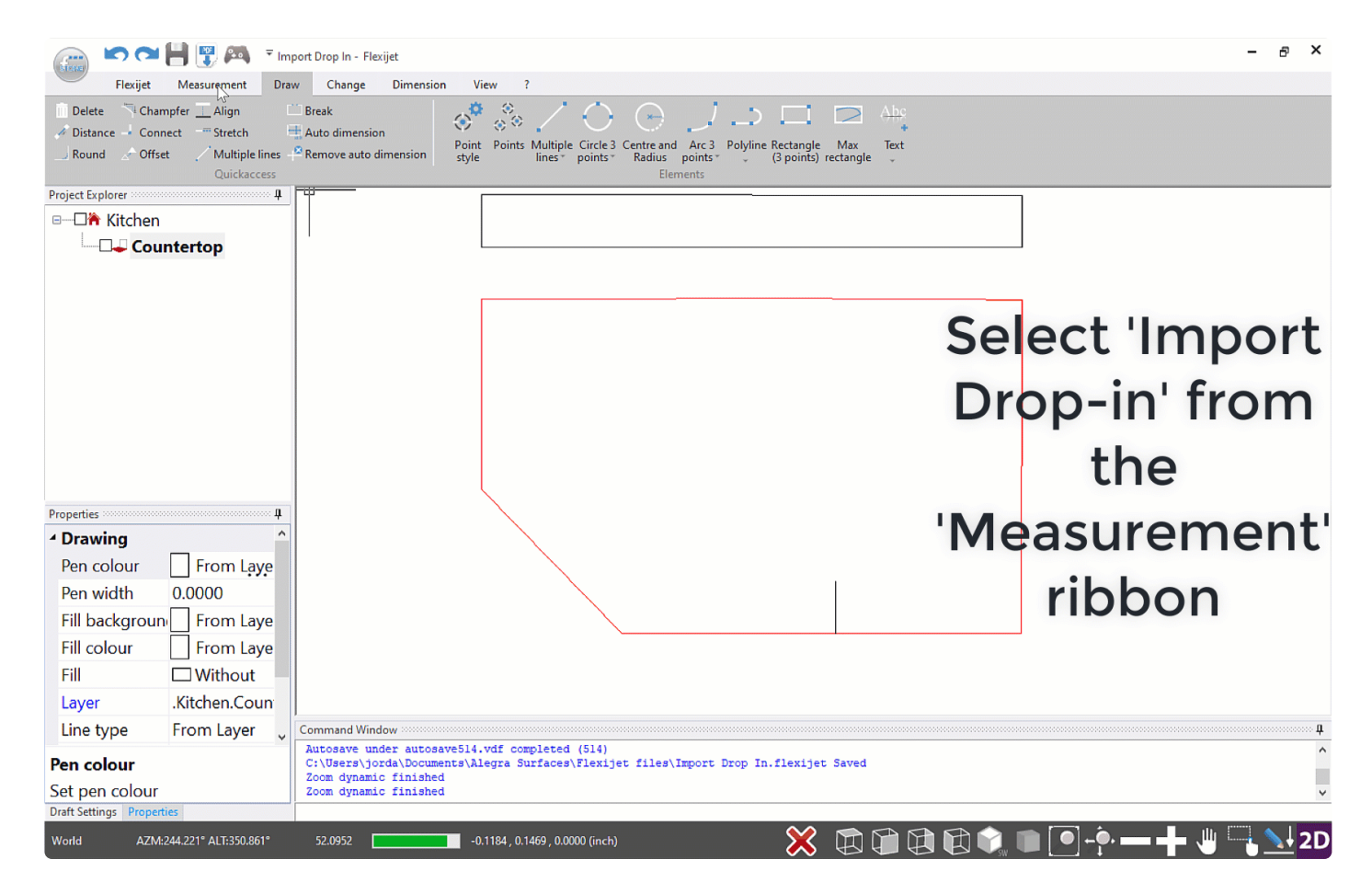

### 要移动插件**:**

1. 用 'Move 移动' 工具选择要移动的目标,选择移动起始点,并通过 'coordinates 坐标' 板, 指定其新位置。

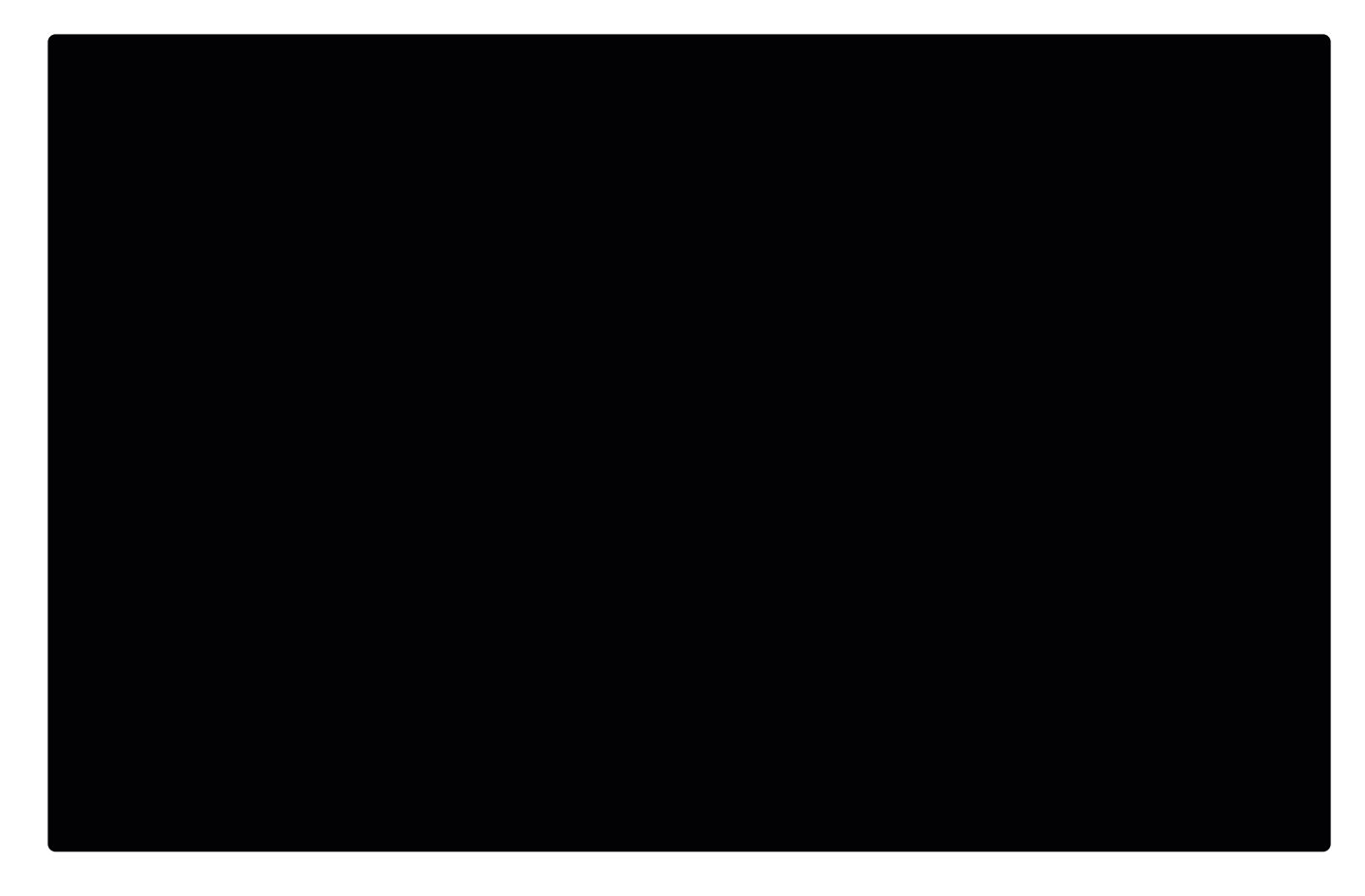

# <span id="page-140-0"></span>**3.3.5.** 插入安装符号 **Insert Installation Symbols**

FlexiCAD 通过几个简单的步骤,就可将你自定义的安装符号插入到文件中。FlexiCAD 的标准符号可根据你的需 要定制 – 请联系 Flexijet 技术支持, [helpdesk@flexijet.info](mailto:helpdesk@flexijet.info) 以获取定制方面的帮助。

### 观看视频教程 **!**

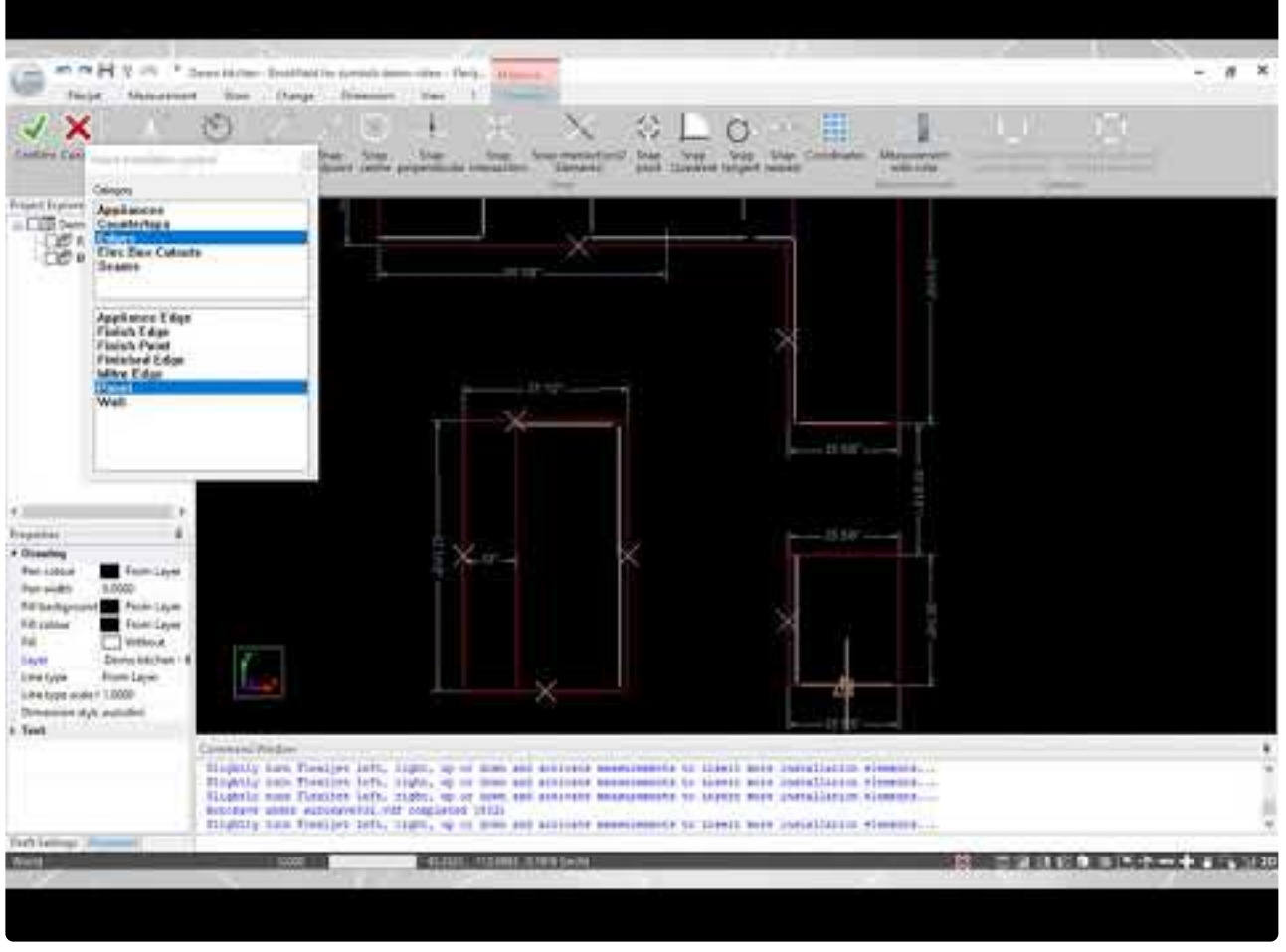

<https://www.youtube.com/embed/lxfCMRbMbRk?rel=0>

### 逐步详细说明**:**

1. 在 FlexiCAD 或 Flexijet Stone 中打开你的文件,请选择将存放安装符号的文件夹。然后,选择 'Measurement 测量' 功能区。在该功能区中,选择 'Insert Installation Symbol 插入安装符号' 功能。

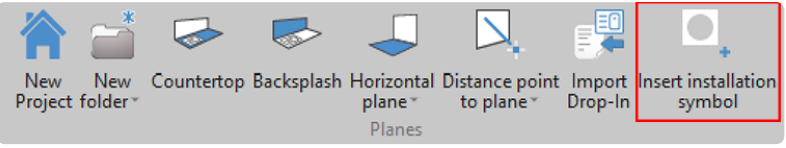

2. 在Insert Installation Symbol – 插入安装符号窗口中,选择符号类别,然后选择所需的符号。此窗口将保持一 直打开。

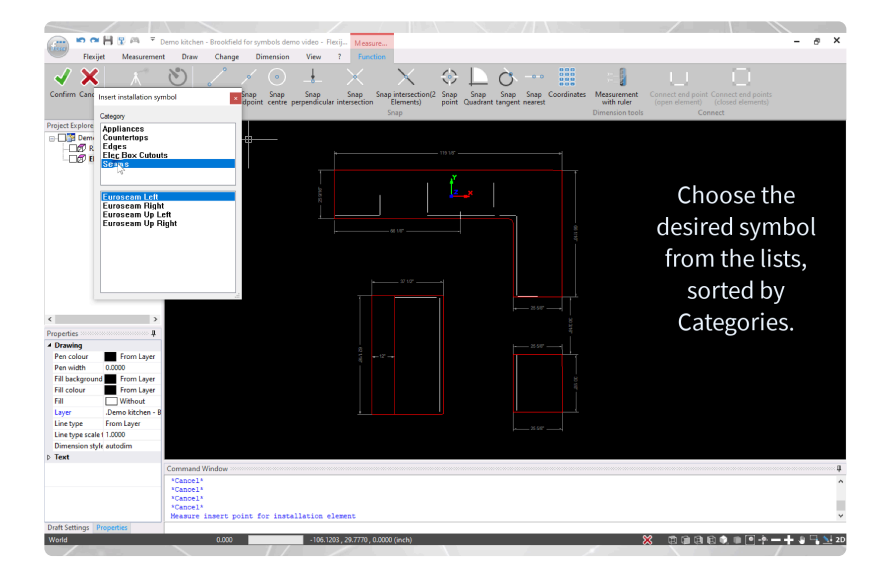

3. 用光标单击要放置符号的位置。你也可以通过 Flexijet 激光测量实际空间中的点,并在该点插入符号。Insert Installation Symbol – 插入安装符号窗口将保持打开,所以你可以选择和放置其他符号。

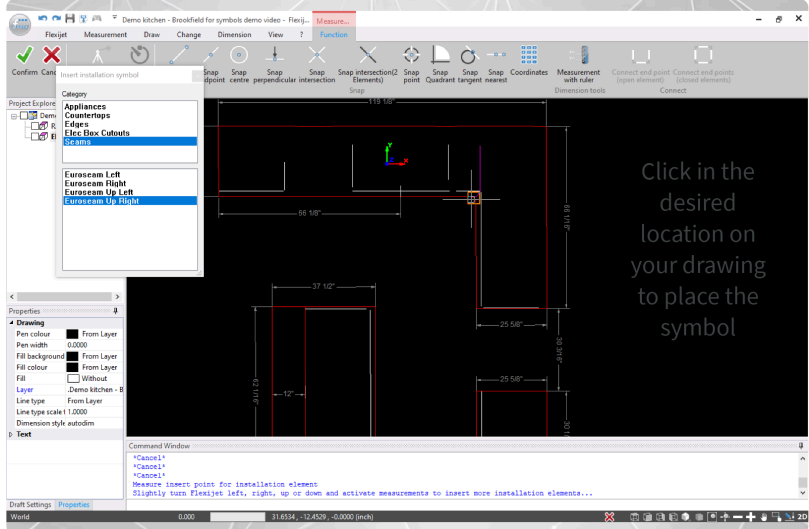

4. 完成后,只需关闭 Insert Installation Symbol 窗口即可退出该功能。

要自定义你自己的安装符号,请参阅 **[Creating and editing installation symbols](#page-210-0)** 创建和 编辑[安装符号](#page-210-0)

# <span id="page-142-0"></span>**3.3.6.** 绘制水池或切口 **Draw a Sink or Cutout**

## **2021**年**6**月新版本:绘制水池或切口 **Draw a Sink or Cutout**

新增的 'Draw a Sink or Cutout 绘制水池或切口' 选项是一种快速绘制矩形水槽、灶具或其他切口的有效方法,一 次定义宽度、高度、拐角半径、缩进,并添加文字、水龙头孔和皂液分配器孔。选择颜色,在页面上旋转,并保存设置以

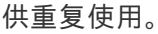

### 要使用此功能**:**

1. 在 'Measurement 测量' 功能区中选择 'Draw a Sink or Cutout 绘制水池或切口'

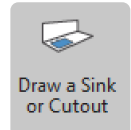

2. 输入所需的尺寸等信息

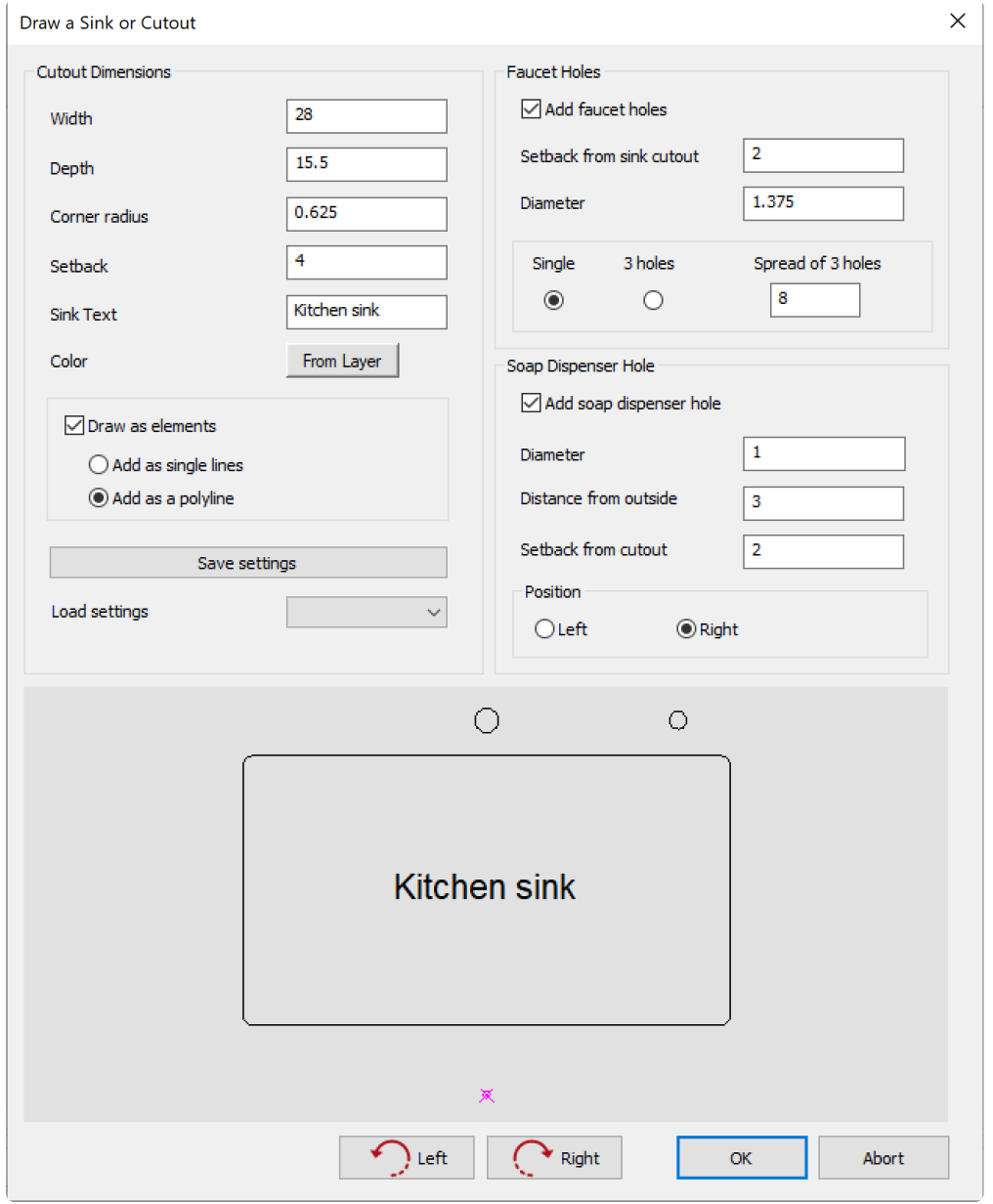

3. 按 OK,然后单击、轻点或指定插入点。

提示:此工具也可用于绘制其他矩形,例如孤岛*!*
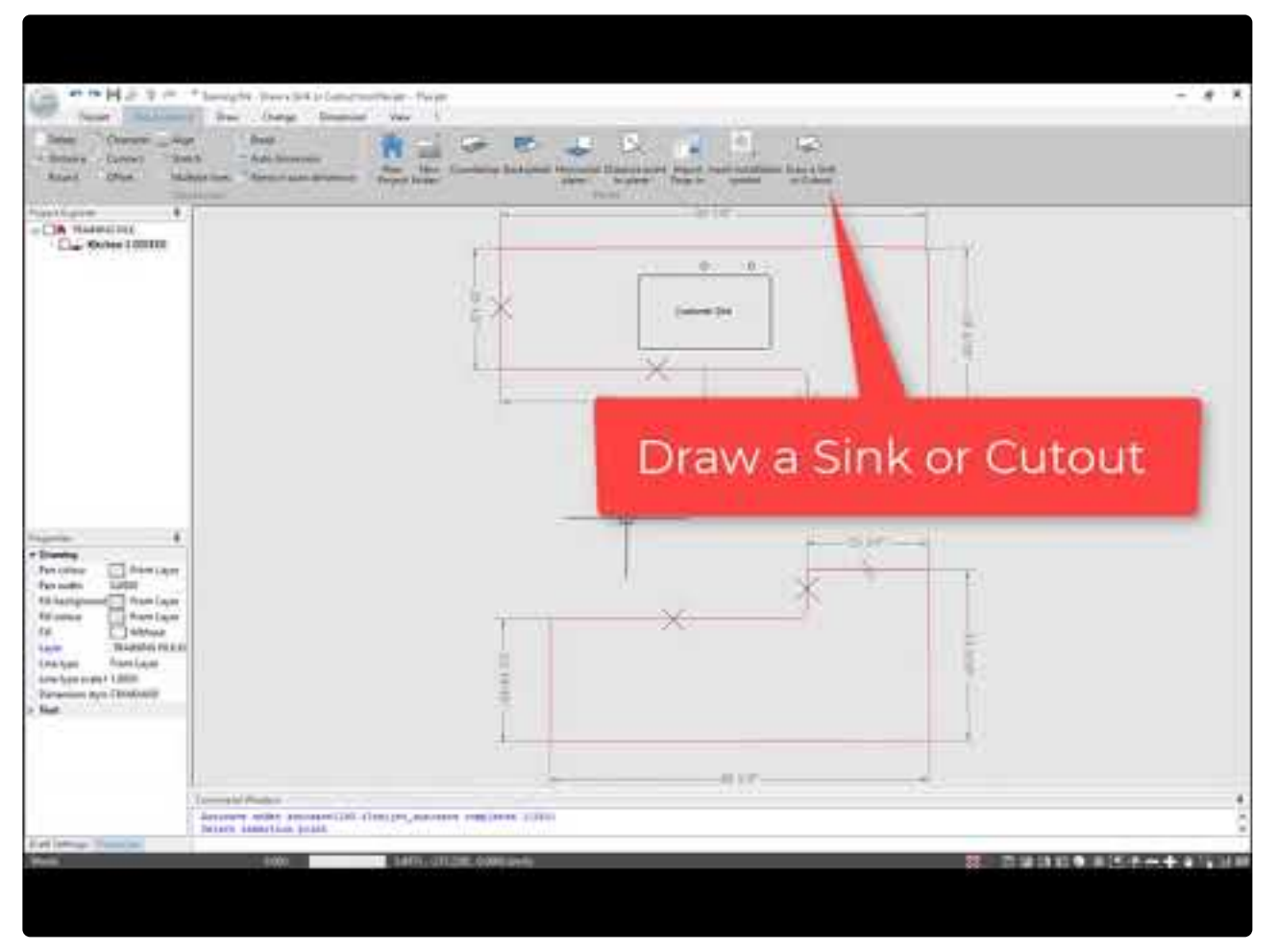

[https://www.youtube.com/embed/w\\_Pntw452YI?rel=0](https://www.youtube.com/embed/w_Pntw452YI?rel=0)

#### 选项**:**

- 缩进:从水池前部中心到插入点的距离。这在预览窗口中以紫色点表示,未在输入中绘出。
- 颜色:指定要绘制的水池/切口图元的颜色。单击颜色键打开颜色选择对话框。
- 绘制为图元:选择此项后,水池或切口将作为图元绘制,否则水池将绘制为块(图元组)。在单个图元或多段线 之间选择。
- 保存设置:单击 'Save Settings 保存设置' 保存水池/切口以供重复使用。这些设置将被保存,并可通过下拉 菜单查看,并再次使用或修改。默认情况下,根据在 'Sink Text 水池文本' 行中输入的文字设置文件名。
- 水龙头孔:将水龙头孔添加到水池上。第一个孔在切口的水平居中位置。可选择水龙头孔的直径。缩进始终从 水池/切口的后侧线到水龙头孔的中心进行测量。选择3-hole (3孔) 选项后,3个孔的展开为3个孔的扩展值, 通过两个外围孔的中心测量。
- 皂液分配器孔:在水池切口的右侧或左侧添加皂液分配器孔。选择右侧或左侧定位。与外部的距离确定从孔 中心到选定外墙的距离。缩进量始终从水槽/切口的后侧线到皂液分配器孔的中心进行测量。

## **3.4.** 绘制功能 **Draw Ribbon**

### 绘制功能区包括许多工具,可通过单击**/**点击、输入坐标**/**长度或使用 **Flexijet 3D** 激光测量在屏幕上创建图元。

你还可以在 Flexijet 屏幕上使用其中许多功能,以创建图元。

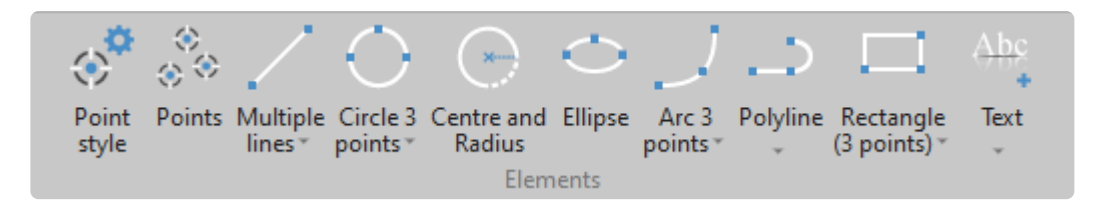

- [Points](#page-145-0) 点
- [Multiple Lines](#page-146-0) 多条线
- [Circles](#page-148-0) 圆
- [Ellipse](#page-149-0) 椭圆
- [Arcs](#page-150-0) 弧
- [Polyline](#page-151-0) 多段线
- [Rectangle](#page-154-0) 矩形
- [Text](#page-157-0) 文本

## <span id="page-145-0"></span>**3.4.1.** 点 **Points**

**FlexiCAD** 的点功能用于在图形上设定点,可用鼠标手动设定点,也 可以在连接时使用 **Flexijet 3D** 确定点。

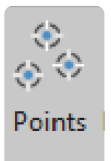

要绘制点,请单击或轻点 Points 图标,然后单击、轻点、输入坐标或通过 Flexijet 测量以创建点。

要更改点的外观,请更改 **[Point Style](#page-146-1)** 点样式

# <span id="page-146-1"></span>**3.4.1.1.** 点样式 **Point Style**

### 要更改点的外观,请从 **'Draw** 绘制**'** 功能区中选择 **Point Style** 点样 式图标。

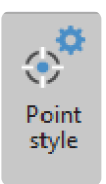

#### 在此窗口中,你可以选择点图元的样式,并指定点的大小。

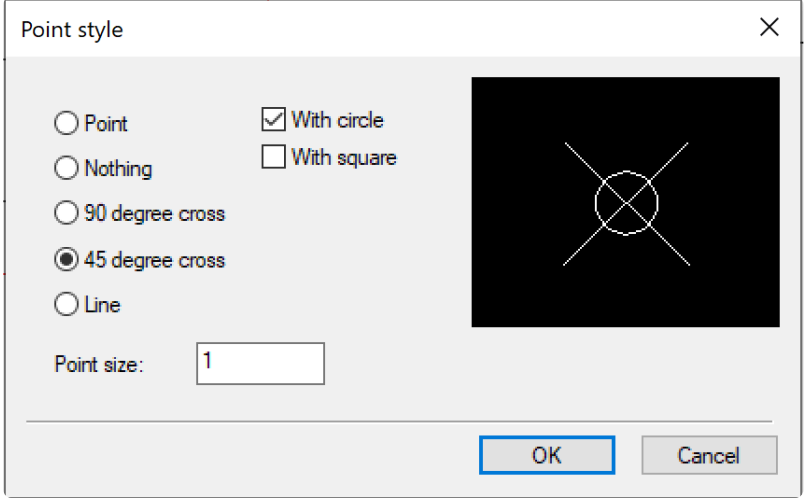

## <span id="page-146-0"></span>**3.4.2.** 多条线 **Multiple Lines**

Multiple lines 多条线功能可用于绘制具有起点和终点的单线,然后继续绘制其他具有新起点和终点的线。

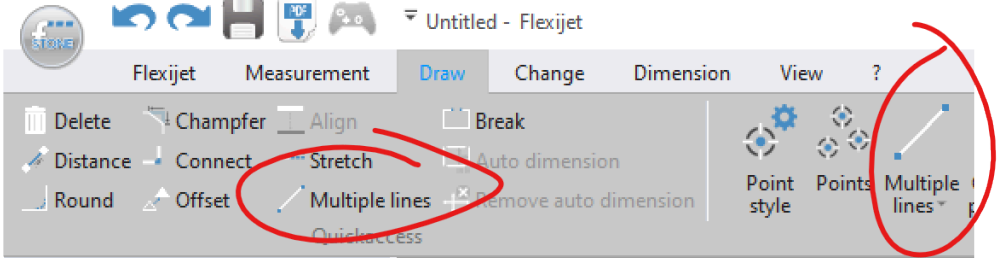

此功能通常用于测量直线型对象,如橱柜和板面等。

要使用此功能,请在 **'Draw** 绘制**'** 功能区或 **Flexijet** 触屏上选择 **Multiple lines** 多条线。

• 现在,单击、轻触、输入坐标或测量第一个点。

- 然后,单击、轻触、输入坐标或测量第二个点。
- 已创建一条线,现在可设定新的起点创建另一条线。
- 要结束, 请按 Flexijet 上的 'cancel 取消', 在 Flexijet Stone 中点击 'confirm 确认' 或 'cancel 取消', 或按你 的键盘上的 Esc。

## **3.4.2.1.** 绘制线和以输入值偏移 **Line and Offset with value**

使用此功能,你可以通过 2 个点测量一条直线,该线通过之前输入的值偏移。第三个测量点指定偏移方向。

此功能可在 'Draw 绘制' 功能区 'Multiple lines 多条线' 的下拉菜单中看到。

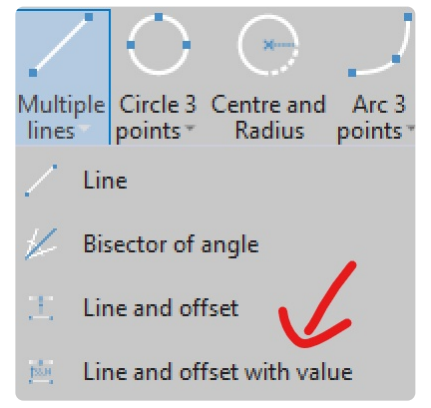

要使用此功能,请在 'Draw 绘制' 功能区或 Flexijet 触屏上选择。

- 输入偏移距离并以 'confirm 确认' 或回车确认
- 单击、轻触、输入坐标或测量第一个点。
- 然后,单击、轻触、输入坐标或测量第二个点。
- 然后,单击、轻触、输入坐标或测量点以指定直线偏移的方向。
- 该直线已创建,现在可以通过一个新起点创建另一条线。
- 要结束,请按 Flexijet 上的 'cancel 取消',按 Flexijet Stone 中的 'confirm 确认' 或 'cancel 取消',或按键盘 上的 Esc。

### <span id="page-148-0"></span>**3.4.3.** 圆 **Circles**

### **Flexijet** 提供了多种绘制圆的方法。你还可在 **Flexijet** 的屏幕上使用 这些功能。

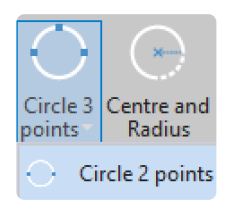

#### **3** 点圆 **– Circle 3 points**

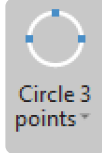

要通过 3 个点绘制一个圆,请单击或轻触该键,测量该圆周长上的 3 个点。

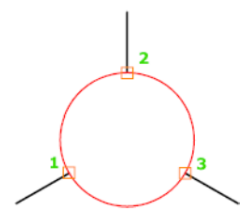

圆心和半径 **– Centre and Radius**

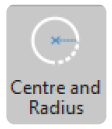

要通过圆心和半径绘制圆,请单击或轻触该选项。在屏幕上的数字输入面板或在键盘上输入圆的半径。然后单击圆 心位置。

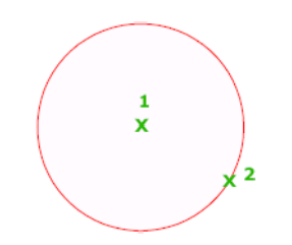

**2** 点圆 **– Circle 2 points**

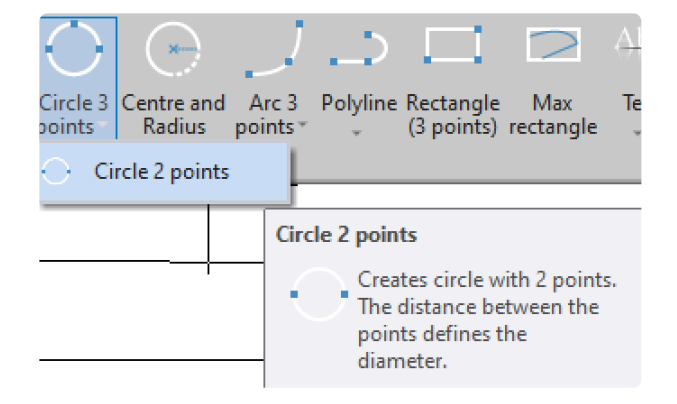

单击或轻触 'Circle 3 points - 3 点圆' 的下拉列表, 即可看到 'Circle 2 points - 2点圆' 选项。要绘制或测量圆, 只 需单击或测量 2 点。两点之间的距离指定圆的直径。

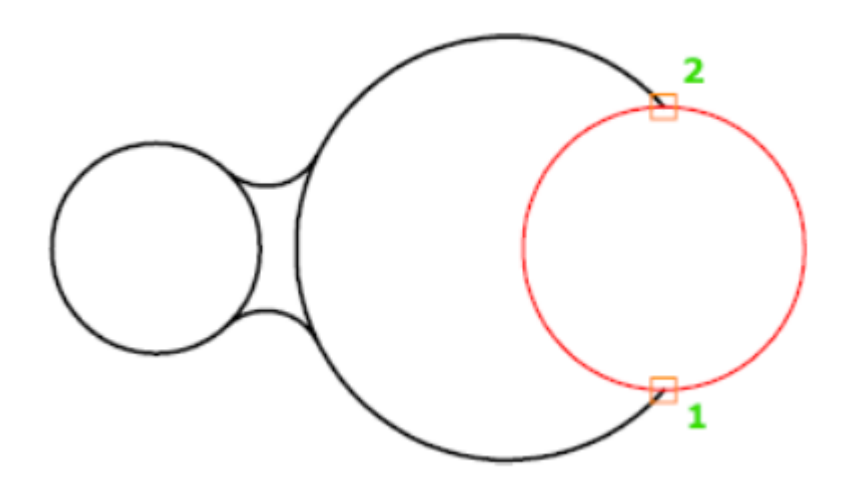

### <span id="page-149-0"></span>**3.4.4.** 椭圆 **Ellipse**

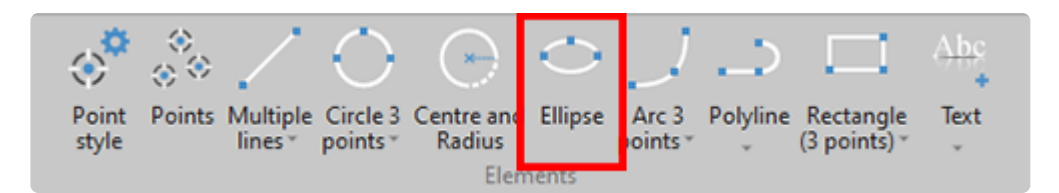

你可通过椭圆工具指定一个中心点、第一轴端点和第二轴端点来绘制椭圆。

请注意,某些 CNC 设备不能读取/渲染椭圆!在 FlexiCAD 3.1.1.0 版本及更高版本中,通过右键单击并选择 'Explode 分解',可以将椭圆分解为由切向圆弧组成的多段线。这将产生一个非常接近的结果

或者,在 'Change 更改' 功能区 'Explode分解' 的下拉菜单中选择 'Explode Ellipse (into arcs) 分解椭圆(为圆 弧)'。按照命令窗口的提示,比较和接受椭圆分解为圆弧多段线的结果。

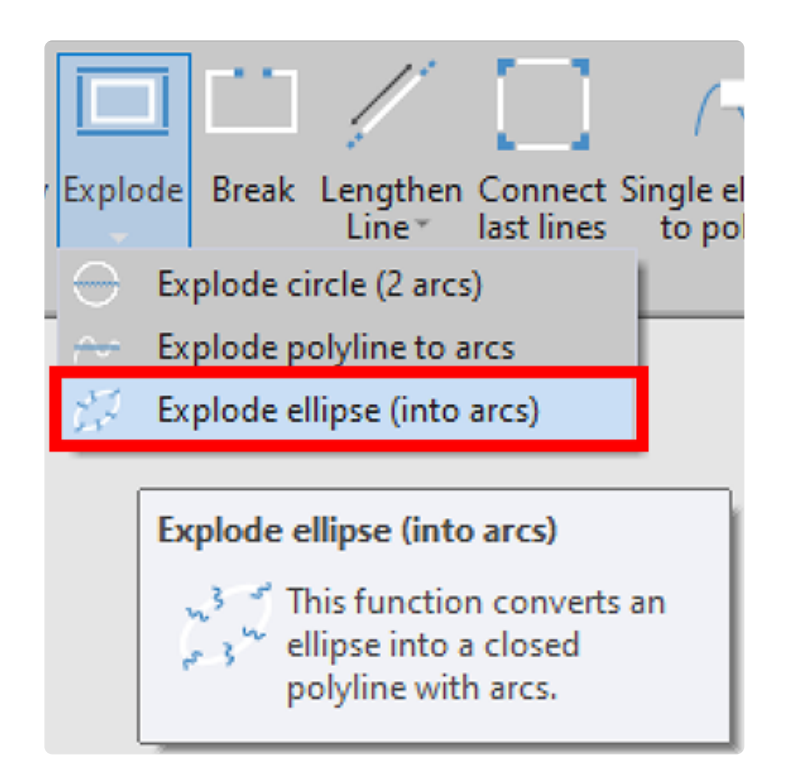

# <span id="page-150-0"></span>**3.4.5.** 圆弧 **Arcs**

#### **Flexijet Stone** 可通过**3**个点绘制圆弧。

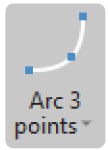

#### 要通过 **3** 个点绘制圆弧**:**

- 1. 单击或轻触该图标。然后,定义第一点、第二点和第三点。
- 2. 命令行现在将提示你输入另一个第二点,这样你可以开始绘制下一个圆弧,并将第三点作为再下一个圆弧的 第一点。
- 3. 或者,单击 'Confirm 确认' 、'Cancel 取消' 或 'Esc' 结束。

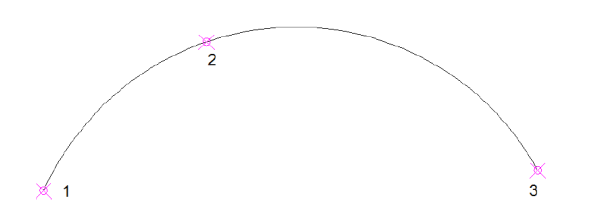

## <span id="page-151-0"></span>**3.4.6.** 多段线 **Polyline**

#### **Polyline** 多段线是由直线和**/**或弧线组成的复合对象。

此功能通常用于 '描绘' 墙,以创建显示墙细节轮廓的多段线。创建(绘制)多段线时,可组合不同类型的线,如圆弧 和直线。

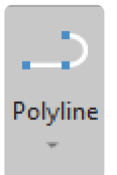

#### 要绘制多段线**:**

- 1. 单击或轻触 Polyline 多段线选项。
- 2. 命令窗口将显示 'Polyline/Spline: Startpoint 多段线/样条线:起点'。通过键盘、鼠标、轻点或 Flexijet 测 量,选择多段线的起点。
- 3. 命令窗口显示:'Next point or Arc(a) / Close(cl) / Undo(u) 下一点或圆弧 (a) / 闭合 (cl) / 撤消 (u)'。你可 以选择不同的选项:设置下一点或绘制圆弧 (a)、闭合多段线 (cl) 或撤消上一个操作 (u)。要选一个选项,只需 输入括号()中显示的字母,如 a 表示圆弧。
- 4. 输入新点时,将在命令窗口中自动选择 'Next point 下一点'。在上一点和当前点之间将绘制一条直线:
- 5. 继续按命令窗口中提示操作。你可以单击'Confirm 确认' 或 'Cancel 取消' 结束,或在命令窗口中输入 cl 闭 合多段线。

#### 要将现有图元转换为多段线**:**

1. 在 Flexijet Stone 中, 转到 ['Change](#page-160-0) 更改' 功能

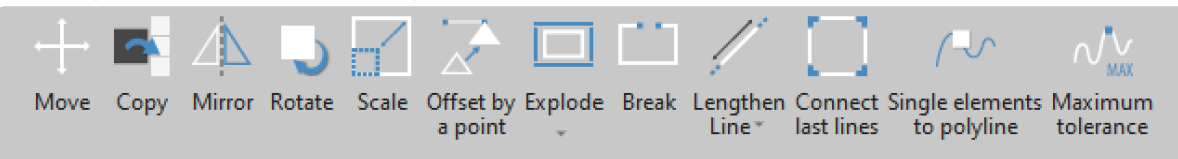

2. 选择 'Single Elements to Polyline 单图元转多段线'

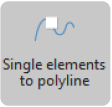

- 3. 选择多段线的第一个图元,即单击要转换为多段线的对象的任何部分。
- 4. 现在,Flexijet Stone 将要求搜索公差。这是在创建多段线时"连接"图元之间最大允许距离。请输入一个值,或 单击回车使用默认值0.01。

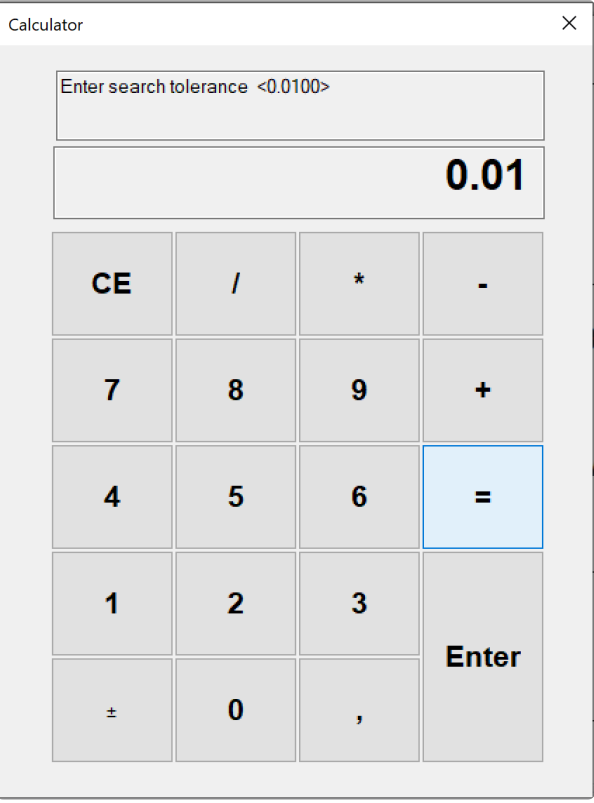

5. 你的多段线将被创建并转换为红色。你可以将鼠标悬停在多段线上来读取多段线的长度和面积(平方英尺)。

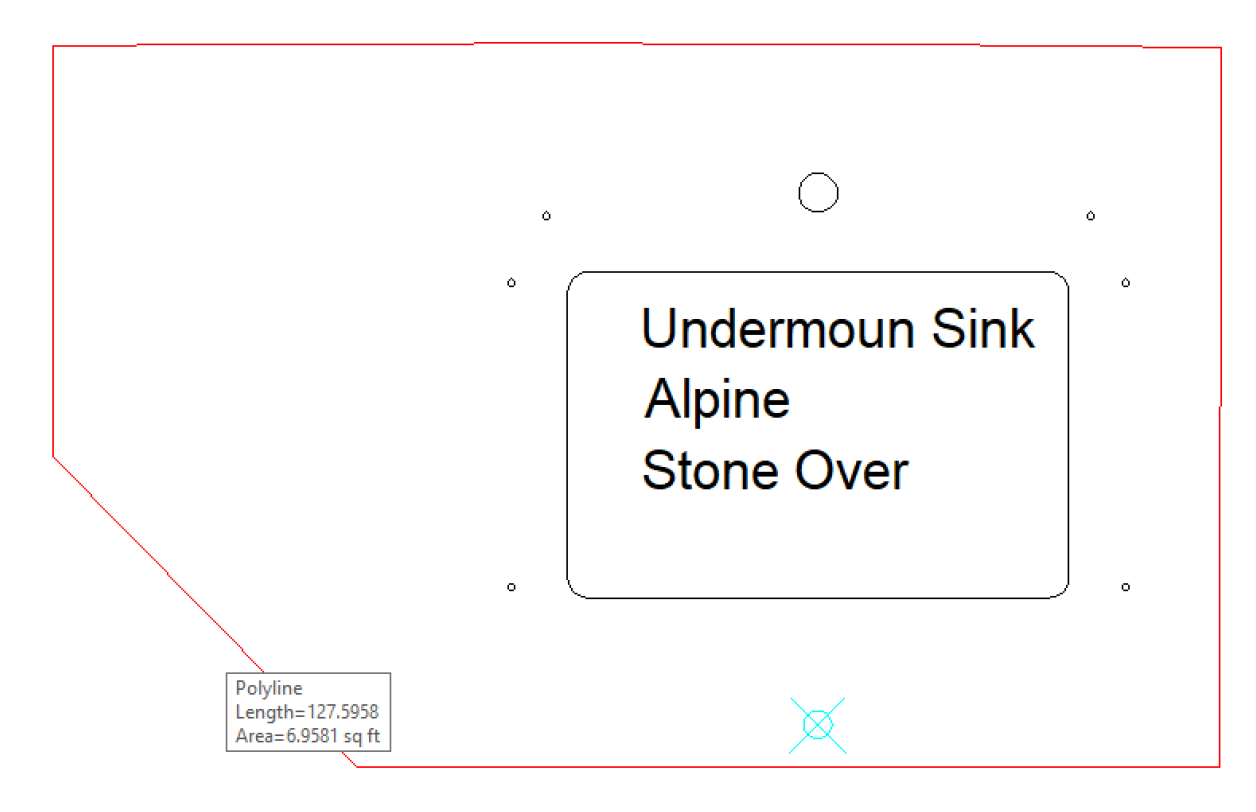

示范 **Gif:**

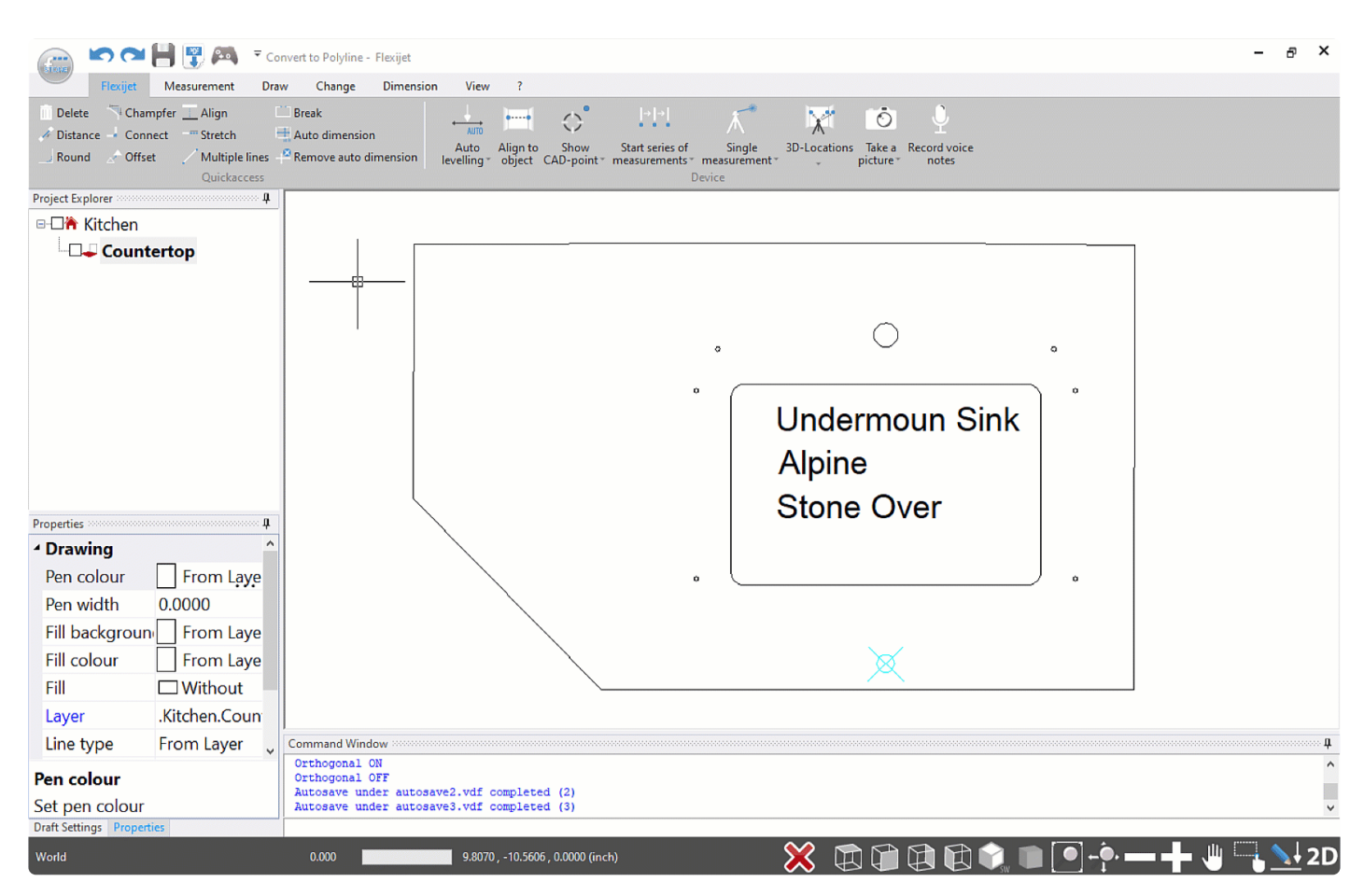

## **3.4.6.1.** 最大公差 **Maximum Tolerance**

Maximum Tolerance – 最大公差功能通过创建两条直线,来显示多段线相对于这两条直线的最大公差。这可以与 多段线或坐标系(水平/垂直)对齐。

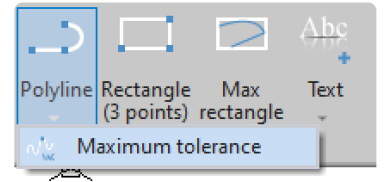

此函数只能用于开放多段线。对于一组线,首先通过 'Single Elements to Polyline 单图元转多段线' 工具将其转换 为多段线(有关详细信息请参阅'[Polylines](#page-151-0) 多段线')

#### 要创建**/**显示最大公差线**:**

- 1. 在 'Polyline>Maximum tolerance 多段线>最大公差' 的下拉菜单中选择 Maximum Tolerance 最大公差工 具
- 2. 输入 1 表示对齐,输入 2 表示平行于轴。用回车键或 'Confirm 确认' 键确认你的选择
- 3. 现在,选择多段线 polyline
- 4. 最大线和最小线现在将显示为彩色线。

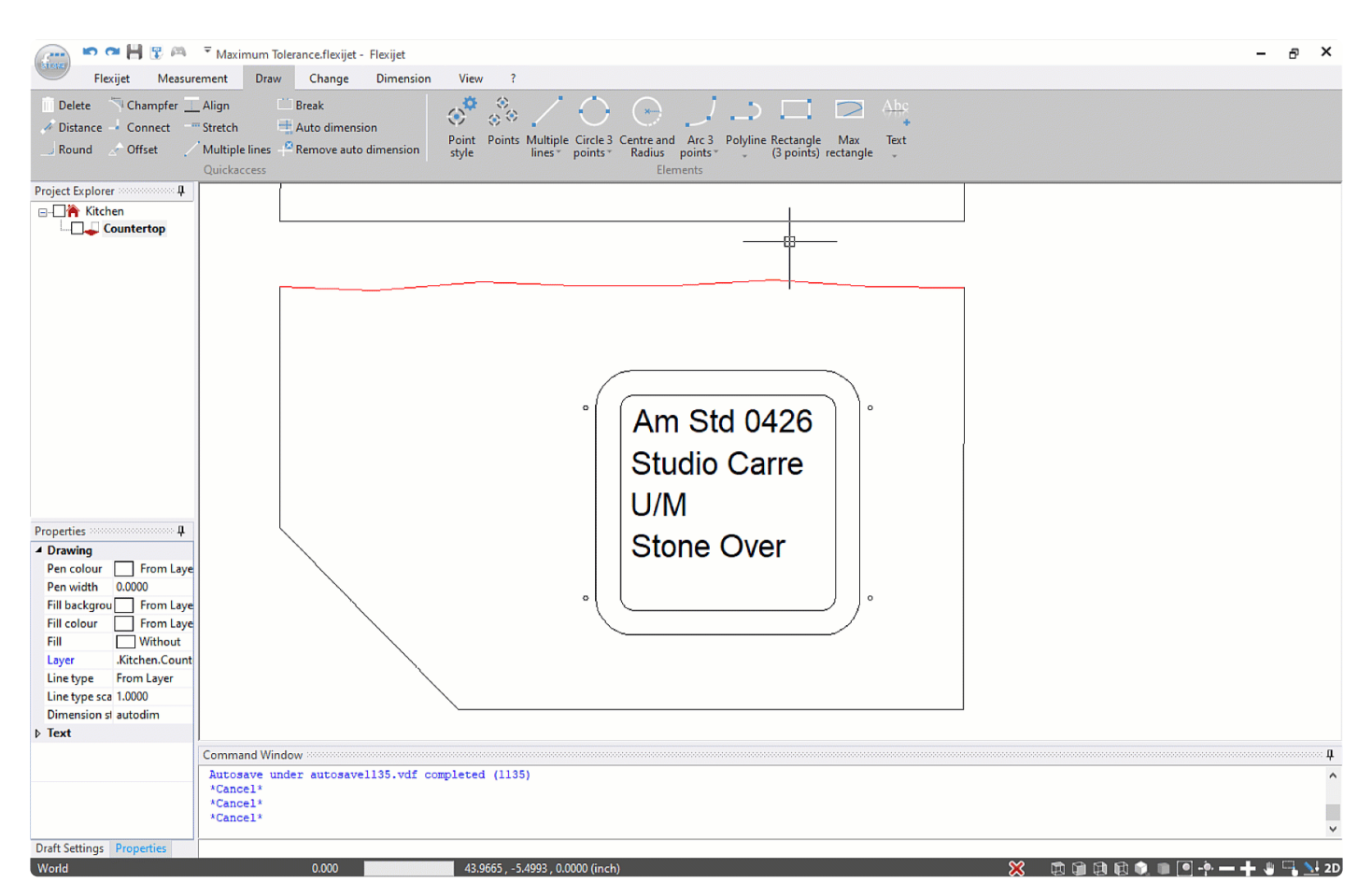

# <span id="page-154-0"></span>**3.4.7.** 矩形 **(3** 点**) Rectangle (3 Points)**

此命令通过指定左下角点、右下角点和顶点来创建矩形。

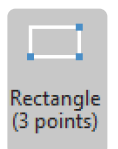

#### 通过 **3** 点绘制矩形

1. 在 'Draw 绘制' 功能区中,选择 'Rectangle (3 points) – 矩形 (3 点) '。此矩形将由 3 个点确定

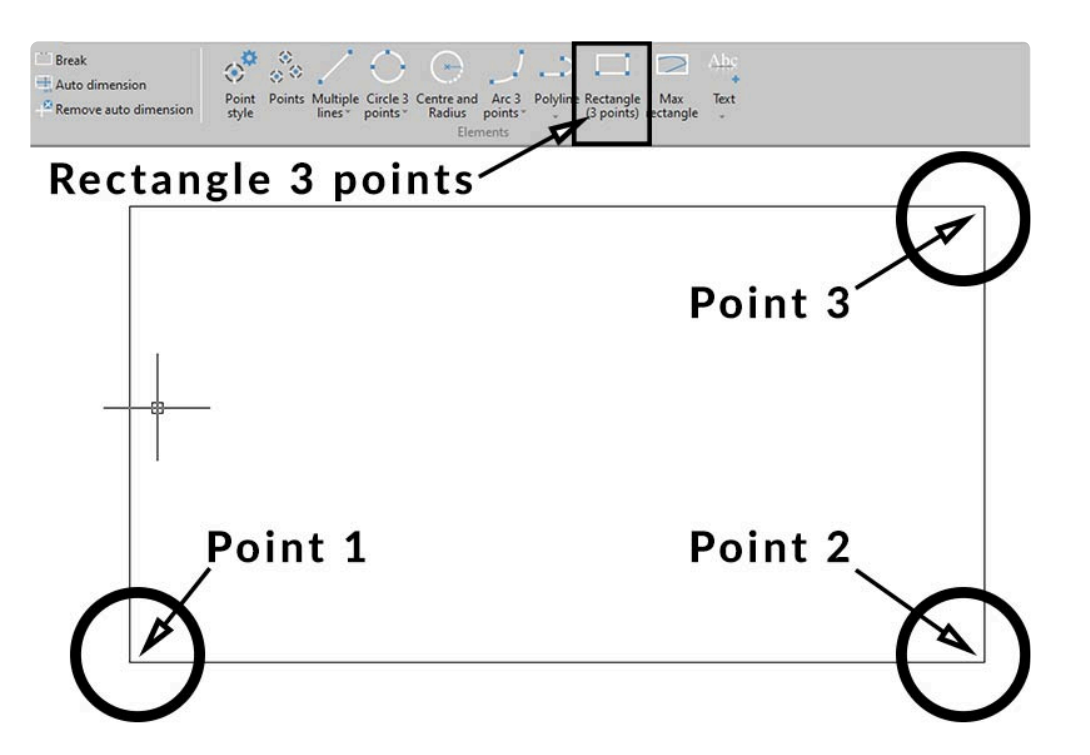

- 2. 单击、轻触位于左下角第一个点,或输入左下角第一个点的坐标
- 3. 现在,单击、轻触右下角作为下一个点,或输入右下角点的坐标
- 4. 然后,单击、轻触或以坐标输入最后一点(右上角)
- 5. 现在矩形已作为多段线创建。

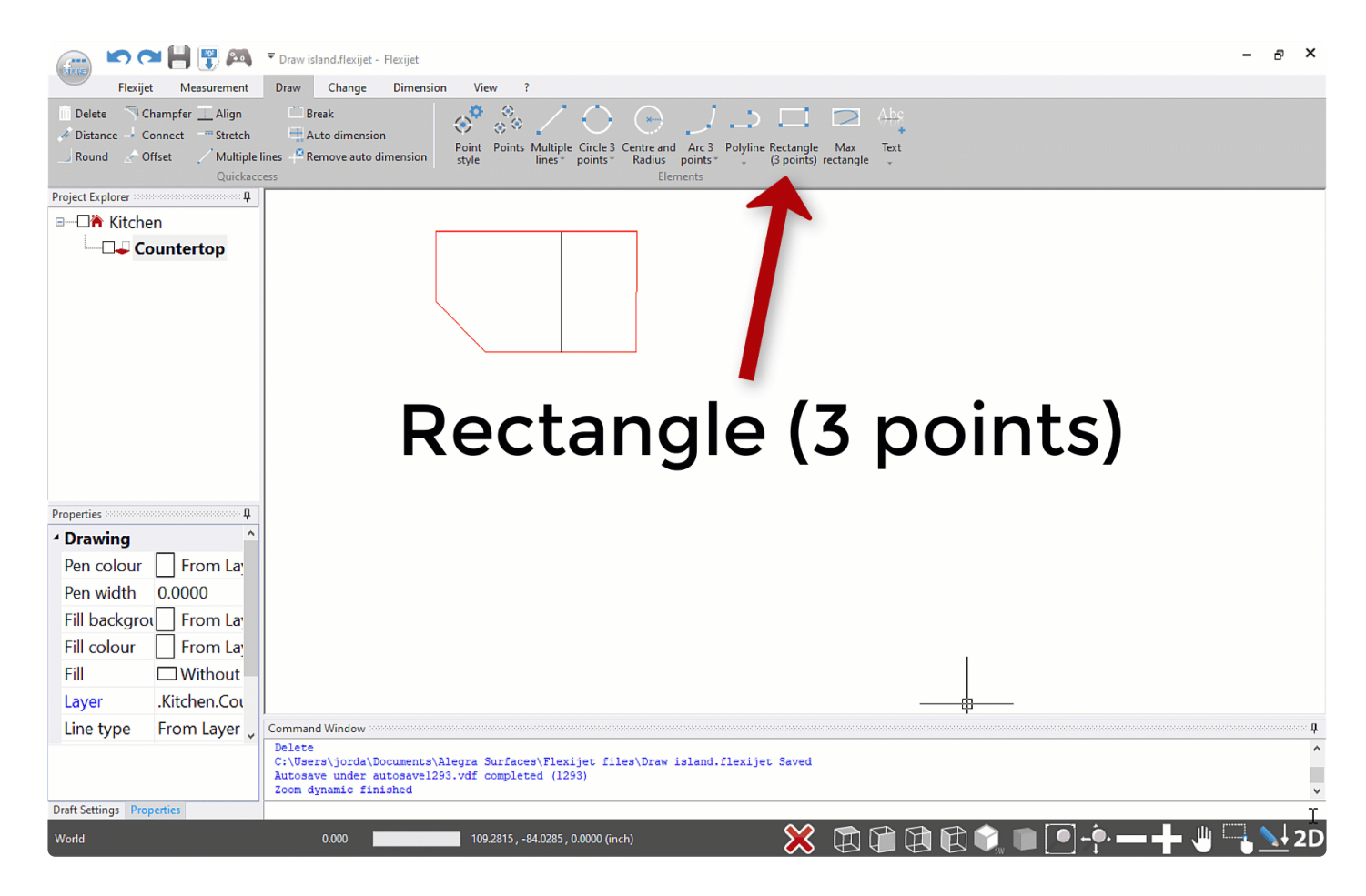

<sup>要</sup>单独偏移矩形的边,请使用 ['Explode](#page-160-0) 分解' 命令 将矩形分解为多个单图元。 **\***

注意:尽管图标不可见,但可通过键盘输入快捷方式命令 'rec',来使用 'Rectangle over 2 points **\*** – 2 点矩形' 功能。[Configure your keyboard Shortcuts](#page-208-0) 配置键盘快捷键 。

# **3.4.7.1.** 矩形 **(2** 点**) Rectangle (2 points)**

### **3.4.7.2.** 最大矩形 **Max Rectangle**

**Max Rectangle** 最大矩形功能为选定对象创建最大尺寸的矩形。此 矩形始终与当前页面画布的 **X-Y** 轴对齐。

要创建最大矩形**:**

 $\oplus$ 

- 1. 选择 Max rectangle 最大矩形图标
- 2. 选择要包含在最大矩形中的对象,然后单击 'Confirm 确认'

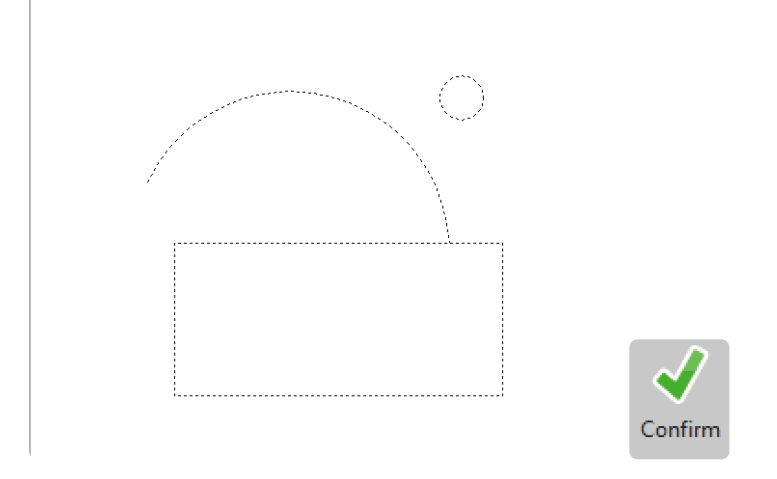

3. 在选定对象的最大 X 和 Y 尺寸处绘制一个矩形。

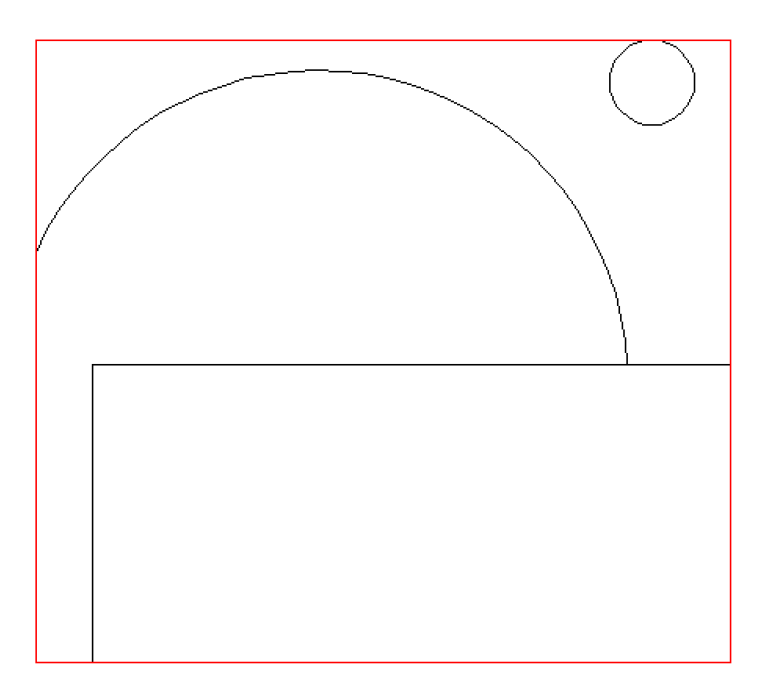

## <span id="page-157-0"></span>**3.4.8.** 文本 **Text**

### 通过 **'Text'** 命令,可将自定义文本插入图形中。

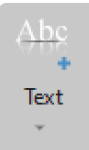

#### 要输入文本**:**

- 1. 选择文本键
- 2. 命令窗口要求输入起点(定义文本应插入的位置)。
- 3. 然后,旋转角度(指定文本应插入的角度)。
- 4. 最后,将提示要插入的文本。
- 5. 使用 Enter 键确认后,书写的文本将显示在图形中。

注意:也可以通过右键单击画布并选择 'Label 标签' 来插入文本。只需键入所需文本,然后按 **\* Enter** 

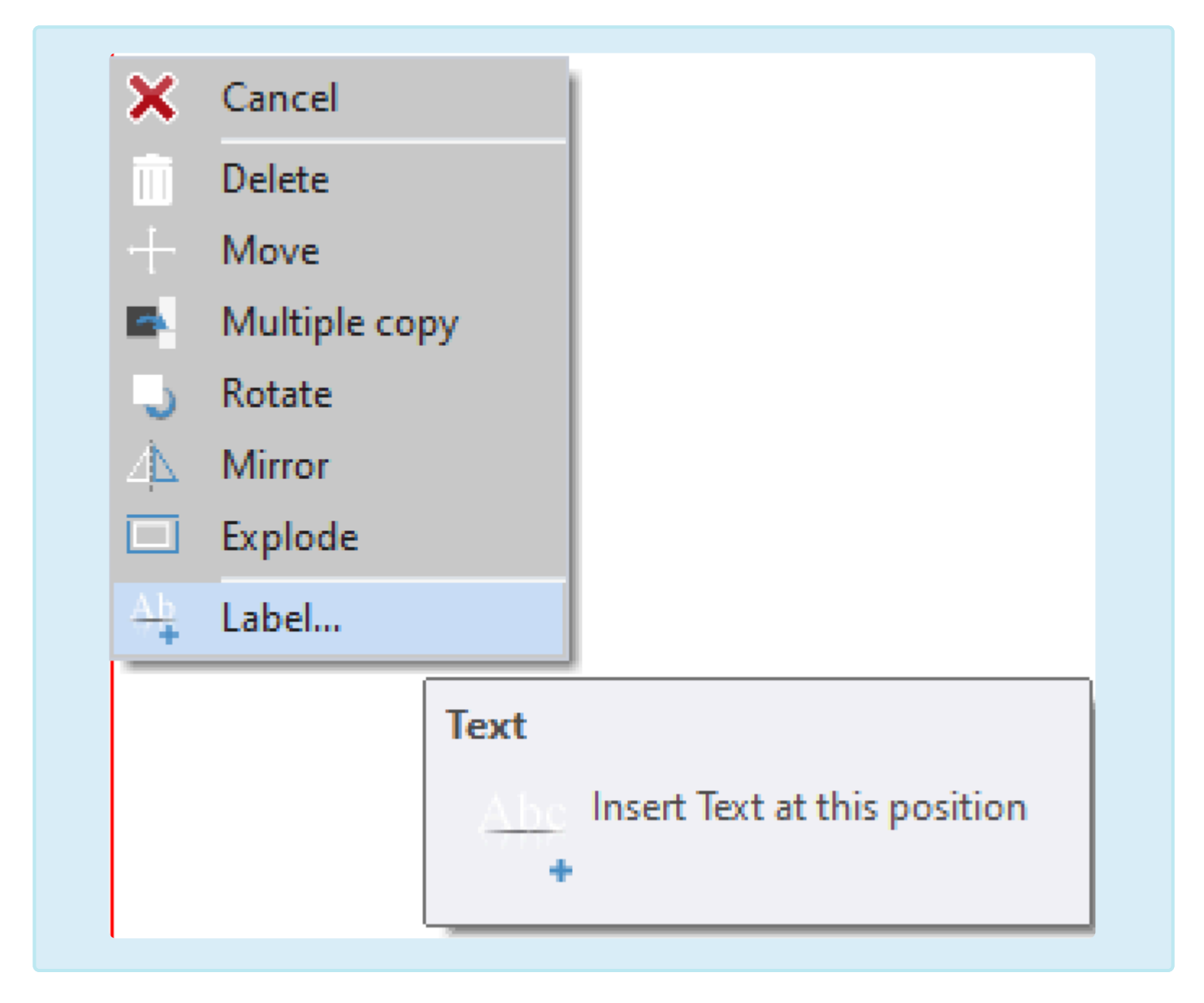

#### 要更改文本**:**

- 1. 选择要更改的文本对象。在触屏模式下,使用选择工具并单击 confirm 确认。
- 2. 更改 'Properties 属性' 栏中 'Text String 文本字符串' 下的文本

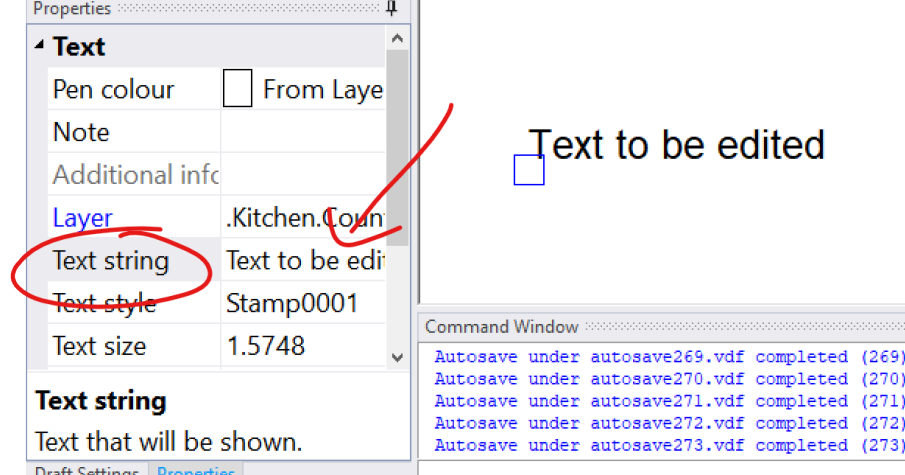

## **3.4.8.1.** 文本字体 **Text Style**

可通过 **'Text Style** 文本字体**'** 窗口设置文本的字体、大小、颜色和加强。 可以根据图形中的具体需要设置和采用不同的字体,以便注释。

更改一种文本字体将更改当前项目中使用该文本字体的所有图元。

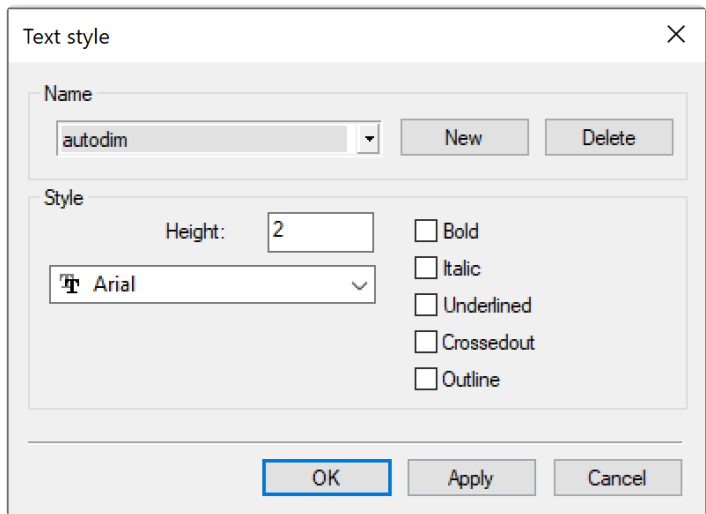

#### 要更改文本的字体大小**,**

1. 转到 'Draw 绘图' 功能区的 'Set Text Style 设置文本字体'

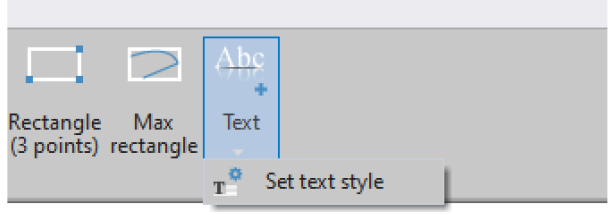

2. 从列表中选择要更改的文本字体。注意:STANDARD – 标准是默认的文本和标签格式,而 Autodim 是默认 的标注格式。

要更改 'Default 默认' 文本设置,请修改 Template Drawing 模板绘制中的标注字体,然后保存更 **\*** 改。

## <span id="page-160-0"></span>**3.5.** 更改功能区 **Change Ribbon**

### **Change** 更改功能区是一个图元修改工具和功能的集合。

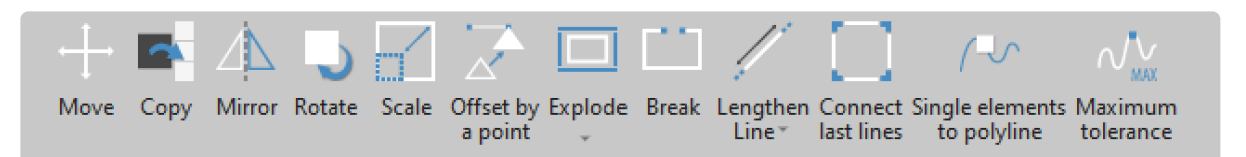

- [Move](#page-161-0) 移动
- [Copy](#page-162-0) 复制
- [Mirror](#page-162-1) 镜像
- [Rotate](#page-163-0) 旋转
- [Scale](#page-164-0) 比例缩放
- [Offset by a point](#page-165-0) 按点偏移
- [Explode](#page-165-1) 分解
- [Break](#page-97-0) 断开
- [Lengthen Line](#page-166-0) 延长线
- [Single elements to polyline](#page-168-0) 单图元转多段线

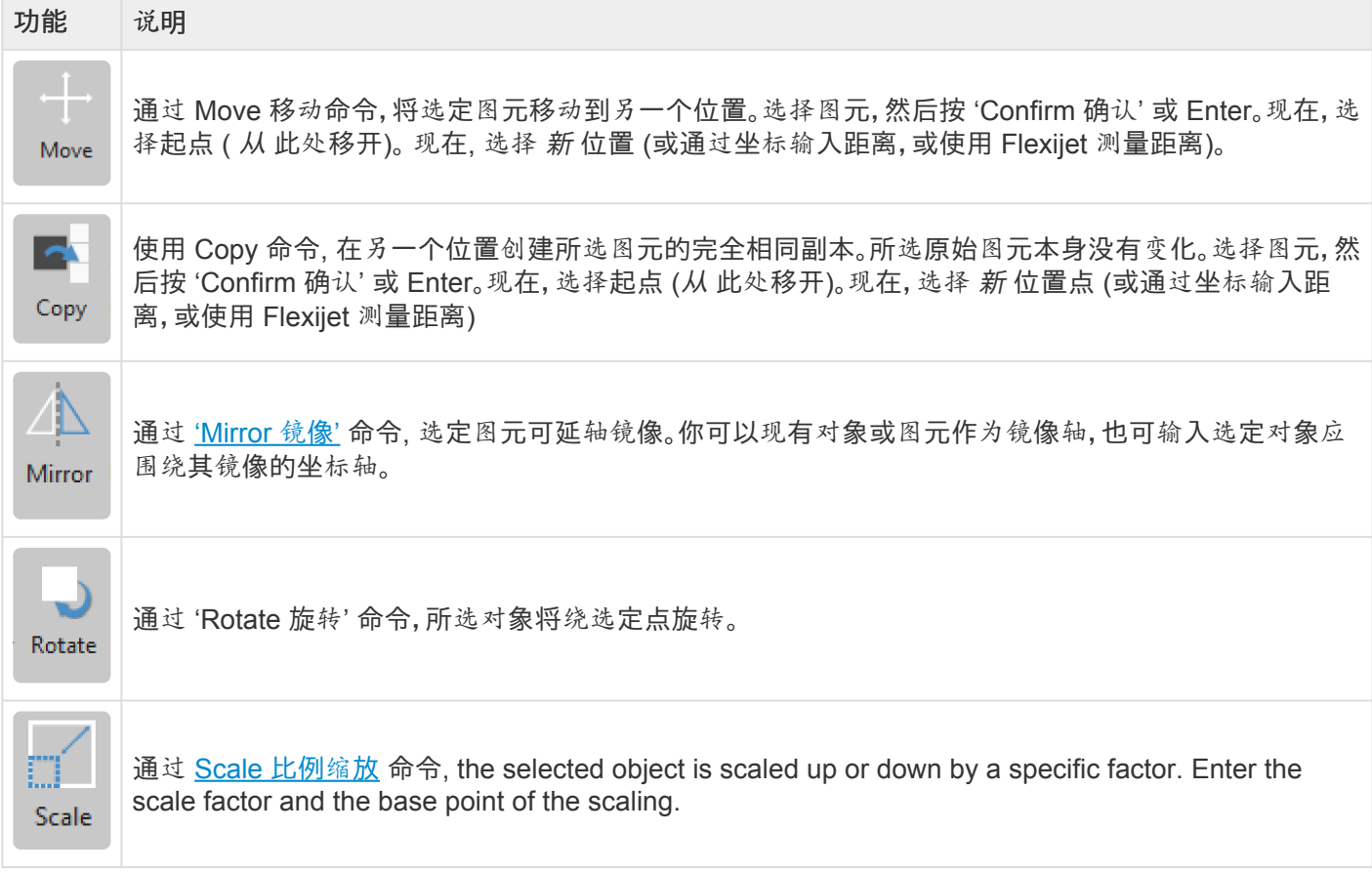

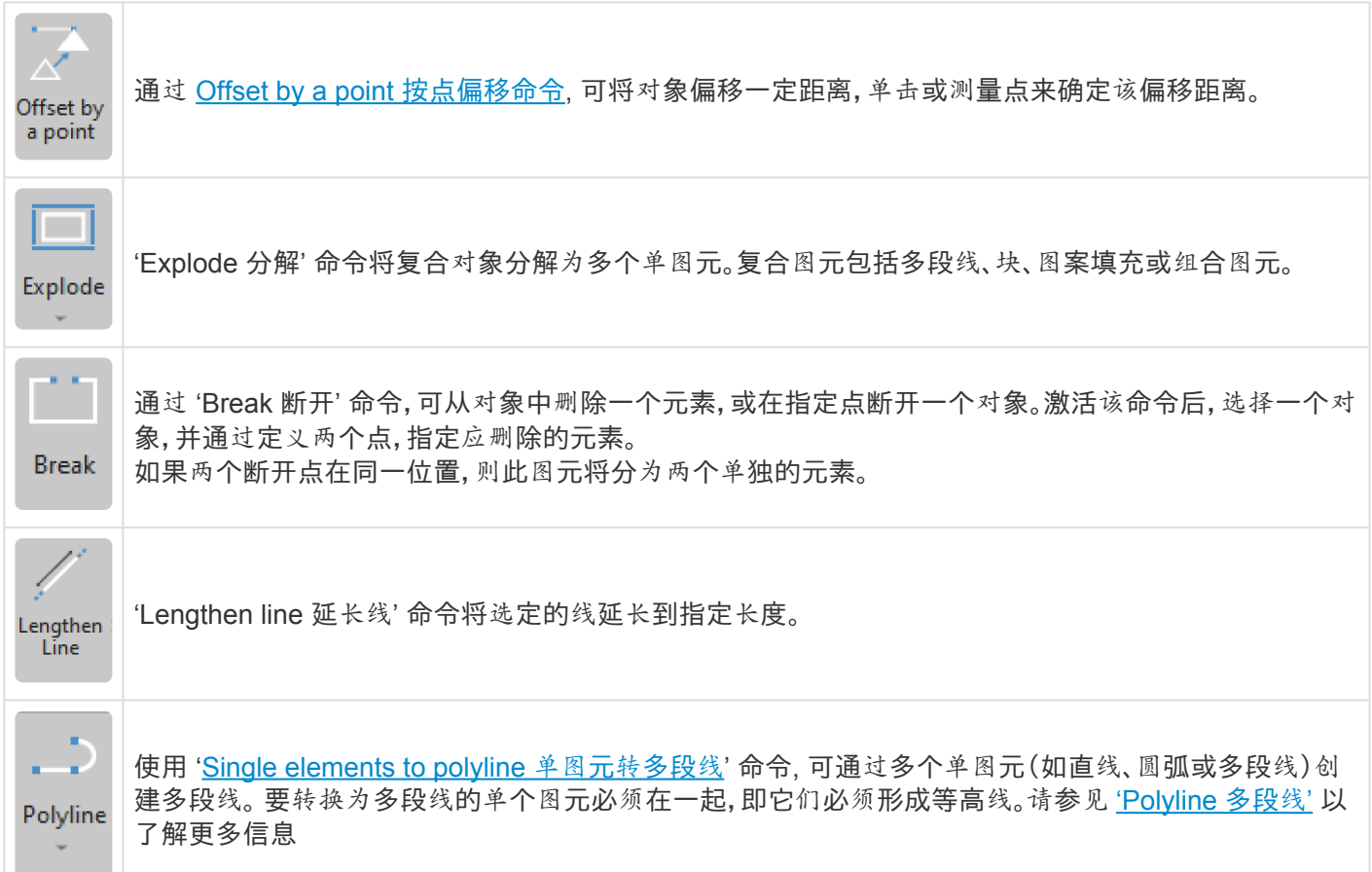

## <span id="page-161-0"></span>**3.5.1.** 移动 **Move**

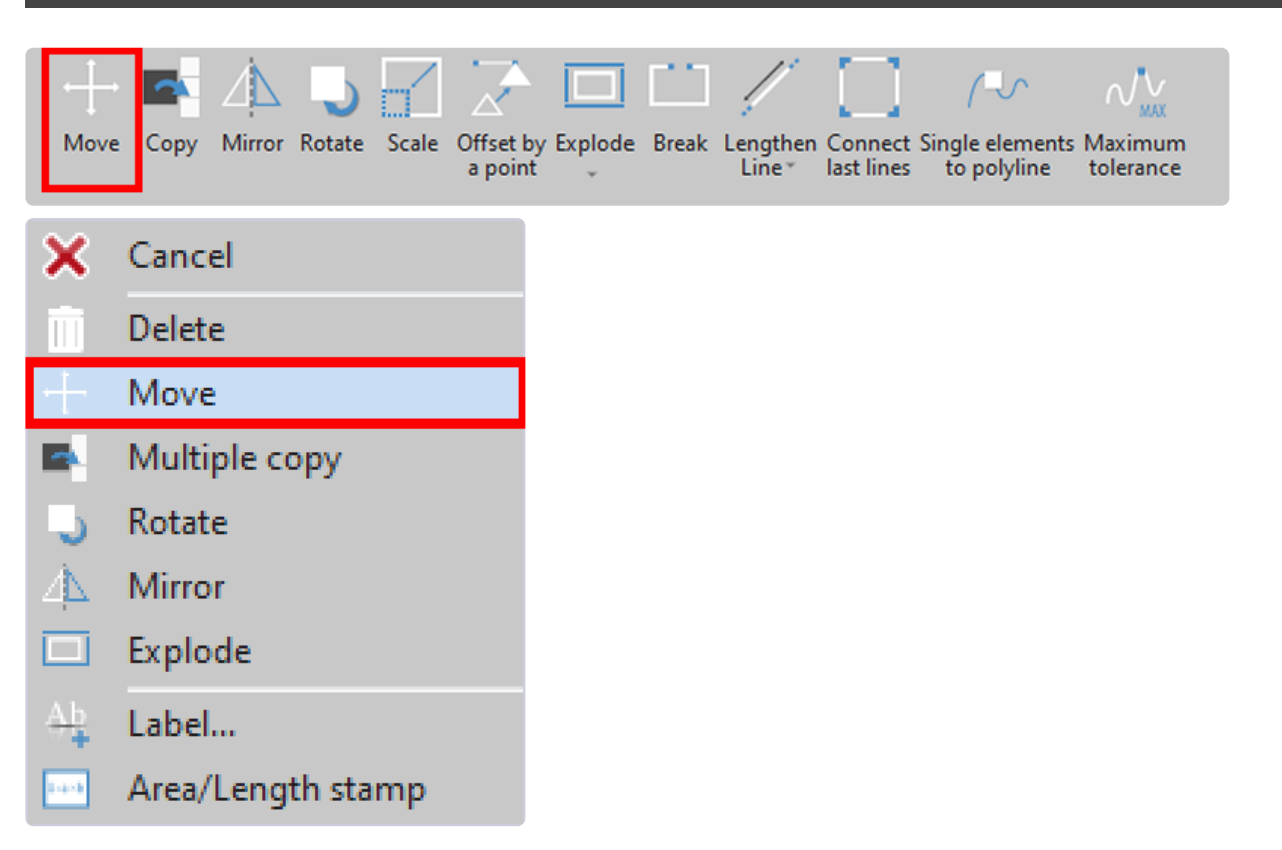

# <span id="page-162-0"></span>**3.5.2.** 复制 **Copy**

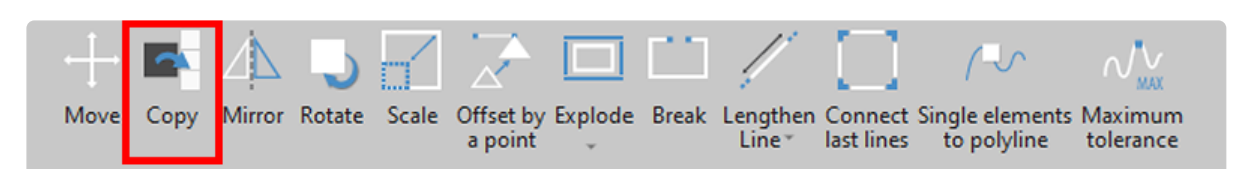

使用 'Copy 复制' 命令,在另一个位置创建所选图元的完全相同副本。未更改选定的原始图元。选择图元,然后按 'Confirm 确认' 或 Enter。现在,选择起点 (复制起始点)。现在,选择新位置点 (或通过坐标输入距离,或使用 Flexijet 测量距离)

'Copy 复制' 也可从右键菜单中选择为 'Multiple Copy 多个复制'

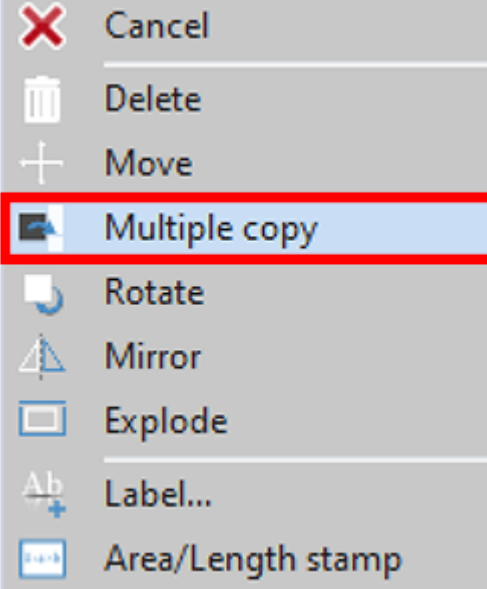

### <span id="page-162-1"></span>**3.5.3.** 镜像 **Mirror**

使用 'mirror 镜像' 命令,选定图元可延轴镜像。

你可以现有对象或图元作为镜像轴,单击/轻触以定义,使用 Flexijet 进行测量,或输入选定对象应围绕其镜像的坐 标轴。

#### 要使用此命令**:**

- 1. 选择 'Mirror 镜像' 命令。
- 2. 选择需要镜像的图元,根据需要使用上下文选择键,并用回车或 'Confirm 确认' 键确认选择
- 3. 选择镜像轴的第一点和第二点。可让现有对象或图元作为镜像轴,单击/轻击以定义、使用 Flexijet 进行测量, 或输入图元应绕其镜像的坐标轴。
- 4. 现在,提示将询问 'Delete old objects删除旧图元?[Yes/ No] :' 如果要删除旧图元,请在命令行中输入 Y 并 按Enter 键。否则,请在命令行中输入 N 或只按 Enter 键

#### 结果是**:**

图元已镜像。

<u>●</u> 注意:在垂直平面上,'Mirror' 命令将以基于该图形平面图的垂直轴进行镜像!有关更多信息, 请联<br>● 系 Flexijet 支持。

## <span id="page-163-0"></span>**3.5.4. Rotate**

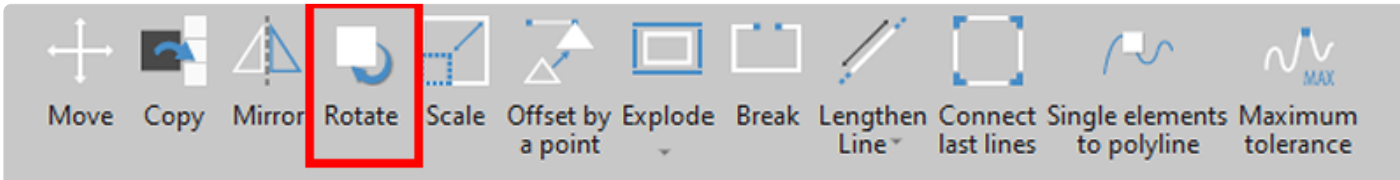

With the 'Rotate' command, objects are rotated around a selected point.

To use this command:

## <span id="page-164-0"></span>**3.5.5.** 比例缩放 **Scale**

### 使用 **Scale**比例缩放命令,可按指定比例放大或缩小选定对象。输入 比例系数和缩放的基点。

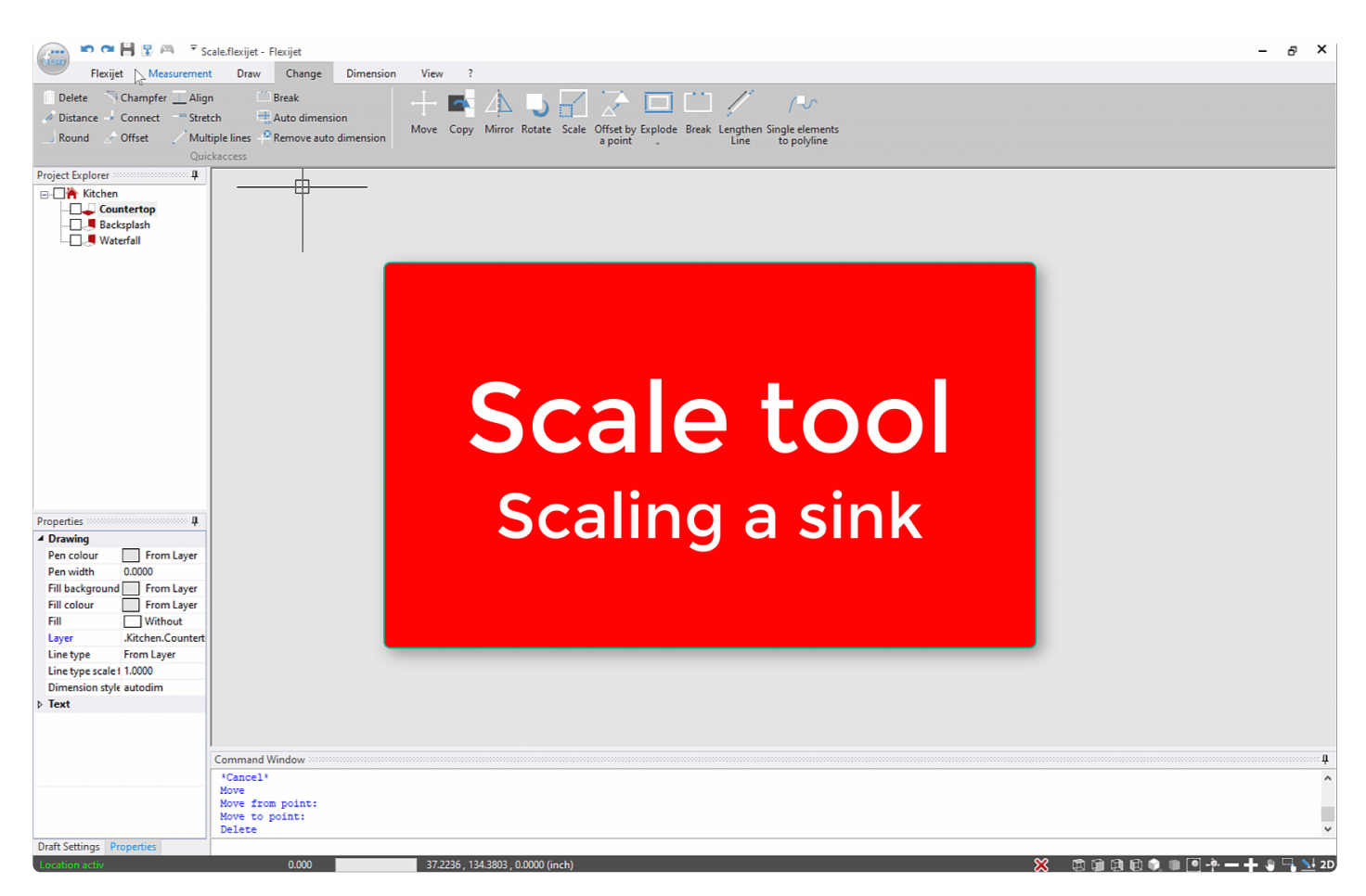

示例:导入一个水池 **DXF** 文件,单位为 **mm**。水池将按比例转换为英寸。

1. 从 'Change 更改' 选项卡中,选择 Scale

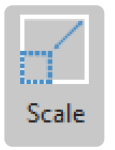

- 2. 选择要缩放的对象,然后通过 Confirm 确认或回车确认
- 3. 选择缩放点。对象将从该点缩放。对于水池,典型选择是前部中心点。单击或输入坐标以设置缩放点。
- 4. 现在,输入比例系数。然后按 Enter。从毫米到英寸的转换比例,使用系数 0.03937。从英寸到毫米的比例,使 用系数 25.4。然后按 Enter 键。

5. 现在选定对象已完成缩放。

注意:缩放和偏移是不同的功能,会产生不同的结果。例如,要插入水池,应使用偏移,而不是缩放。 **\***

## <span id="page-165-0"></span>**3.5.6.** 按点偏移 **Offset by a point**

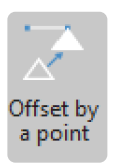

['Offset](#page-98-0) by a point 按点偏移' 的操作与 <u>'Offset 偏移' 功能</u> 类似, 但给出偏移距离是通过单击(或测量)指定点, 而 不是通过输入数值指定点。

#### 要使用此功能**:**

- 1. 选择 'Offset by a point 按点偏移'。
- 2. 单击要偏移的图元。
- 3. 单击、轻触或测量该图元应偏移到的点。

### <span id="page-165-1"></span>**3.5.7.** 分解 **Explode**

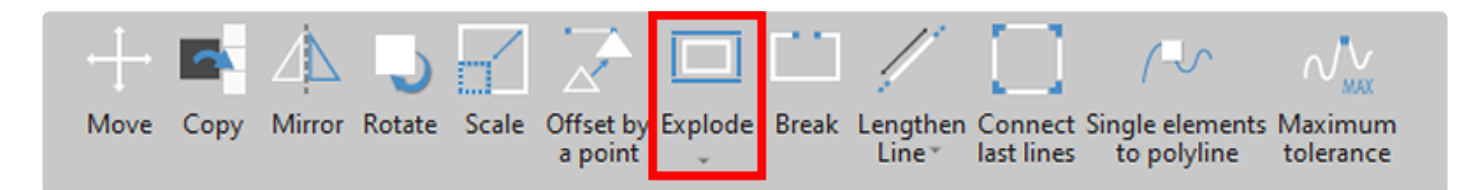

使用 'Explode 分解' 命令,将复合对象分解为多个单图元。例如,组合图元是多段线、块、图案填充或组合图元。

此外,一些其他类型的对象可通过不同的方式分解。你可以选择 Explode 的下拉列表中这些特殊命令。

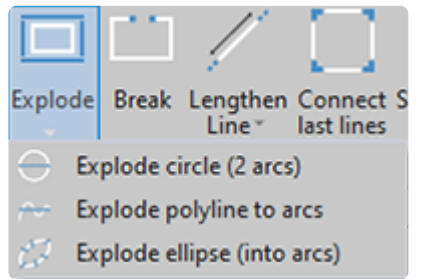

## <span id="page-166-0"></span>**3.5.8.** 延长线 **Lengthen Line**

#### 延长线 **Lengthen line**

通过 'Lengthen line' 命令,将选定的线延长一定值。

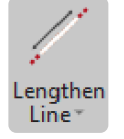

- 在命令行中输入所需的长度,并用 Enter 键确认选择。单击要延长的线末端,该线的依据输入值延长。
- 该命令处于活跃状态,直到你用 Esc 取消。
- 如果你输入负值,则该线将缩短。

### **3.5.8.1.** 延长线到平面 **Extend Line to Plane**

延长线到平面

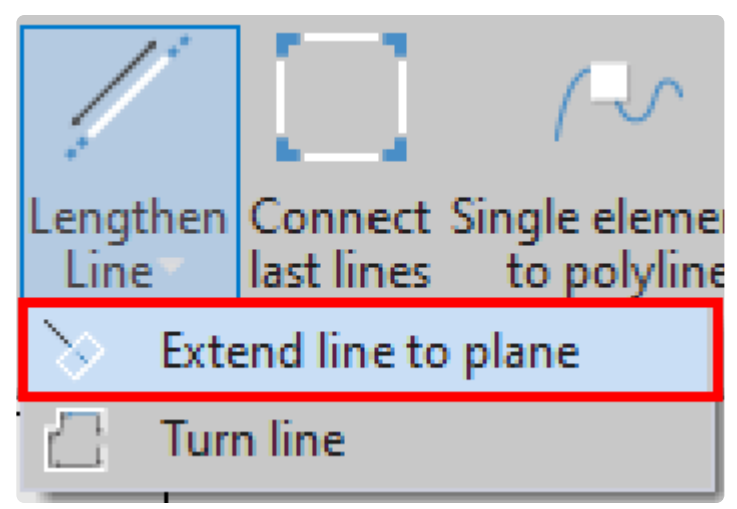

通过 'Extend line to plane 延长线到平面' 命令,可将直线延长到与其相交的另一平面。例如,此命令可用于延伸一 面墙上的线,以与另一面墙相交。

只有在项目管理器中创建了带平面的文件夹时,才能使用此功能。

在本例中,应延长蓝线,让其与屋顶坡面相交。

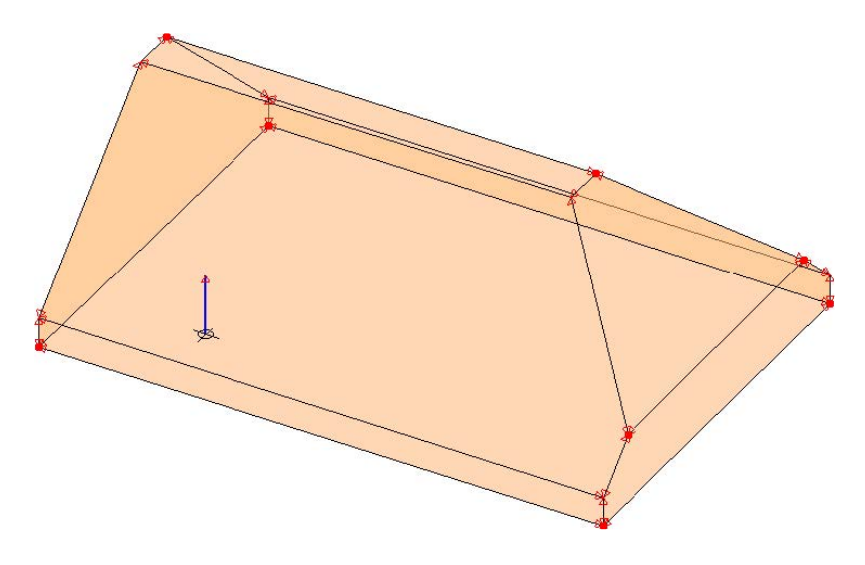

- 1. 选择 Extend line to plane 命令。
- 2. 命令行: 请在项目管理器中单击目标平面
- 3. 选择线。(单击要延长到该面的线)
- 4. 结果:蓝线已延长到屋顶坡面。

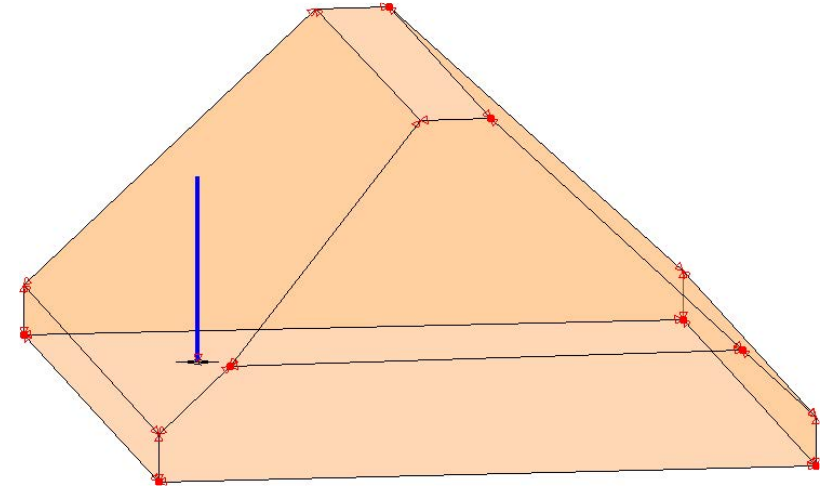

## <span id="page-168-0"></span>**3.5.9.** 单图元转多段线 **Single elements to polyline**

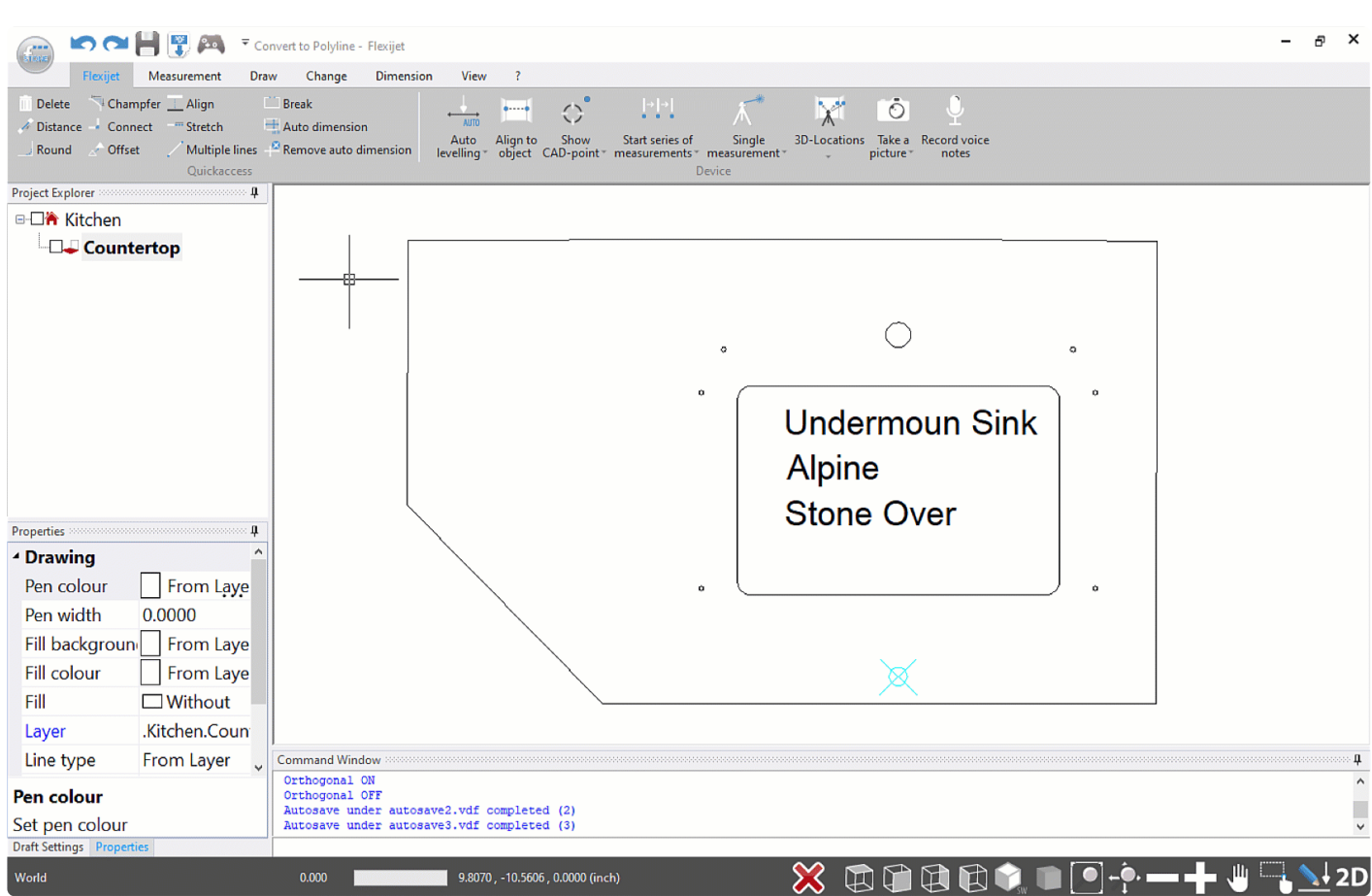

#### 要将多个图元转换为多段线**:**

对 3.1.1.0 及更新版本:

1. 选择 'Single Elements to Polyline'

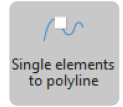

- 2. 选择多段线的第一个图元,即单击要转换为多段线的对象的任何部分。该功能将继续搜索此图元两端的连接 元素,以形成多段线。
- 3. 现在已创建多段线。如果需要,你可在 'General Preferences 常规首选项' 中设置此功能,以便在创建多段线 时更改它的颜色

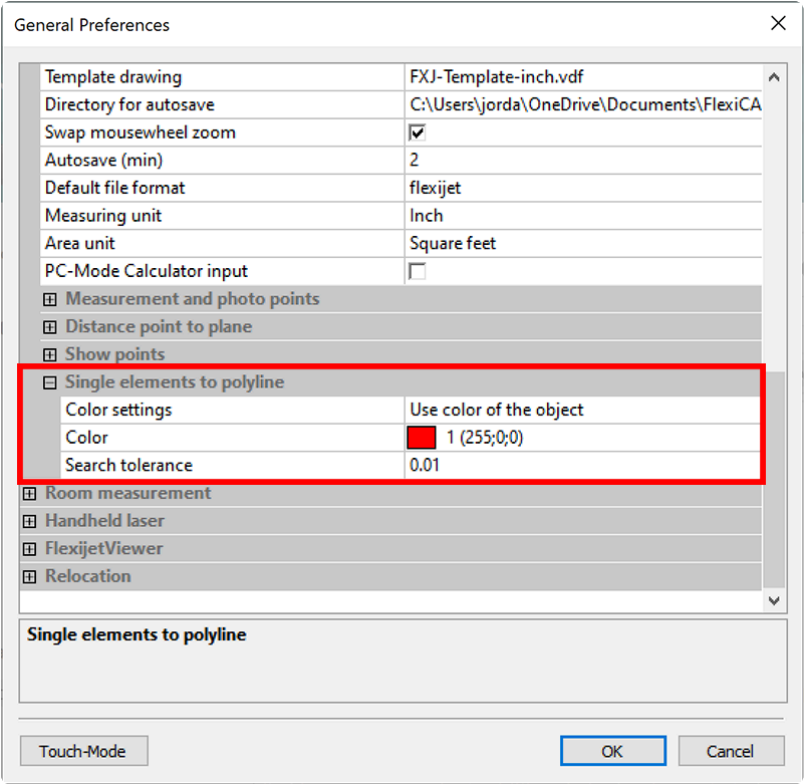

4. 当继续此功能时,你可选择其他要转换为多段线的单个图元。完成后,按 'Confirm 确认' 或 'Cancel 取消' 结 束该功能。

#### 对 **3.1.0.0** 及更早版本**:**

1. 选择 'Single Elements to Polyline'

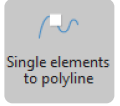

- 2. 选择多段线的第一个图元,即单击要转换为多段线的对象的任何部分。
- 3. 现在,Flexijet Stone 将询问搜索容差。这是为创建多段线而 '连接' 的对象之间的最大距离。输入一个值,或 单击 Enter 使用默认值 0.01。

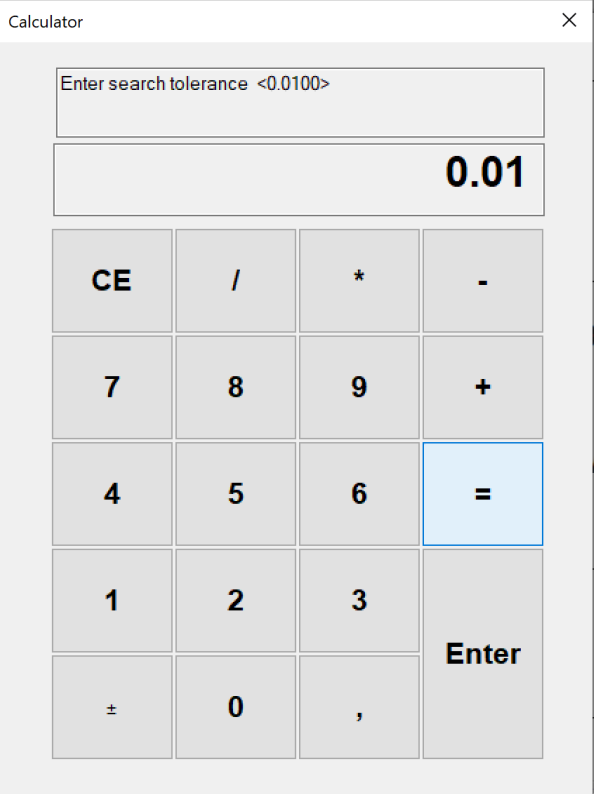

4. 将创建多段线并将其转换为红色。将鼠标悬停在多段线上可读取多段线的长度和面积(平方英尺)。

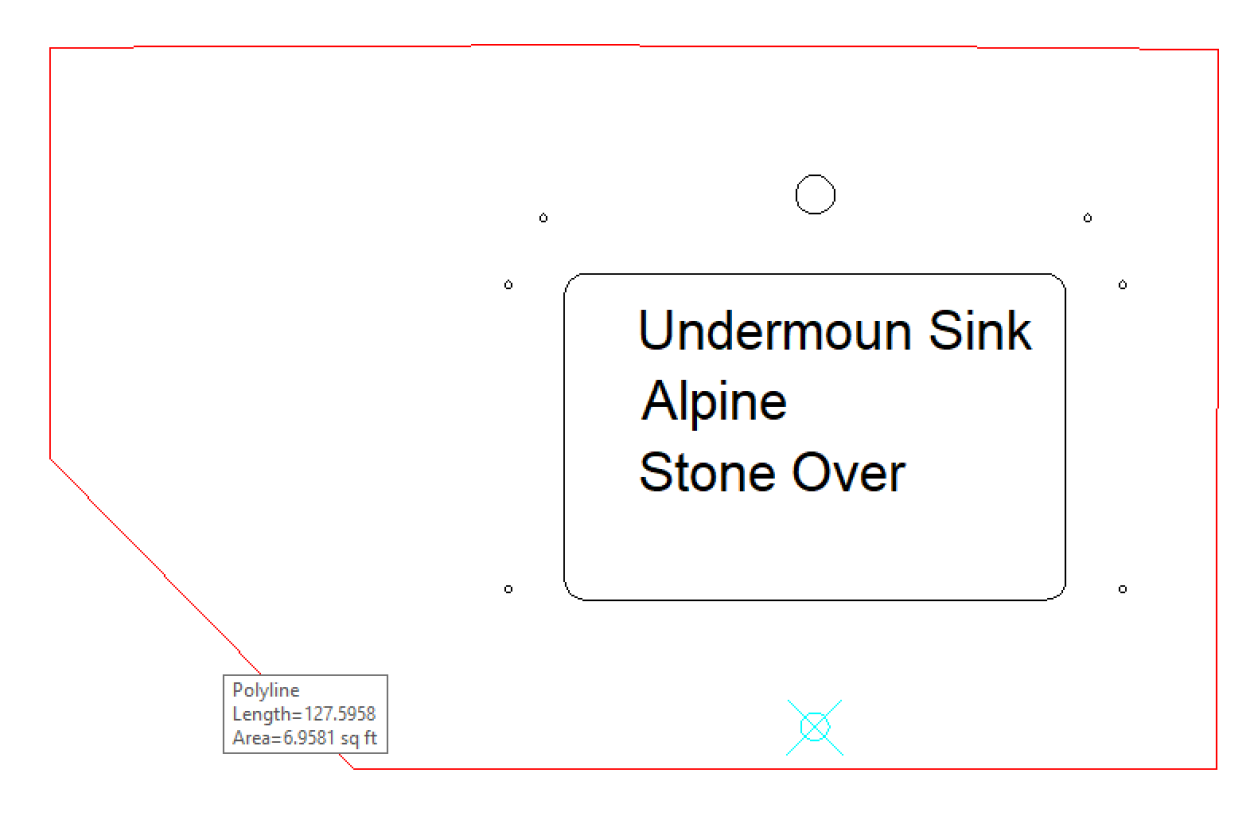

# **3.6.** 尺寸标注 **Dimension Ribbon**

### 尺寸标注 **Dimension Ribbon** 功能区提供向图形添加标注的功能。

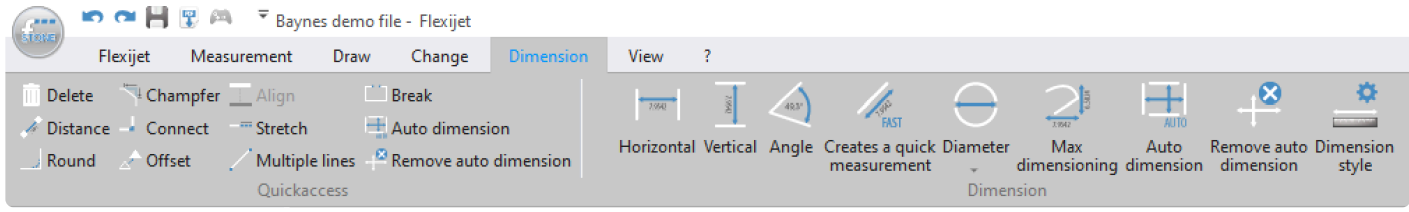

尺寸以图元在屏幕上的旋转方向添加。

#### 要添加尺寸标注**:**

- 1. 选择要添加的标注类型。例如,水平表示水平尺寸,垂直表示垂直尺寸。根据需要在屏幕上对齐,或使用 'Fast 快速' 测量工具添加与直线对齐的测量值。
- 2. 选择标注的第一点,然后选择第二点。
- 3. 然后,单击第三次以设置尺寸线的位置。注意:在触摸模式下,你可能希望在单击位置之前选择 'Snaps off 关 闭捕捉' 键。

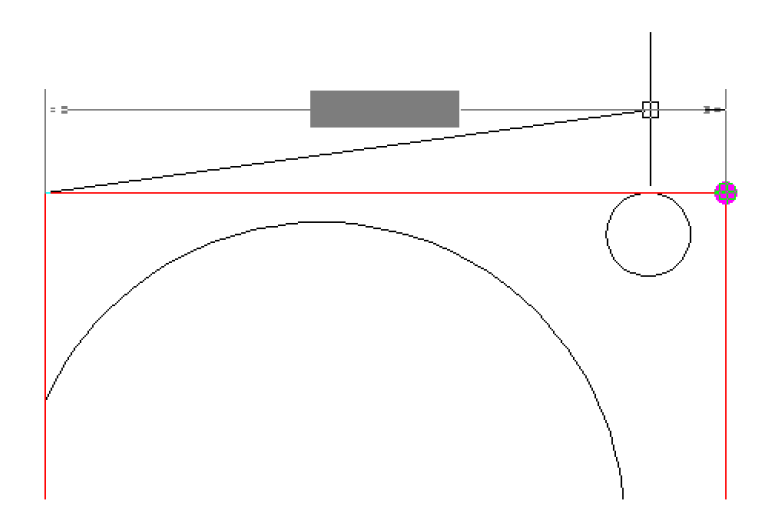

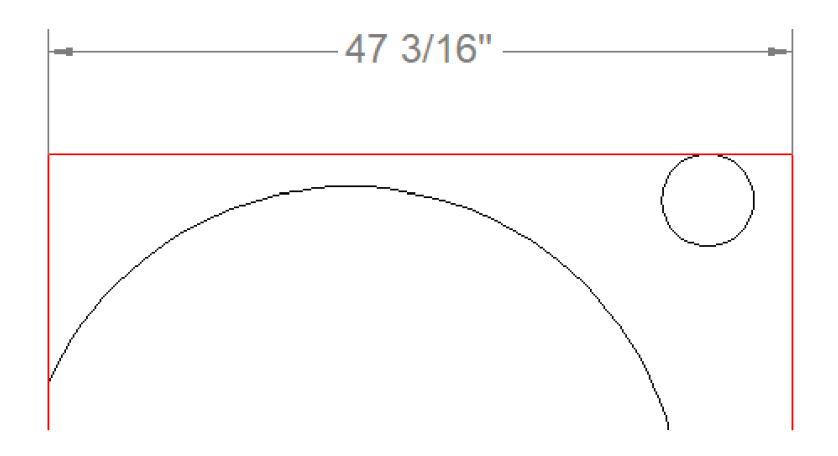

#### 当需要更改标注属性和特性**:**

1. Select 'Dimension Style' 从 'Dimension' 功能区选择 'Dimension Style 标注格式'

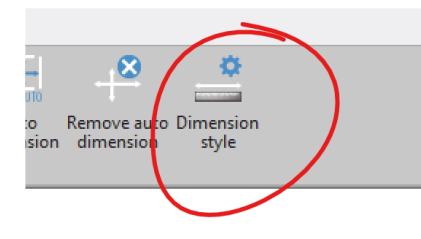

1. 现在,在窗口顶部选择要修改的标注格式,并进行适当的修改。请注意,标注文字大小由文本字体属性决定。 有关更多信息,请参见下面说明。

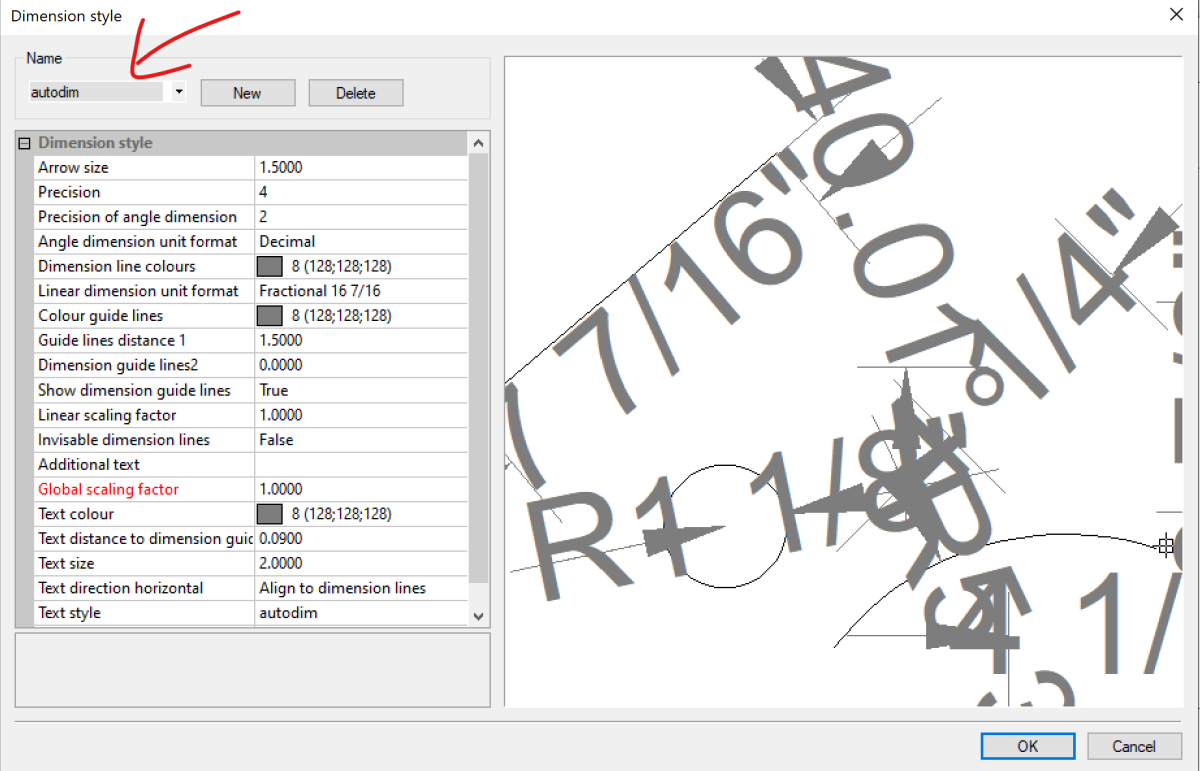

#### 要手动更改尺寸标注,请执行以下操作**:**

- 1. 通过左键单击(在PC模式下)、或(在触屏模式下)通过 'select tool 选择工具' 选择尺寸
- 1. 在属性窗口的 'Dimension text 标注文本' 下输入所需标注/文本。

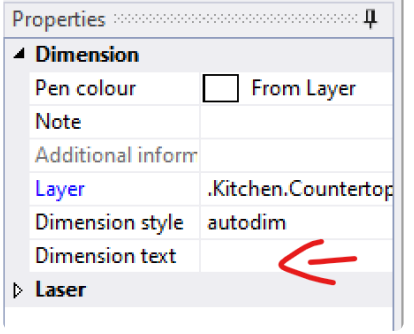

#### 要更改标注文字大小**:**

1. 在 'Change 更改' 功能区, 从 'Text 文本' 的下拉菜单中选择 'Set text style 设置文本字体'

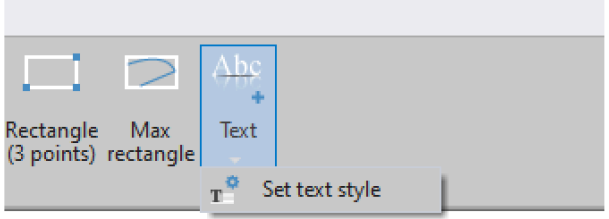

2. 选择适当的文本字体 (作为 'Dimension styles 尺寸字体' ) 并更改文本大小。

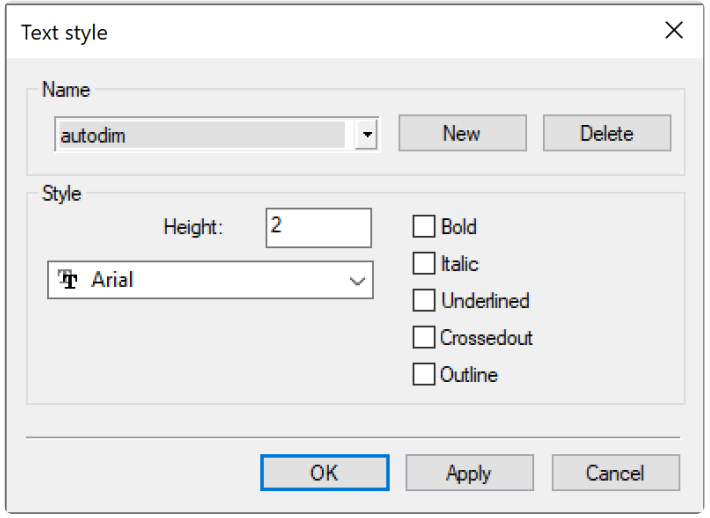

# **3.6.1.** 自动标注 **Auto-Dimension**

自动标注 Auto-Dimension 功能展示一个文件夹的所有可显示图元的尺寸和角度。此功能对测量过程中的双重检 查特别有帮助。

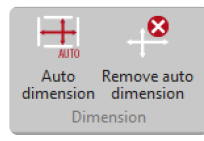

你可随时,包括在测量过程中,激活任何文件夹、整个房间或建筑项目的自动标注。

要执行此操作,请在项目管理器中选择需要的文件夹,然后选择命令 Auto dimension。所选定文件夹和所有子文件 夹将自动标注尺寸。

单击 *Remove auto dimension* 可删除自动标注。

尺寸字体 "autodim" 用于自动尺寸标注。当此字体不可用(例如对于模板图形),它是自动创建。 **\***

## **3.6.2.** 面积**/**长度戳 **Area/length stamp**

#### 在**3.1**及更高版本中受益更多!

在 'Dimensions 尺寸' 功能区中选择 Area/Length Stamp,或右键单击 Area/Length stamp 面积/长度戳快捷方 式,以计算图元的面积和长度。

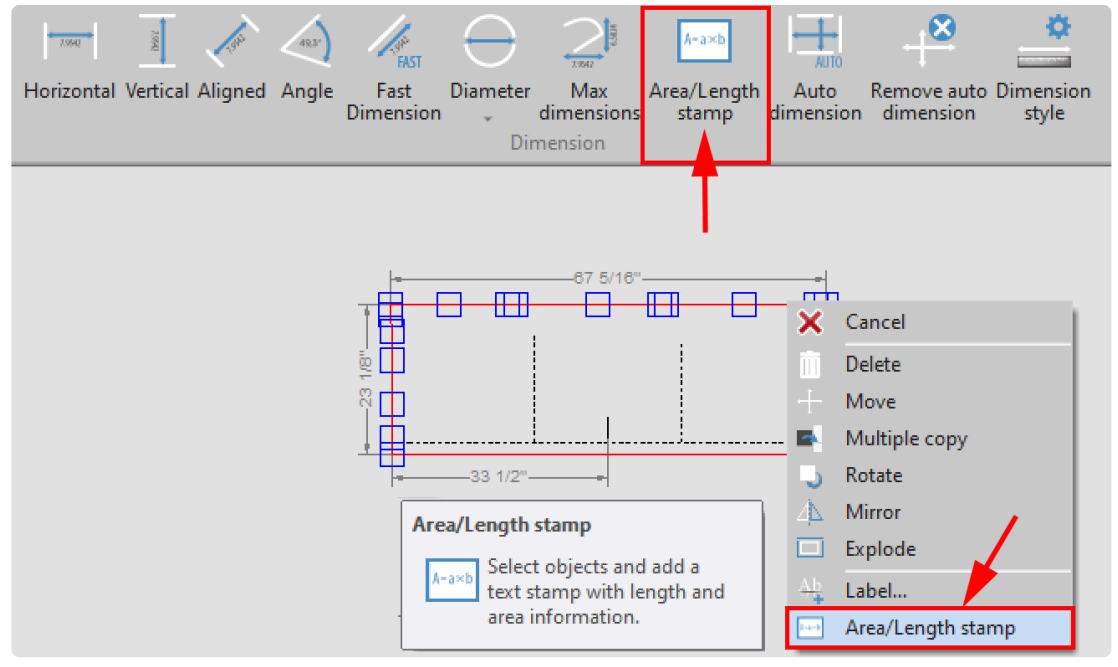

右键单击菜单或 'Dimensions 尺寸' 功能区添加平方英尺和长度。

在单个图元上添加文本戳,或选择多个图元以戳记选定图元的总面积和长度。

<sup>请</sup>注意,图元必须连接成多段线才能显示图元的面积(平方英尺)。 **\***

#### 要使用 **Area/Length Stamp:**

- 1. 在'Dimension' 功能区中选择 Area/Length Stamp 工具
- 2. 单击/点击以选择所有图元,或使用屏幕左上角的上下文选择选项,通过窗口或颜色选择元素。
- 3. 用 'Confirm 确认' 或 Enter 确认选择
- 4. 单击/轻触、输入坐标或测量以在页面上添加面积/长度戳。

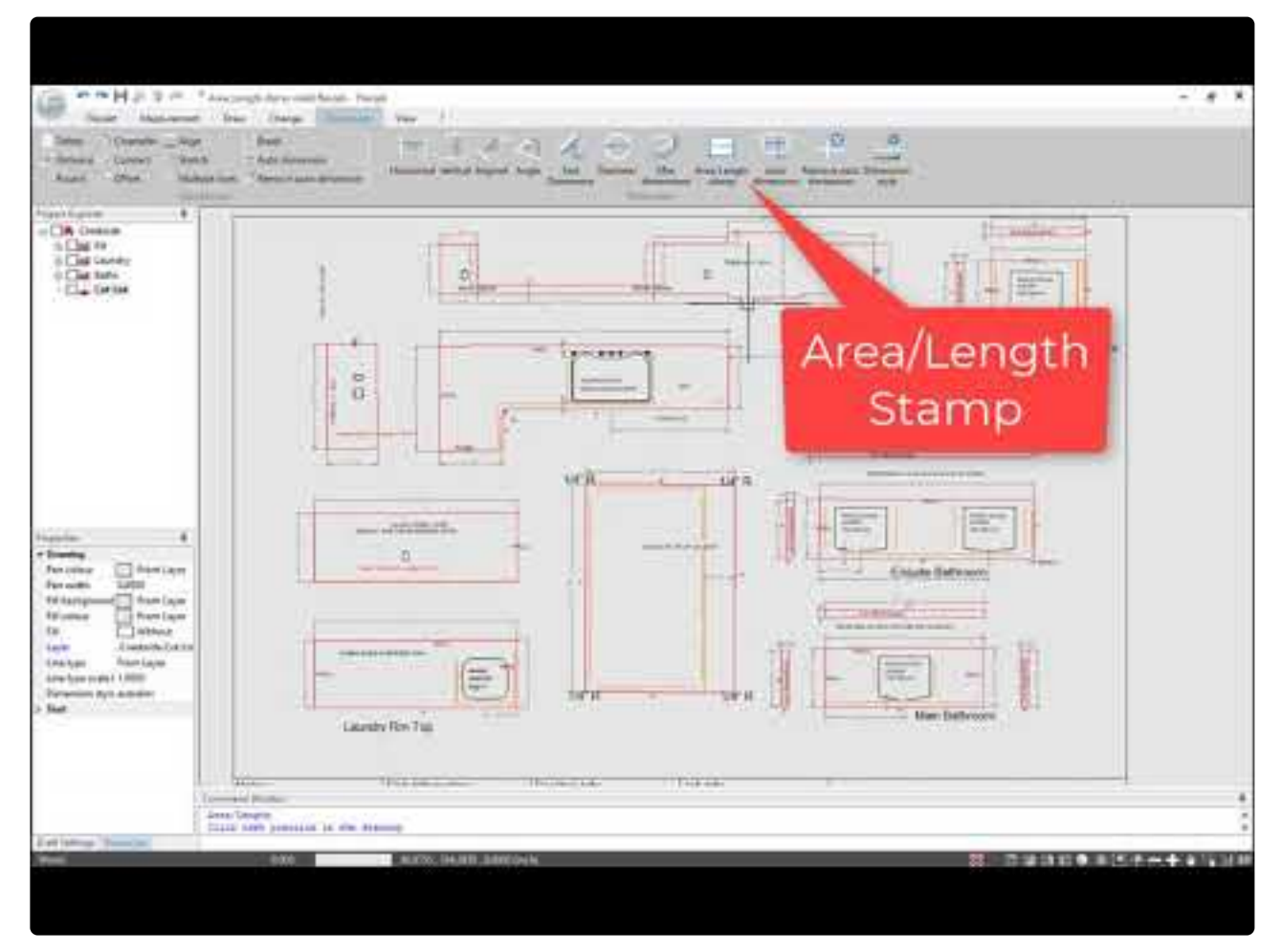

<https://www.youtube.com/embed/VoM1Z8Yb938?rel=0>

## **3.7.** 查看功能 **View Ribbon**

### **View** 功能区包括更改对象显示方式的选项。

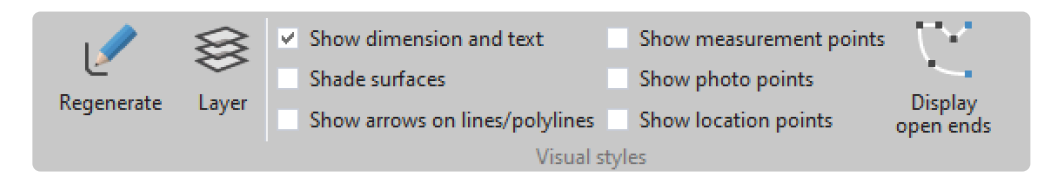

#### **Regenerate** 重新生成

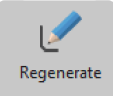

使用 'Regenerate 重新生成' 命令,将重新生成视图,以便在图形中准确显示半径和交点。当你放大和缩小时,在图 形中可能会出现曲线不再显示为圆形,而是略微有角度的情况。使用 Regenerate,这些将再次显示为圆形。

#### **Layers** 层

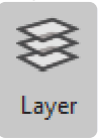

例如轮廓、尺寸、文字和图案填充。应分开这些区域,以便灵活使用对象。Flexijet 通过所谓的层来管理这些对象。每 组对象属于特定图层,该图层具有自己的颜色和特定的线型。

在 Flexijet 中,通常在一个图层中绘制图元,该图层是活跃文件夹的图层。这可以是默认图层或自定义图层。每层都 具备一种颜色、一种线型和一个笔宽。通过图层,可以将图形分成不同的组合及对象,并借助颜色和笔宽识别它们。 你可以把它理解为在透明的纸箔上绘制,每一部分细节都通过一种特定颜色画在一层单独的纸箔上。当把这些纸箔 重叠起来,或移除一层纸箔,则可显示全部或隐藏单层细节,或分别查看。

#### 显示测量点

Flexijet 通过内置 5mp 摄像头保存每个测量点的照片。选择 'View 查看' 选项卡上的 *Show Measurement points* 显示测量点框,让这些点可见。测量点将显示为紫色。

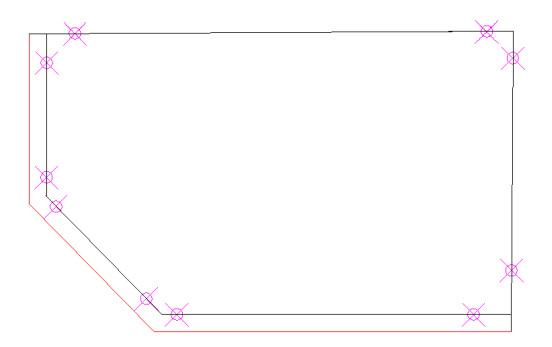

#### 要查看测量点照片,请将鼠标悬停在相应测量点上。

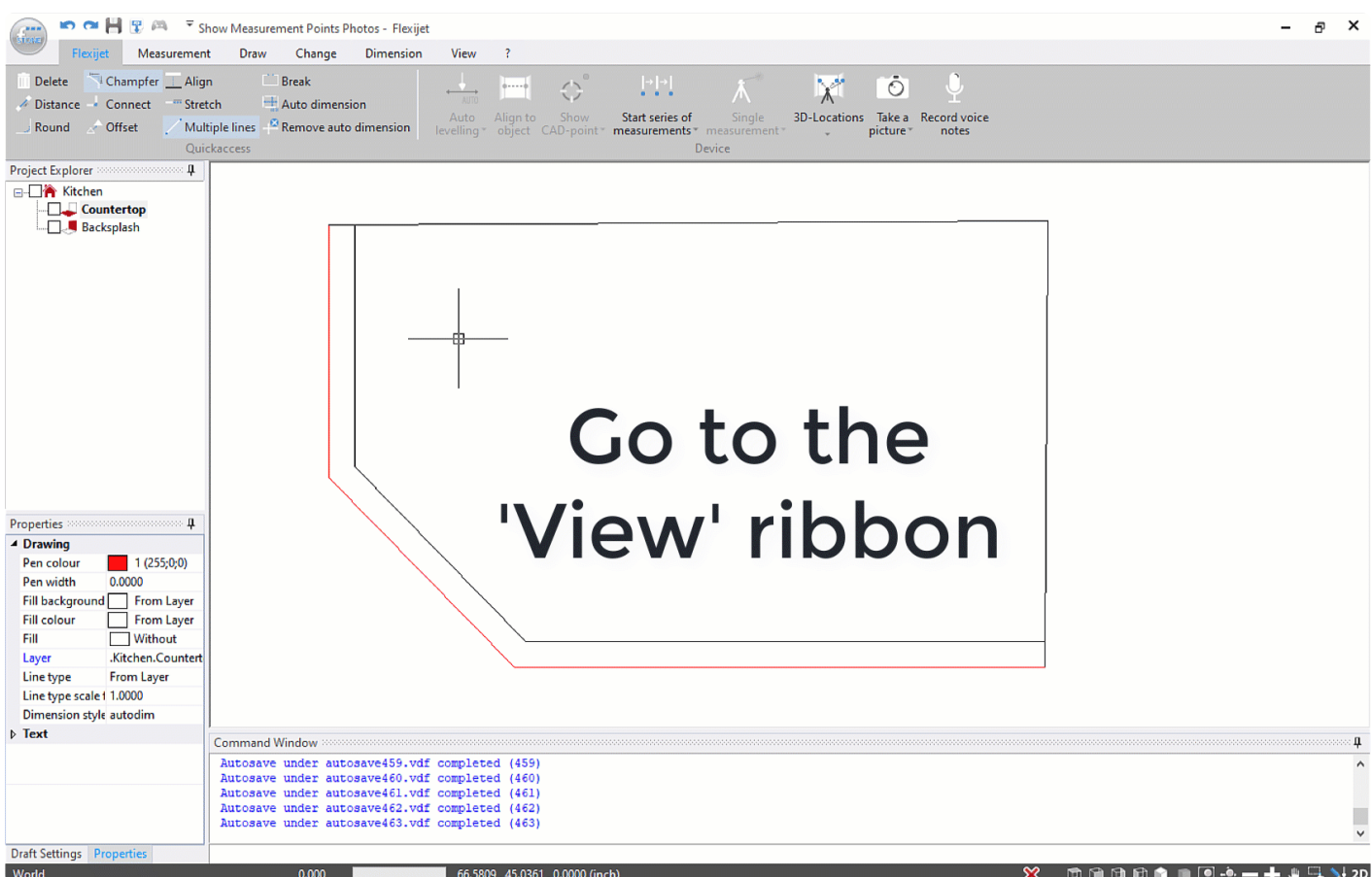

请注意,测量照片像素设置的考虑是尽量少使用存储卡,此时无法调整。

请注意,测量照片以相机当前焦距拍摄的。要调整变焦,请打开一个功能(例如点),单击 Flexijet 上的滚轮以显示瞄 准镜,然后向内/向外滚动。在此部分测量中缩放系数将保持此设置。

要导出测量点照片,请查看 **[Exporting Pictures and Voicenotes](#page-82-0)** 导出图片和语音说明

注意:右键单击画布的空白区域也可以使用某些 View 查看功能。此外,此菜单还提供 'Show **\*** Flexijet Position 显示 Flexijet 位置' (打开和关闭)功能。

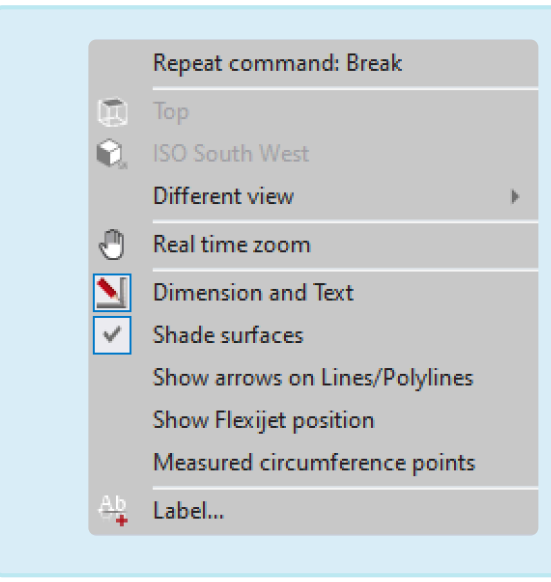

# **3.8.** 帮助功能 **? (Help) Ribbon**

### 帮助功能区包含与 **FlexiCAD** 技术支持相关的功能。

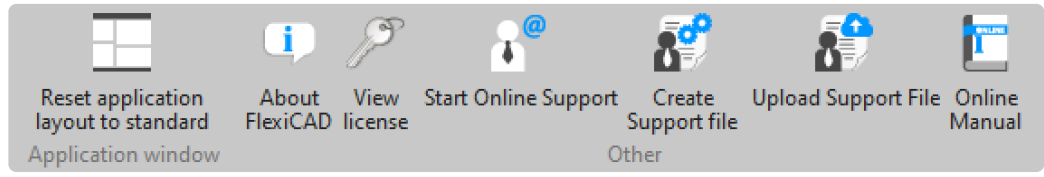

- *Reset Application Layout to Standard* 重置应用程序布局为标准 选项将窗口元素(项目管理器、属性/草稿 设置和命令窗口)的位置恢复为默认设置。
- 关于 *FlexiCAD* 将显示当前 FlexiCAD 的版本信息和更改记录。
- *View License* 查看许可证 打开此许可证实用程序。如果需要相关帮助,请联系 Flexijet 技术支持。
- *Start Online Support* 启动在线支持 将打开 Flexijet 技术支持工具 (Teamviewer 软件)。
- *Create Support file* 创建支持文件 创建可与 Flexijet 技术支持团队共享的支持文件
- *Upload Support File* 上传支持文件 将最新创建的支持文件上传给 Flexijet 的技术支持团队。请联系 Flexijet 技术支持部门以获取帮助。
- *Online Manual* 在线手册 打开 Flexijet Stone 在线手册。在线手册需要联网查看。

## **3.9.** 平面 **Working with planes**

### 各种平面

Flexijet 和 FlexiCAD 软件通常通过平面进行测量和生成文件。一个平面被视为无限表面,测量在此表面上进行。 Flexijet 进行的所有测量均垂直于此当前平面。 平面具备以下优点:

- 测量更精确,因为我们可以选择测量点,以优化投射到平面上的测量结果,而不必测量对象的边角
- 当测量对象(直线、圆弧)位于同一个平面上,可编辑测量对象,例如剪切、延伸、圆角等。

#### **Horizontal plane** 水平面

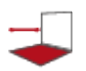

水平面是平行于地平线的无限曲面。

想象一个大的水平面。你可以将它向上移到天空,向下移到地面。设置一个水平面只需要一个测量点。这一点决定了 水平面的高度。当可认定一个曲面几乎是水平的,则使用水平面。房间的平面图、台面和平天花板通常是用水平面测 量。例如,如果已将楼板定义为水平面,则应在尽可能靠近该楼板的墙上进行所有测量。测量点通过 FlexiCAD 投影 到该平面上。

#### 设置水平面

在项目管理器中,单击选择要为其定义平面的文件夹。在 Measurement 测量选项卡的 Planes group 平面组中,单 击 Horizontal Plane 水平平面

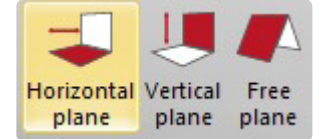

在命令窗口中,系统将提示,在要测量的面上测量一个点。当测量台面时,此点通常位于橱柜顶面上或现有台面上。

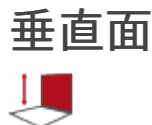

垂直平面定义为垂直于地平线的平面,例如垂直墙。垂直面基本上是一个完全对齐的墙,从地面延伸到天空。 垂直平面始终由两个点定义。这两个点在水平方向上的距离应尽可能远(从左到右),并且不能在彼此上方测量。例 如,垂直平面用于测量门或窗。当你设置好垂直平面,则可测量门框深度上的任何点,这些点将被平移,因为所有测 量点都投影到之前已定义的垂直平面上。
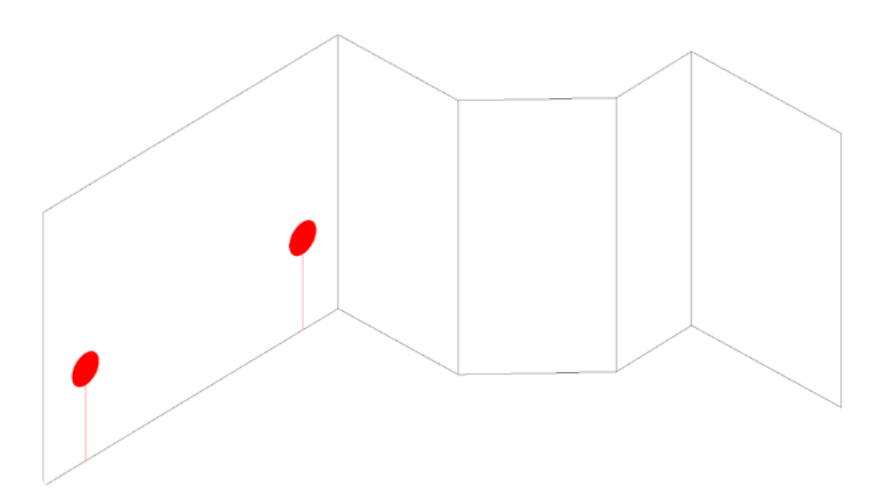

#### 设置垂直平面

在项目管理器中,单击选择要为其定义平面的文件夹。在 Measurement 测量选项卡的 Planes group 平面组中,单 击Vetical Plane 垂直平面。

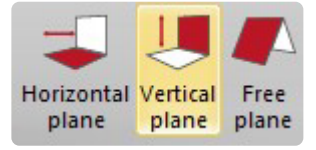

在命令窗口中,系统将提示测量左侧的第一个点,然后测量右侧的第二个点。

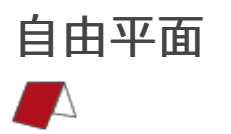

自由平面可以是任何方向的平面。例如,自由平面可以是坡屋顶,可以将其视为具有屋顶坡度的无限平面。 通过 3 个点设置一个自由平面,最好通过一个较宽大三角形。

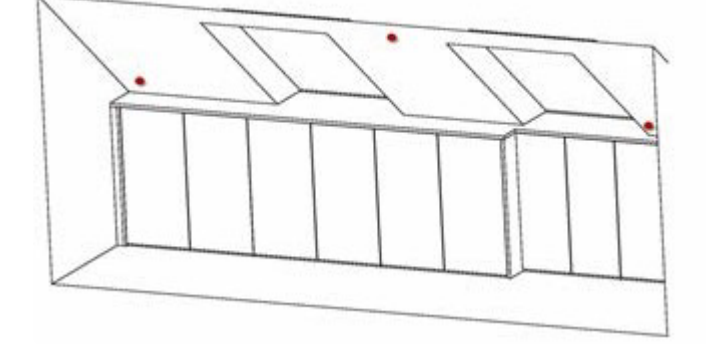

#### 设置自由平面

在项目管理器中,单击选择要为其定义平面的文件夹。在 Measurement 测量选项卡的 Planes group 平面组中,单 击 Free Plane 自由平面。

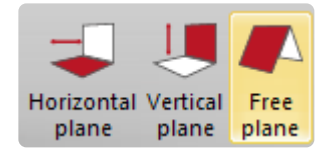

在命令窗口中,系统将提示测量左下角的第一个点、右下角的第二个点和顶部(中心)的第三个点。

注意:点 1(平面左侧)和点 2(平面右侧)之间的距离应尽可能大。点 3 必须在顶部中心进行测量。 **\*** 要测量的点 1、2、3 最好形成一个大三角形。

## 将一个水平面在 **Z=0** 上展平

要在导出之前将对象在 Z=0 上展平,请鼠标右键单击所需文件夹,然后选择 Plane 平面>2D Projection 2D 投影。 注意:执行此命令将丢失此文件夹中的所有 3D 数据!建议在Z=0上展平之前,右键单击并选择 'Copy and Paste Folder 复制并粘贴文件夹' 复制此文件夹! TI.

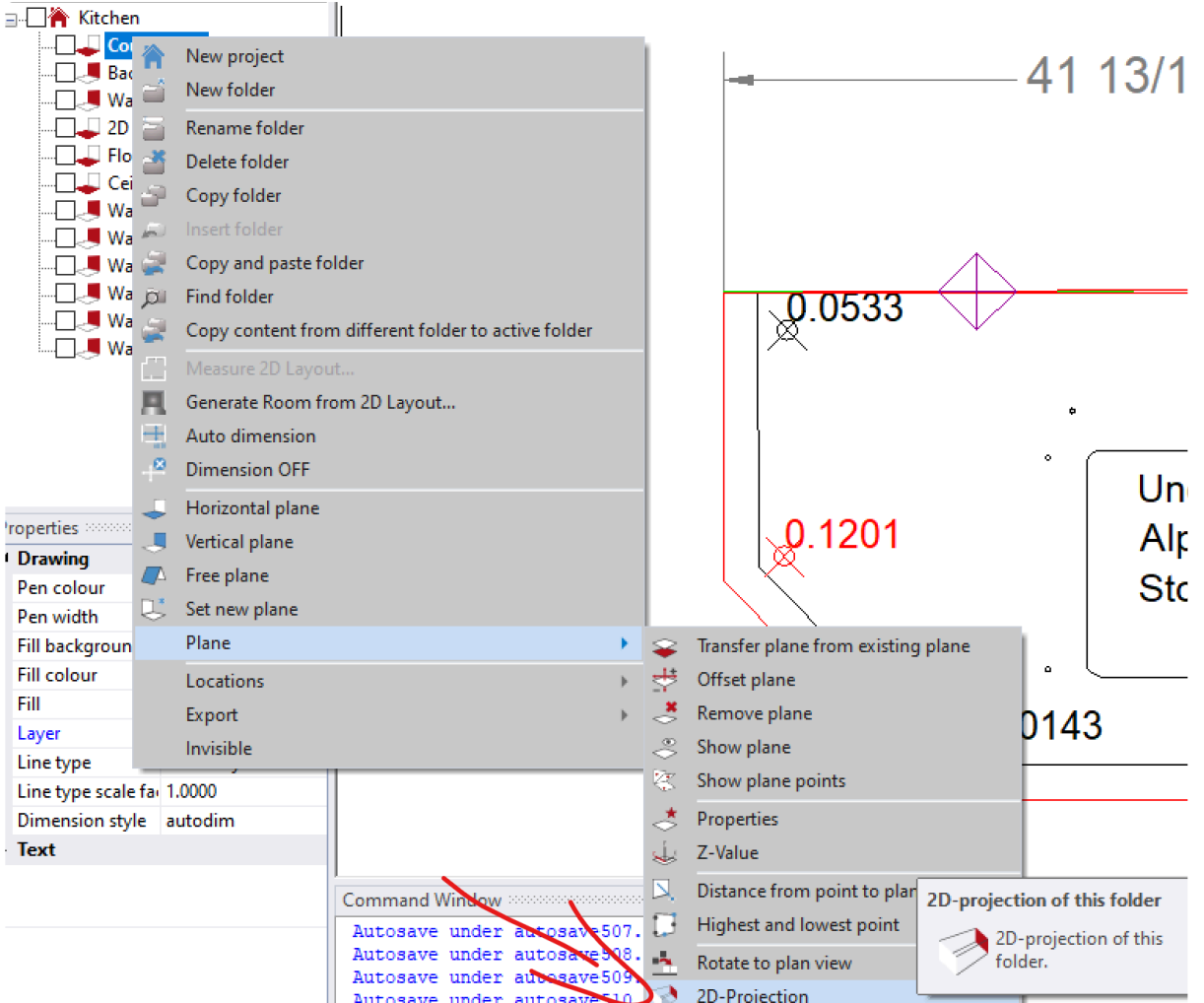

## 设置新平面

Set New Plane 设置新平面功能将重新定义文件夹的平面。请注意,这不会改变文件夹中图元的位置! 例如,此功能可用于反转垂直文件夹的视角。

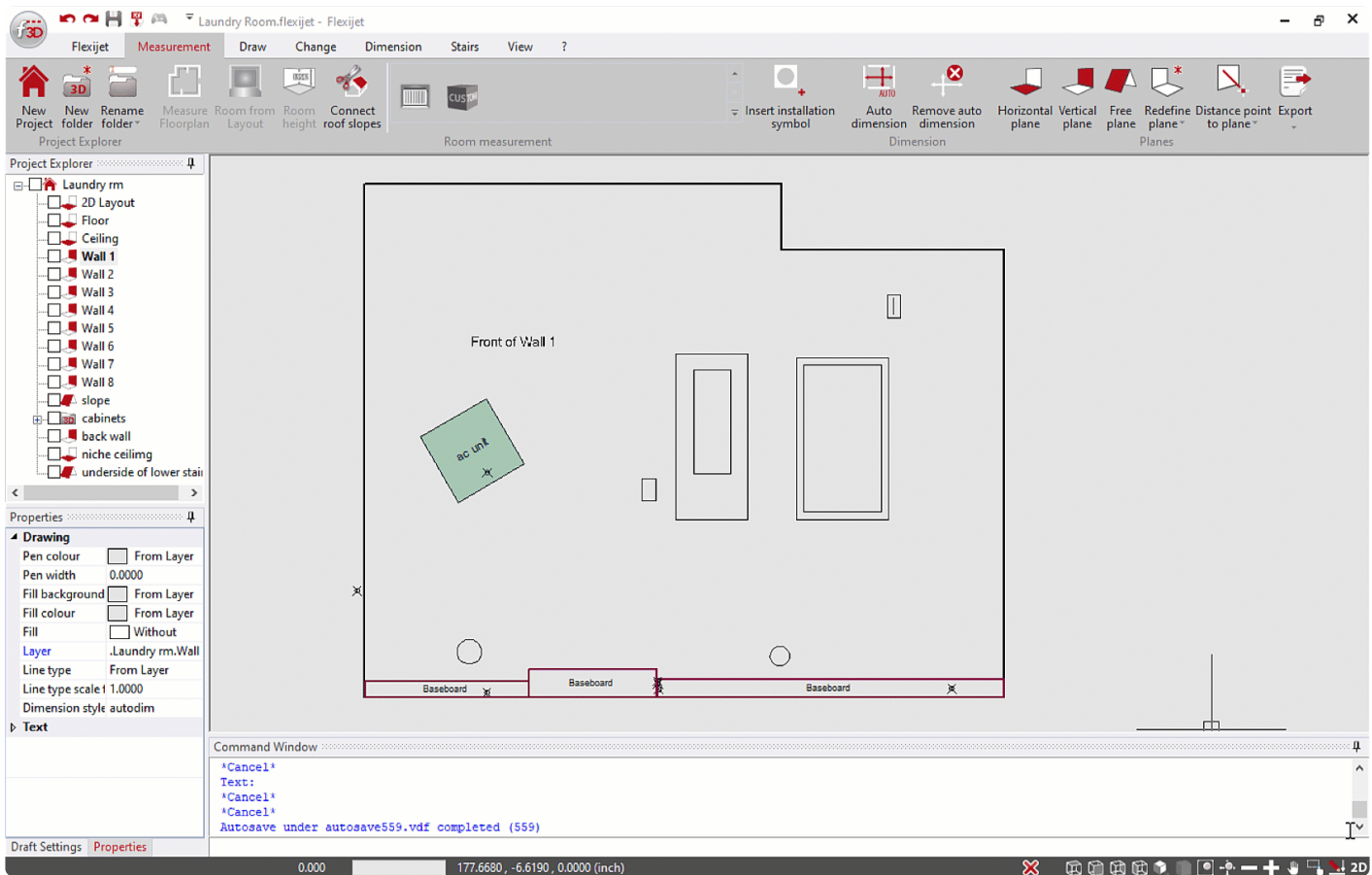

# **3.9.1.** 显示平面 **Showing a plane**

FlexiCAD 可在测量文件中以矩形表现一个平面的视图。此功能可用于直观地验证平面设置是否正确,尤其是在具 有多个平面的项目中。

## 在这里查看视频教程**:**

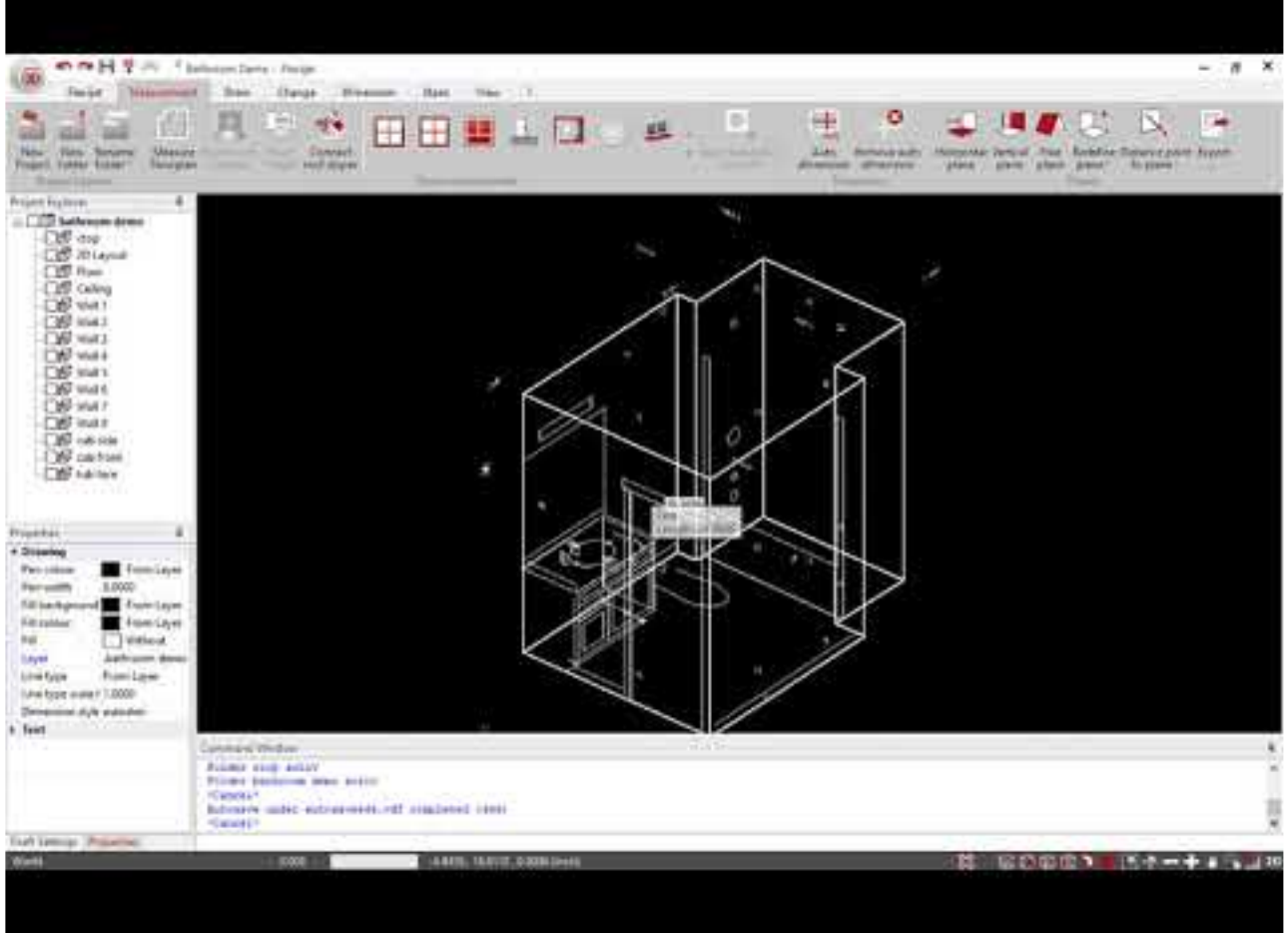

<https://www.youtube.com/embed/nCh2XVkaiGI?rel=0>

#### 此工具不能创建永久对象,并且通过 Esc 键可删除此平面的视觉展示。 **\***

#### 要使用此功能,

1. 在项目管理器中,右键单击包含你要查看平面的 2D 文件夹。

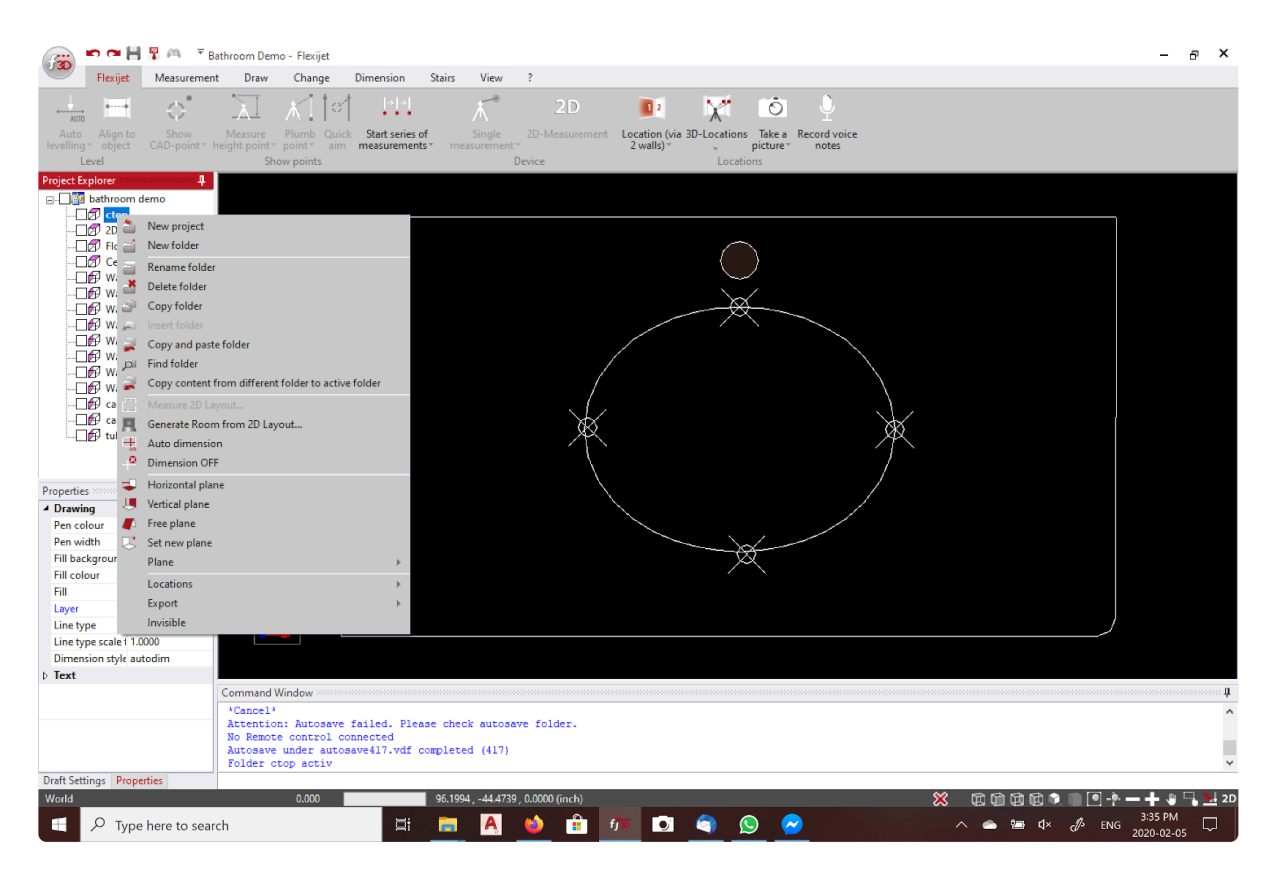

2. 在下拉菜单中,选择 'Plane> Show Plane 平面>显示平面'

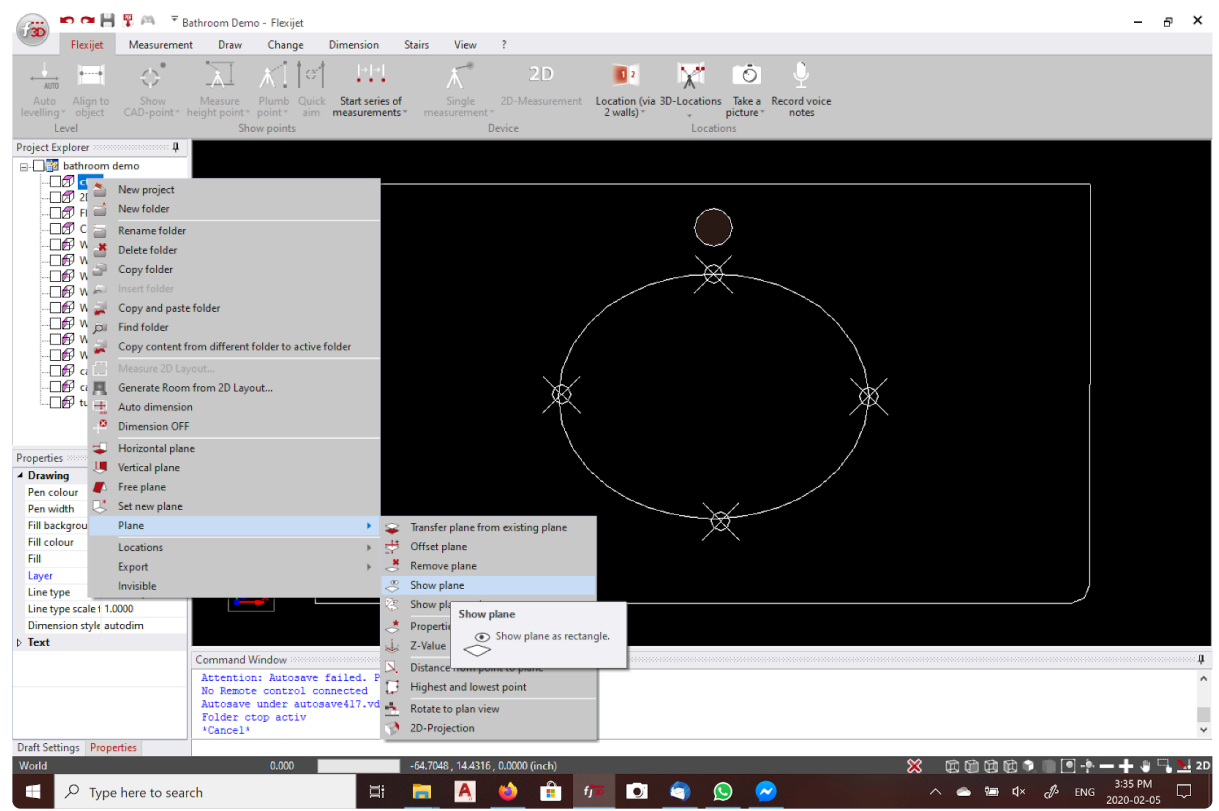

3. 该平面现在将显示为彩色矩形。

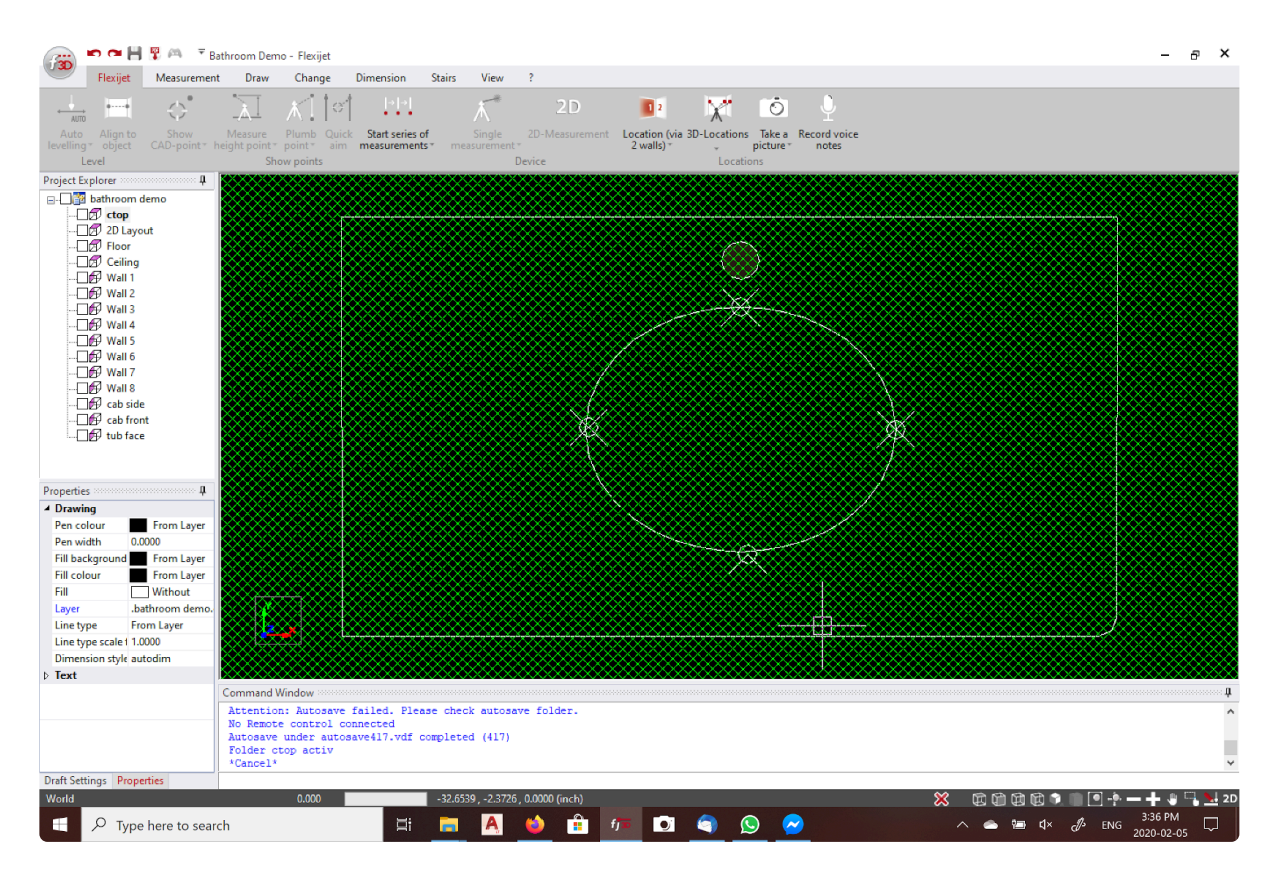

4. 你可转到包含 2D 文件夹的父 3D 文件夹或项目文件夹,并通过 Dynamic View 动态视图工具操作 3D 视图 以显示该平面。

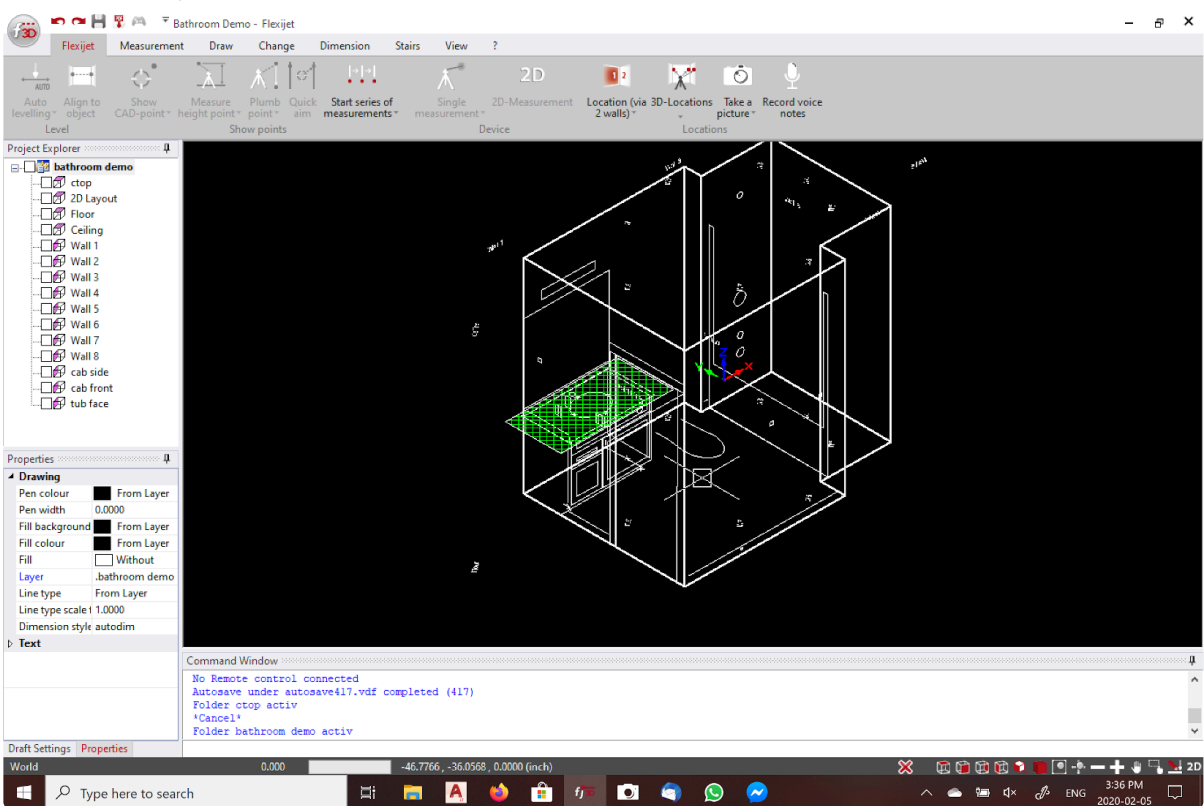

5. 要结束显示该平面,请按 Esc或 cancel 取消。

# **3.9.2.** 删除平面 **Removing a plane**

你可从包含指定平面的文件夹中删除平面。请注意,删除平面不会更改文件夹中现有图元的几何图形或位置。

在项目管理器中选择所需文件夹,右键单击该文件夹,然后选择 Plane>Remove Plane 平面>删除平面

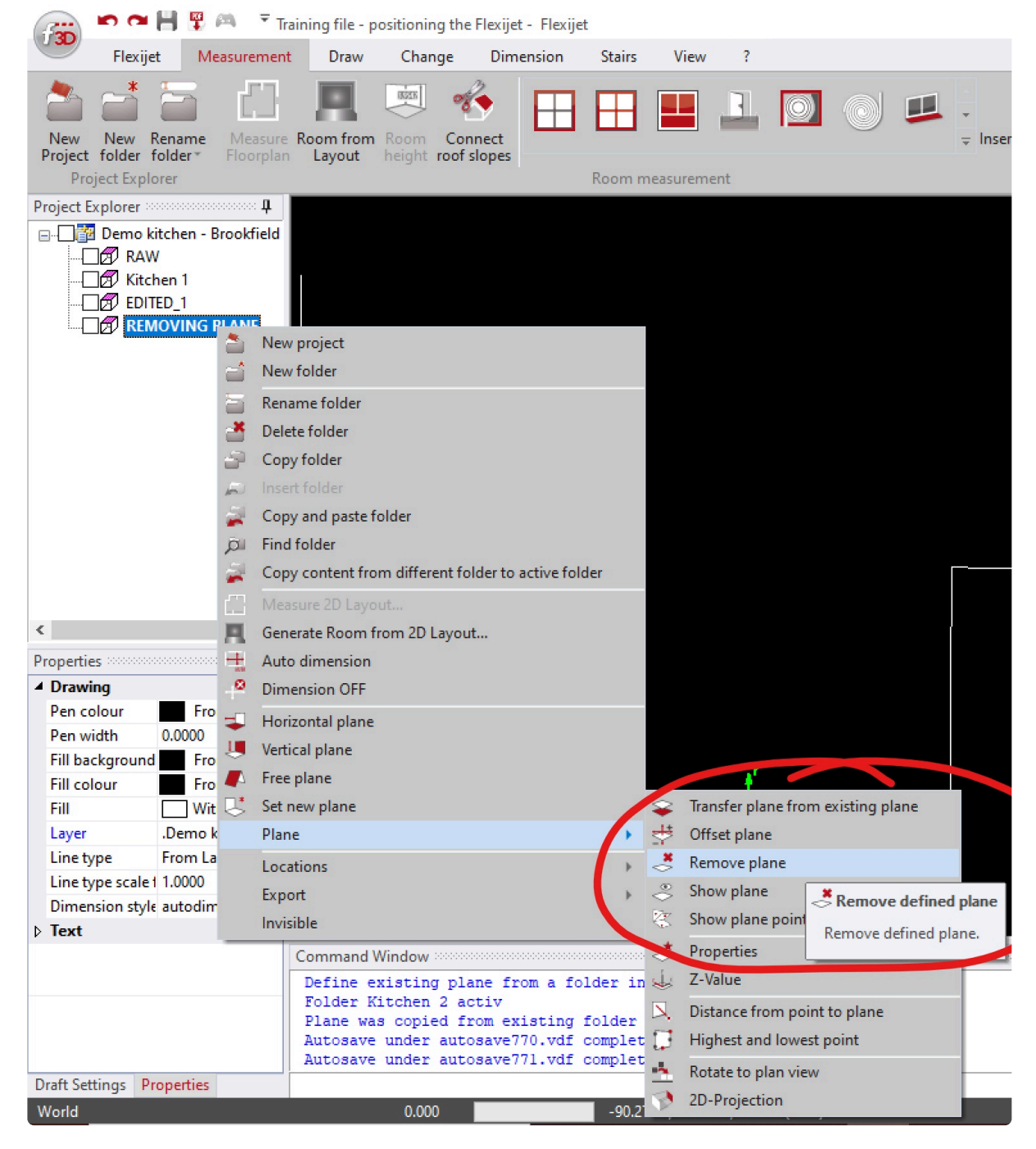

在此之后,此文件夹图标将不再显示该指定平面,而将显示空文件夹图标,而不是平面图标。

Folder with No plane

# **3.9.3.** 其他文件夹选项 **More folder options**

## 其他文件夹选项

项目管理器的文件夹功能位于弹出菜单中:用鼠标左键选择一个文件夹,然后单击鼠标右键 以打开菜单。

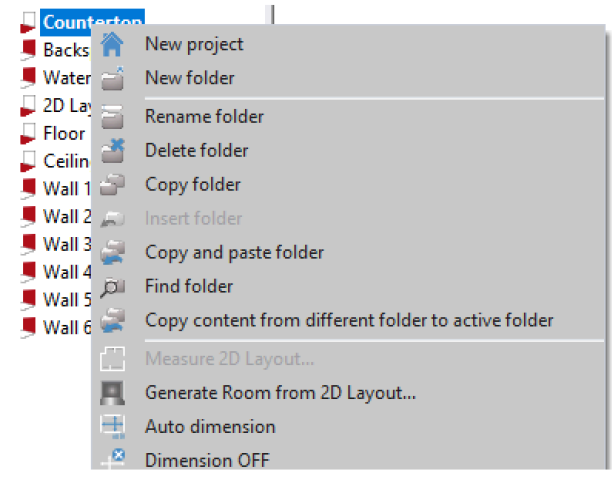

- 'Rename folder' 用于重命名所选文件夹。提示:确保光标停留在 Project Explorer 项目管理器上
- 'Delete folder' 用于删除所选文件夹。
- 'Copy folder' 用于将文件夹复制到剪贴板,以便稍后将其粘贴到项目管理器的其他位置。
- 'Paste folder' 用于粘贴已经复制到剪贴板的文件夹。
- 'Copy and paste folder' 用于复制粘贴选定文件夹,包括其在同一平面中的图元。
- 'Find folder' 通过测量文件夹平面上的一个点来查找该文件夹。如果你开始在此平面上测量,则将自动选择 该平面的相应文件夹。

注意:如果测量点不可见,则不能复制这些测量点!要复制这些点,请在复制文件夹之前,在 [View](#page-176-0) **\*** Ribbon 查[看功能区](#page-176-0) 中选择 'Show measurement points 显示测量点',以让测量点可见。

# **3.9.4.** 偏移平面 **Offset Plane**

使用 Offset Plane 偏移平面命令,可将包含已定义平面的文件夹,偏移到与其当前位置完全平行的地方。

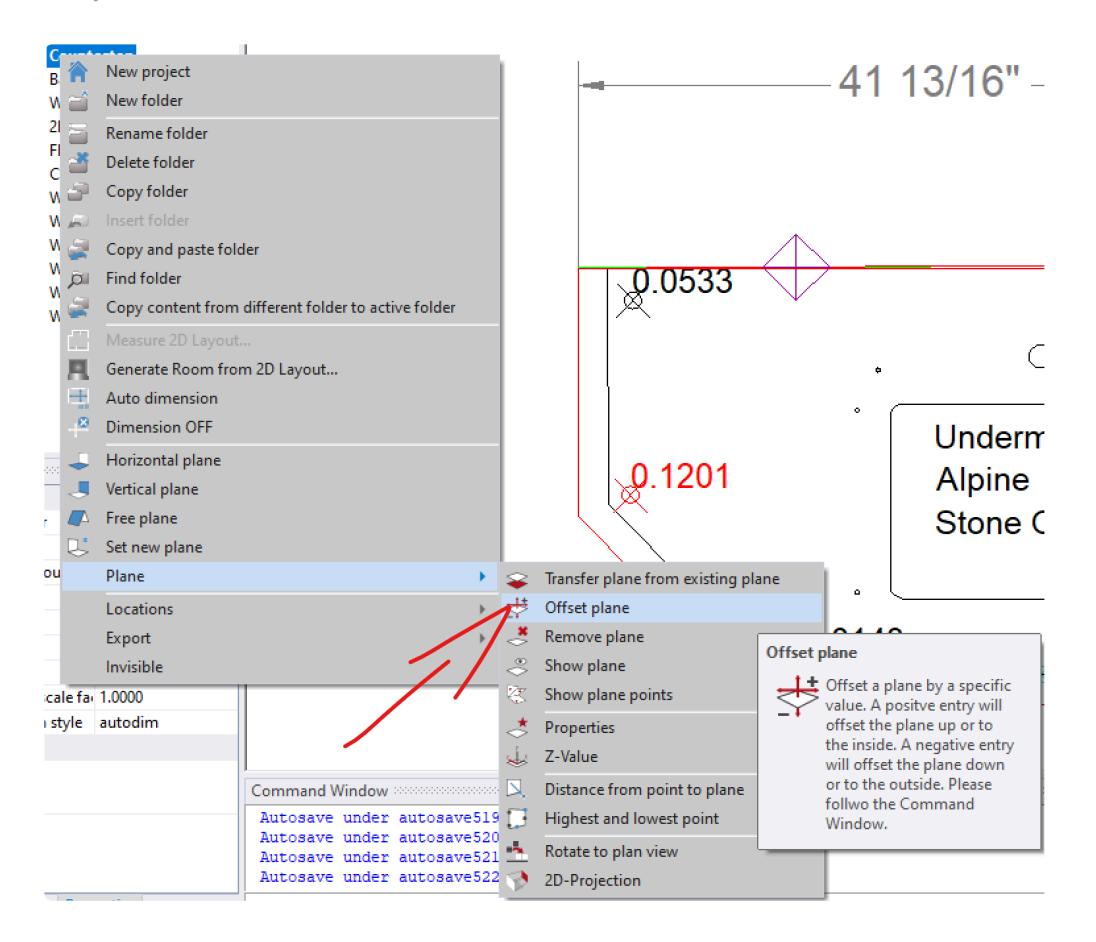

右键单击项目管理器中的文件夹并转到 Plane>Offset Plane 平面>偏移平面。 要偏移一个平面:

- 1. 在所需平面上单击鼠标右键,然后选择 Plane>Offset Plane 平面>偏移平面
- 2. 输入平面需要偏移的值。正值将使平面朝向屏幕移动,负值将使其"远离"屏幕移动。

注意:此功能将移动该文件夹的所有图元,包括 3D 图元,如各个测量点。在使用该命令之前,请使 <sup>用</sup> Copy and paste folder 复制粘贴该文件夹和内容,以保存这些的原始位置和 3D 元素。 **!**

## **3.9.5. 2D** 捕捉 **2D-Snap**

## **2D** 捕捉模式

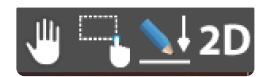

**2D-Snap** 模式用于通过不在当前文件夹平面上的参照图元,在此文件夹平面上绘制对象。

激活 2D-Snap 后,所有新绘制的图元都可垂直传输到活跃文件夹的平面上。这类似通过 Flexijet,在具备平面的文 件夹中测量一个点,并将此点垂直投影到该平面。

示例:通过 'Distance Point to Plane点到平面的距离' 在台面上测量一个高度点。2D-Snap 可将此点作为全高瓷砖 墙垂直文件夹的高度参照。

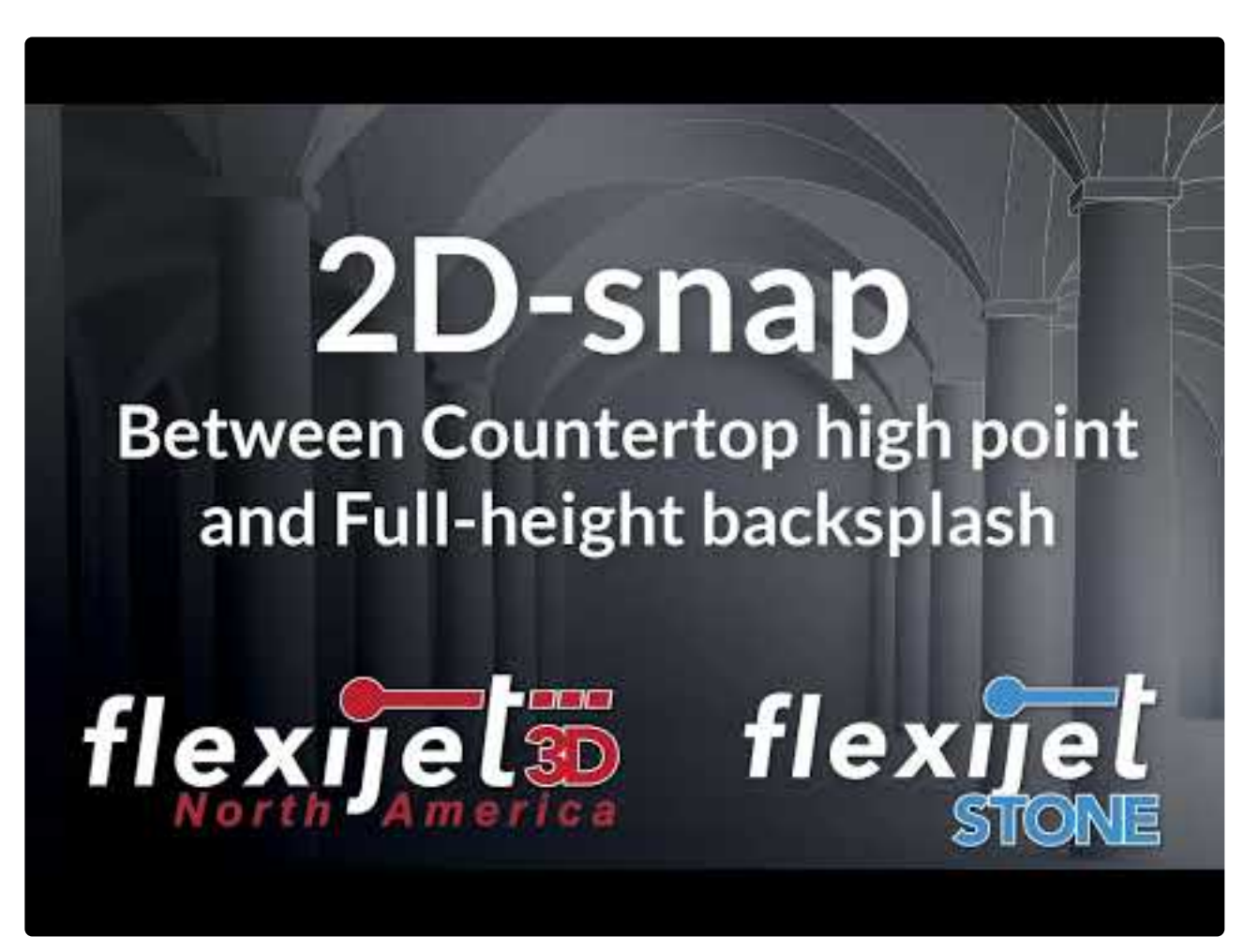

<https://www.youtube.com/embed/1cu7uzF8UJU?rel=0>

测量点到平面的距离时,通常应使用 2D-Snap,因为测量点始终为 3D。这样可确保目标图元在活跃文件夹上创建。

**← Flexijet Stone 将始终以'3D-Snap' 3D捕捉模式加载。必须从屏幕右下角选择 2D-Snap 模式。** 

2D snap should

## **3.9.6.** 在文件夹之间复制图元 **Copying elements between folders**

可通过多种方法在不同文件夹之间复制图元。

## **Ctrl-c** 和 **Ctrl-v (Copy-paste method** 复制和粘贴**)**

此方法可用于将图元从一个文件夹复制和粘贴到另一个文件夹。大多数图元将粘贴在目标文件夹的平面上,例如, 可以复制垂直文件夹中的垂直图元,然后水平粘贴在水平文件夹中。

- 1. 首先,选择要复制的所有元素。在触屏模式下,使用 'Select objects 选择对象' 工具。 (有关详细信息,请查看 ['Touch-Mode/PC-Mode](#page-17-0) 触屏模式/PC 模式' )
- 2. 用 Ctrl-c 复制图元。命令行将显示 'XX elements copied to clipboard XX 个图元已复制到剪贴板'
- 3. 现在,导航到目标文件夹。使用 Ctrl-v 进行粘贴,然后单击/轻触页面上的插入点,或者用命令行/坐标窗口指 定插入点。对象将粘贴在页面的活跃平面上。

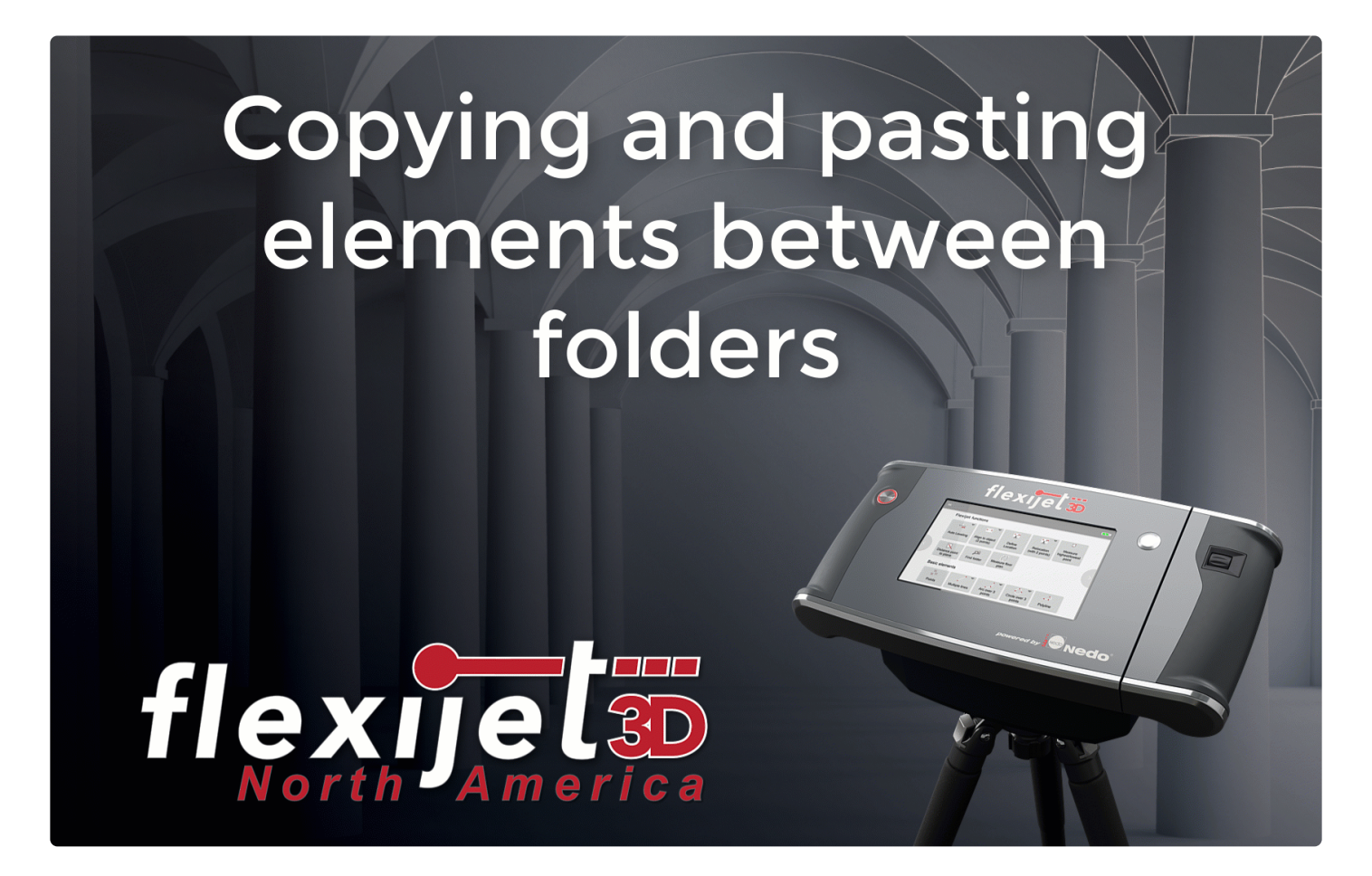

# **3.10.** 导入图形 **Import Drawing**

FlexiCAD 可通过多种格式导入图元、剪切图和图形元素,包括:

- DXF 2004, 2000, 14 (R14), 13 (R13), 11 (R11), 10 (R10)
- DWG 2004, 2000, 14 (R14), 13 (R13), 11 (R11), 10 (R10)
- VDF, VDP, VDI, DGN, XML 等。

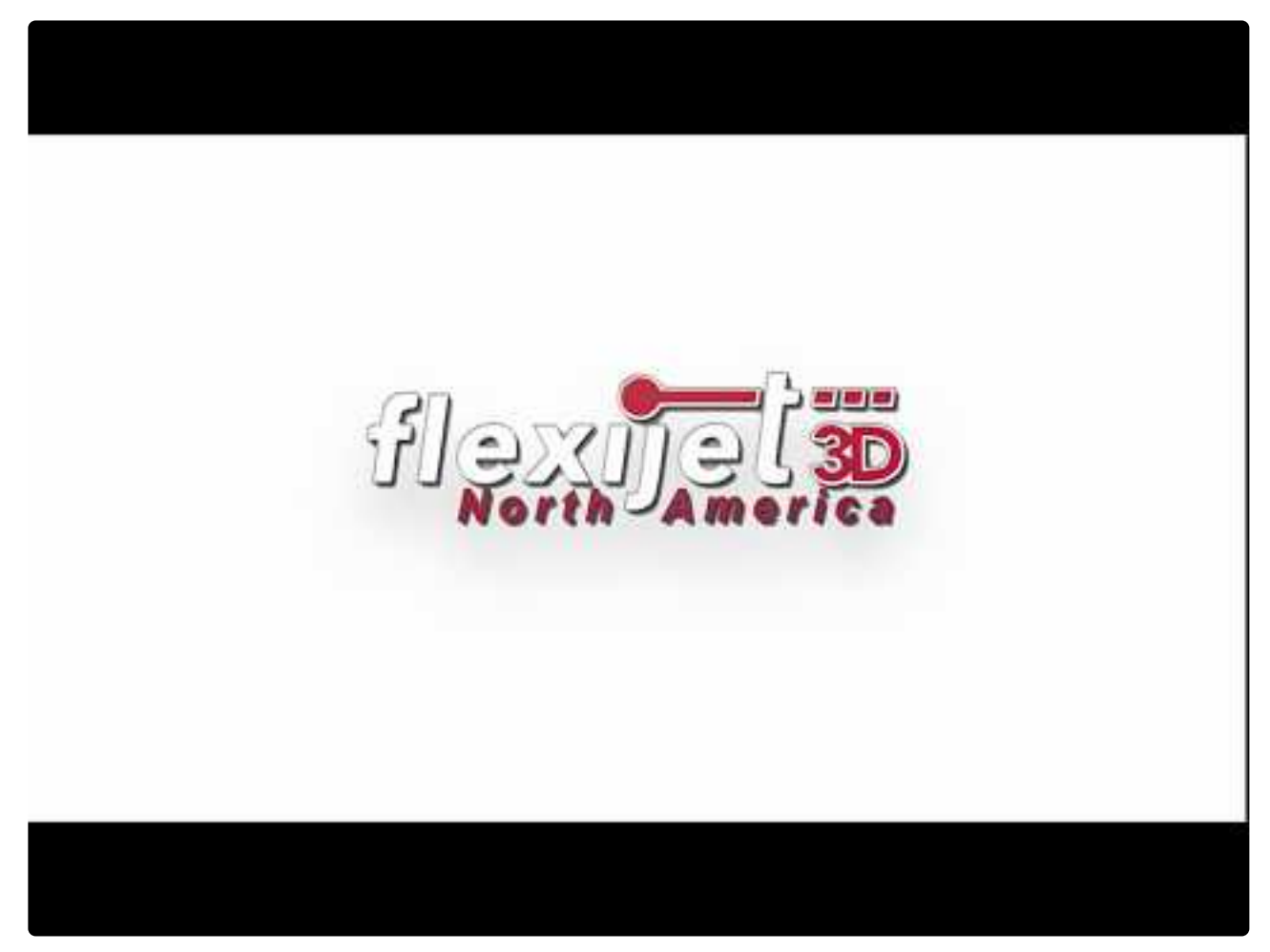

<https://www.youtube.com/embed/r3gXJunn9OY?rel=0>

你可使用 FlexiCAD 的 Import Drawing 导入图形功能导入 CAD 元素(如水池或轮廓)以及要添加的其他图形元 素。

#### 要使用此功能**:**

- 1. 选择要在其中导入图形/图元的文件夹。
- 2. 在 File 菜单(F3D键)中,选择 Import 导入

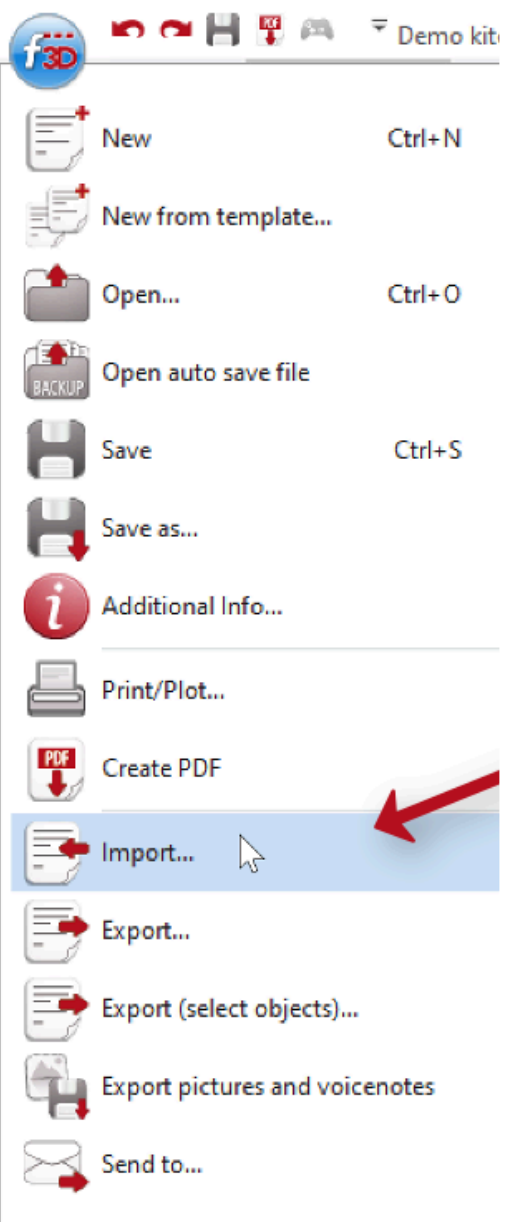

3. 从 Import 窗口中,选择要导入的文件。你可以在此窗口中查看要导入图元的预览、选择其颜色以及以 45 度 增量旋转。准备好后,单击 OK 继续。

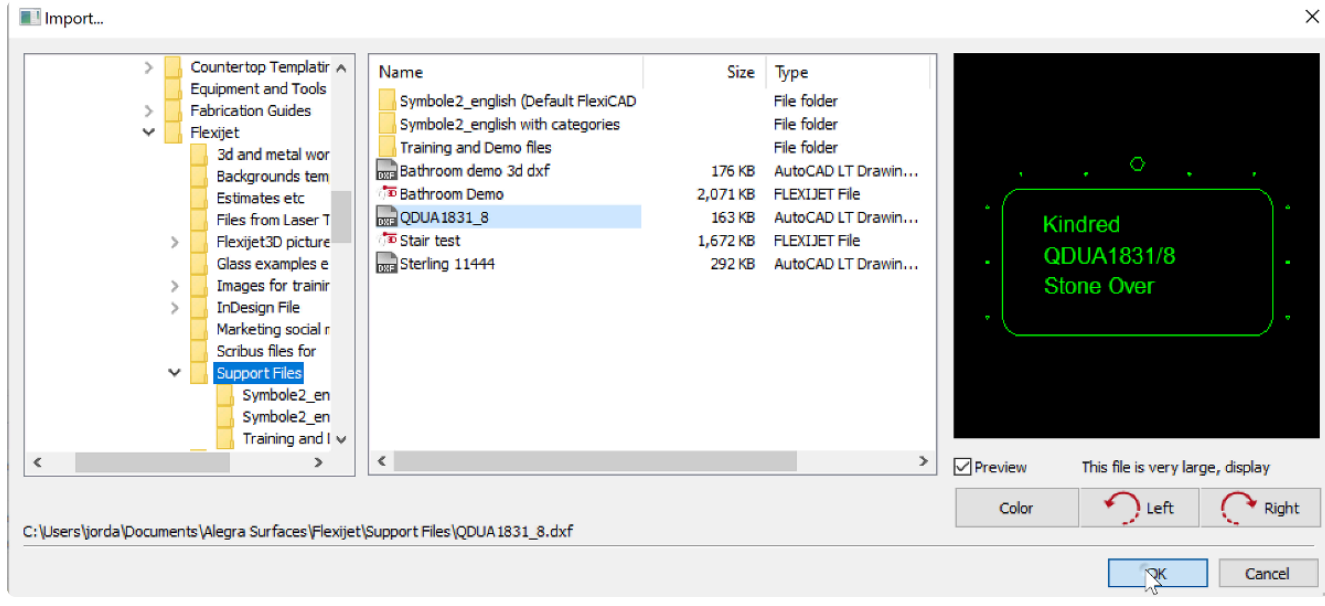

4. 在命令窗口中,按提示选择是否将导入的图元分给选定的文件夹,1=YES 或 2=NO,然后按 Enter 继续。

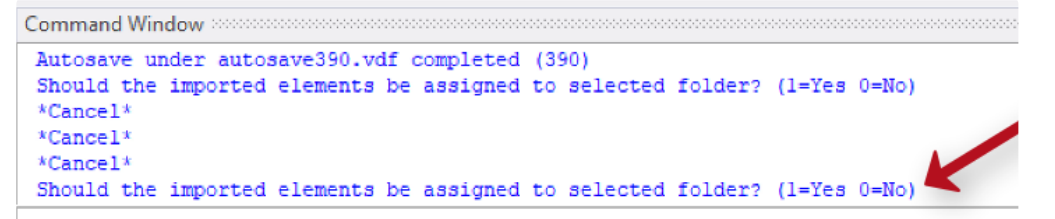

5. 在命令窗口中,按提示选择比例系数。如果导入的图元不需要缩放(例如,它们与当前文件的单位相同),请按 Enter 继续。

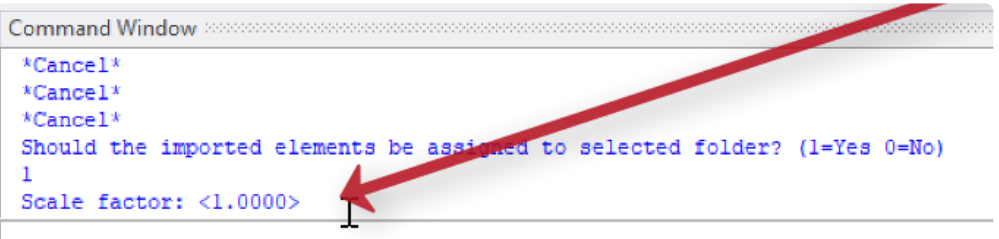

6. 在命令窗口中,按提示选择旋转角度。如果导入的图元不需要旋转,请按 Enter 继续。

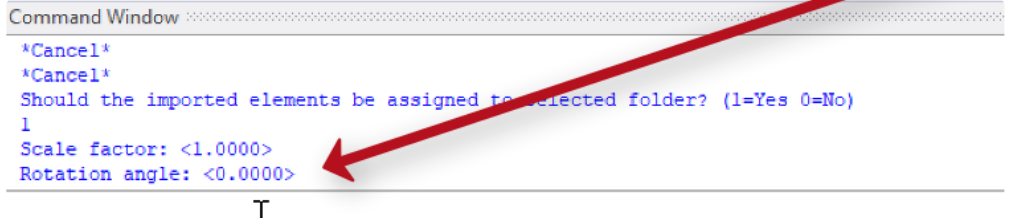

7. 现在,单击选择点,或用Flexijet 3D测量点来选择图元的插入点。

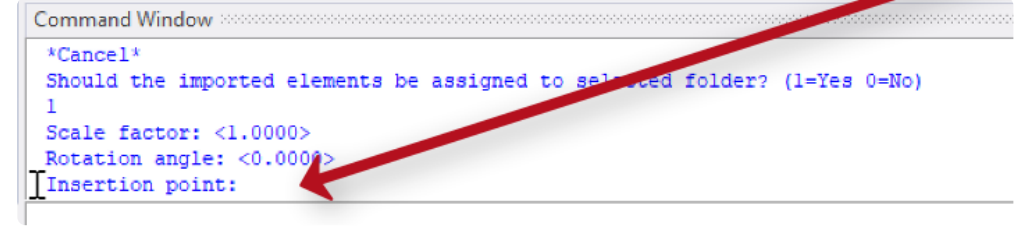

注意:Flexijet Stone/FlexiCAD 此时不支持导入较新版本的DWG/DXF格式,如 DWG/DWG **\*** 2018/2013/2010。请与 Flexijet 支持部门联系,以获取有关不同文件类型的帮助。

# **3.11.** 属性 **Properties**

绘制或测量对象(直线、圆、圆弧等)时,这些对象具有默认属性,如颜色、笔宽、线型等。这些属性可以在 Properties 属性窗口中定义。Properties 窗口显示这些新对象的默认属性。当选择了一个图元,Properties 窗口将显示选定图 元的属性。如果要更改默认属性,则不必选择任何图元。它由窗口中的文本 "Drawing 图形" 表示。

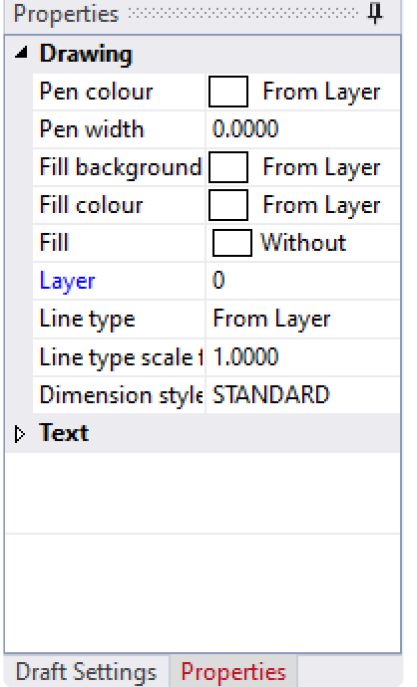

选择图元后,它将显示相应图元的属性。下面是一条线的标记示例。如果要更改这些属性,会立即影响选定图元。

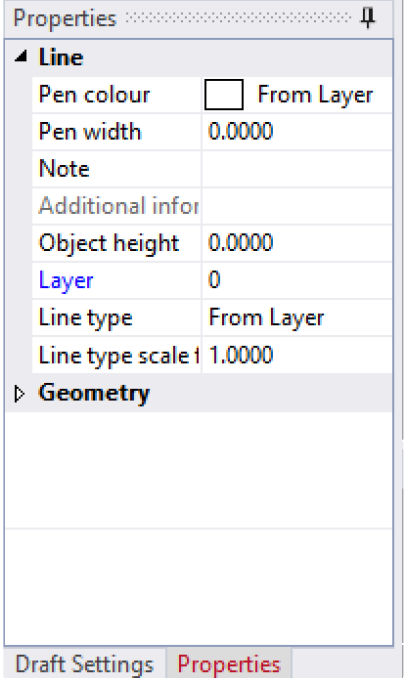

如果你选择了多个图元,则窗口将如下所示。此区域的更改现在会影响所有选定图元。

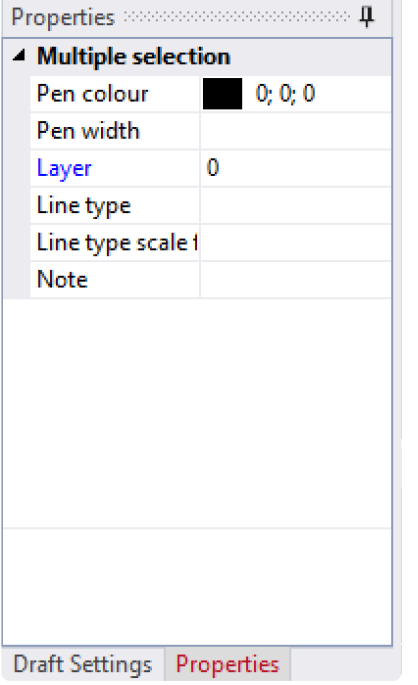

# **3.11.1.** 颜色 **Color**

在属性窗格中选择 'Pen colour 笔颜色',可更改笔的颜色。新创建的对象和图元现在将以指定的颜色创建。

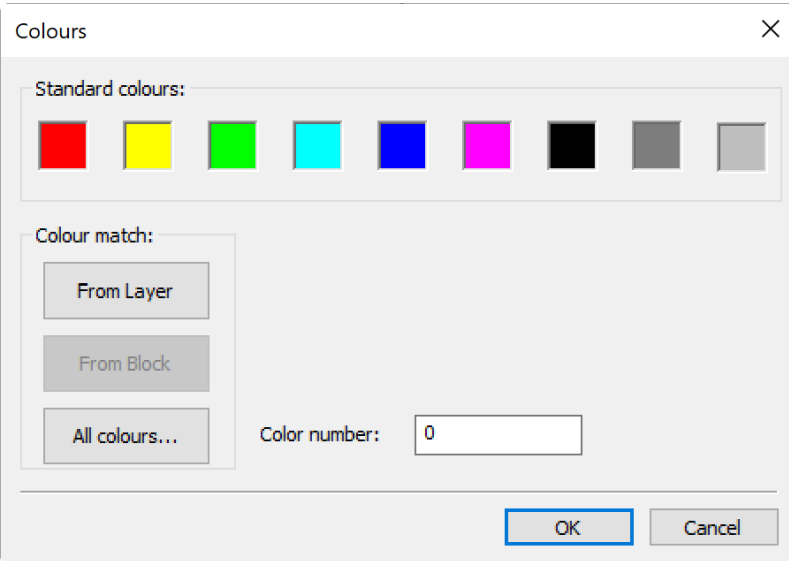

要更改现有对象的颜色,请选择对象(如果使用触屏模式,请使用 **'Select objects** 选择对象**'** 工具),然后在 **Properties** 窗格中更改选定图元的颜色。

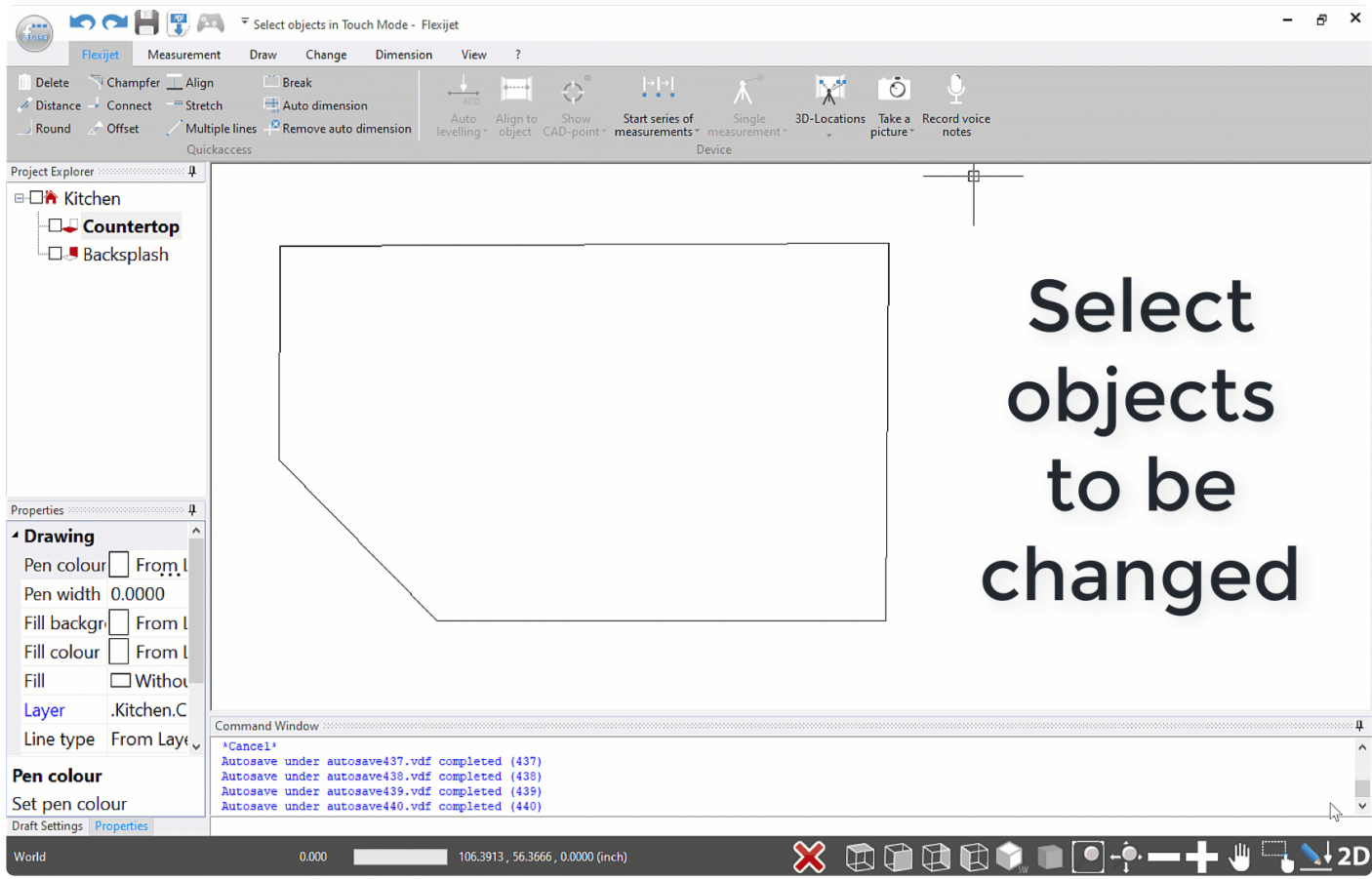

# **3.11.2.** 对象高度 **Object Height**

#### 你可给图元添加高度属性。这样可**3D**显示材料和对象厚度。

通常,给连续图元(如闭合多段线、矩形、圆和椭圆)添加高度最有意义。要将对象转换为多段线,请参见 [Single](#page-168-0) [Elements to Polyline](#page-168-0) 单图元转多段线

#### 要给对象添加高度**:**

- 1. 选择对象,在PC模式下,左键单击对象。在触屏模式下,使用 'Select objects 选择对象' 工具先选择对象。
- 2. 从Properties窗格中,选择 'Height 高度',并根据该图形的单位添加所需的厚度。正值将增加朝向你方向的高 度,负值将增加远离你方向的高度。
- 3. 通过查看根/项目文件夹查看 3D 结果。

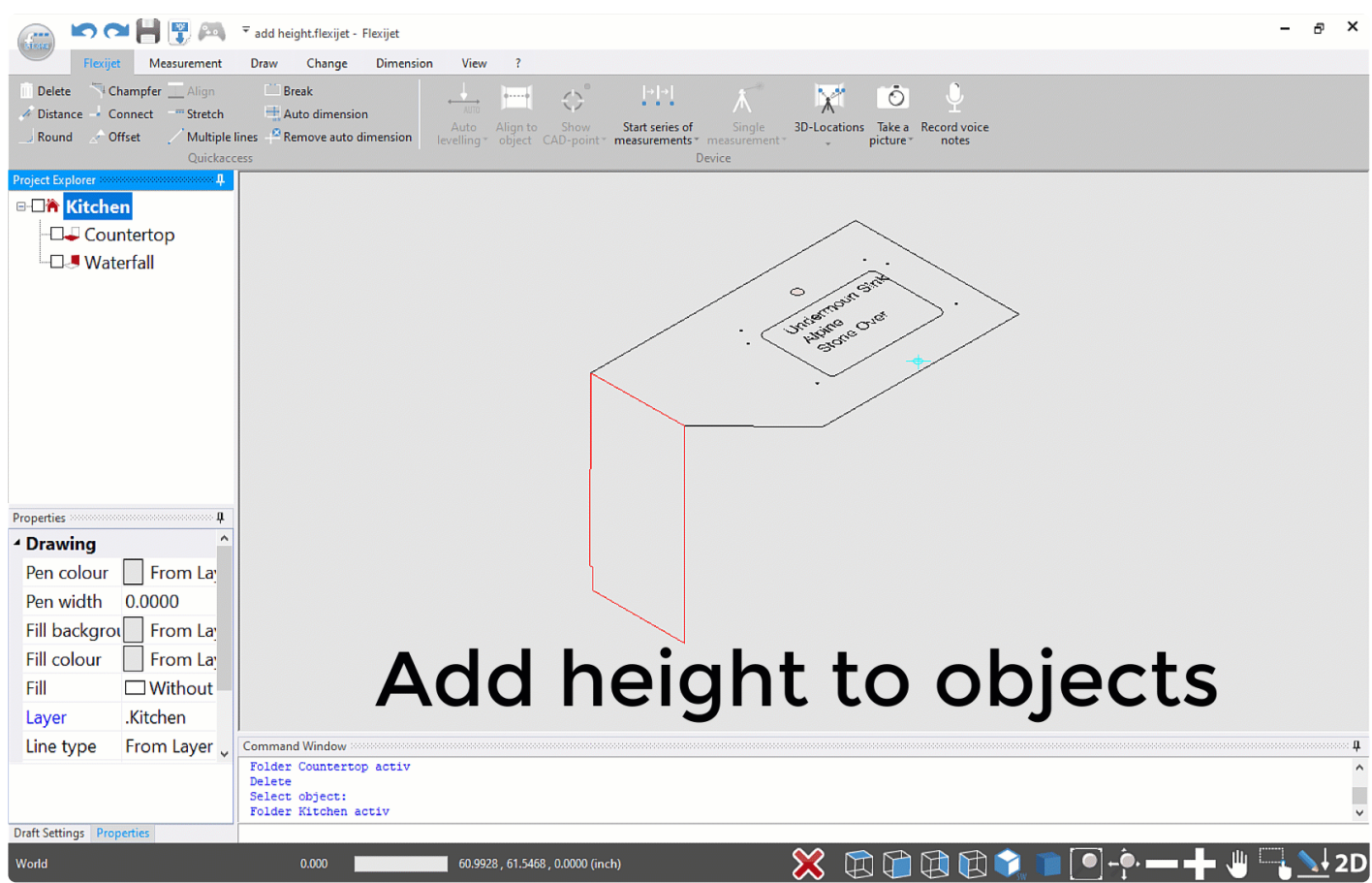

# **3.12.** 其他功能 **Extra functions**

**Flexijet Stone** 具有其他高级功能,可通过 **Flexijet**,或在 **FlexiCAD** 中打开 **Flexijet**

#### **Stone** 文件使用这些功能。

这些包括:

- [Room measurement](https://www.manula.com/manuals/flexijet/flexijet-3d-flexicad-flexjiet-stone/1/en/topic/room-measurement) 房间测量 (Measure Floorplan 测量平面图)
- [Insert Picture in FlexiCAD](https://www.manula.com/manuals/flexijet/flexijet-3d-flexicad-flexjiet-stone/1/en/topic/insert-picture) 在 FlexiCAD 中插入图片
- [Extend line to plane](https://www.manula.com/manuals/flexijet/flexijet-3d-flexicad-flexjiet-stone/1/en/topic/extend-line-to-plane?q=extend+to+plane) 延长线到平面
- [Stairs](https://www.manula.com/manuals/flexijet/flexijet-3d-flexicad-flexjiet-stone/1/en/topic/using-the-stair-function) 楼梯
- [Divide Object](https://www.manula.com/manuals/flexijet/flexijet-3d-flexicad-flexjiet-stone/1/en/topic/divide-object) 分割对象

请注意,许多功能/键可通过 [editing the ribbons and shortcuts](#page-217-0) 编辑功能区和快捷方式 添加到 Flexijet Stone 中。

请致电 1-844-MY-FLEXI 与 Flexijet 技术支持联系,并通过 helpdesk@flexijet.info 了解更多!

# **4.** 技术支持 **Technical Support**

#### 此部分包含有关使用 **Flexijet** 的一些实用建议**:**

- FAQ 常[见问题](#page-200-0)
- 升级 [Flexijet Stone](#page-202-0)
- [自定](#page-206-0)义和设置
- 将你的[Windows 10](#page-219-0)电脑/平板电脑从 'S mode' 转换出来
- 自动[保存文件](#page-220-0)
- 培[训视频](#page-222-0)
- [功能要求](#page-227-0)
- 在 Windows 10 中显示隐[藏的文件和文件](#page-227-1)夹

## 远程校准检查 **Remote calibration check**

#### 需要完成的步骤**:**

- Flexijet 3D, 安装在三脚架上
- Xbox 控制器
- Target sticker 目标贴纸
- 房间需有足够的空间,让 Flexijet 可直接对准前方约 2 6英尺 (7.92 米) 的墙壁。
- 互联网连接(同时连接到 Flexijet 和互联网!)
- 注意:可能需要第 2 个USB Wifi 适配器或有线连接才能连接到互联网!

所需时间**:**

• 大约10分钟。

#### 校准检查只能由 **FLEXIJET** 技术支持操作!

联系 Flexijet 技术支持: 致电 1-844-MY-FLEXI 或联系 [helpdesk@flexijet.info](mailto:helpdesk@flexijet.info) 预约。

## 所需空间**:**

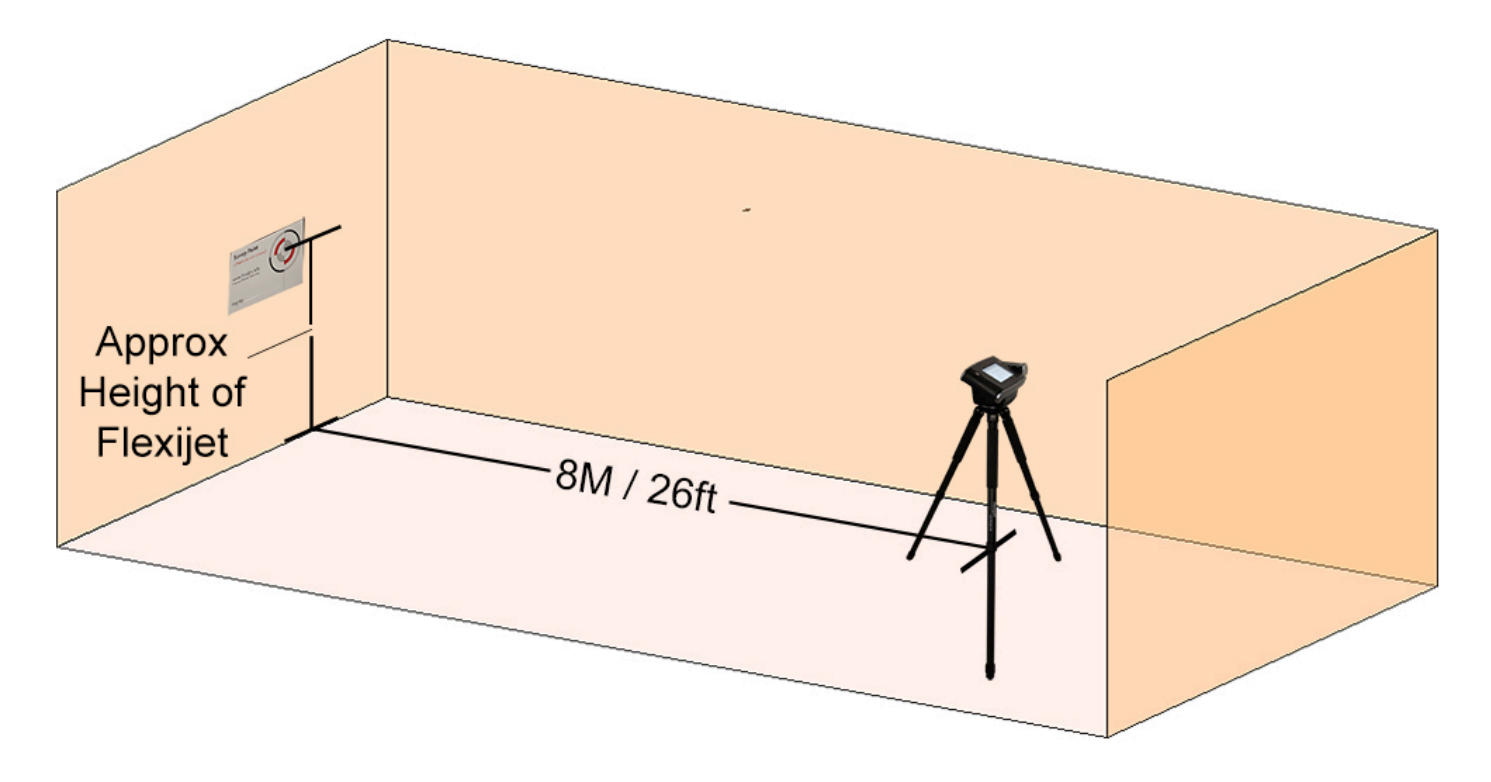

# <span id="page-200-0"></span>**4.1.** 常见问题

#### 一般问题

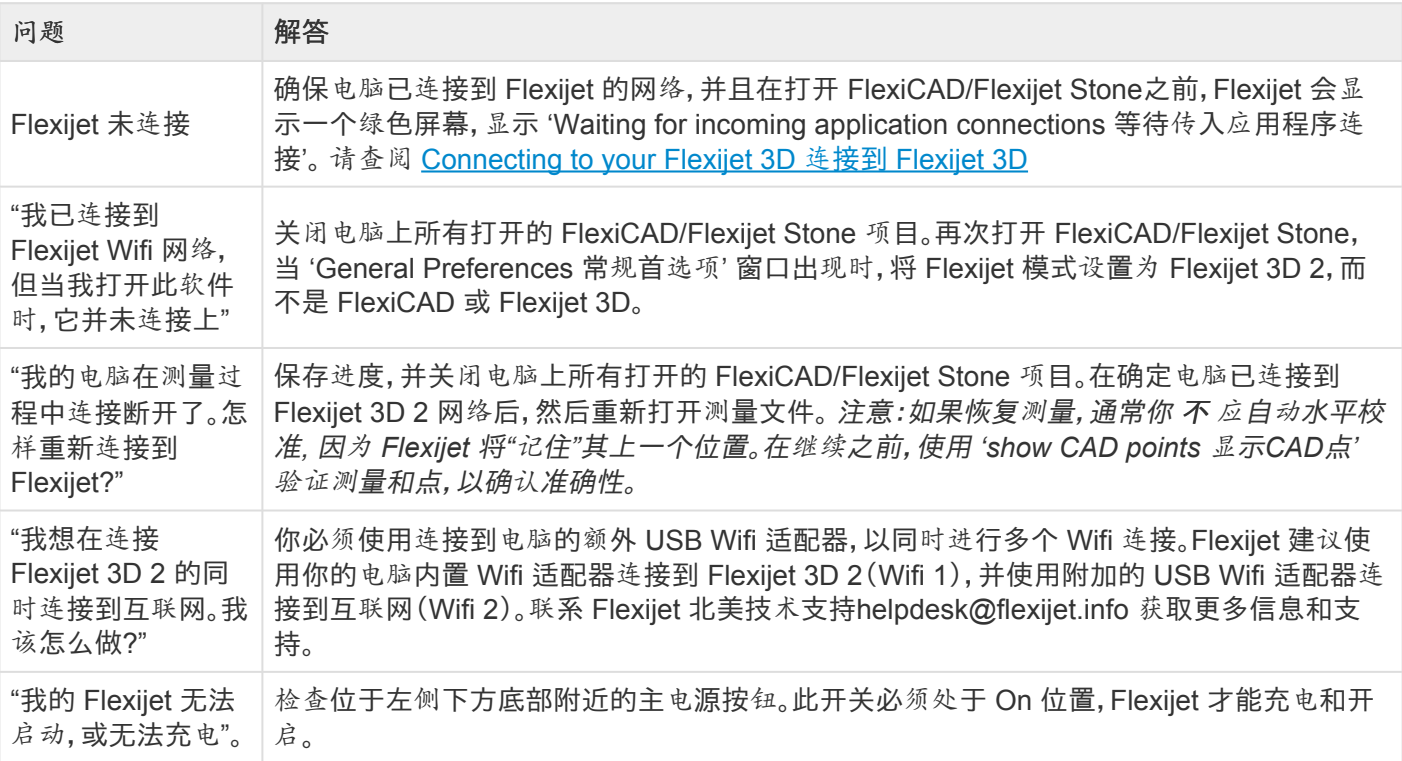

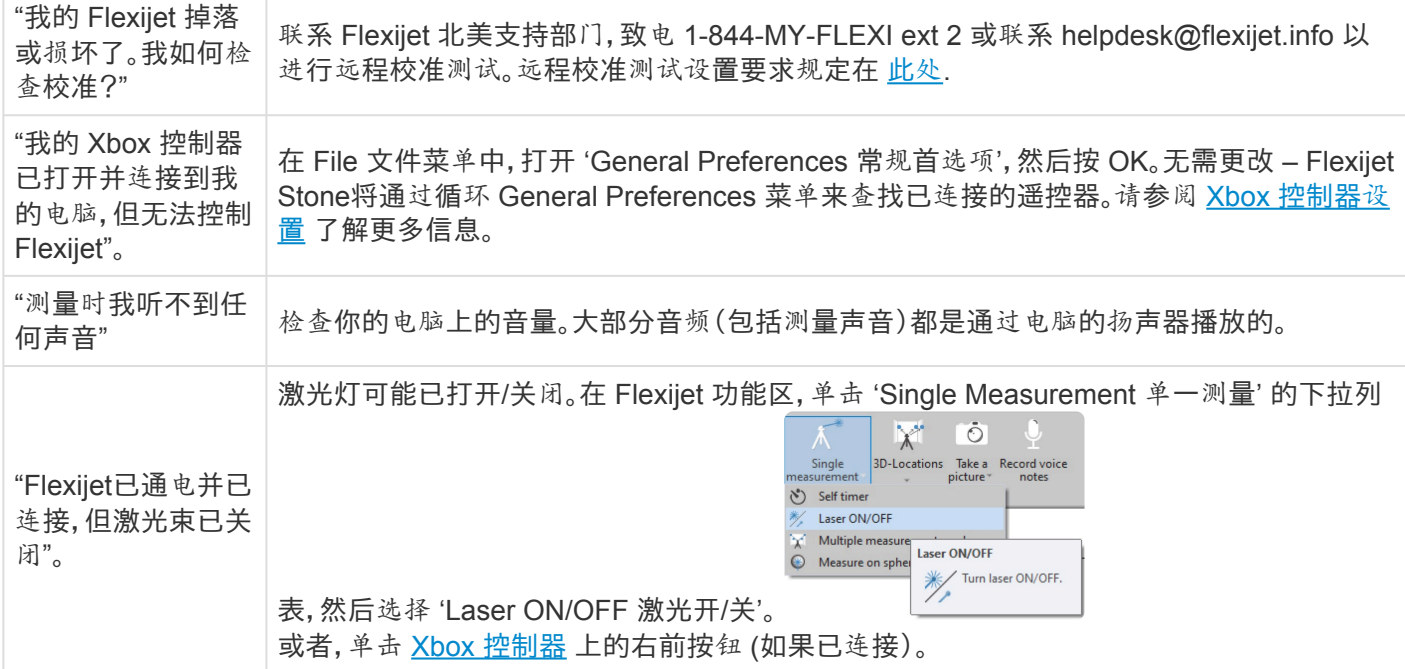

#### 测量

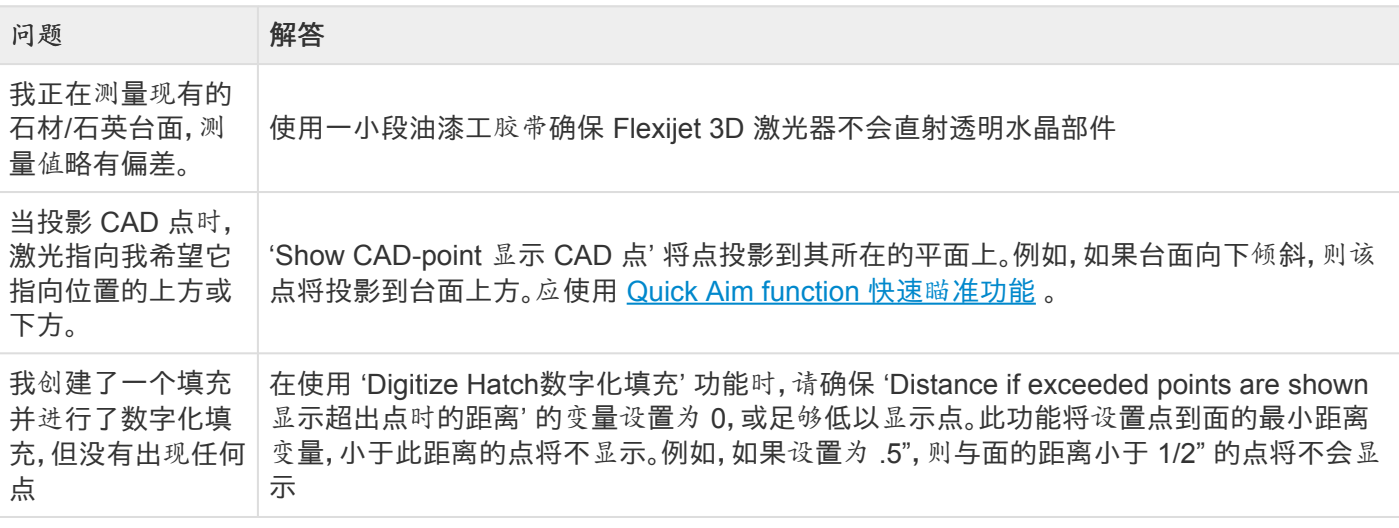

#### 编辑

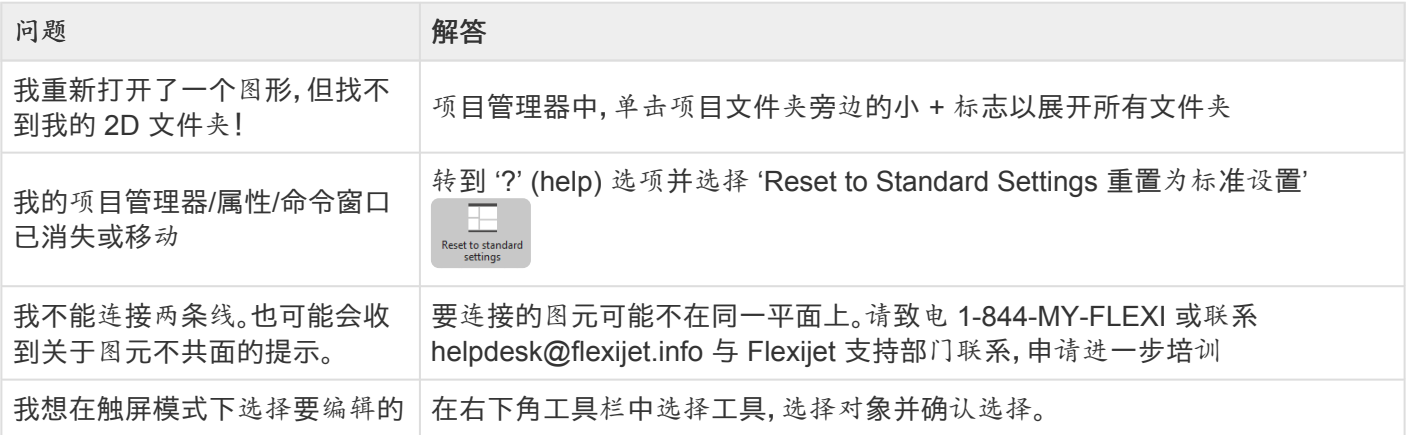

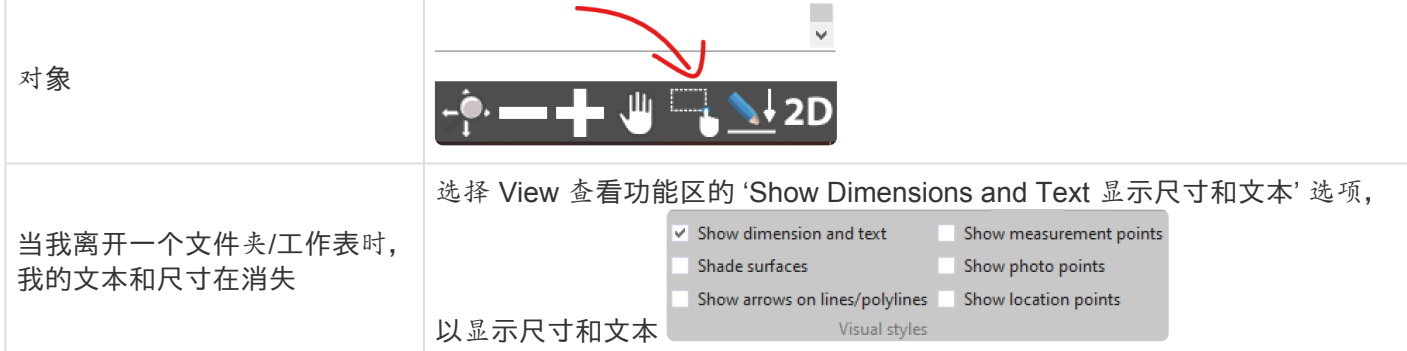

#### 导出

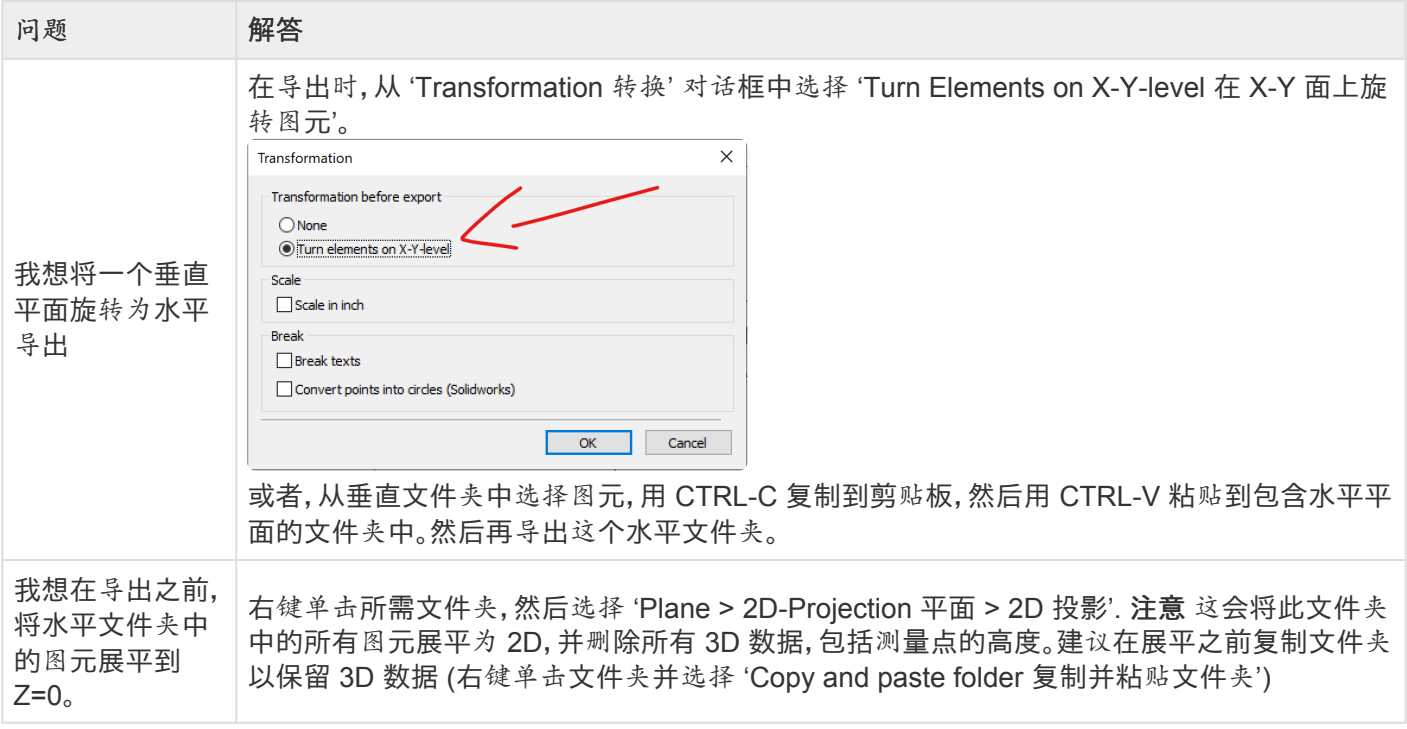

## <span id="page-202-0"></span>**4.2.** 升级 **Flexijet Stone**

#### 可通过 **Flexijet-Software Update-Tool (Flexijet** 软件更新工具**)** 更新 **Flexijet Stone** 和 **FlexiCAD**

可通过桌面上的快捷方式或 Windows 开始菜单选用 Flexijet-Software Update-Tool。

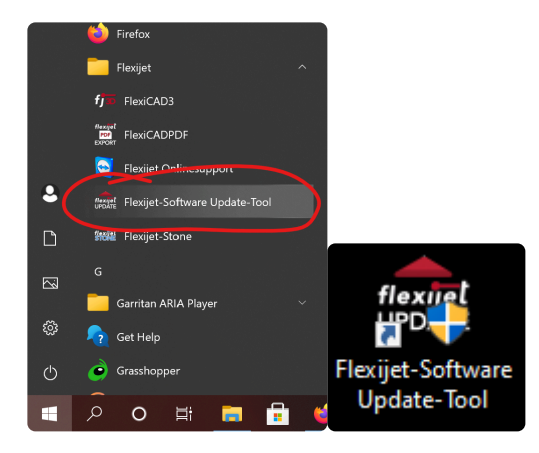

## 要升级 **FlexiCAD/Flexijet Stone:**

- 1. 首先,保存当前项目并 \*关闭/退出 FlexiCAD/Flexijet Stone\*。
- 2. 打开 Flexijet Software Update tool, 然后单击 OK 查看更新。

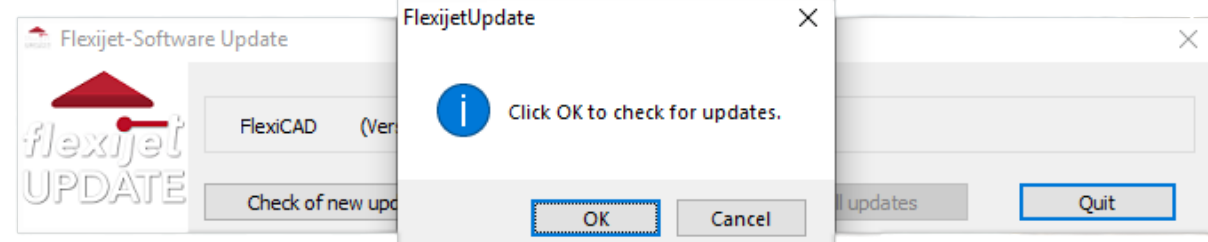

- 3. 如果有可用更新,请单击 'Install Update 安装更新'。输入你的 Software Update Username软件更新用户名 和密码。
- 4. Flexijet-Software Update-Tool 将下载并安装更新,并在完成后提示单击 Finish 完成。
- 5. 更新完成后,重新打开 FlexiCAD/Flexijet Stone.
- 6. 激光器内部固件的软件更新与 FlexiCAD/Flexijet Stone 更新同时下载。如果 FlexiCAD/Flexijet Stone 更新 中包含 Flexijet 固件更新,则当你接下来将电脑连接到 Flexijet 时,系统将提示你更新 Flexijet 3D 的内部固 件。完成 Flexijet 固件更新不需要互联网连接。按提示操作,Flexijet 3D 将在完成后重新启动。 通常,这些 Flexijet 3D 激光器软件更新速度非常快,不到一分钟可完成更新。你的 Flexijet 激光器必须具有 最低电池电量才能完成更新 – 按屏幕提示操作。

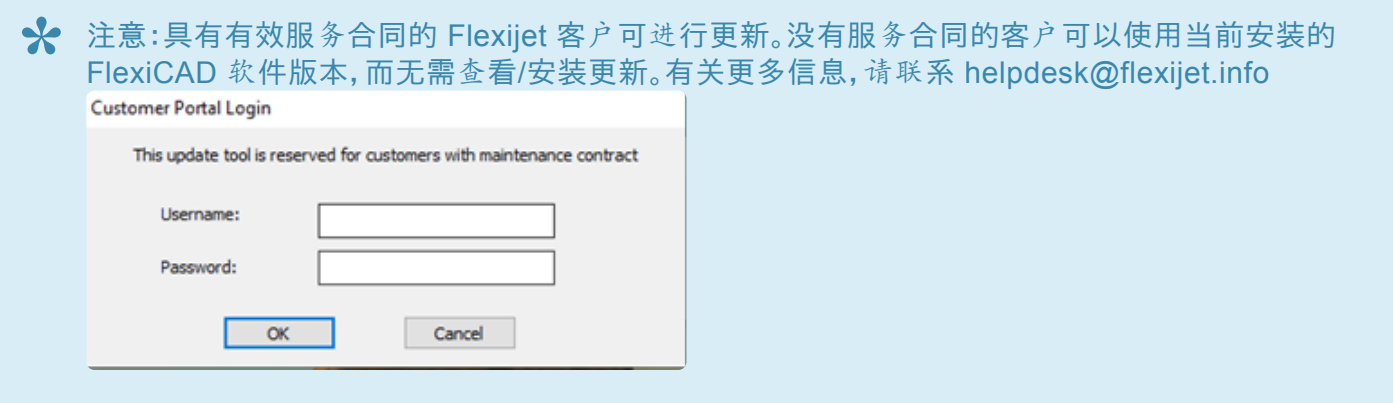

<sup>在</sup>运行 Flexijet 软件更新工具之前,请关闭 Flexijet Stone/FlexiCAD。 **!**

## 要设置软件更新工具密码**:**

- 1. 你需要你的 Flexijet 软件更新工具用户名。此用户名的格式为 ACCxxx。联系 Flexijet 技术支持部门 [helpdesk@flexijet.info](mailto:helpdesk@flexijet.info) 或致电 1-844-MY-FLEXIJET 以获取帮助。
- 2. [Click Here to set your password](https://www.flexijet.info/pw_updatetool/set_update_tool_password_EN%E3%80%82%E5%9C%A8) 单击此处设置密码 "Username" 字段中键入你的 ACCxxx 密码。
- 3. 选择一个强密码并键入 "Password" 字段。
- 4. 请在第二个密码验证字段中重新键入你的密码,以验证密码
- 5. 单击 "Set password 设置密码" 完成
- 6. 现在,在 Flexijet 软件更新工具中输入此用户名和密码

# **4.3.** 转让许可 **Transferring License**

如果更换电脑,可在旧电脑上停用 Flexijet Stone/FlexiCAD,以在新电脑上激活。

要停用旧电脑上的软件许可证,它必须连接到互联网。这将删除此电脑的软件激活,以转让给另一台电脑上使用软 件的许可。

首先转到 **FlexiCAD** 或 **Flexijet Stone** 中的 **'?'** 选项卡,然后单击 **'View License** 查看许 可证**'**

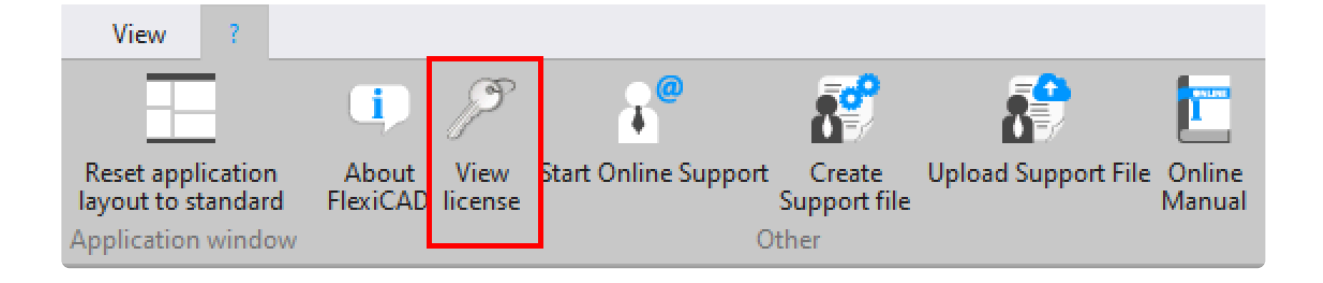

## 然后,单击 **'Transfer License** 转让许可证**'**

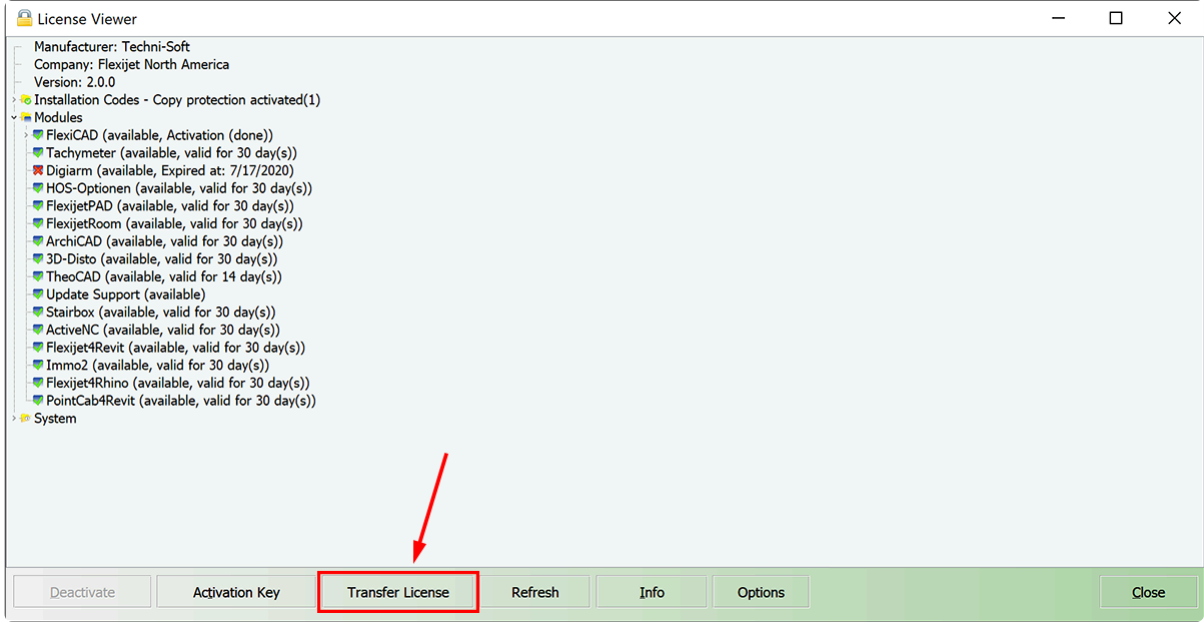

## 然后,单击 **'Deactivate now** 立即停用**'**

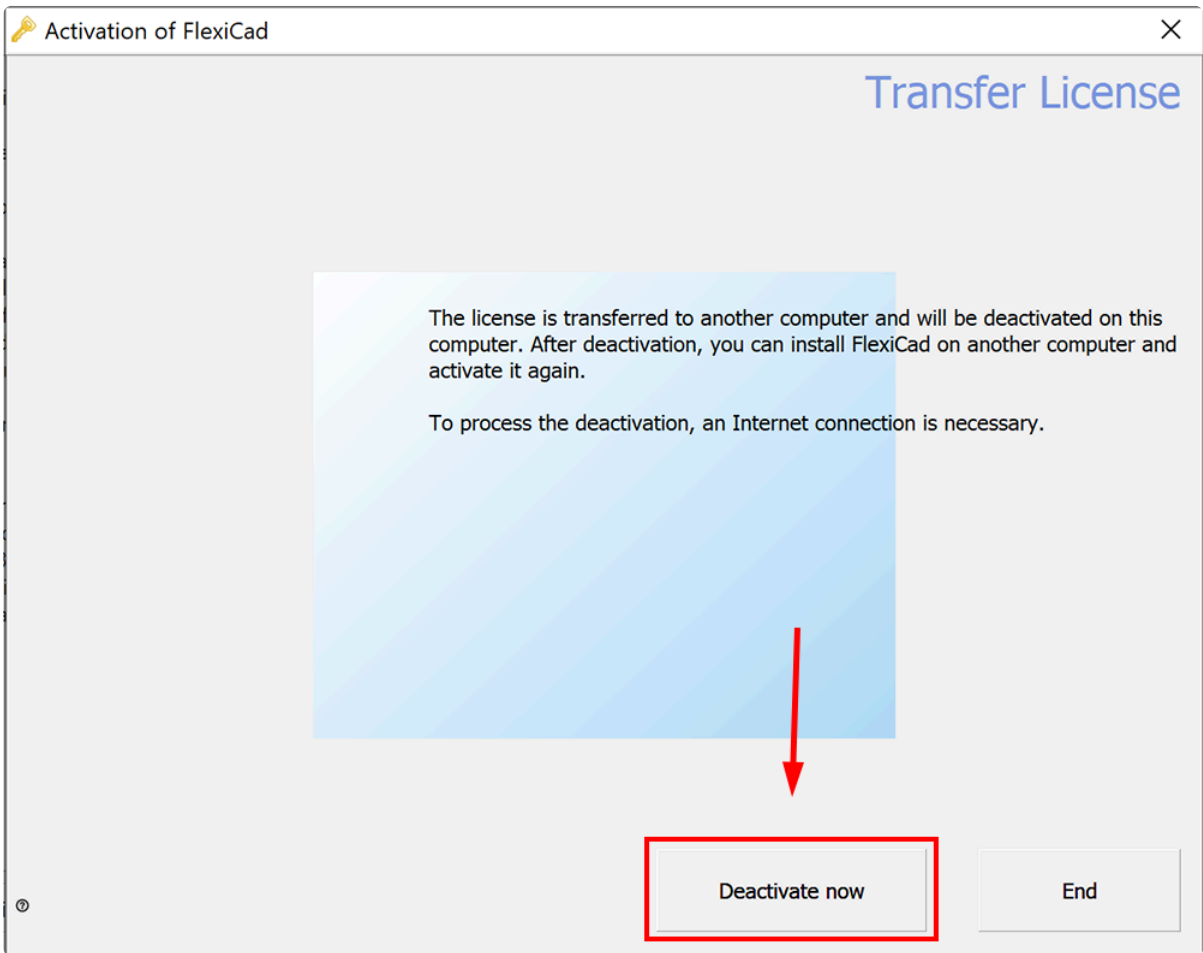

许可证现在已停用,然后可在另一台电脑上激活。

单击此处获[取有关激活](#page-7-0)许可证的信息。

# <span id="page-206-0"></span>**4.4.** 个性化和设置 **Customization and settings**

#### 在 **FlexiCAD** 中,许多设置可依据你的需要进行调整

打开 Flexijet Stone 时,可以通过 'General Preferences 常规首选项' 菜单,也可以通过 File 文件菜单进行设置

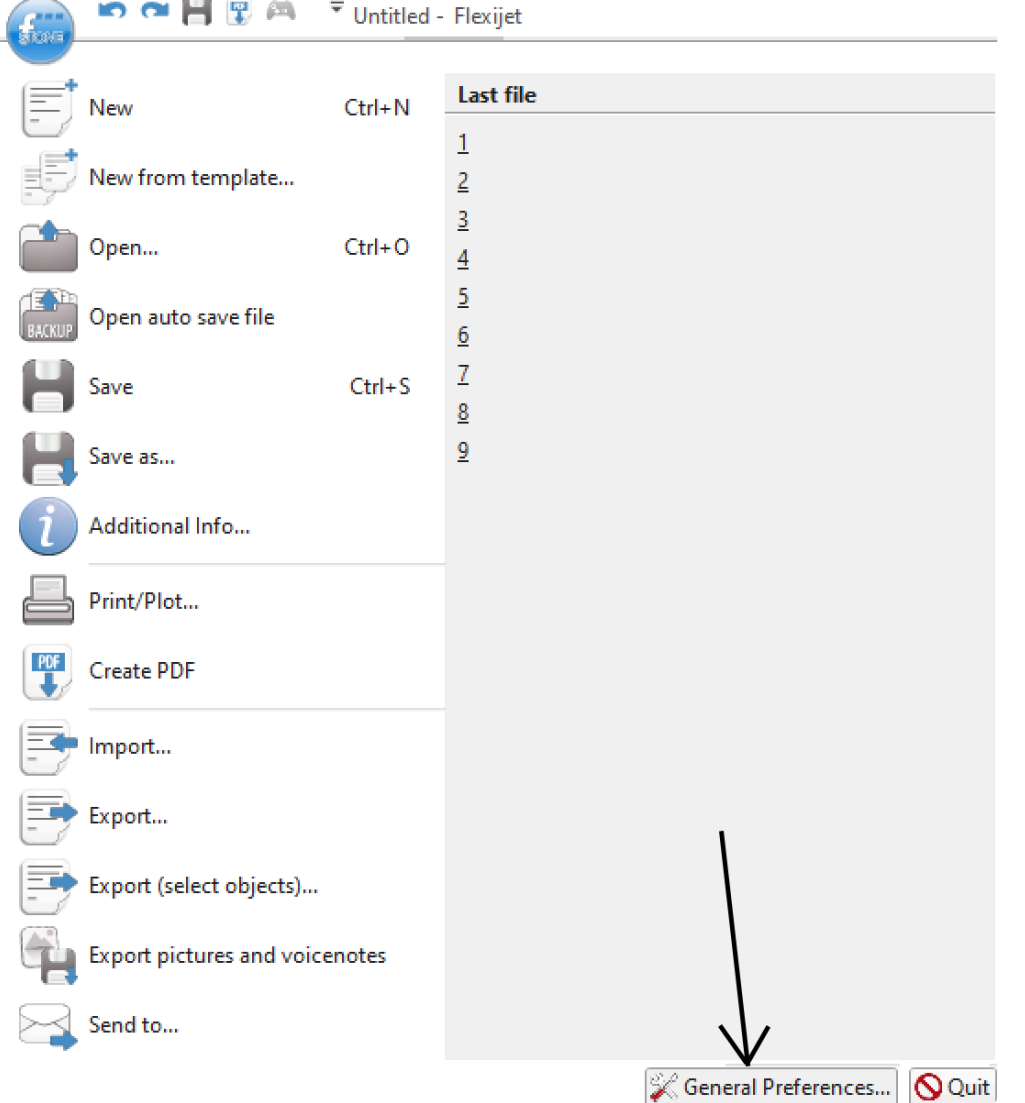

如需要更多帮助,请致电 1-844-MY-FLEXI 或 helpdesk@flexijet.info 与 Flexijet 技术支持部门联系。

#### 默认模板

在 Flexijet Stone/FlexiCAD 中创建的每个新文件都基于 'General Preferences常规首选项' 中指定的默认模板文 件。模板图主要用于让操作便捷,从而减少测量时间。可为不同的测量需求创建模板。例如,可为完整的房屋测量创

建一个模板,在此模板中预先创建适宜的文件夹结构。

## 要创建自定义模板图形或创建新的自定义模板图形,请按以下步骤 进行操作**:**

- 在 FlexiCAD/Flexijet Stone 中打开要自定义的所需模板文件。此模板通常位于 C:\ProgramData\Flexijet\ FlexiCAD\templates\FXJ-Template-inch.vdf
- 根据你的需要自定义尺寸、文本和点样式。
- 指定具体颜色、线型和线宽(笔宽)
- 请注意,模板文件必须以 .vdf 格式保存。
- 在 'General Preferences>CAD Preferences>Template Drawing 常规首选项>CAD首选项>模板图形' 下 指定要在新图形中使用的模板。

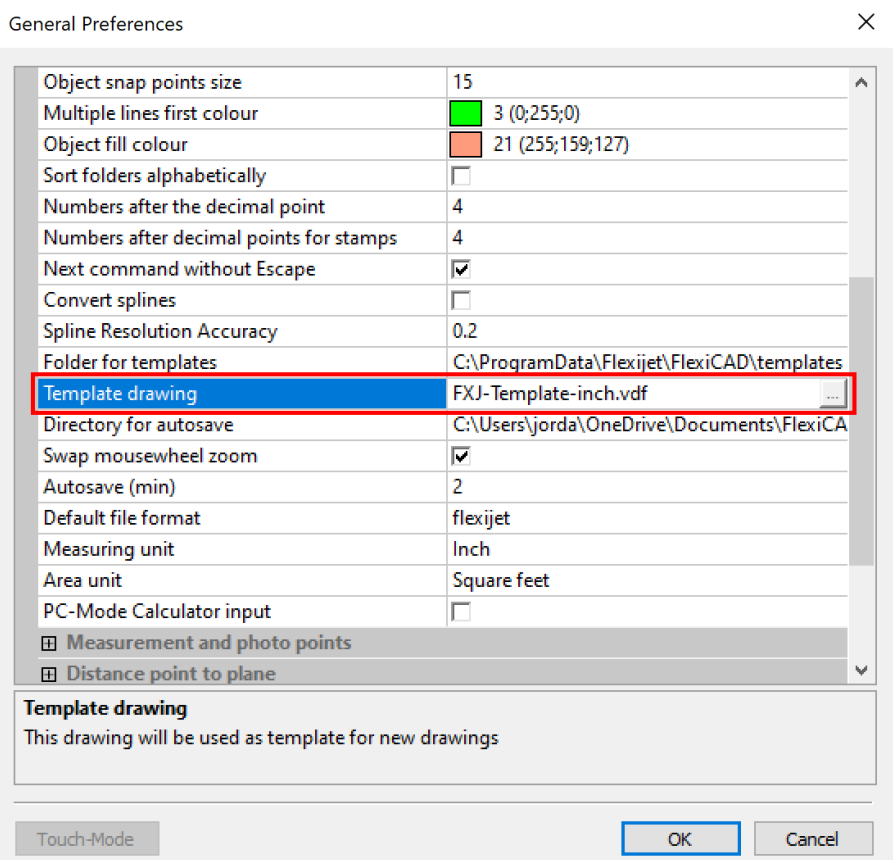

## 从模板开始一个新图形有两个选项**:**

第一**:** 将新模板图形定义为 "General Preferences 常规首选项" 中的标准模板。当你启动 FlexiCAD 或单击 "New 新建" 命令时,始终使用此模板。

第二**:** 当你创建了更多图形模板,并不想使用你的标准模板,请单击 "New from template 新建模板"命令。这将打开 一个包含各种已保存模板的窗口。选择所需的模板并单击 OK。

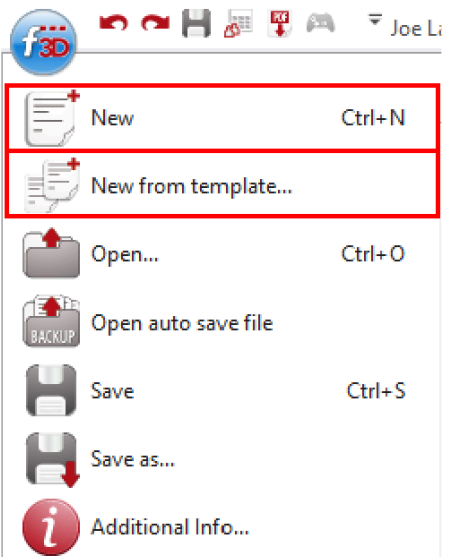

# **4.4.1.** 键盘快捷键 **Keyboard Shortcuts**

**Flexijet** 的键盘快捷键可以根据你的需要进自定义。

要使用快捷键,请在命令窗口中键入字母,然后按 **Enter**

## 英语标准快捷键

下载 [PDF: Flexijet Stone Software](https://cdn.manula.com/user/17298/docs/flexicad-commands-shortcuts-list.pdf) 快捷键目录

#### 要安装英语标准 **Flexijet Stone/FlexiCAD** 键盘快捷键**:**

下载 **Flexijet Software Config tool – Flexijet** 软件配置工具。 点击下载) 点击 'Load English keyboard shortcuts 下载英语标准快捷键' 选项。

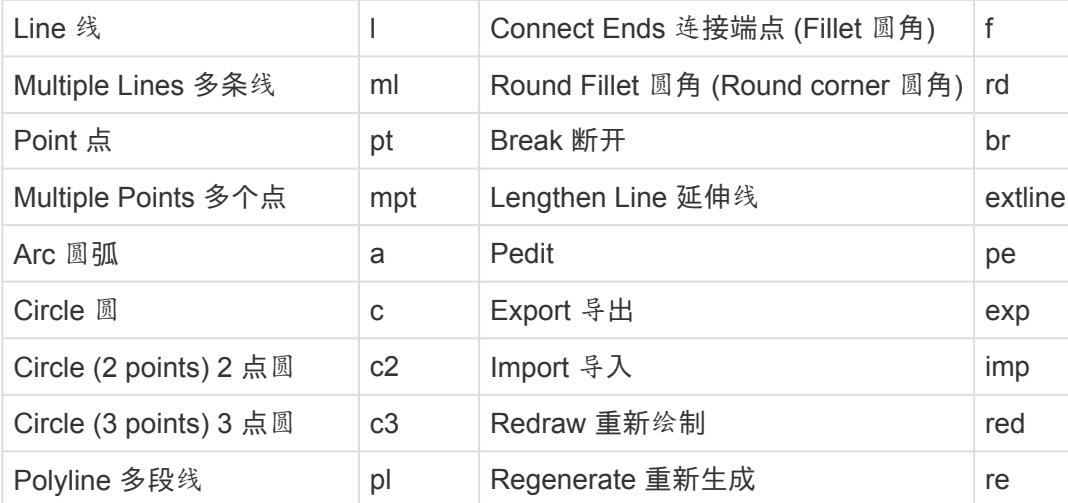

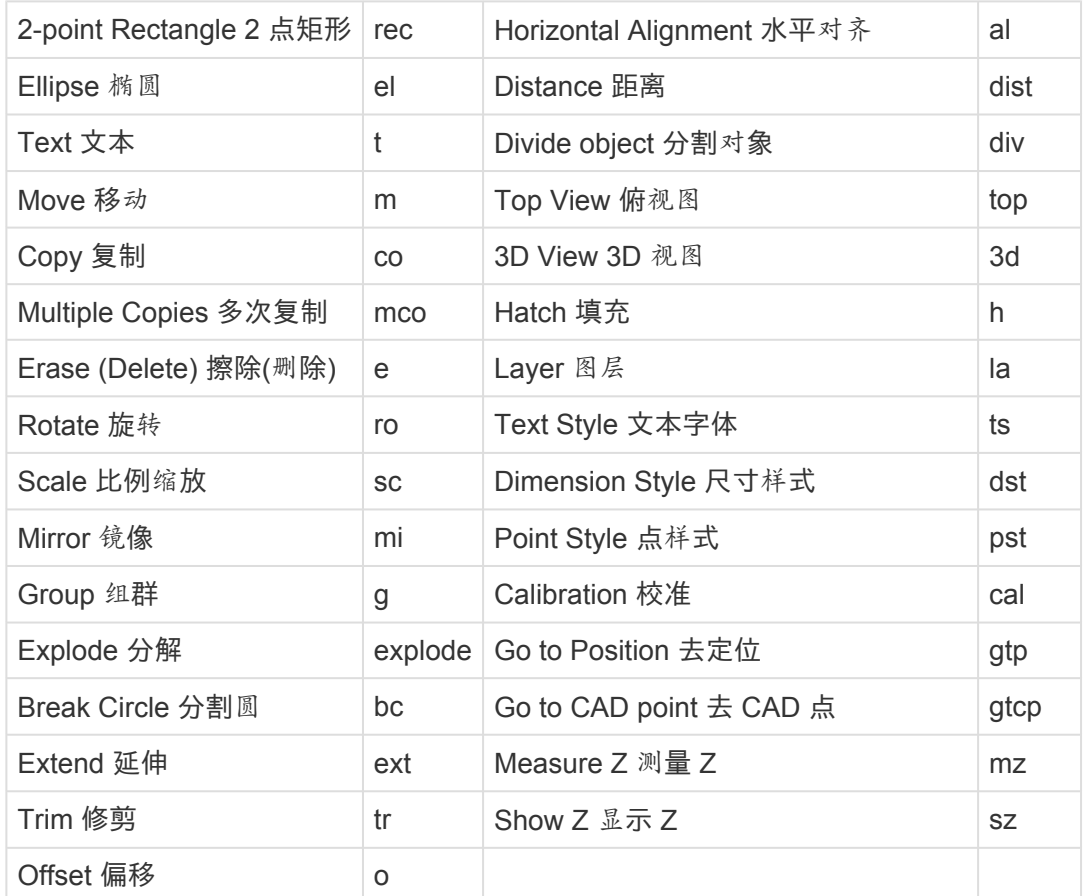

### 永久快捷方式**:**

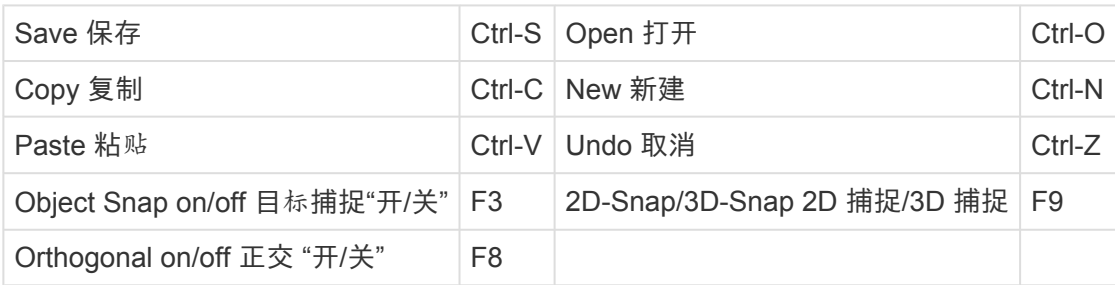

#### 要修改这些快捷方式

打开 [Flexijet Software Config tool](https://flexijet-my.sharepoint.com/%3Au%3A/g/personal/jordan_mann_flexijet_info/EbqHnBqwEPdIoni9_mSjyXIBrauEDKsQVkrX0UTDg4GRzg?e=4femVG)。 点击 'Edit Keyboard shortcuts 编辑键盘快捷键' 选项。完成后保存并关闭。

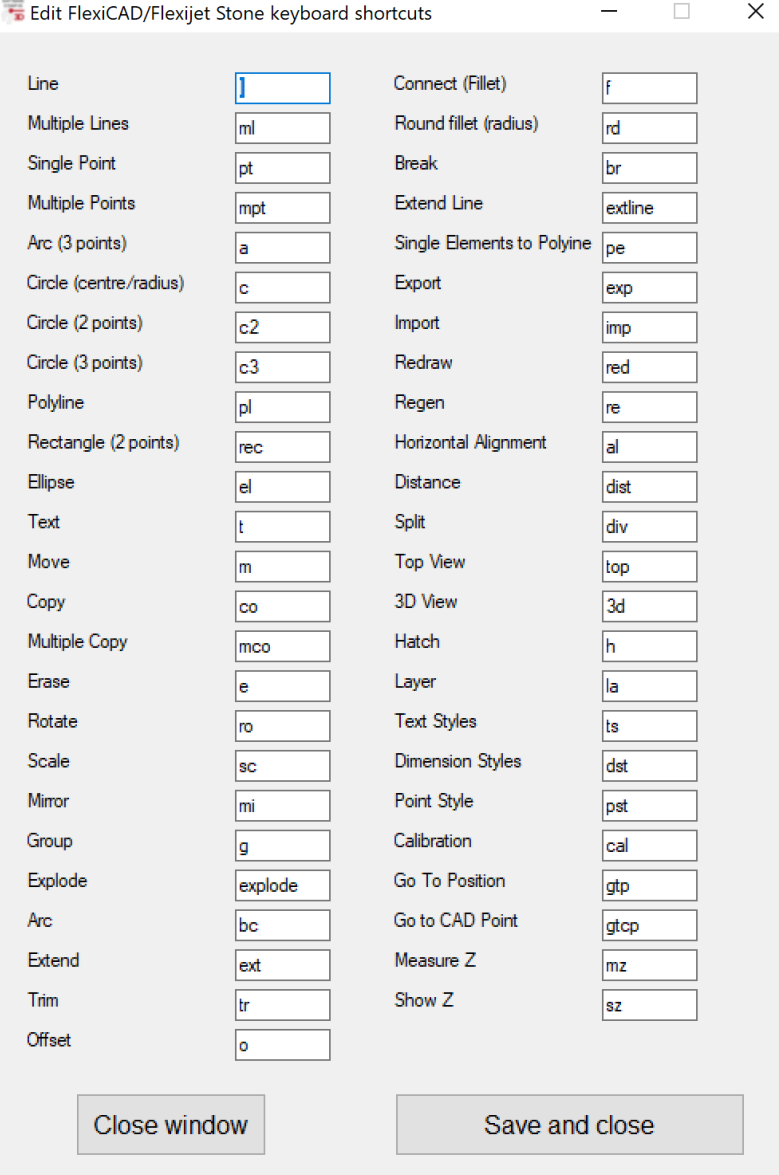

在输入命令时必须注意大小写! **\***

# **4.4.2.** 创建和编辑安装符号 **Creating and editing Installation symbols**

请联系 **Flexijet** 技术支持 **[helpdesk@flexijet.info](mailto:helpdesk@flexijet.info)** 和致电 **1-844-MY-FLEXI (1-844-693-5394) Ext 2** 以获取创建自定义安装符号的帮助**!**

默认台面符号包可作为 **[Flexijet Software Config tool.](https://flexijet-my.sharepoint.com/%3Au%3A/g/personal/jordan_mann_flexijet_info/EbqHnBqwEPdIoni9_mSjyXIBrauEDKsQVkrX0UTDg4GRzg?e=4femVG)** 的一部分下载

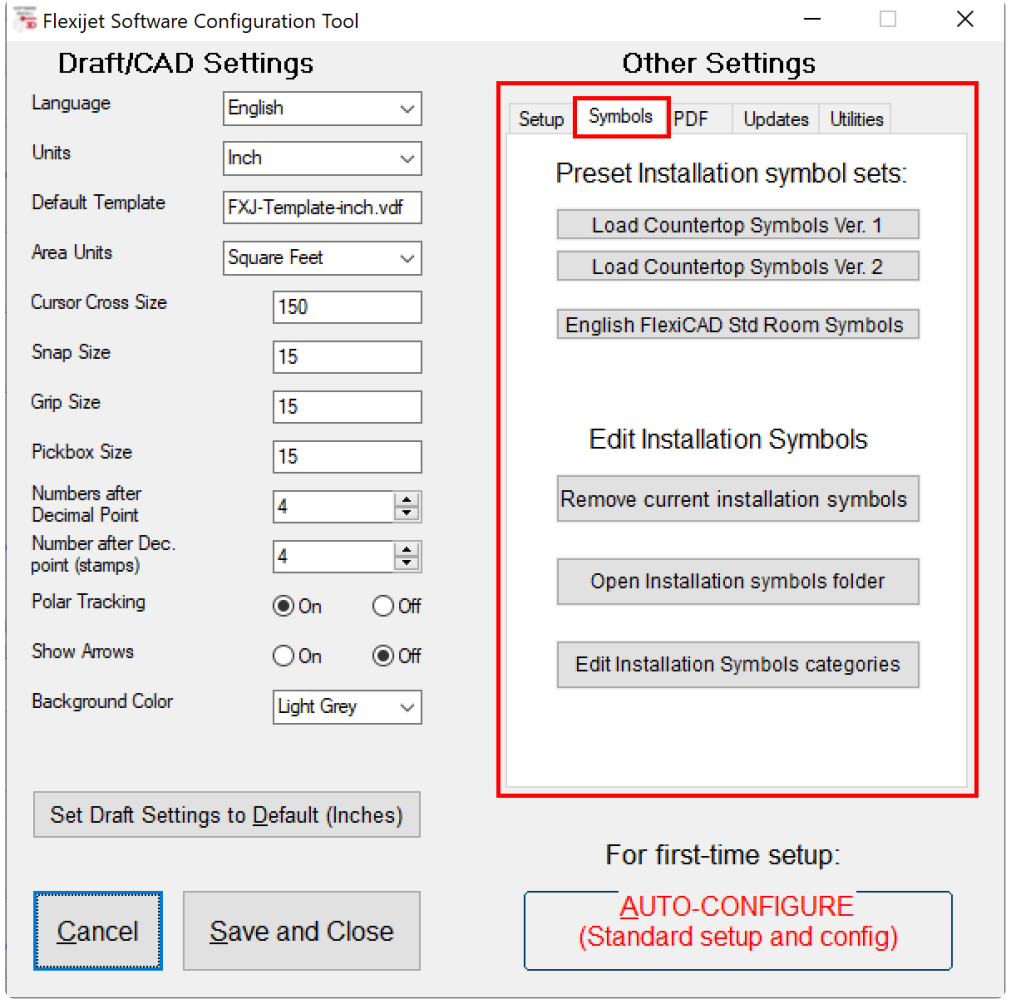

#### 要修改现有符号**:**

1. 在 Flexijet Software Config tool Flexijet 软件配置工具中, 单击 'Open installation symbols folder 打开安 装符号文件夹'

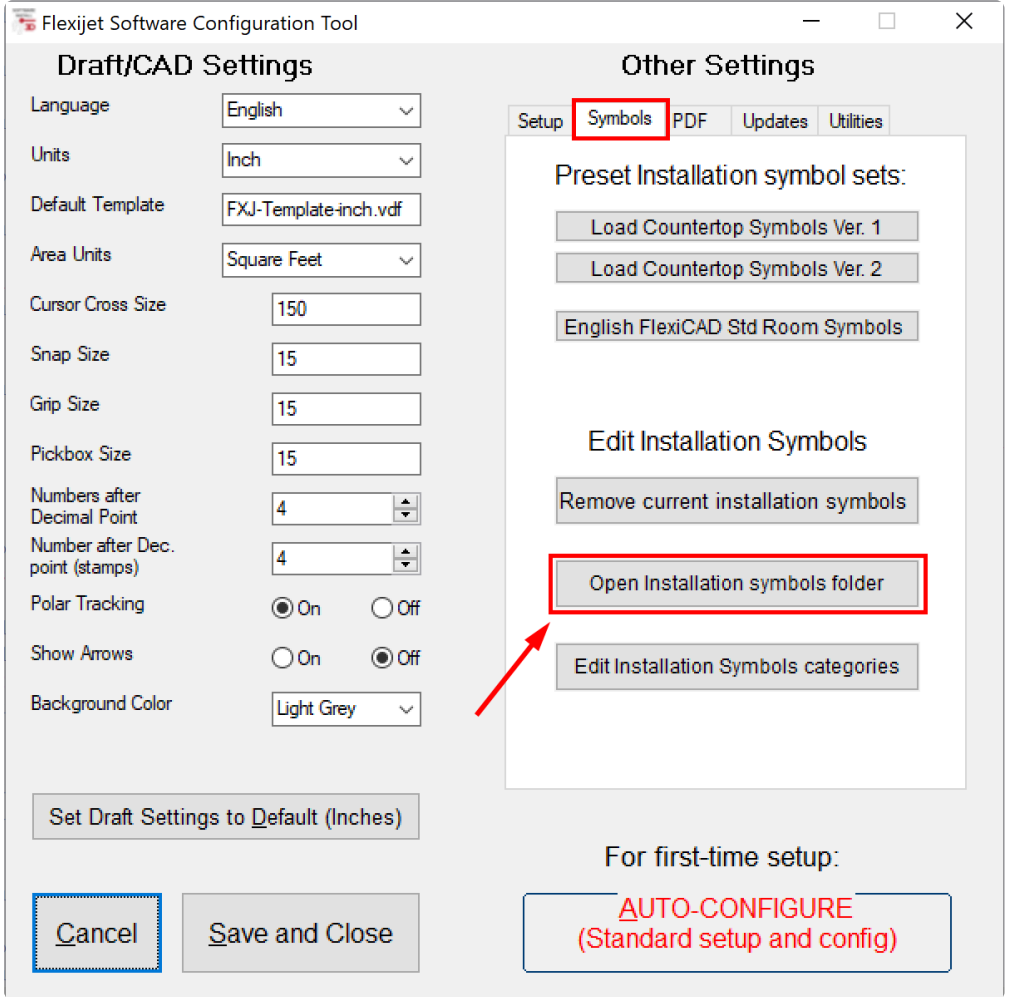

- 2. 选择并打开要修改的文件。
- 3. 进行所需的修改,并将文件保存到该位置。若要创建新符号,请选择 'Save As 另存为',并指定新名称以在此 文件夹中创建新文件。
- 4. 默认情况下,新的或附加的安装符号将添加到'General 常规' 类别中。

#### 要修改**/**添加安装符号的类别和列表**:**

- 1. 打开 Flexijet Software Config Utility Flexijet 软件配置实用程序, 并选择 'Symbols 符号' 选项卡。
- 2. 选择 'Edit installation symbols categories 编辑安装符号类别'

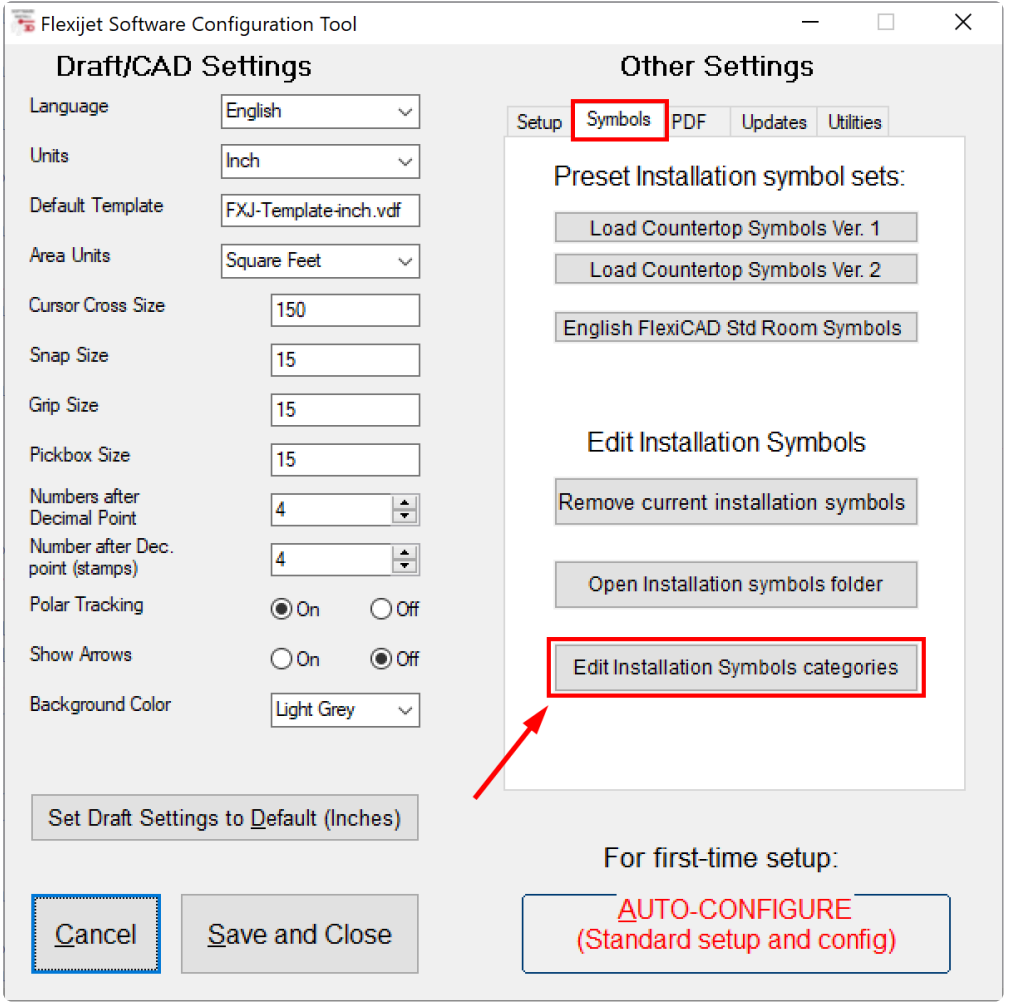

3. 双击列表中要编辑的属性。完成后保存更改,并重新打开 FlexiCAD/Flexijet Stone。

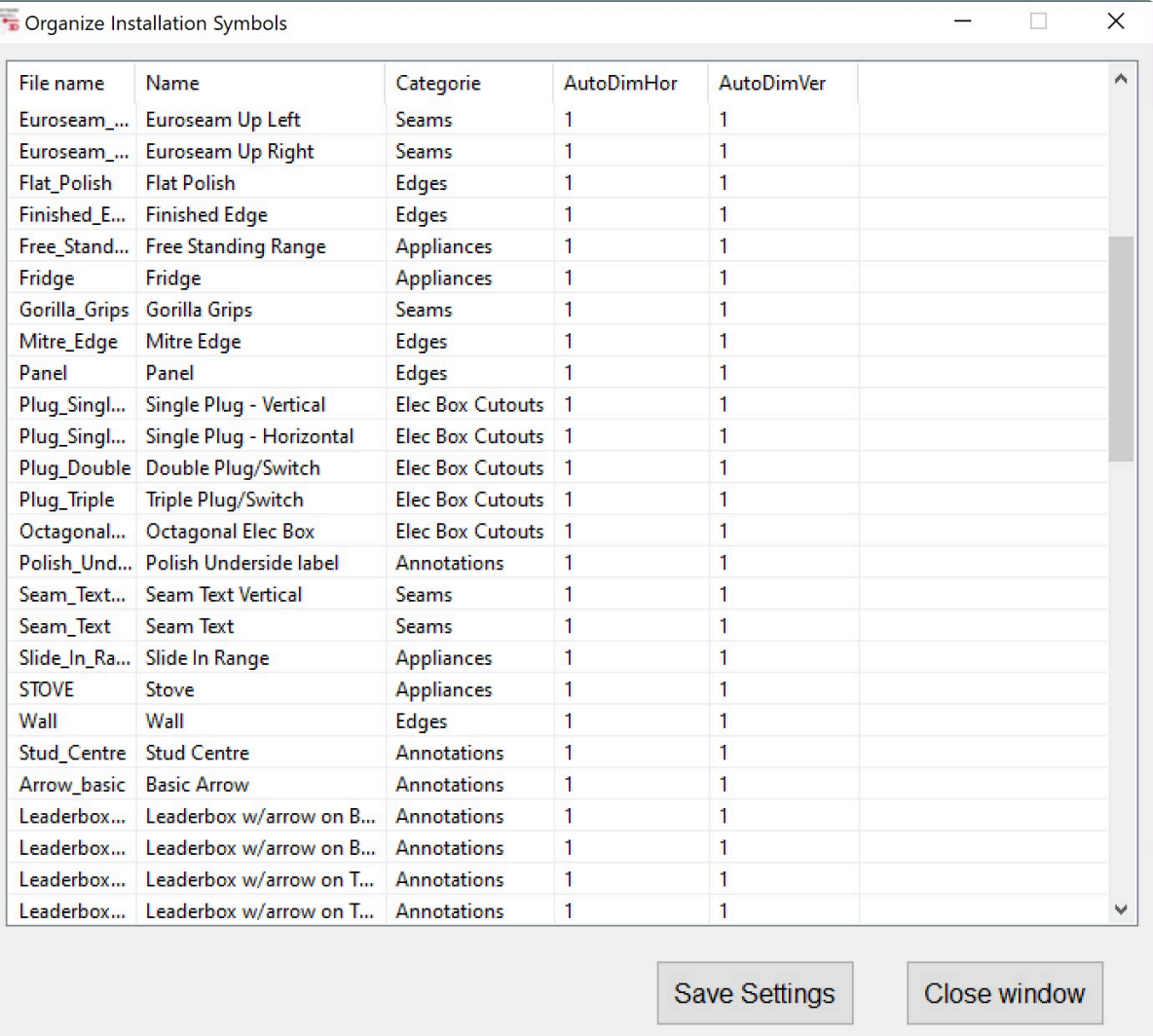

#### 注意:安装符号必须以毫米为单位创建,并在插入到图形中<sup>时</sup> <sup>自</sup><sup>动</sup> <sup>按</sup>图形的单位缩放(如英寸)。 **!**

<mark>!</mark> 安装符号必须以 .vdf 格式保存, 不带项目树。联系 Flexijet 技术支持 <u>[helpdesk@flexijet.info](mailto:helpdesk@flexijet.info)</u> 和致<br>● 电 1-844-MY-FLEXI (1-844-693-5394) Ext 2 以了解更多信息

## **4.4.3.** 更改 **Flexijet** 语言 **Change language of Flexijet**

用户可以更改 Flexijet 的语言。通过 Flexijet 屏幕上的 '设置' 窗格进行操作。

#### 如果你的 **Flexijet** 语言设置为德语,请按以下步骤将语言更改为英语或中文**:**

1. 当 Flexijet 打开时,'Tilt Monitoring 倾斜监测' 或 'Neigungsüberwachung 倾斜监测' 窗口将出现,但可忽略

#### 它。

点击选择 Flexijet 屏幕左上角的 'Menu 菜单' 图标。

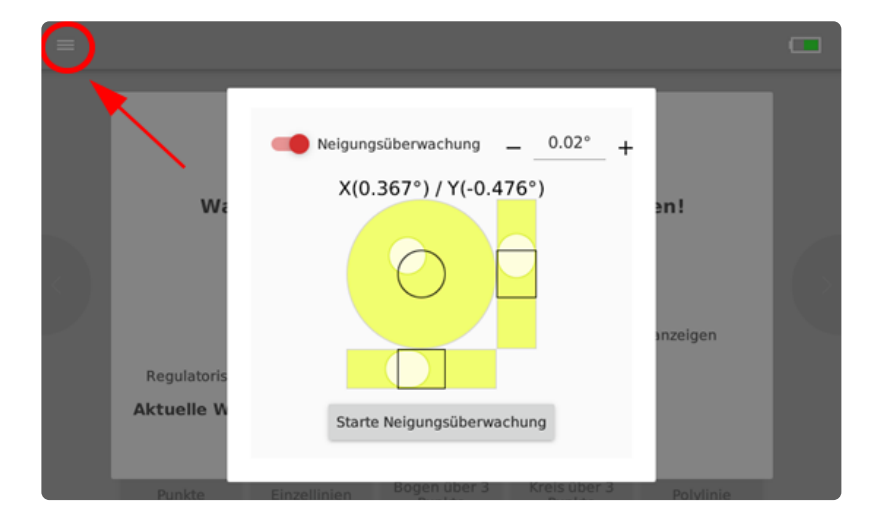

2. 将出现侧边菜单。点击以选择 'Einstellungen (Setting 设置)'

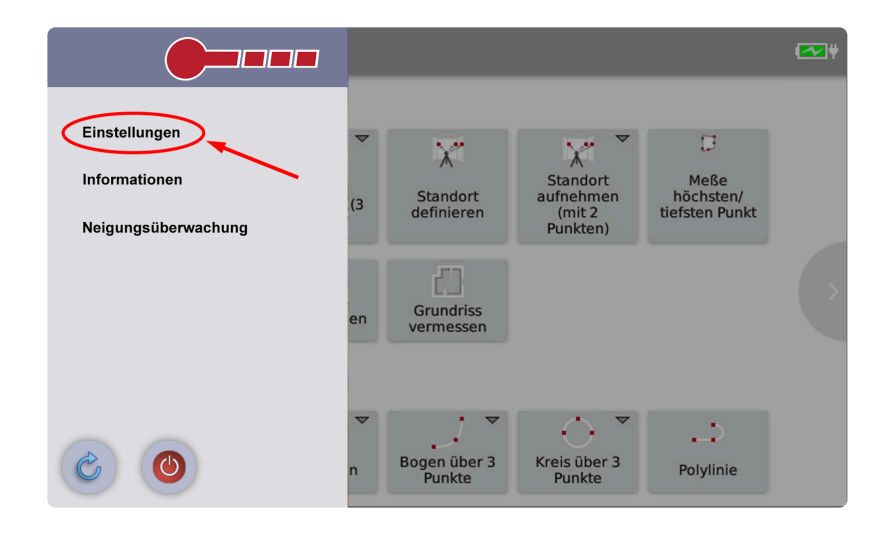

3. 此时将出现 'Setting 设置' 窗口。 向下滚动至标题 'Benutzeroberfläche'。
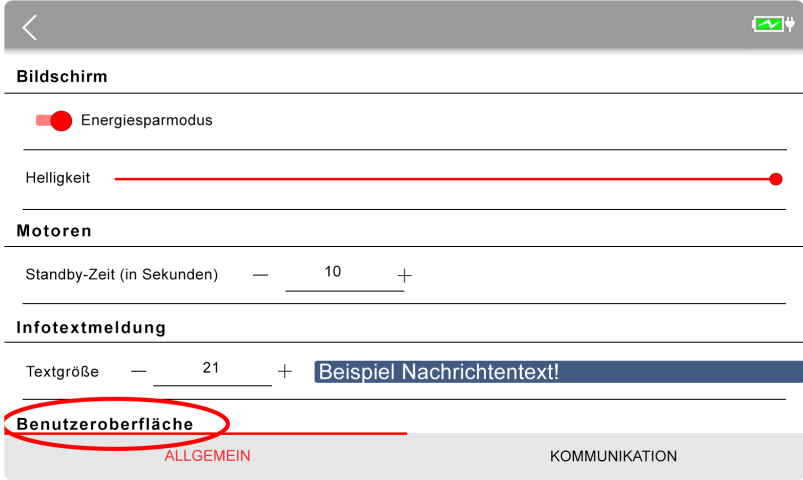

#### 4. 选择 'Sprache' 旁边的下拉菜单,然后选择 English 或 Chinese(中文)

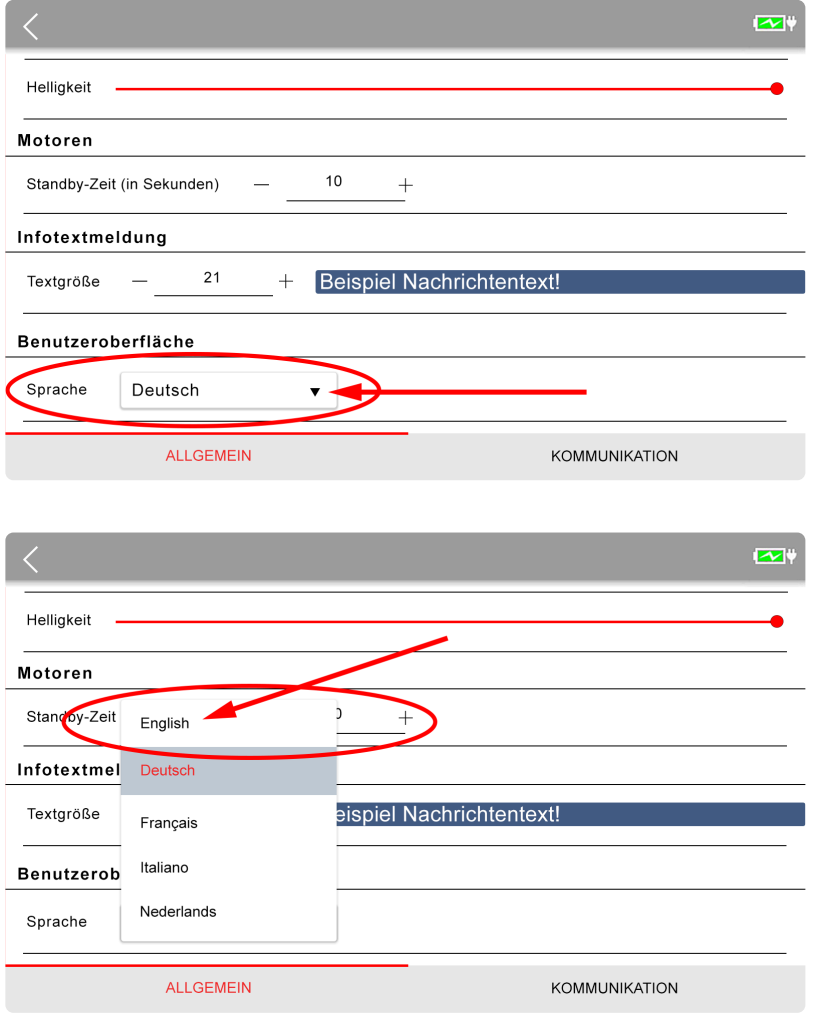

5. Flexijet 的用户界面现在设置为英语或中文。 按屏幕左上角的 < 返回主菜单。

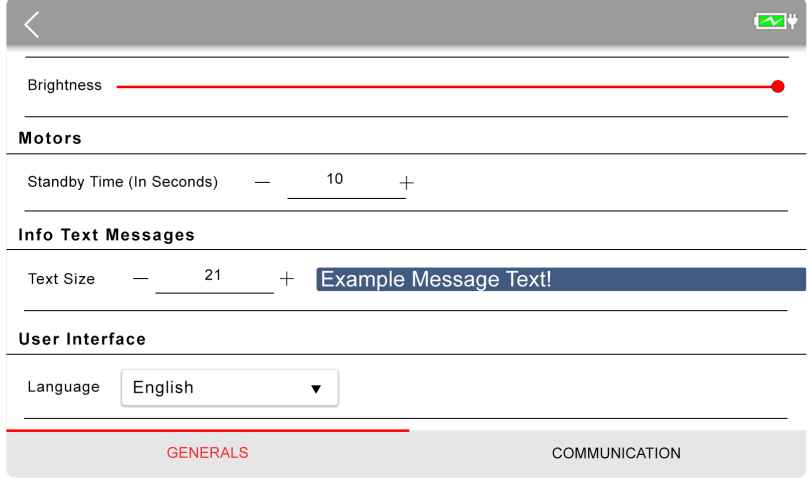

## **4.4.4.** 编辑功能区和快捷方式 **Editing Ribbons and Shortcuts**

用户可以在 Flexijet Stone/FlexiCAD 版本 3.1.0.2 及更新版本中修改快速方式工具栏和功能。

要编辑功能区**:**

1. 鼠标右键单击功能区

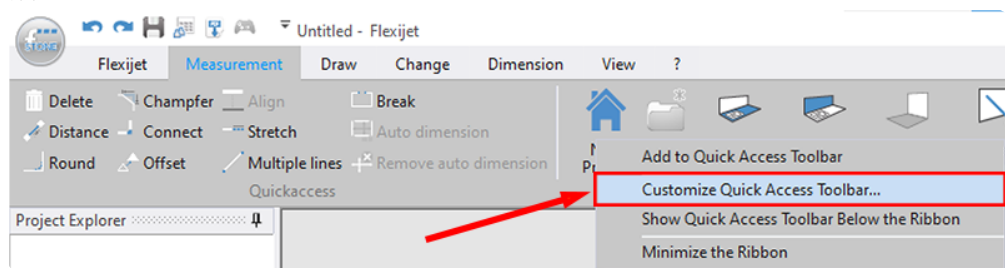

2. 在左侧选择编辑功能区或快速方式工具栏

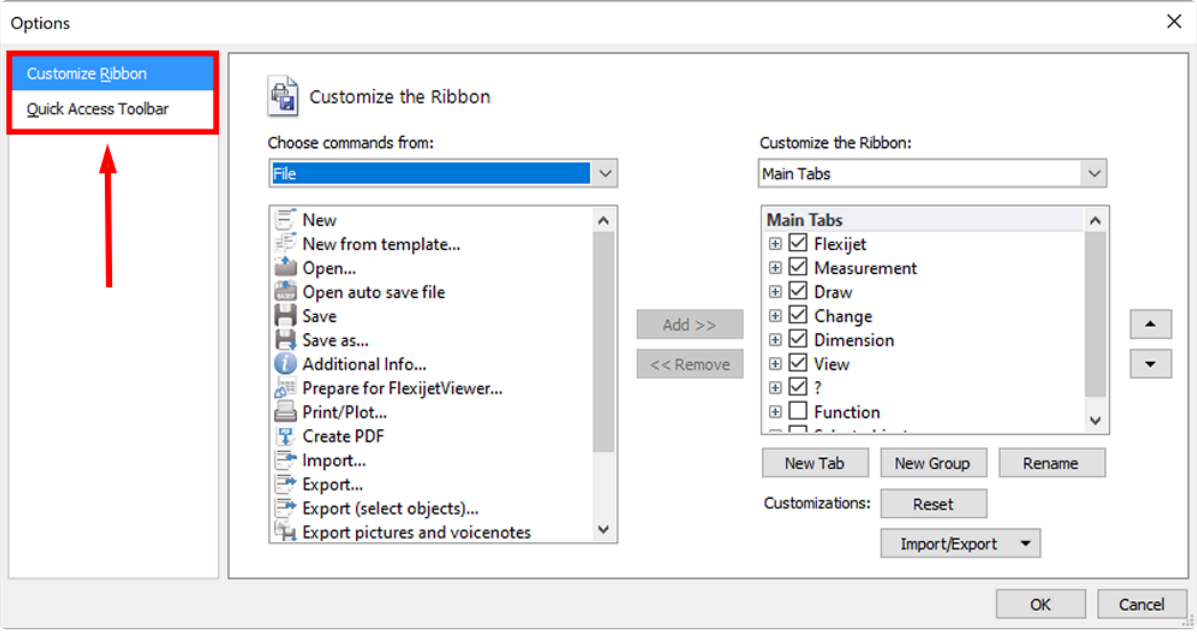

3. 现在,根据需要添加、删除或修改功能区。

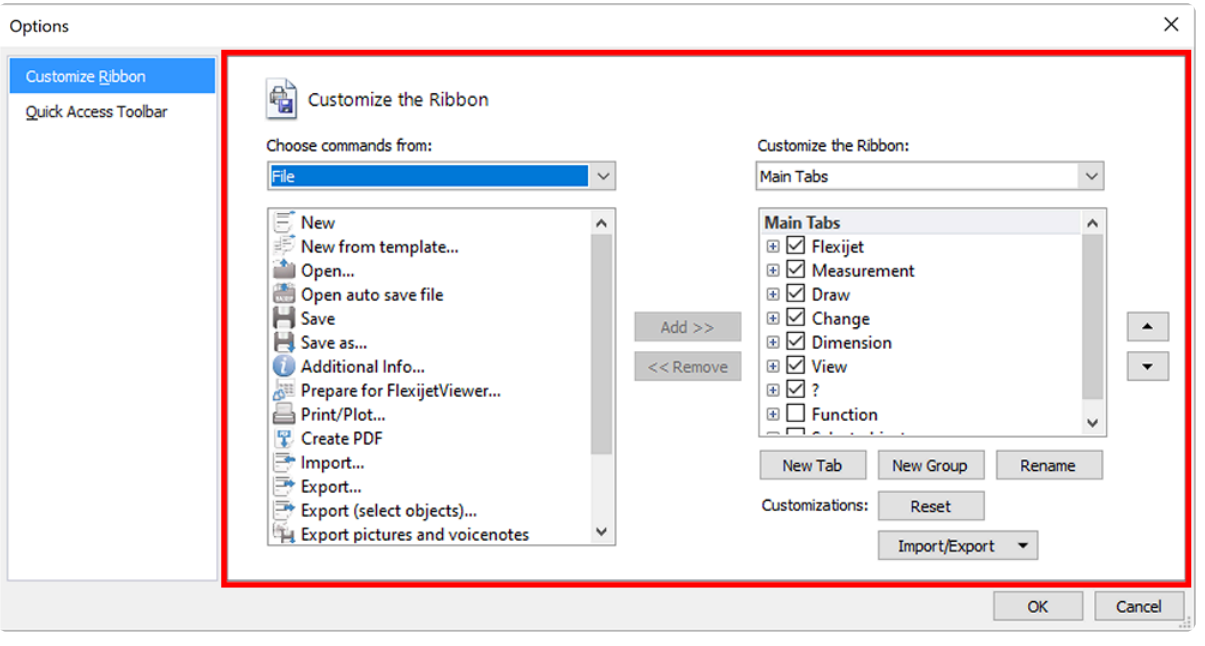

请注意,软件更新会将功能区重置为其标准设置。但是,你可通过右下角的 'Import/Export 导入/导出' 键保存设置, 并根据需要重新导入。

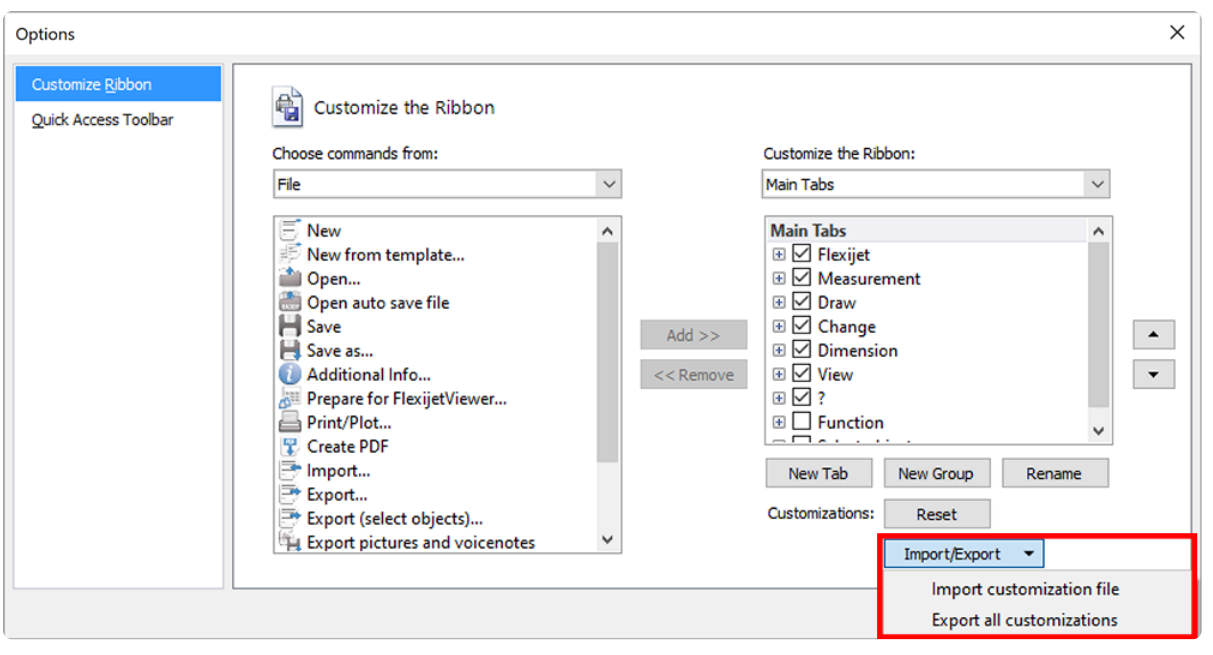

# **4.5.** 将 **Windows 10** 电脑切换出 **'S**模式**'**

你的 Microsoft Surface Go 或其他计算机/平板电脑可能使用设置为S模式的 Windows 10,该模式专为运行 Microsoft 应用商店中的应用程序而设计。当需要运行不适合 Microsoft 应用商店的 FlexiCAD 和其他应用程序,你 需要切换出 S 模式。

**→ 注意:切换出 S 模式是单向的。如果切换,你将无法继续在 Windows 10 上使用 S 模式。退出 S** 模式不产生任何费用。

1. 在以 S 模式运行 Windows 10 的电脑上,打开 Settings (设置)并打开 Update & Security (更新和安全)

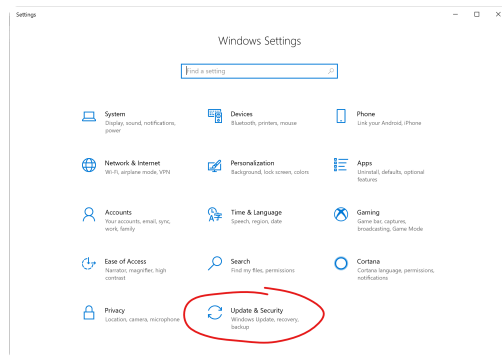

2. 选择屏幕左侧的 Activation tab 激活选项卡,然后在 Switch to Windows 10 Home (切换到Windows 10 Home) 或 Switch to Windows 10 Pro (切换到Windows 10 Pro) 部分选择 'Go to the Store 转到应用商店' 。(如果你还看到 "Upgrade your edition of Windows 升级你的 Windows 版本" 部分,请注意不要单击此处 显示的 "Go to the Store" 链接。)

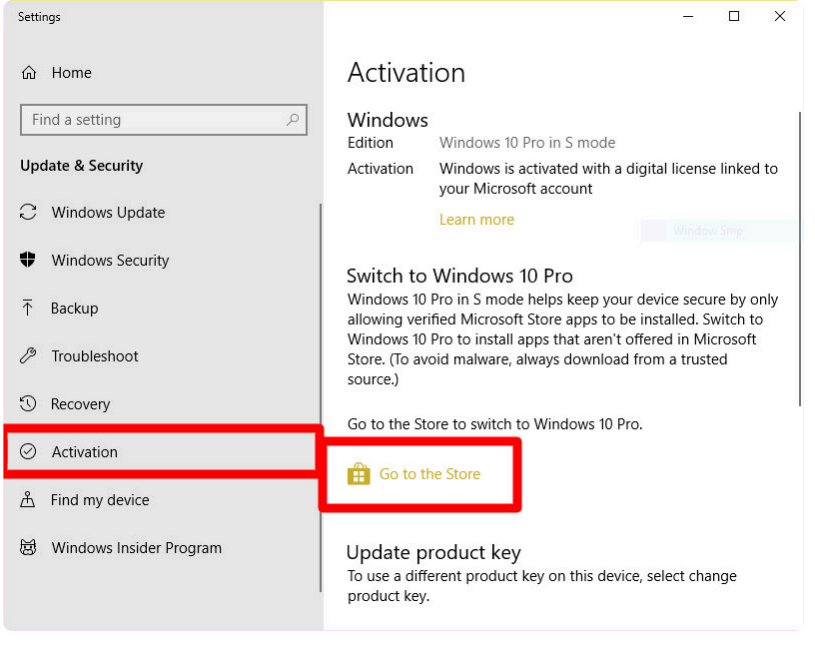

3. 在Microsoft应用商店中出现的 'Switch out of S mode 退出S模式'(或类似)页面上,选择 'Get 获取' 选项, 然后在出现提示时选择 ''Install 安装' 。

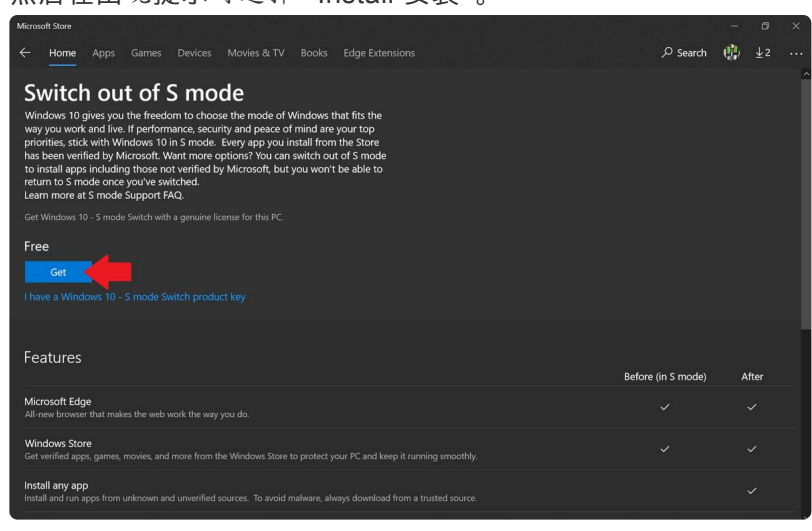

4. 在页面上看到确认短信后,你将能够从Microsoft 应用商店外部安装应用程序。

**[Click here for the guide](#page-7-0)** 单击此处查看指南 以完成 **FlexiCAD** 在你的 **Windows 10** 电脑上的安装

# **4.6.** 自动保存文件 **Autosave files**

FlexiCAD会在你操作时自动为正在进行的工作创建备份自动保存文件,以便在发生不可预见的事件(如电池耗尽 或操作系统崩溃)时恢复文件。

在默认情况下,FlexiCAD 每 2 分钟自动保存一次当前文件。保存 1000 次后,将覆盖最早的自动保存数据。

可以在 'General Preferences 常规首选项' 窗口中选择这些自动保存备份文件的目录以及自动保存之间的时间间

#### 隔。

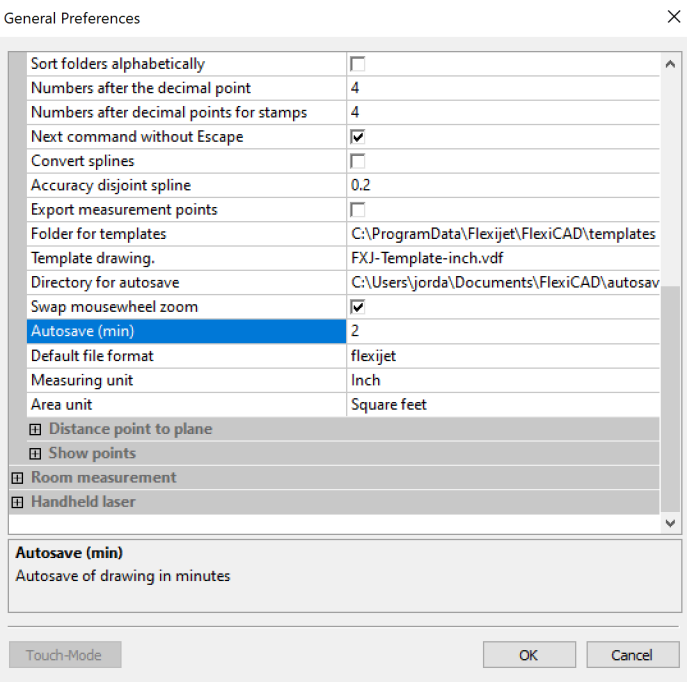

### 要打开一个自动保存文件**:**

1. 从 File 文件菜单(F3D键),选择 'Open Auto Save File 打开自动保存文件'

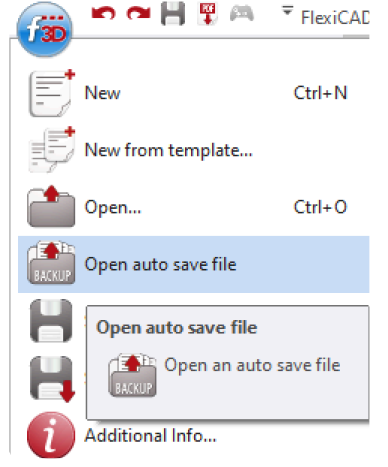

2. 从 'Open Backup File 打开备份文件' 菜单中,选择要重新打开的文件。将出现该文件的预览。你可以单击 'Date Modified 修改日期',以创建日期排序,查找最新的文件。

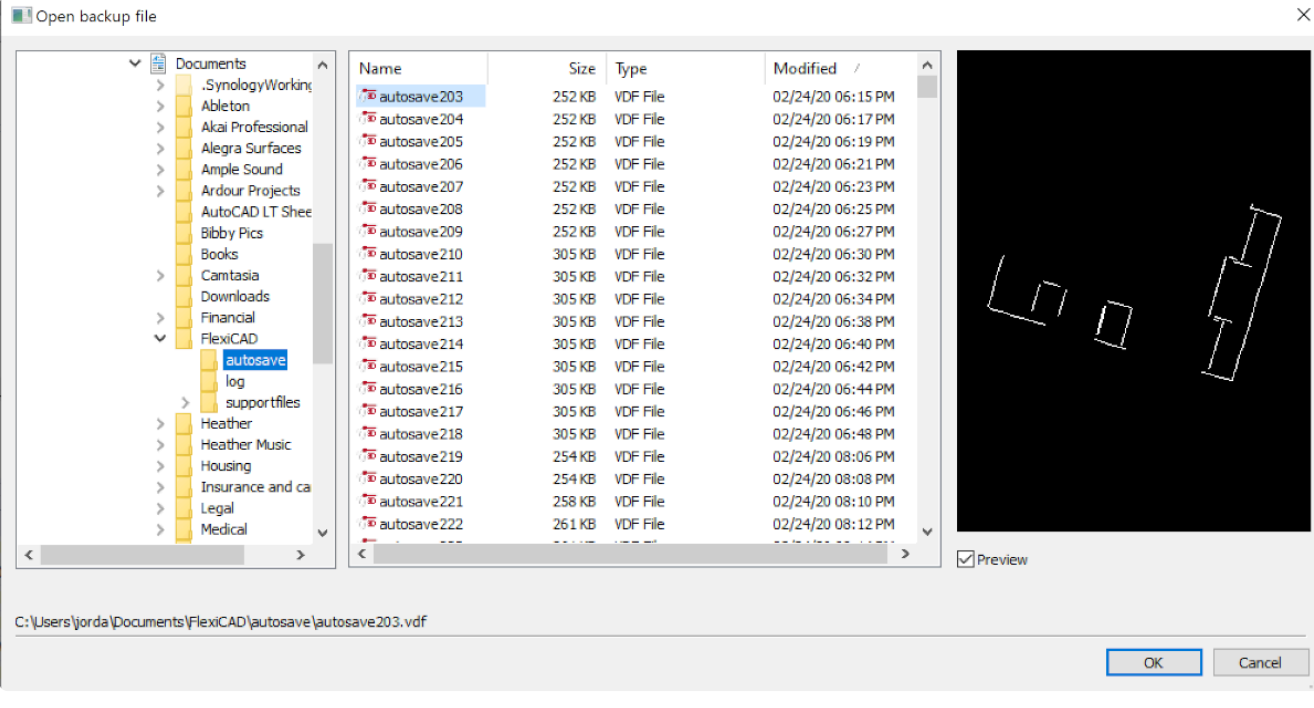

注意:FlexiCAD 3.1 发布(2021 年 6 月)后,Autosave 文件现在将自动从 Windows 临时文件中 **\*** 恢复 Flexijet 图片、现场图片和语音说明(如可用)。

## **4.7.** 培训视频

一些培训视频的列表:

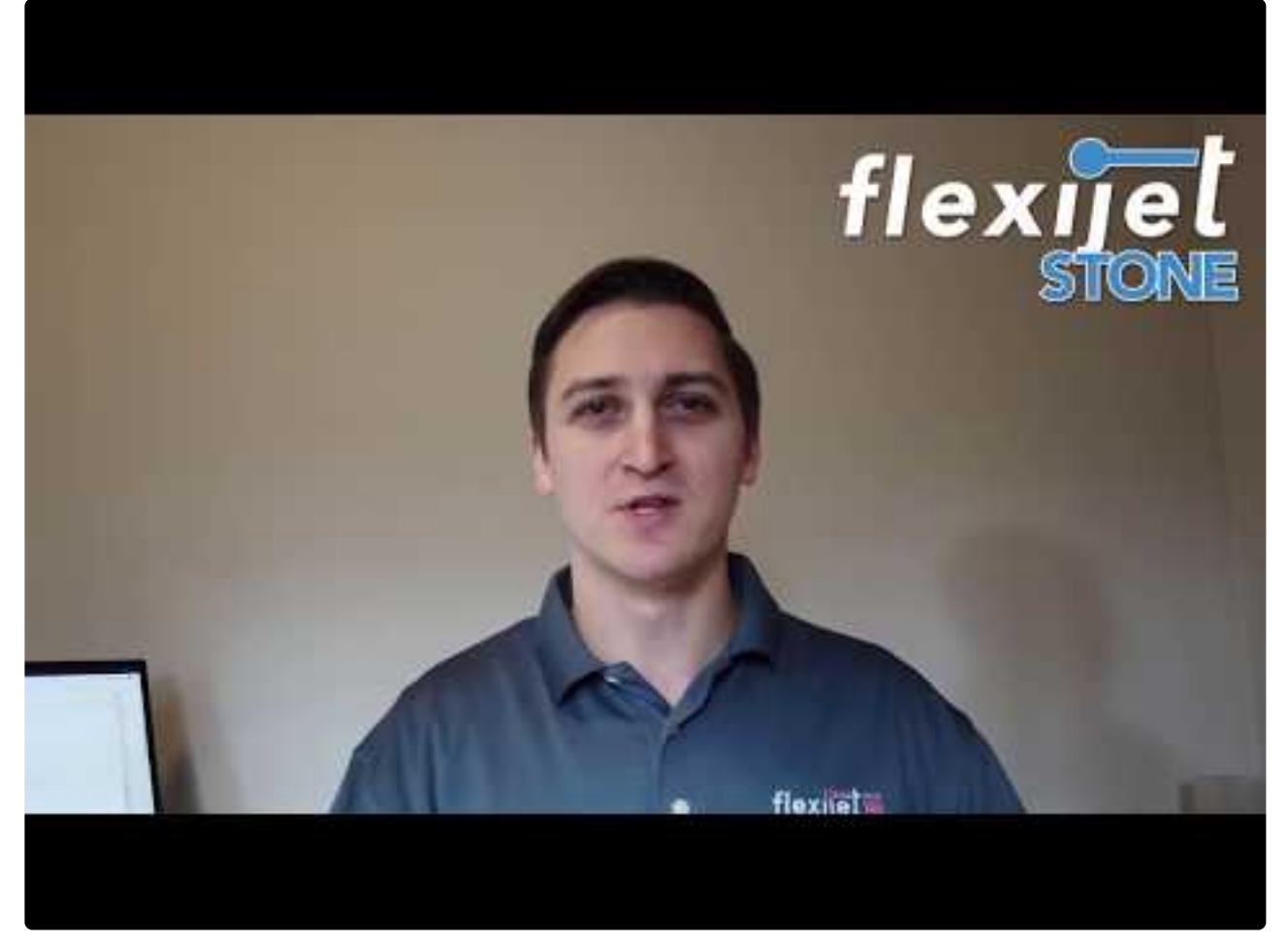

<https://www.youtube.com/embed/EdKV5T3l8zc?rel=0> <https://www.youtube.com/embed/EdKV5T3l8zc?rel=0>

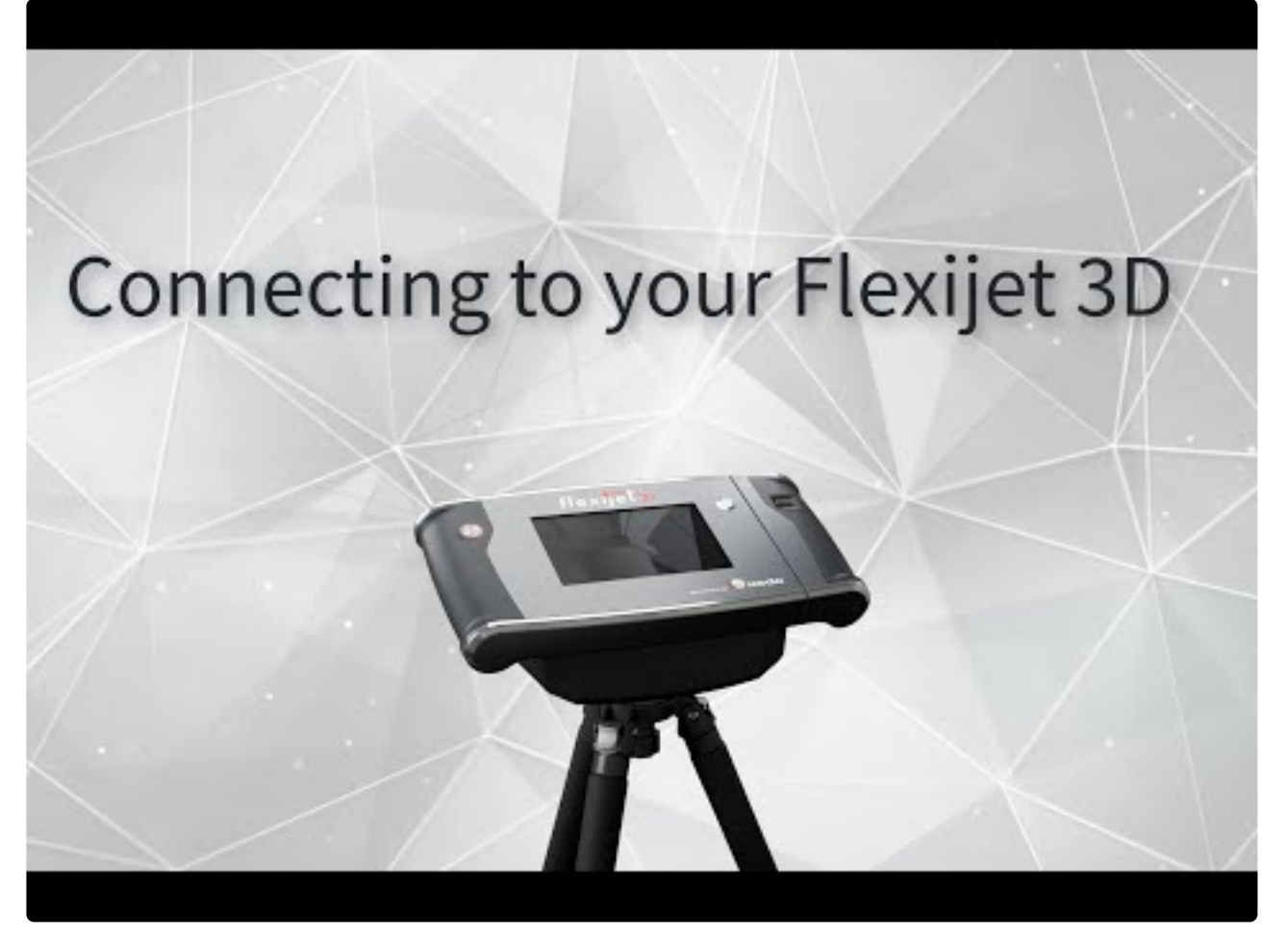

<https://www.youtube.com/embed/Jokf17zId1A?rel=0> <https://www.youtube.com/embed/Jokf17zId1A?rel=0>

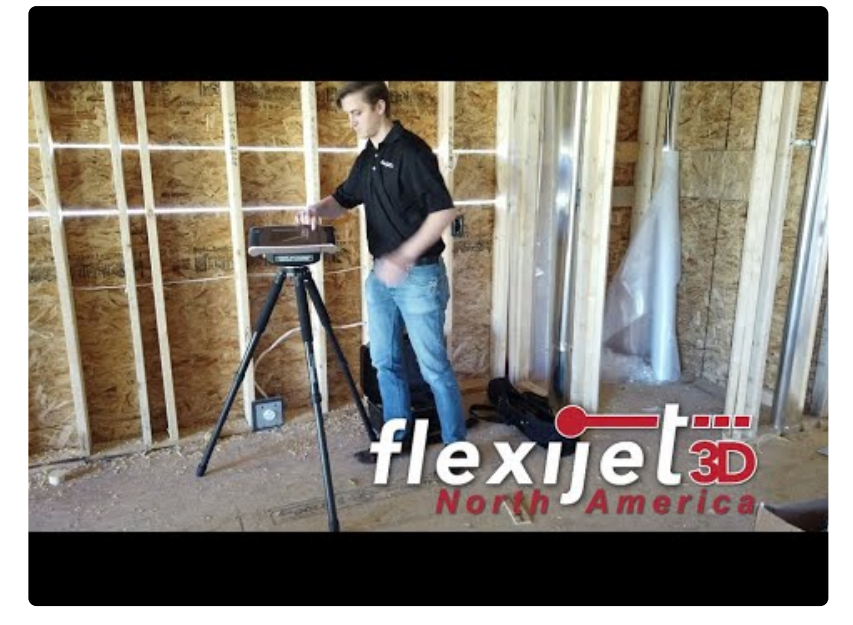

<https://www.youtube.com/embed/A2msl3IeKlw?rel=0> <https://www.youtube.com/embed/A2msl3IeKlw?rel=0>

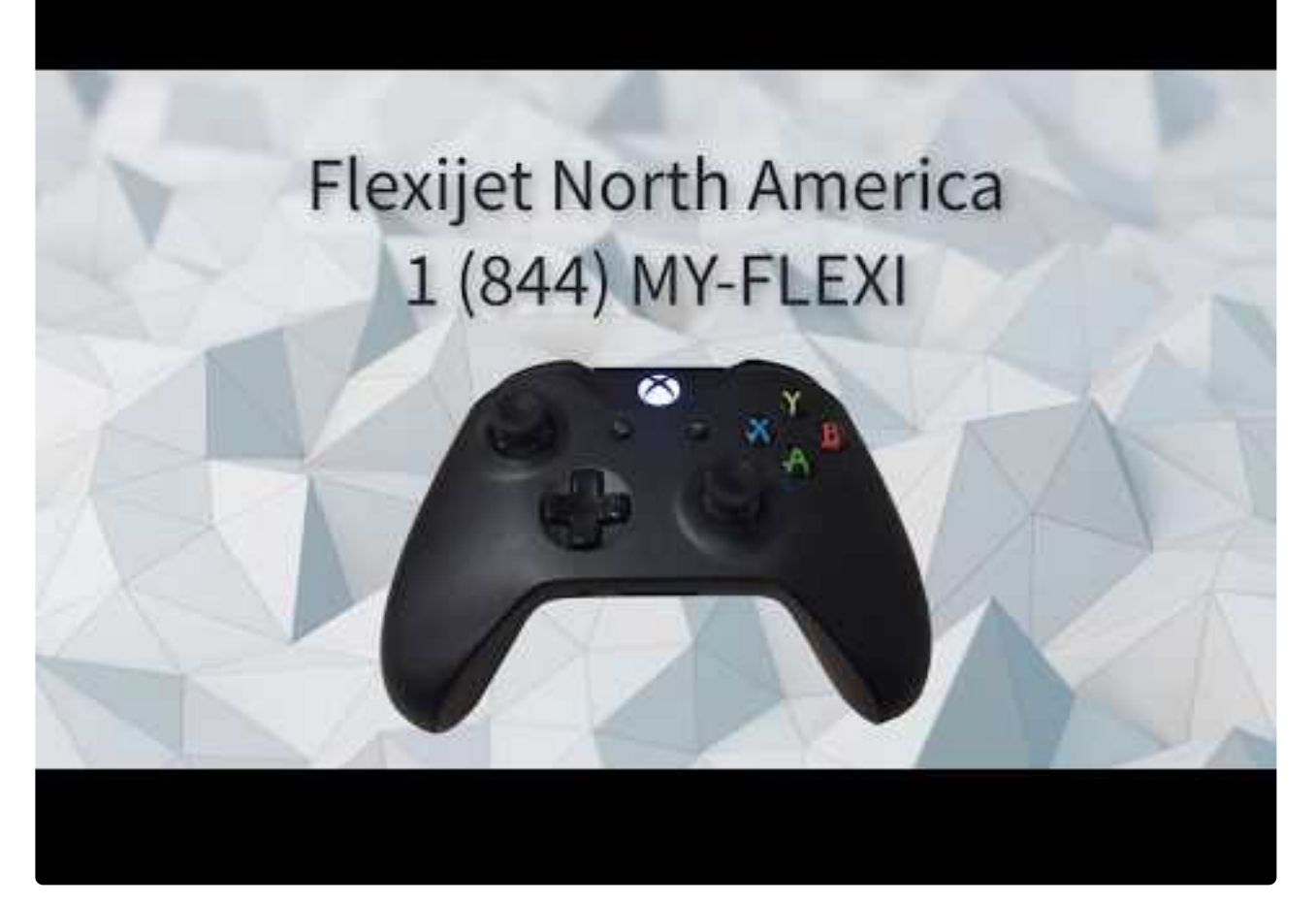

<https://www.youtube.com/embed/wKuY6Ovzo8A?rel=0> <https://www.youtube.com/embed/wKuY6Ovzo8A?rel=0>

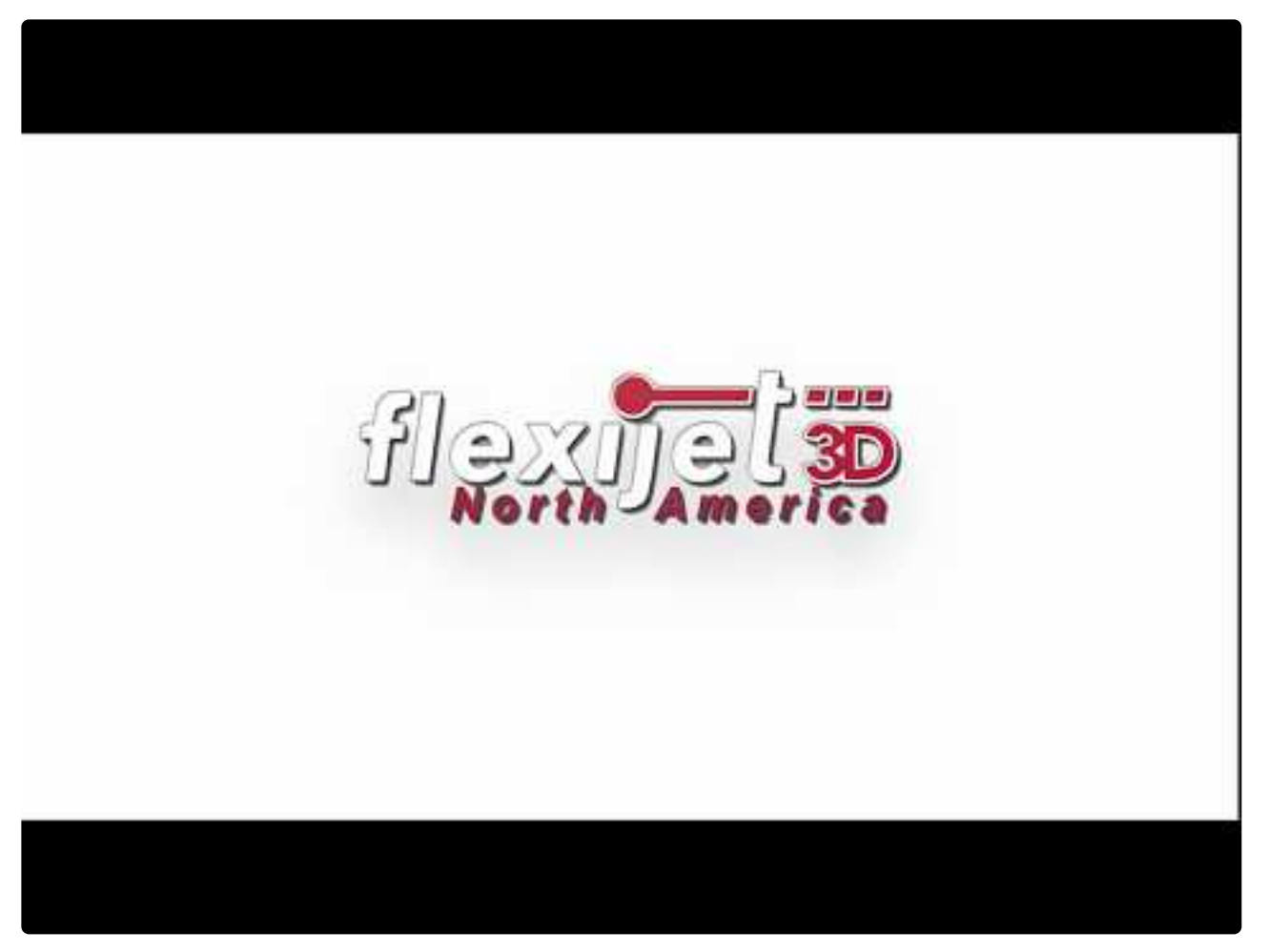

<https://www.youtube.com/embed/r3gXJunn9OY?rel=0> <https://www.youtube.com/embed/r3gXJunn9OY?rel=0>

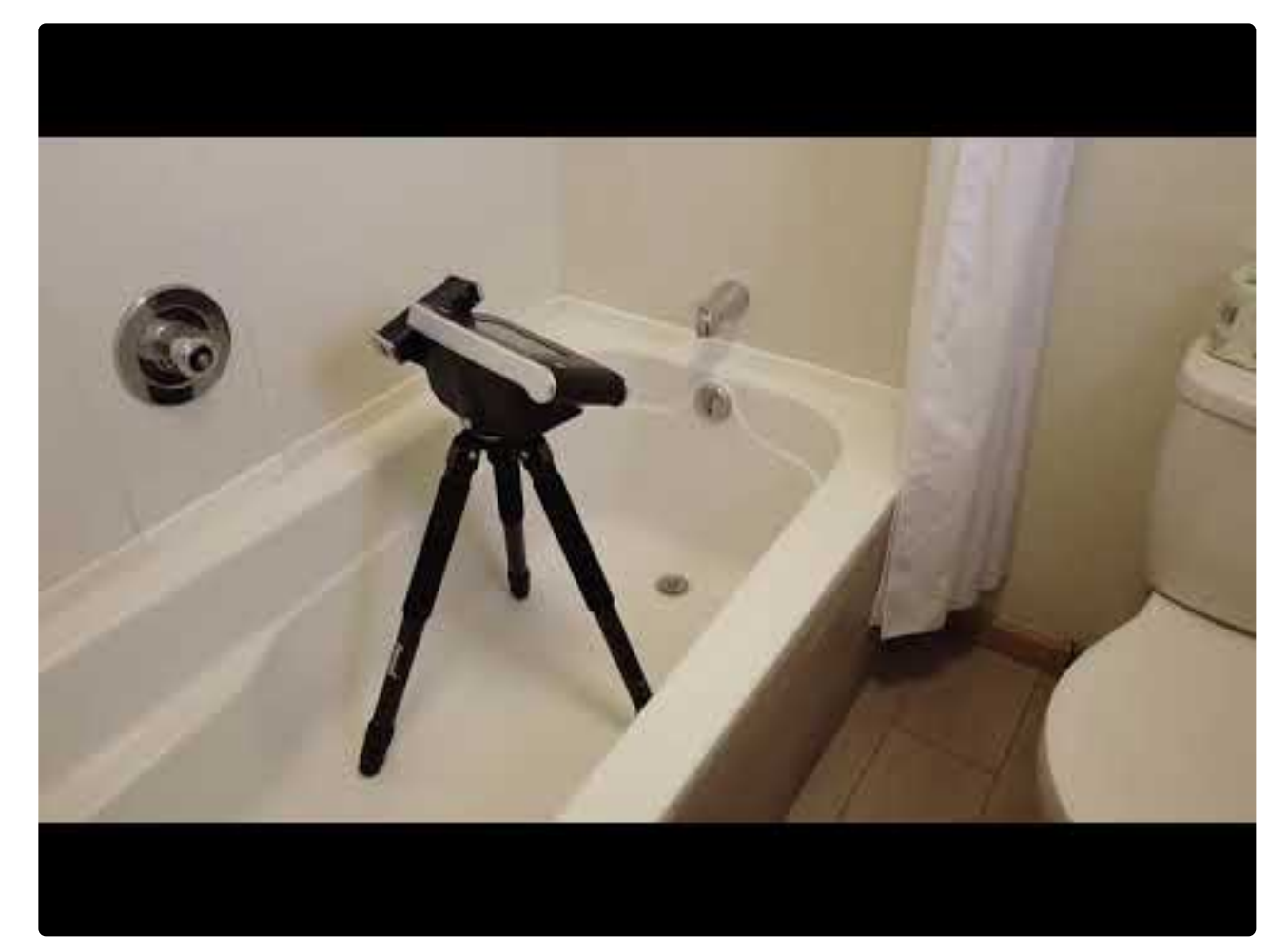

### **4.8.** 功能要求 **Feature Requests** <https://www.youtube.com/embed/DPs0XYxErMs?rel=0>

请在下面给出功能要求和错误修复评论!

我们乐于听到你的反馈,让我们知道你希望添加哪些功能!

# **4.9.** 显示在 **Windows 10** 中隐藏的文件和文件夹

- 1. 在 taskbar 任务栏打开 File Explorer 文件管理器。
- 2. 选择 View 查看

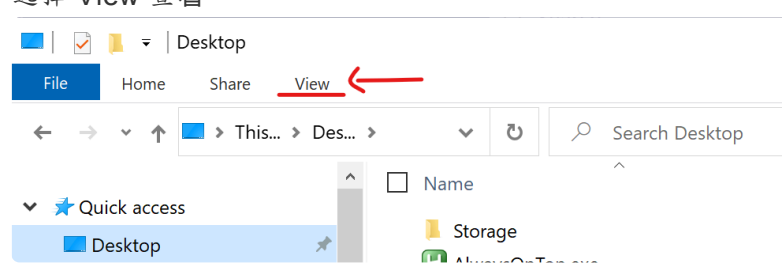

3. 选择选项 'Hidden items 隐藏部分"

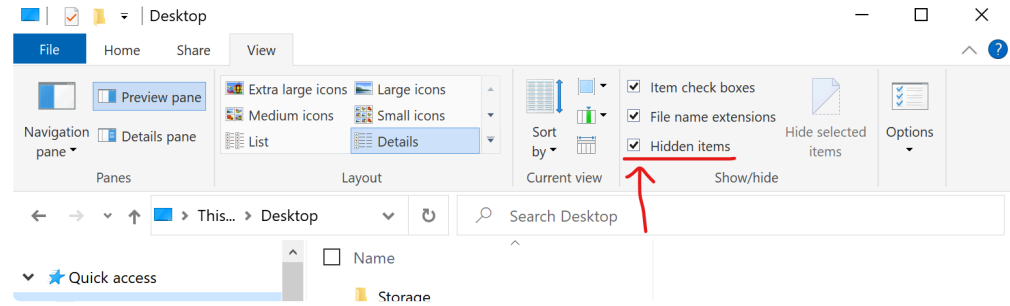

4. 隐藏的文件和文件夹现在将可见。

#### 或者**:**

• 你还可以单击 'View 查看' > 'Options 选项' > ' Change folder and search options 更改文件夹和搜索选 项'。

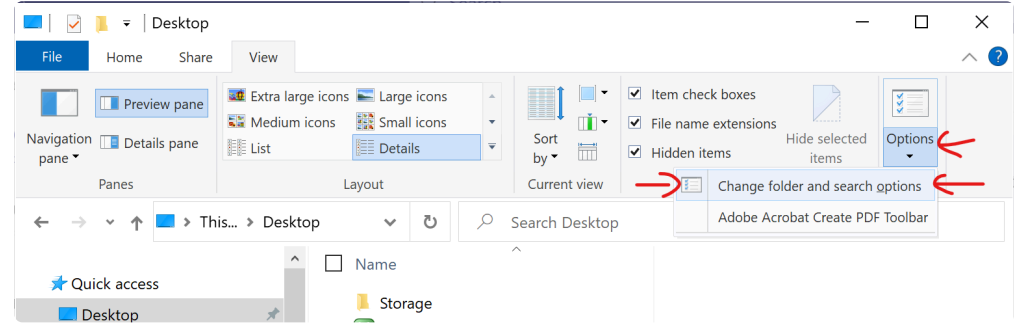

• 在 'Advanced settings 高级设置' 下,选择 'Show hidden files, folders, and drives 显示隐藏文件、文件夹 和驱动' ,然后单击 OK。

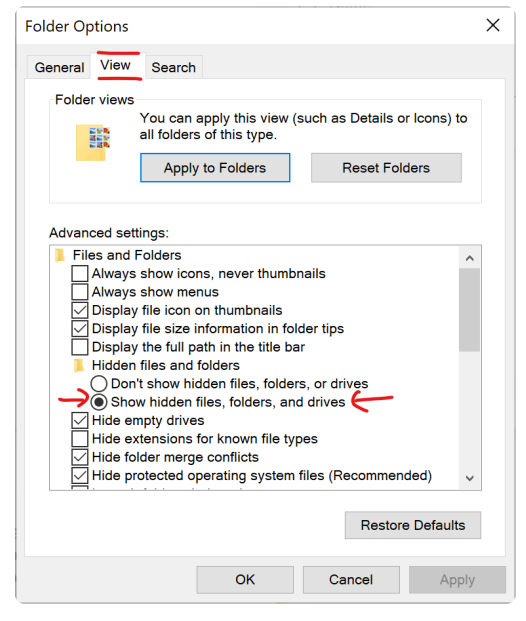